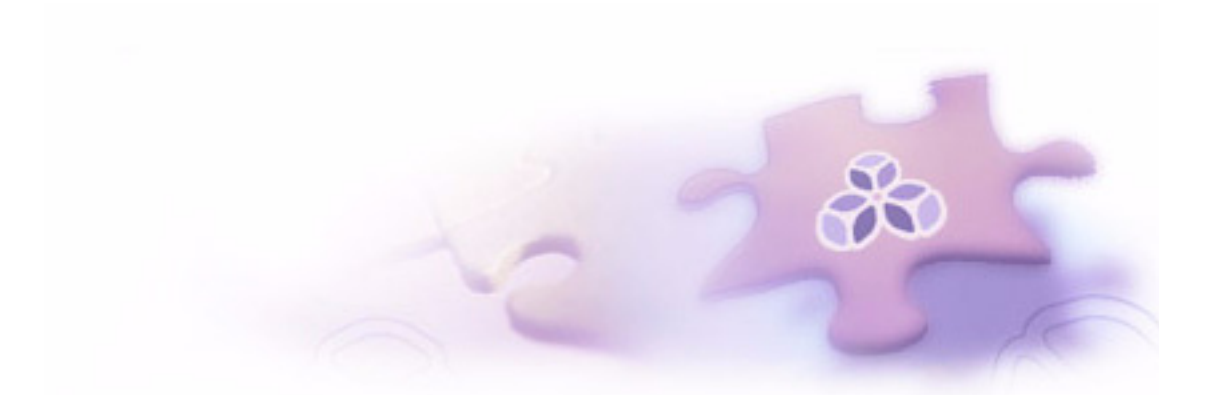

# **Isomorphic SmartClient Widgets Guide**

*Version 5.2*

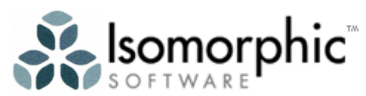

**Making web applications work as well as desktop applications.**

Contents copyright ©2000 - 2005 by Isomorphic Software, Inc., and its licensors. All rights reserved by respective owners.

The information and technical data contained herein are licensed only pursuant to a license agreement that contains use, duplication, disclosure and other restrictions; accordingly, it is "Unpublished-rights reserved under the copyright laws of the United States" for purposes of the FARs.

**Isomorphic Software, Inc. 109 Stevenson Street, Level 4 San Francisco, CA 94105-3475 U.S.A.**

**Web: www.isomorphic.com Email: info@isomorphic.com**

#### **Notice of Proprietary Rights**

The program and documentation are copyrighted by and proprietary to Isomorphic Software, Inc. and its licensors. Isomorphic Software, Inc. and its licensors retain title and ownership of all copies of the program and documentation. Except as expressly licensed by Isomorphic Software, Inc. or as otherwise agreed to by Isomorphic Software, Inc. in writing, you may not use, copy, disseminate, distribute, modify, disassemble, decompile, or otherwise reverse engineer, sell, lease, sublicense, rent, give, lend, or in any way transfer, by any means or in any medium, the program or this documentation. You agree to hold the program and documentation in confidence and to take all reasonable steps to prevent its unauthorized disclosure.

- 1. These documents may be used for informational purposes only.
- 2. Any copy of this document or portion thereof must include the copyright notice.
- 3. Commercial reproduction of any kind is prohibited without the express written consent of Isomorphic Software, Inc.
- 4. No part of this publication may be stored in a database or retrieval system without prior written consent of the publisher.

#### **Trademarks and Service Marks**

Isomorphic Software and all Isomorphic-based trademarks and logos that appear herein are trademarks or registered trademarks of Isomorphic Software, Inc. All other product or company names that appear herein may be claimed as trademarks or registered trademarks by their respective manufacturers or owners.

Java and all Java-based trademarks and logos are trademarks or registered trademarks of Sun Microsystems, Inc. in the United States and other countries.

All other names are used for identification purposes only and are trademarks or registered trademarks of their respective companies.

THE INFORMATION CONTAINED HEREIN IS PROVIDED "AS IS" AND ALL EXPRESS OR IMPLIED CONDITIONS, REPRESENTATIONS AND WARRANTIES, INCLUDING ANY IMPLIED WARRANTY OF MERCHANTABILITY, FITNESS FOR A PARTICULAR PURPOSE OR NON-INFRINGEMENT, ARE DISCLAIMED, EXCEPT TO THE EXTENT THAT SUCH DISCLAIMERS ARE HELD TO BE LEGALLY INVALID.

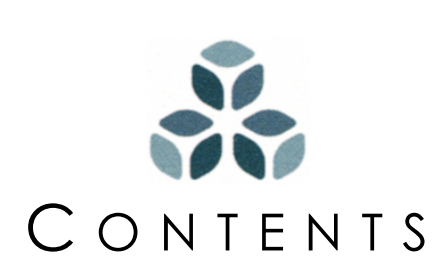

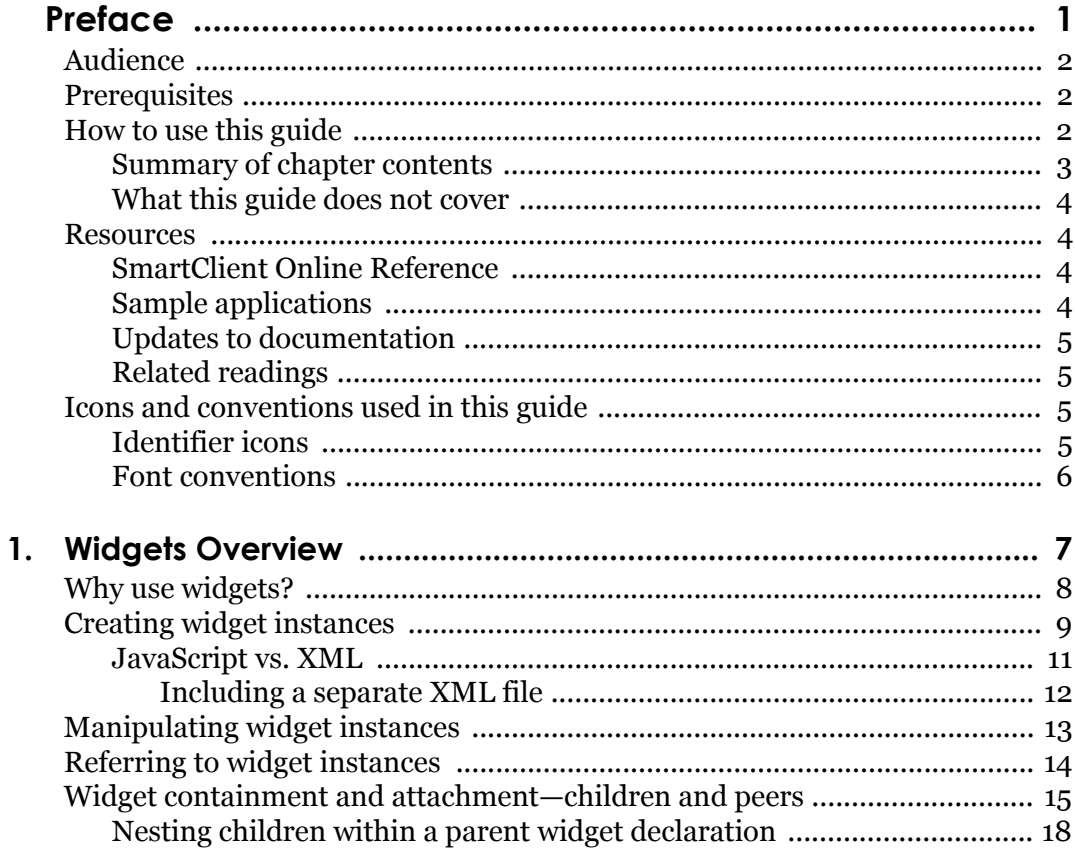

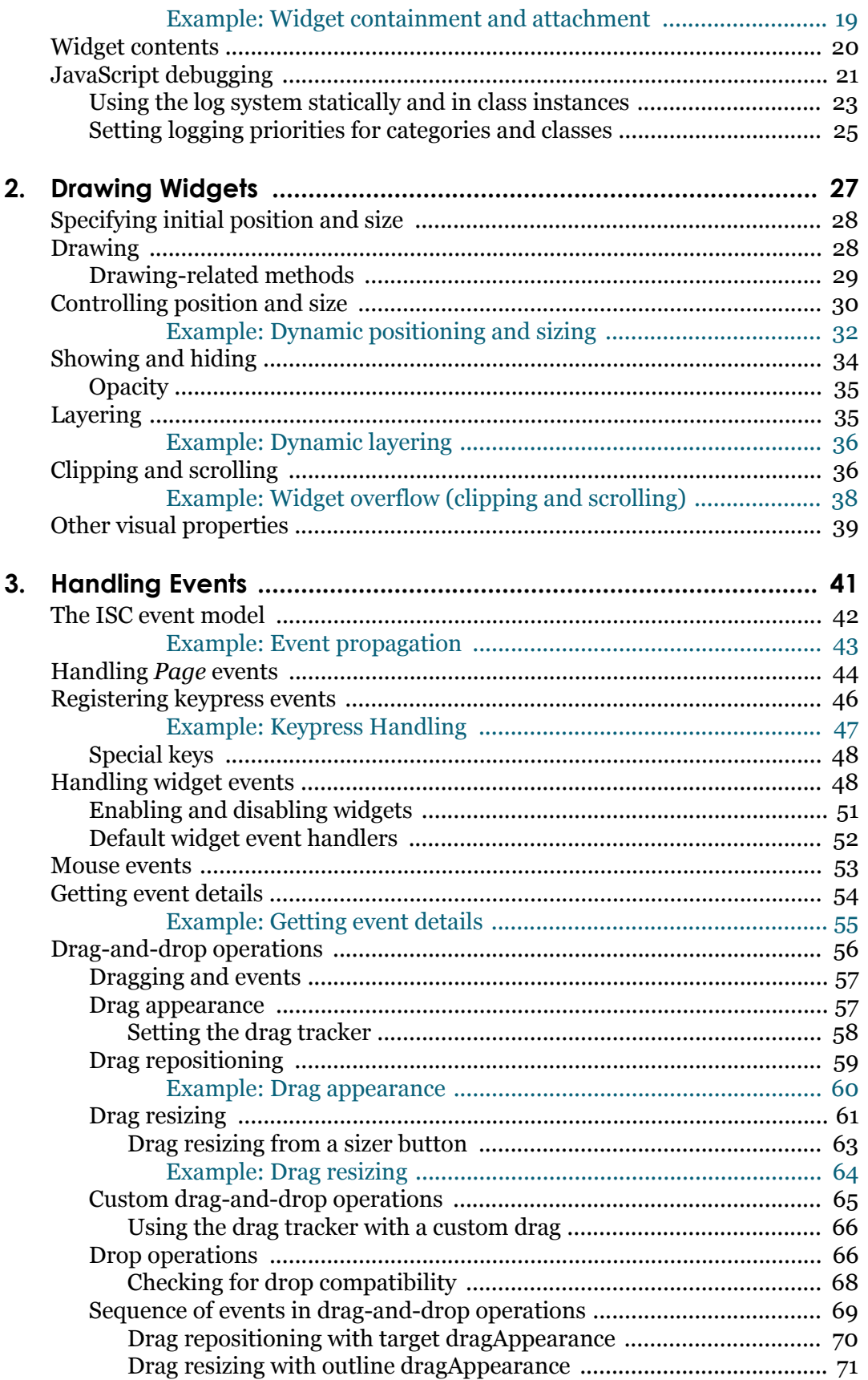

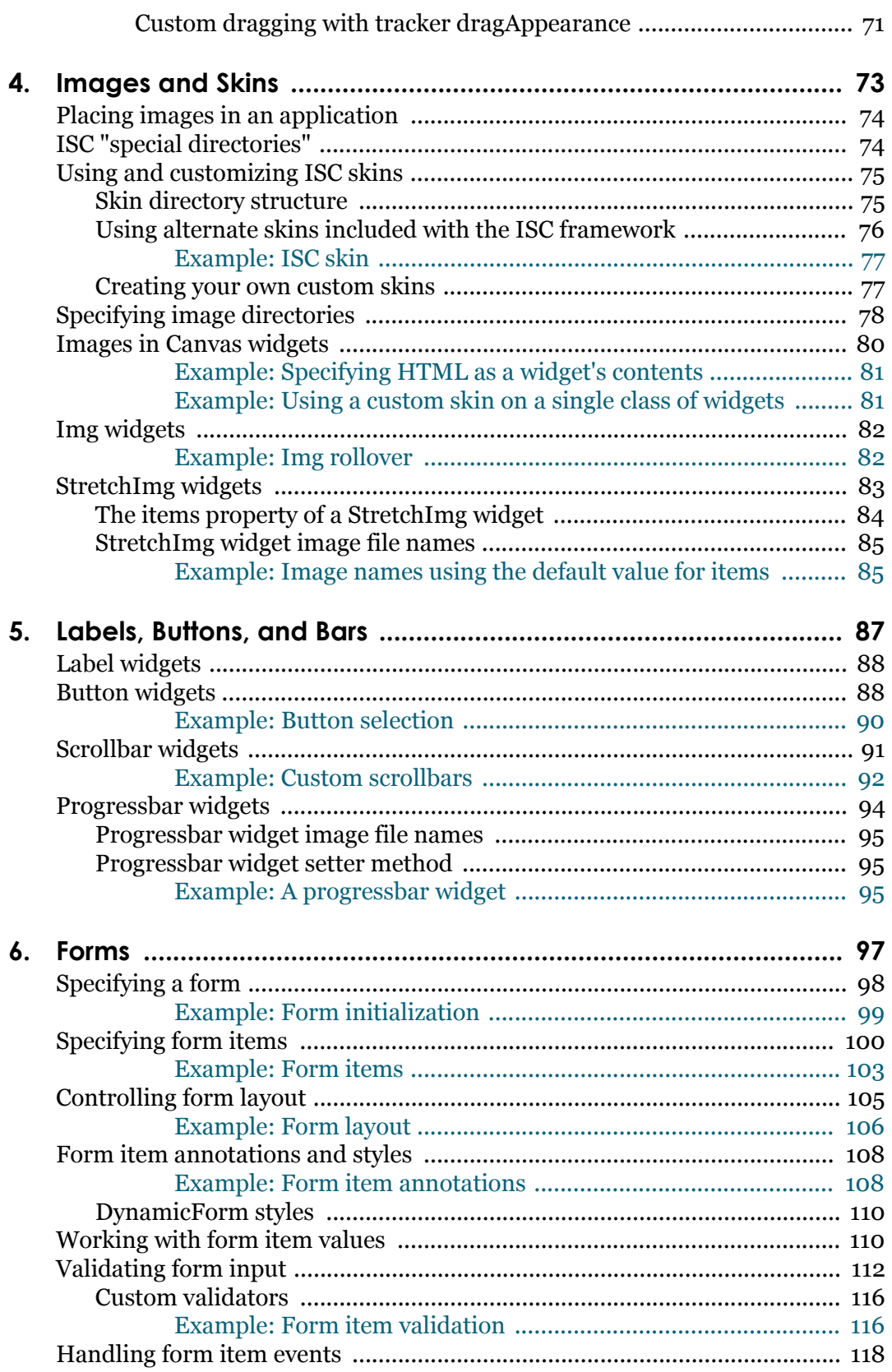

 $\overline{\phantom{a}}$ 

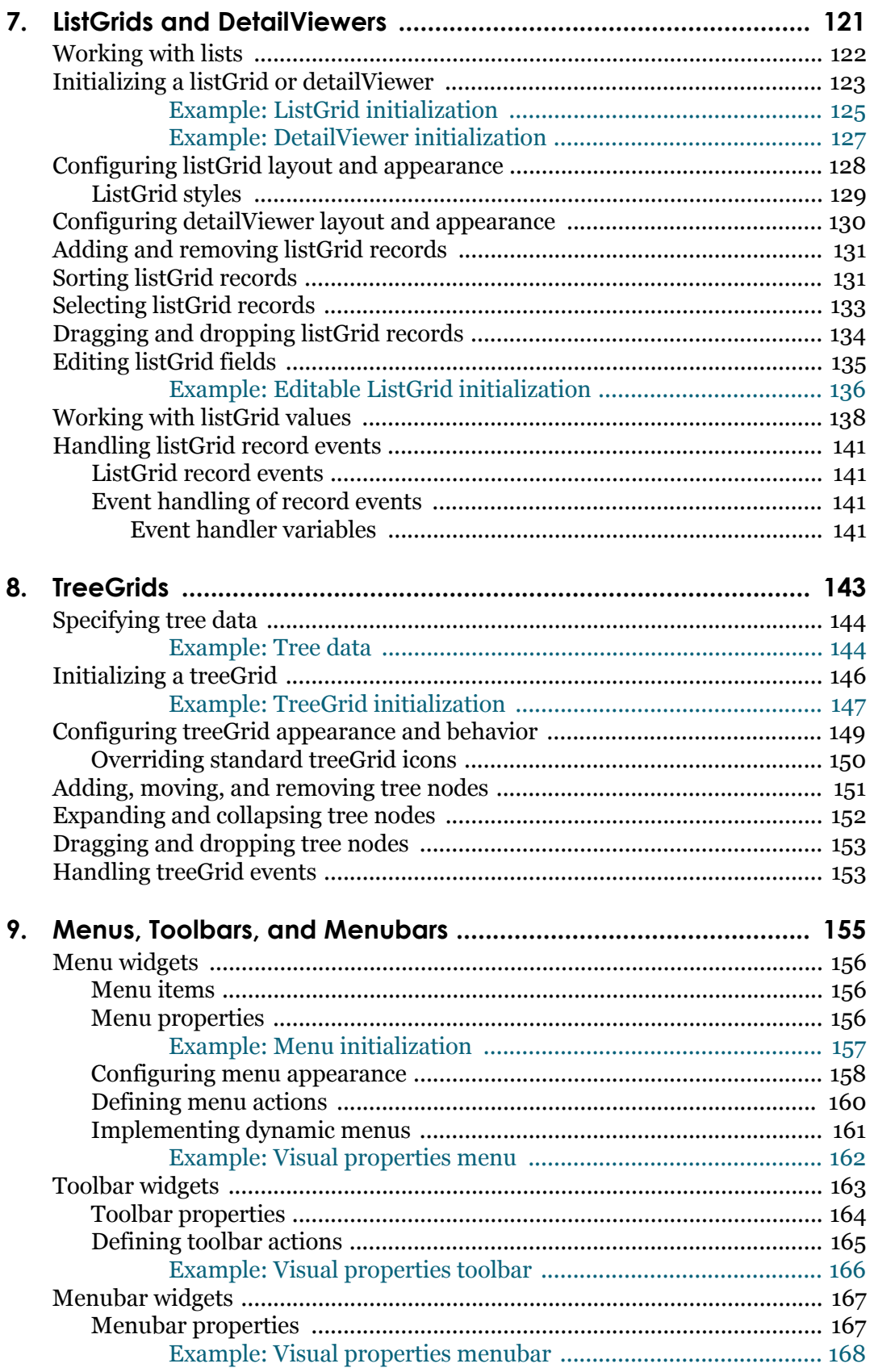

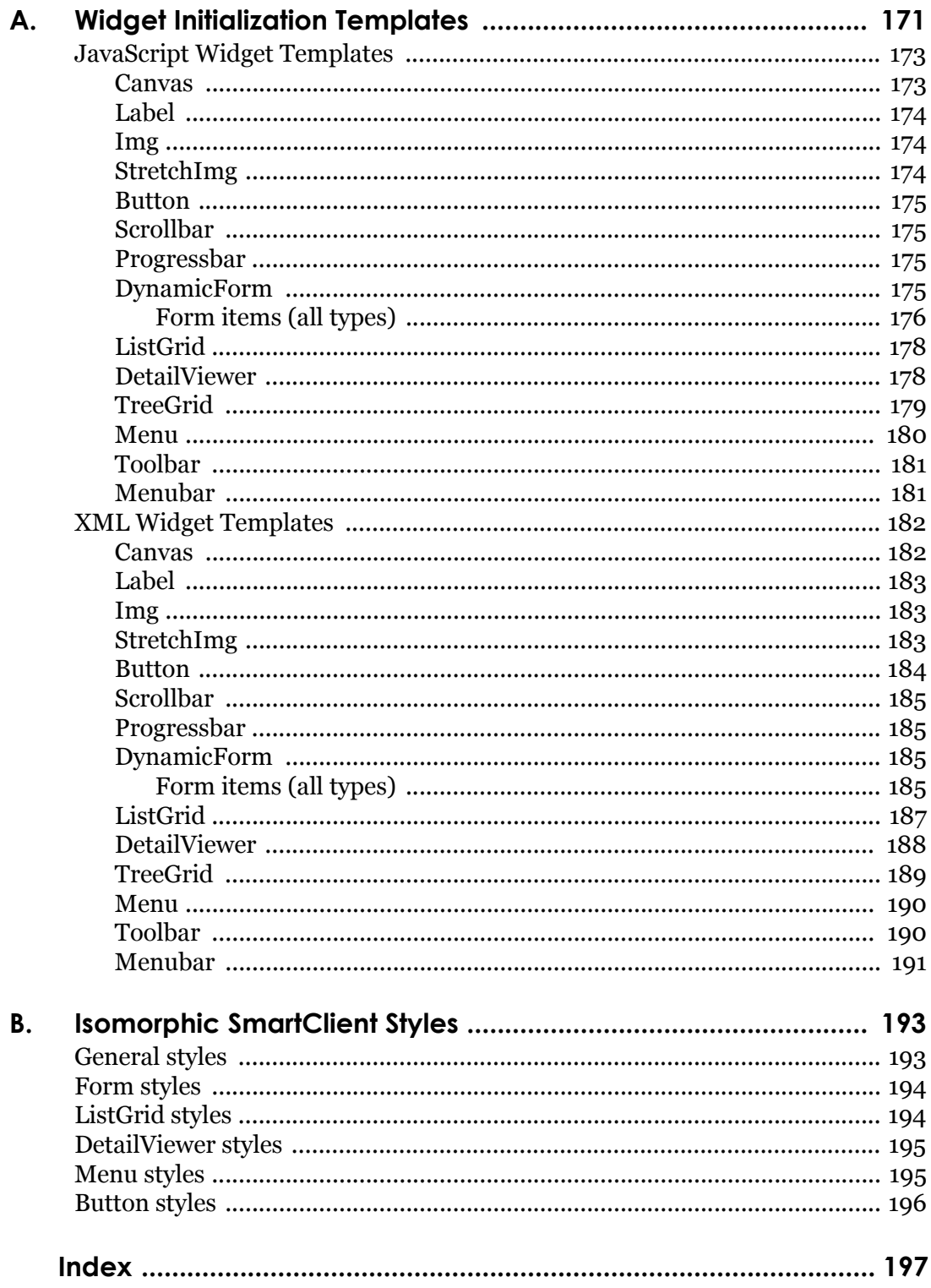

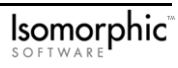

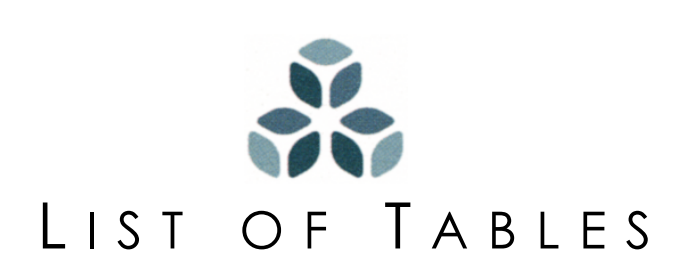

### **[Preface](#page-12-0)**

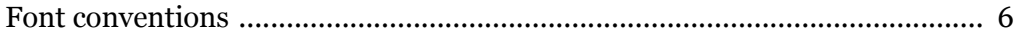

#### **[1. Widgets Overview](#page-18-0)**

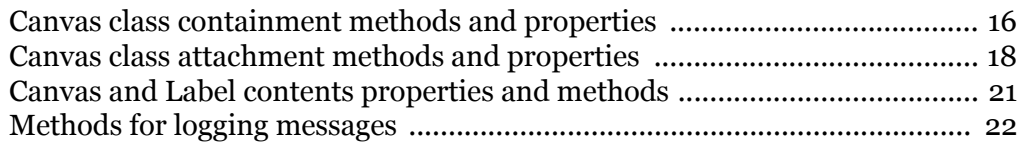

#### **[2. Drawing Widgets](#page-38-0)**

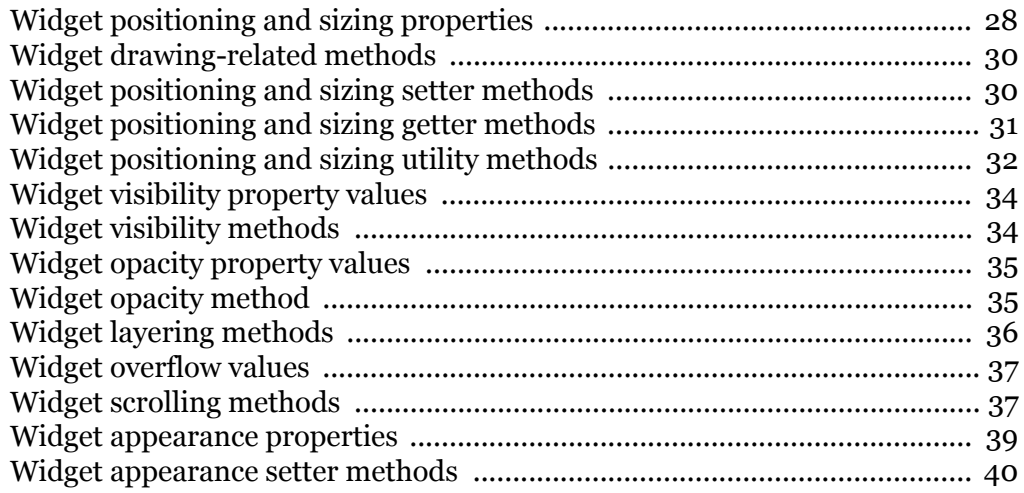

#### **[3. Handling Events](#page-52-0)**

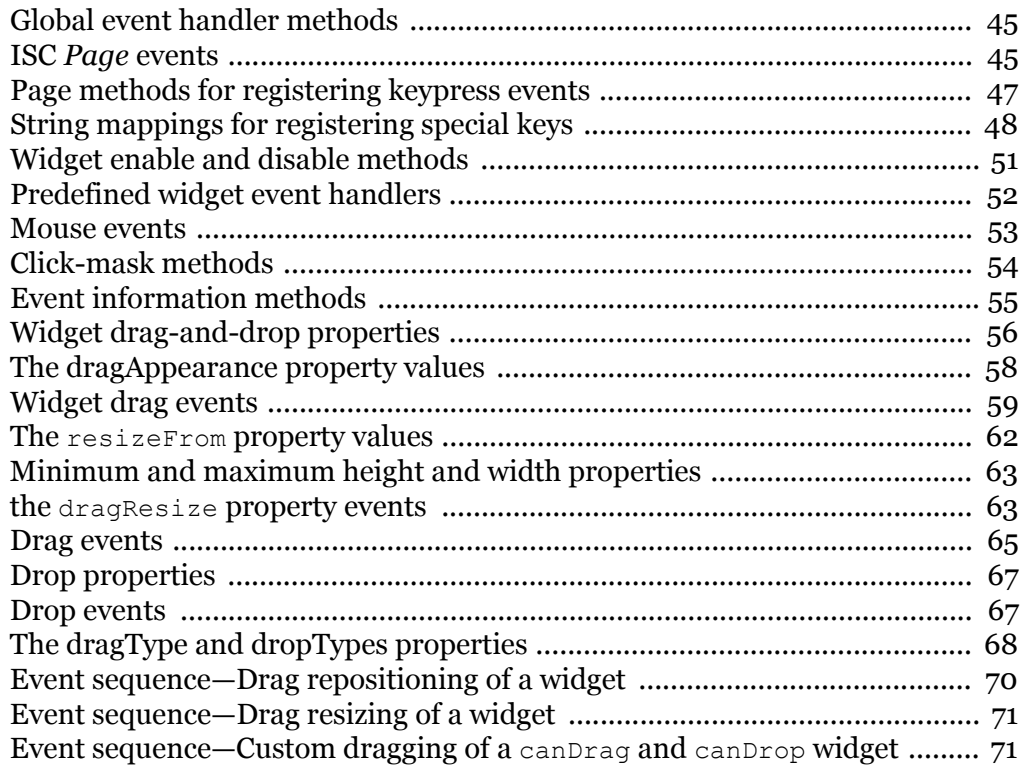

#### **[4. Images and Skins](#page-84-0)**

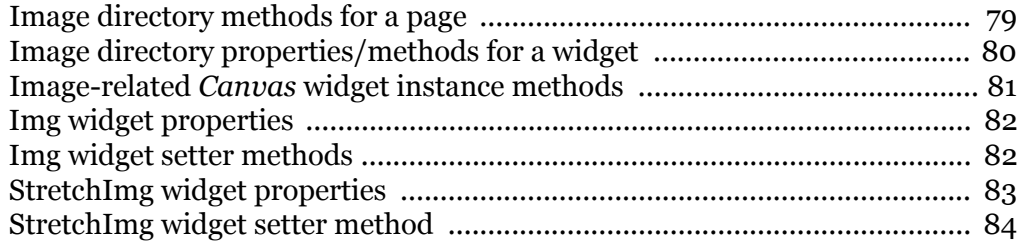

#### **[5. Labels, Buttons, and Bars](#page-98-0)**

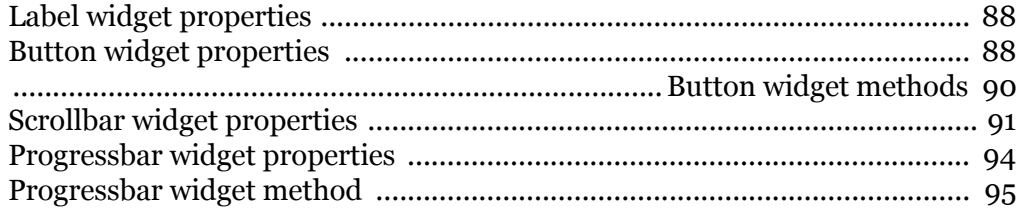

#### **[6. Forms](#page-108-0)**

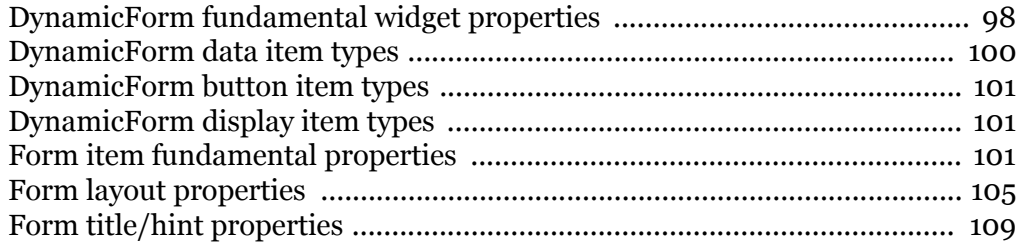

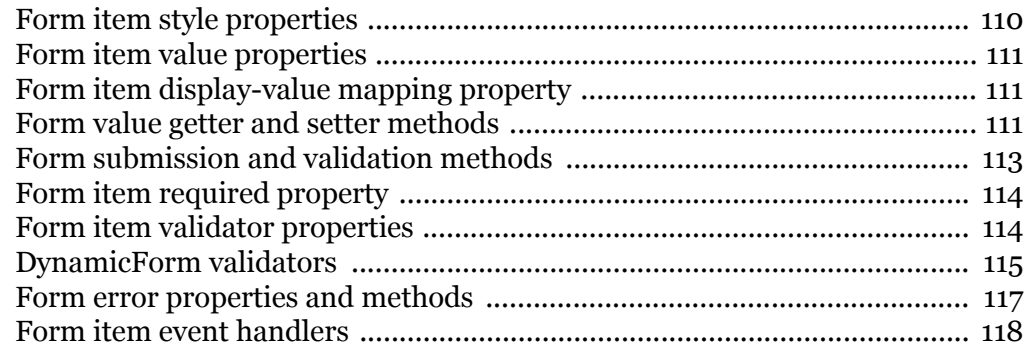

#### **[7. ListGrids and DetailViewers](#page-132-0)**

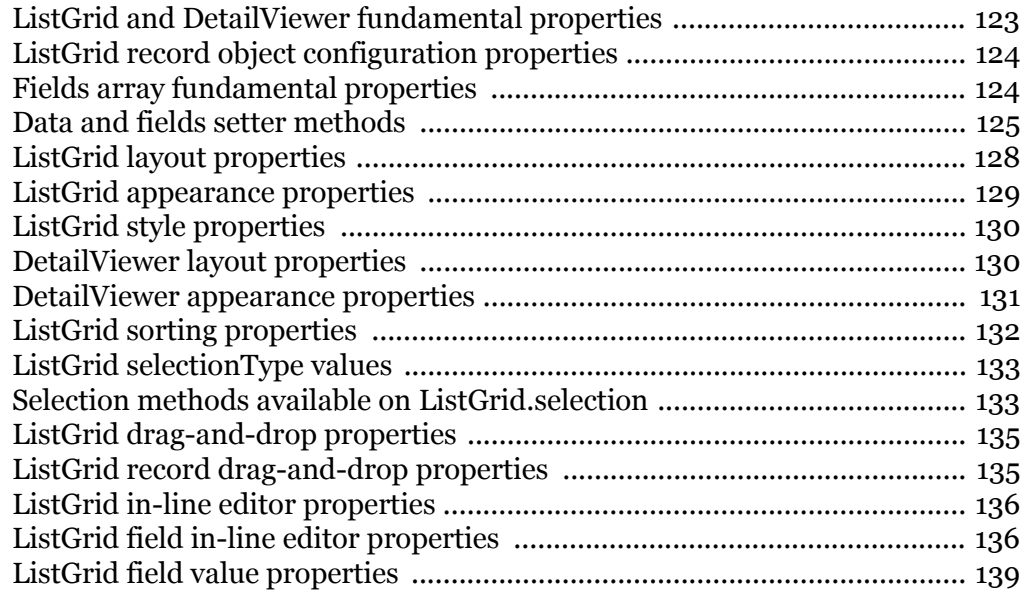

#### **[8. TreeGrids](#page-154-0)**

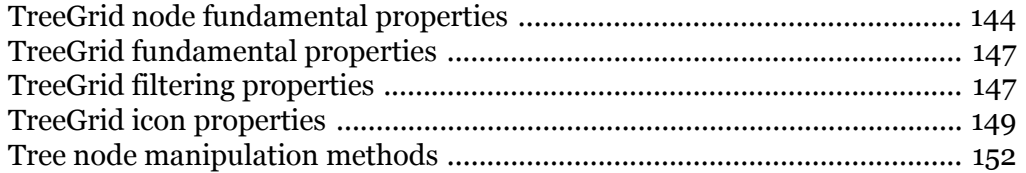

### **[9. Menus, Toolbars, and Menubars](#page-166-0)**

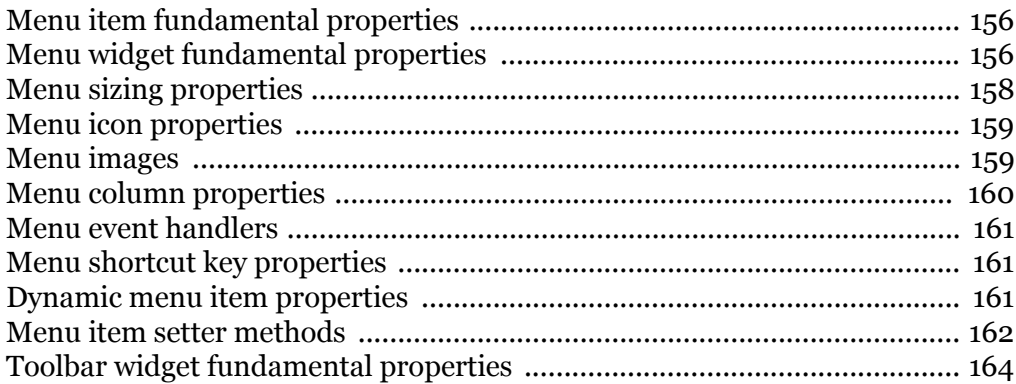

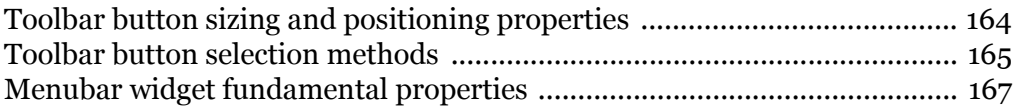

<span id="page-12-0"></span>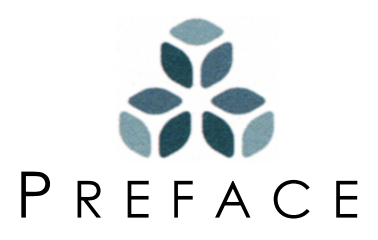

The Isomorphic SmartClient (ISC) presentation layer is the first web application framework that spans across client *and* server, enabling live transactions and rich user interactivity *without page reloads*. ISC supports an easy, declarative authoring style in either XML or JavaScript, enabling the development of high-performance, rich web applications and portals in a fraction of the time required with other technologies. The ISC framework is also open and extensible on both client and server, allowing seamless integration with existing applications and infrastructure.

This guide contains technical details on the user interface components, called *widgets*, built into the Isomorphic SmartClient framework and how to manipulate instances of these widgets to create an application interface with superior usability. It also discusses how to customize images and styles to create a unique widget appearance.

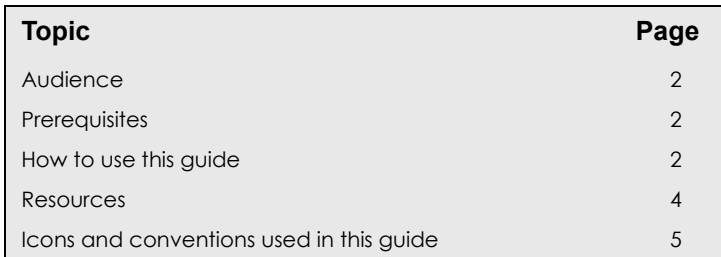

#### *In the Preface:*

### <span id="page-13-0"></span>**Audience**

The *Isomorphic SmartClient Widgets Guide* is written for web developers who want to build user interfaces for applications within the Isomorphic SmartClient framework, and customize or extend the framework for a specific business environment. It also may be useful to web designers and producers who need to make decisions about front-end usability and site navigation based on the widgets available in the Isomorphic SmartClient system.

### <span id="page-13-1"></span>**Prerequisites**

Developers using the Isomorphic SmartClient framework should have a basic knowledge of web page development, including:

- basic HTML and familiarity with XML,
- basic JavaScript and fundamental programming concepts, and
- web site organization and deployment.

Developers wishing to integrate the ISC framework with existing server systems should also be adept at programming in Java, and have some familiarity with JavaServer Pages (JSPs), servlets, and web servers.

### <span id="page-13-2"></span>**How to use this guide**

Use this guide to learn how to incorporate user interface widgets into your web applications using the Isomorphic SmartClient framework. Widgets are implemented using extensions and enhancements to the JavaScript language developed by Isomorphic Software. These enhancements include:

- *A true class-based object system* to support both classes and instances, like the Java language.
- *A consistent cross-browser drawing system* to provide a consistent set of properties and methods for positioning, sizing, clipping, scrolling, and controlling other visual properties of on-screen elements.
- *A consistent cross-browser event-handling system* to expose all of the standard browser events, and provide extensive drag-and-drop functionality.
- *Pre-defined GUI widget classes*—from simple objects like buttons and scrollbars, to complex elements like table viewers and dynamic forms—to ensure sophisticated, interactive applications look and behave the same in any standard DHTML-enabled web browser.
- *An abstracted application framework* to enable rapid development of data-centric applications.
- *Data type objects and extensions*—including hierarchical tree objects, array list searching and sorting extensions, and more—to provide better application flow and navigation.
- *Server communication objects* to provide seamless integration of the browser-based front end with back-end application servers and data sources.

• *Utility objects and methods* to perform common tasks quickly and consistently.

This manual focuses on the object system, drawing widgets, handling events, and several of the most common classes of widgets. For full reference documentation of all widgets and all their public properties and methods, see the *SmartClient Online Reference*.

The server-side of the Isomorphic SmartClient framework is implemented in Java, and includes validation, data translation, and dataset paging capabilities in addition to precompiled standard data source operations for rapid development. For documentation on the server framework, consult the *SmartClient Online Reference*. For additional developer documentation covering custom widget development, data type extensions, and utilities, please contact Isomorphic Software directly.

**<http://www.isomorphic.com/>**

#### <span id="page-14-0"></span>**Summary of chapter contents**

This guide contains the following content:

- Chapter 1, *["Widgets Overview,"](#page-18-1)* provides an overview of the ISC user interface components, the widget class hierarchy, and the advantages to using ISC widgets in building web applications.
- Chapter 2, *["Drawing Widgets,"](#page-38-1)* details the basic properties common to all widgets in the ISC framework including position, scrolling, sizing, background attributes, visibility, layering, styles, clipping, padding, borders, and margins. These properties are controlled by the *Canvas* widget superclass.
- Chapter 3, *["Handling Events,"](#page-52-1)* explains the event handling capabilities of the ISC system, and how to capture and respond to page events, mouse events, drag-and-drop events, and keyboard events.
- Chapter 4, *["Images and Skins,"](#page-84-1)* discusses how to place images within a ISC application, the "special directories" that can be used to specify the location of images, and how the appearance of widgets themselves can be customized through the use of application "skins".
- Chapter 5, *["Labels, Buttons, and Bars,"](#page-98-1)* details the properties and methods available to use with ISC text labels, interactive style-based buttons, scrollbars, and progressbars.
- • [Chapter 6,](#page-108-1) *"Forms,"* demonstrates how to build forms by generating HTML, laying out form elements, altering the styles and behavior of forms, getting and setting form values, validating form input, and handling form events.
- Chapter 7, *["ListGrids and DetailViewers,"](#page-132-1)* describes the two widget classes used to display tabular data—*ListGrid* and *DetailViewer*— and how the two classes differ. It also covers configuring layout and appearance, adding or removing records from a list, sorting a list, selecting records from a list, dragging and dropping a record from one list to another, and handling list events.
- Chapter 8, *["TreeGrids,"](#page-154-1)* describes the *TreeGrid* widget class used to display hierarchical data as folder and leaf nodes, and how to manipulate tree data by adding,

moving, and removing nodes, expanding and collapsing nodes, dragging and dropping nodes, and handling tree events.

• Chapter 9, *["Menus, Toolbars, and Menubars,"](#page-166-1)* describes the ISC classes used for navigation of an application. The *Menu* class implements interactive menus with icons, submenus, and shortcut keys. The *Toolbar* class is used to create a row or column of buttons, each of which carries out a specific action when clicked.

#### <span id="page-15-0"></span>**What this guide does not cover**

This guide does not describe the general software design process or the decisions involved in executing that process. Organizing and determining application flow is covered only in reference to the commonly-used design patterns included as application components within the Isomorphic SmartClient framework.

This guide does not discuss the Java programming language or JavaScript language, nor does it address any details of HTML or XML usage. While ISC-based applications may be database-driven, this guide does not discuss database administration or development, transaction symantics, or database features.

### <span id="page-15-1"></span>**Resources**

This section maps out a variety of documentation resources available to you.

### <span id="page-15-2"></span>**SmartClient Online Reference**

The SmartClient Online Reference contains documentation for all public ISC client and server APIs, presented in a searchable, interactive HTML format. The Reference is conveniently accessible from the Developer Console (see *["JavaScript debugging" on](#page-32-2)  [page 21](#page-32-2)*), but is also available online at:

**<http://www.isomorphic.com/devcenter/docs/52/reference.html>**

### <span id="page-15-3"></span>**Sample applications**

Isomorphic provides complete code samples for client and server applications in the samples directory of the Isomorphic SmartClient installation, or you can access clientside samples on the Web at:

**<http://www.isomorphic.com/devcenter/examples/index.jsp>**

You must register to obtain a valid user name and password before accessing this resource at:

**<http://www.isomorphic.com/developers/index.jsp>**

#### <span id="page-16-0"></span>**Updates to documentation**

Check for updates to the documentation on the Isomorphic SmartClient Developer Center at:

**<http://www.isomorphic.com/devcenter/documentation/index.jsp>**

### <span id="page-16-1"></span>**Related readings**

If you are unfamiliar with the JavaScript language, or need additional information on the Java language, Java Servlets, or JavaServer Pages, see the following Internet publications:

• JavaScript standard (also known as ECMAScript)

**<http://www.ecma-international.org/publications/standards/Ecma-262.htm>**

• Java Programming Language

**<http://java.sun.com/>**

• JavaServer Pages (JSPs)

**<http://java.sun.com/products/jsp/index.html>**

• Java Servlets

**<http://java.sun.com/products/servlet/index.html>**

### <span id="page-16-2"></span>**Icons and conventions used in this guide**

This guide uses icons and font conventions to help you recognize different types of information.

### <span id="page-16-3"></span>**Identifier icons**

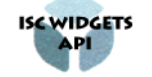

The block icon denotes *Isomorphic SmartClient-specific enhancements* to the JavaScript language as *Isomorphic SmartClient Widget APIs*.

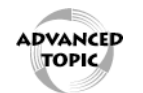

The circle icon calls out the development concepts that are *advanced topics*.

### <span id="page-17-0"></span>**Font conventions**

This guide uses the typographic conventions shown in [Table P.1](#page-17-1) to indicate commands, definitions, and keywords.

**Table P.1:** Font conventions

<span id="page-17-1"></span>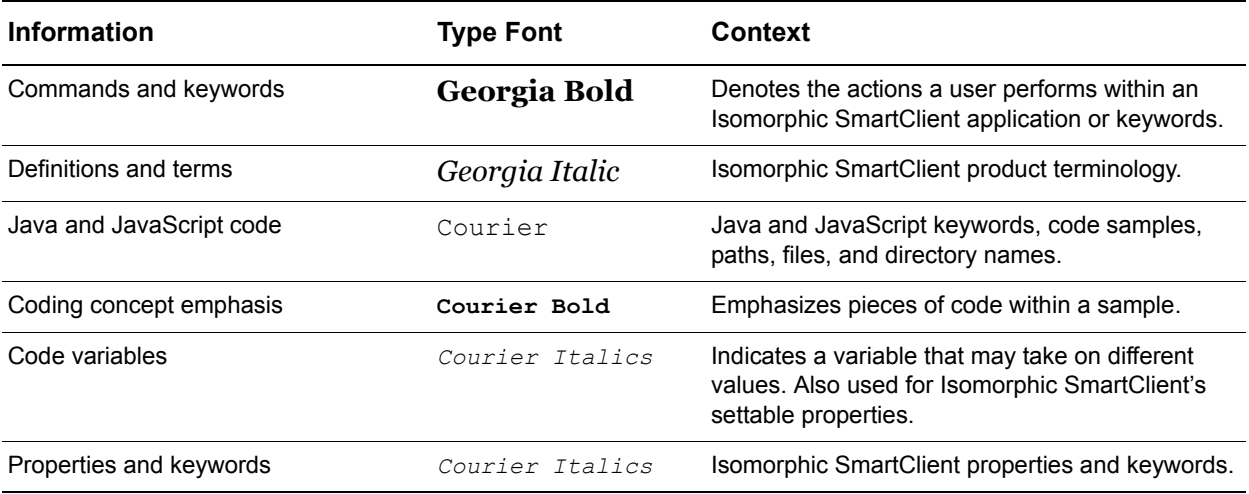

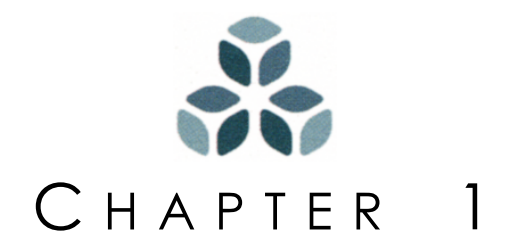

## <span id="page-18-1"></span><span id="page-18-0"></span>**Widgets Overview**

Isomorphic SmartClient widgets are visual interface elements, implemented as JavaScript objects, that you can use to build cross-browser graphical user interfaces. Typical uses of widgets include:

- viewers that organize and present data visually,
- controls that accept data input from the user, via keyboard or mouse,
- navigation and command tools, and
- graphical design and decorative elements.

This chapter presents the basic widget classes and how widgets are manipulated within the ISC system.

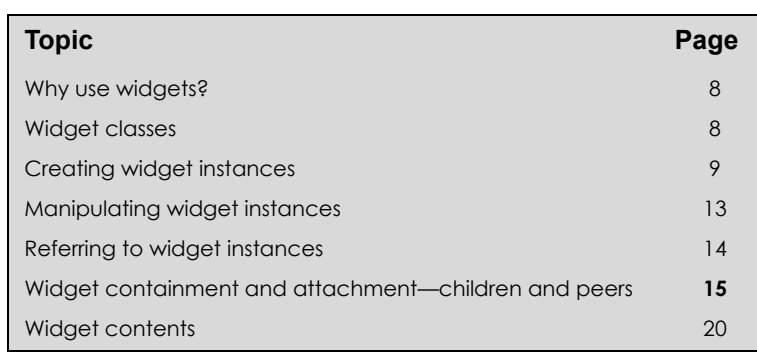

#### *In this chapter:*

### <span id="page-19-0"></span>**Why use widgets?**

To design a new user interface, you may pull together an assortment of JavaScript widgets from different sources—a drop-down menu downloaded from a JavaScript website, a list viewer adapted from a colleague's, an animated button of your own making, and so on. These interface components were probably created independently of each other, and were likely designed for specific applications, maybe even on specific browsers. Therefore, even if your widget toolbox contains all of the elements you need, each element probably has its own unique interface and scripts for performing functions that it has in common with the others.

By contrast, all of the Isomorphic SmartClient (ISC) widgets share common drawing and event models, and function consistently on all supported browsers. This sharing and consistency make ISC widgets easier to learn, applications using them faster to build, and scripts written with them smaller, faster, and easier to maintain. Isomorphic SmartClient Widgets are supported in the client browser operating system combinations listed in [Table .](#page-19-2)

The ISC system hides much of the complexity of DHTML programming, and this manual further omits many features of the system that are used to build the widgets. Still, if you're familiar with DHTML it may help you to know the technical foundation of widgets:

- ISC widgets are implemented as JavaScript objects.
- ISC widgets are drawn by dynamically creating HTML elements via the Document Object Model (DOM) interface.

An ISC widget is not the same as the HTML the ISC widget has drawn. All manipulation of an ISC widget's appearance must be done through the JavaScript object that represents the widget. Directly manipulating the HTML created by an ISC widget will have unpredictable behavior.

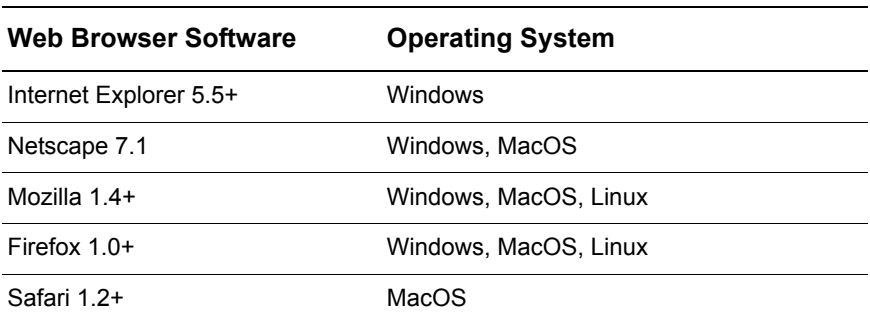

<span id="page-19-2"></span>Client web browsers and operating systems supported by ISC

<span id="page-19-1"></span>Widget classes

Widgets are built on top of the Isomorphic SmartClient class system. This system adds to JavaScript support for true classes (abstract objects that define the properties of the instances that you actually create and manipulate). The distinction between class-based and prototype-based systems is a subtle one, best treated separately.

For purposes of using ISC widgets, what you need to know is that:

• each widget type is defined by a class,

- a widget class may be defined as a subclass of another widget class (the superclass), and then inherits all the properties and methods of the superclass,
- to use a particular widget you must create an instance of that widget's class that has its own set of properties and methods, and
- a class may include static properties and methods (typically used for constants and utility functions, respectively) that are not copied to each instance of the class.

If you aren't already familiar with these concepts, read on. They will be described in terms of practical usage below.

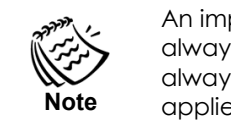

An important convention in the ISC system is that class names are always capitalized (e.g. 'the *Button* class'), while instance names always begin in lowercase (e.g. 'a *button* instance'). This convention applies both to code, and to the discussion of objects in this manual.

The *Canvas* widget is the superclass of all other widgets. As such, it provides properties and methods common to all widgets, like the left and top properties that specify a widget's position on the page. The *ListGrid*, *StretchImg*, and *Toolbar* classes are also superclasses, each implementing functionality shared by one or more subclasses.

### <span id="page-20-0"></span>**Creating widget instances**

Widget classes are abstract objects. A widget class will not, for example, be drawn on the screen or manipulated by an end user. Instead, you must create *instances* of a widget class in JavaScript using the *Class*.create constructor method. When you create a new canvas instance, it will automatically be drawn unless you set its autoDraw property to false. By default, autoDraw is set to true. The ramifications of this are discussed in detail in Chapter 2, *["Drawing Widgets."](#page-38-1)*

For example, the following would create a new canvas (note the little "c") instance from the *Canvas* class (note the big "C", both here and in the script below), storing a reference to the instance in a JavaScript global variable given by the ID property myWidget. The widget's ID property is optional if the widget will not need to be manipulated programmatically. A unique ID will automatically be created upon instantiation for any canvas where one is not provided. If you will be programmatically manipulating a canvas instance, however, you should provide a unique ID. Be aware that unpredicable results will occur if two canvases are assigned the same ID.

```
<SCRIPT>
Canvas.create({ID:"myWidget"});
</SCRIPT>
```
This isn't a very exciting example, since it doesn't have any contents to display! Jumping ahead of ourselves just a bit, here's an example that you can actually see. Type in the following script, and save it as an HTML file in the SDK, in the directory which contains the isomorphic directory. Then launch the file within your web browser. The SRC attribute should reflect the relative path to the ISC libraries from the locaton of the saved file in your environment.

<HTML>

```
ZHTADS<SCRIPT SRC=isomorphic/system/Isomorphic_SmartClient.js></SCRIPT>
</HEAD><BODY>
   <SCRIPT>
   Canvas.create({
       ID:"myFirstWidget",
       contents:"Hello world!",
      backgroundColor:"blue"
   });
   </SCRIPT>
</BODY>
</HTML>
           For brevity, examples from this point onward will omit the standard
```
**Note**

HTML structure tags (<HTML>, <HEAD>, etc.), initialization <SCRIPT> include tag, and surrounding <SCRIPT> tags.

In addition to creating a new widget instance, the above code initializes two of the widget's properties. The create constructor method takes as a parameter an object, expressed as a list of *property*:*value* pairs. Note these pairs are surrounded by curly braces ('{' and '}') to define an object, not the square brackets (' $\lceil$ ' and ' $\rceil$ ') that define an array. The properties of this passed object are added to, or override the values of, the default properties and values of the new instance.

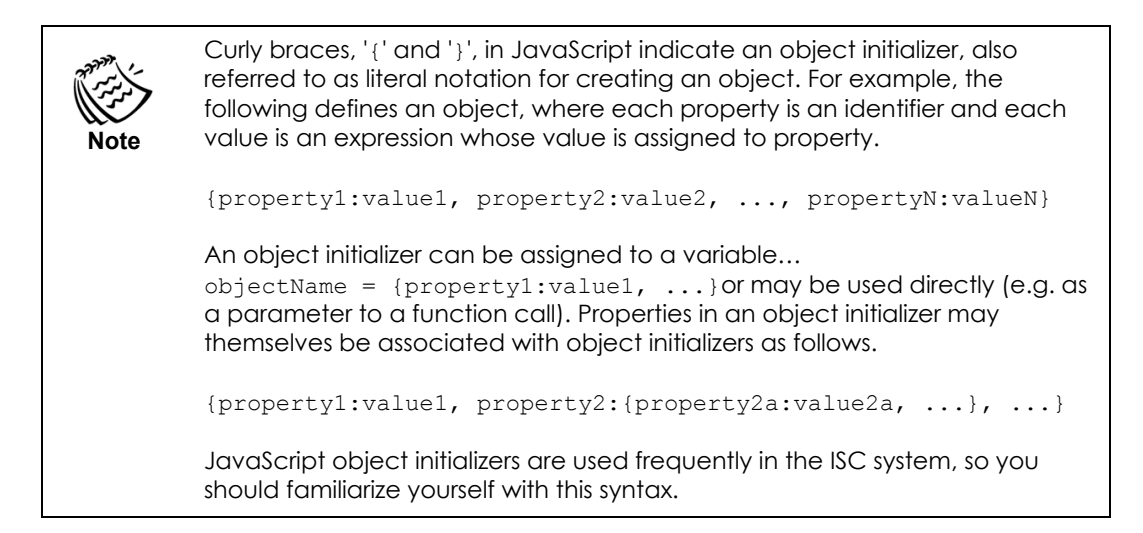

For a more interactive example, use the following script to create a button widget:

```
Button.create({ID:"myButton"});
```
This script creates a default button widget—a 20-by-100-pixel gray area at the top-left corner of the page, with the rollover and click-highlighting behavior of a standard GUI button. But the default button has no title, and no action in response to a click. The following script repositions and resizes the button, adds a title, and adds a click action.

Button.create({

```
ID:"myButton",
   left:100,
   top:100,
   height:50,
   title:"Say hello",
   click:"alert('Hello')"
});
```
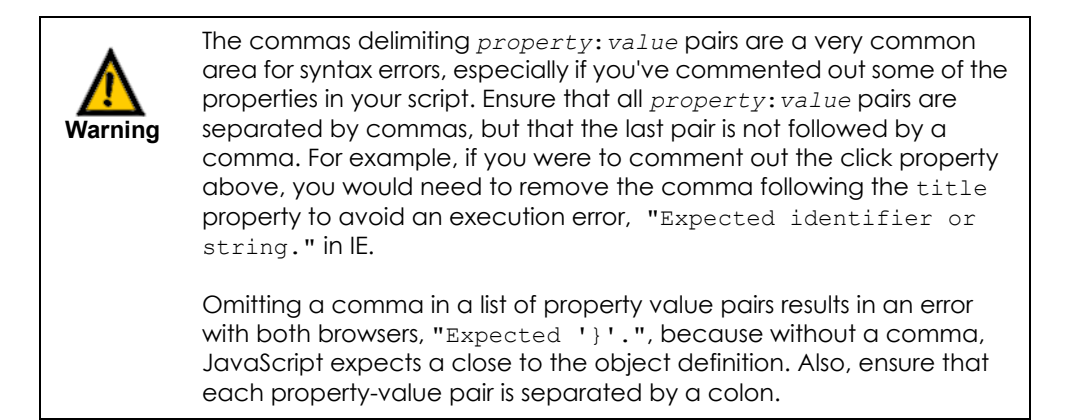

The above example actually initializes properties inherited from two different classes. The left, top, height, and click properties are implemented in the *Canvas* class, while the title property is implemented in the *Button* class. Because *Button* inherits all of the properties of *Canvas*, we can initialize these properties simultaneously when creating a new button instance.

#### <span id="page-22-0"></span>**JavaScript vs. XML**

Widgets can be created using either JavaScript or XML in a very similar declarative format. If you are familiar with JavaScript it is generally recommended that you use the JavaScript format, since advanced usage of SmartClient such as creating custom behaviors or creating new components currently requires JavaScript.

To use XML to declare your widgets, you must use a .  $jsp$  file with a taglib directive at the top to pick up the Isomorphic SmartClient XML tags. XML declarations can then be parsed by a servlet engine.

<%@ taglib uri="isomorphic" prefix="isomorphic" %>

JavaScript declarations can be done within a .html file and do not need to be parsed by a server.

In JavaScript, *property*:*value* pairs are separated by colons, and followed by a comma for all but the last pair. Instantiation is performed by surrounding the declaration with the create() method:

```
WidgetClass.create({property1:value1, property2:value2, ...})
```
In XML, *property*="*value*" pairs are separated by an equals sign, and followed by a space. Widget declarations in XML must be surrounded by<isomorphic: $XML > tags$ , which cause the XML to be translated to JavaScript code that creates SmartClient widgets, as follows:

**<isomorphic:XML>**

```
<WidgetClass property1="value1" property2="value2" .../>
</isomorphic:XML>
```
Array-valued properties are created in JavaScript using the square brackets '[' and ']'. For example, the *StretchImg* class uses an array specifying items. In JavaScript this appears as:

```
items:[ 
   {name:"start", width:"capSize", height:"capSize"},
   {name:"stretch", width:"*", height:"*"},
   {name:"end", width:"capSize", height:"capSize"}
],
```
In XML, inner tags are used to declare an array. The same items array declared above in JavaScript would appear as follows in XML:

```
<items>
   <item name="start" width="capSize" height="capSize"/>
   <item name="stretch" width="*" height="*"/>
   <item name="end" width="capSize" height="capSize"/>
</items>
```
To illustrate the main differences, [Figure 1.1](#page-23-1) compares a JavaScript and XML declaration side-by-side using the simple myFirstWidget example.

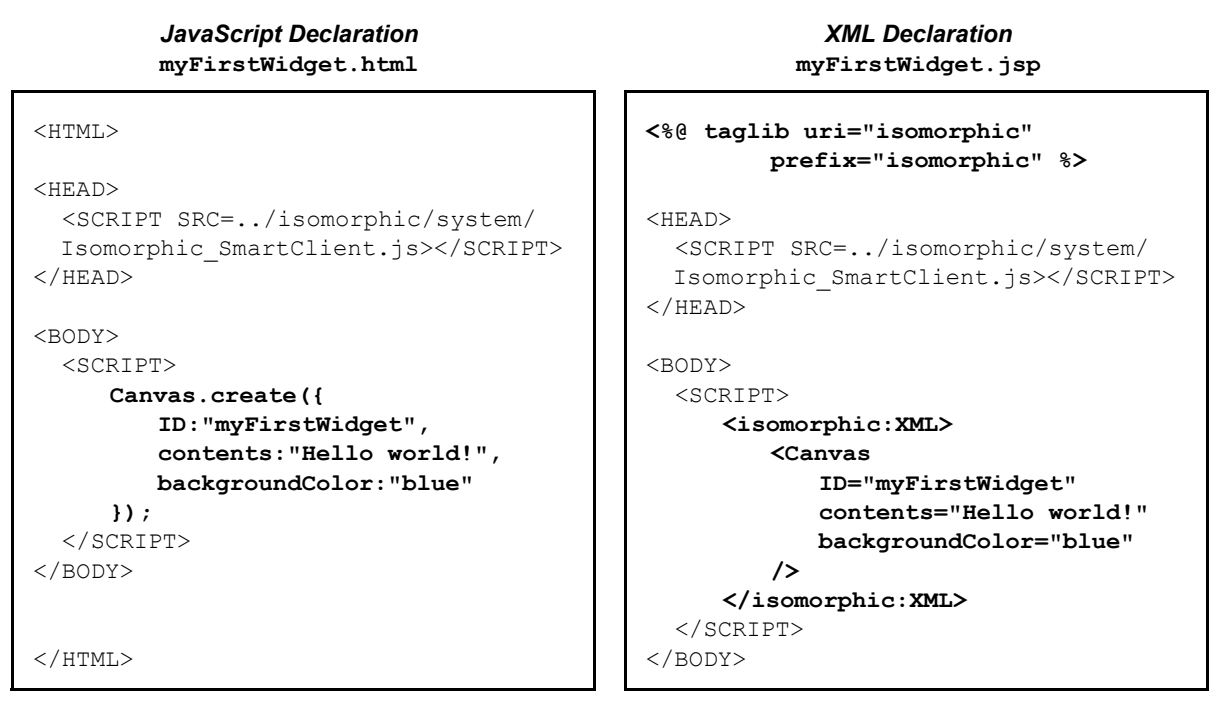

<span id="page-23-1"></span>**Figure 1.1:** JavaScript and XML declaration differences

<span id="page-23-0"></span>Including a separate XML file

The XML declaration could also be done in a separate file and included in the  $\cdot$  jsp loader by using <isomorphicXML> tags (without the colon) in the included file, and using the filename property to include the file within the .jsp file using the  $\langle$  isomorphic: XML> tag (with the colon).

For example, suppose the following myFirstWidget.xml.txt file were used to define the myFirstWidget canvas instance.

```
<!-- myFirstWidget.xml.txt file -->
<isomorphicXML>
   <Canvas 
      ID="myFirstWidget"
      contents="Hello blue world!"
      backgroundColor="blue" 
   />
   <Canvas 
      ID="mySecondWidget"
      contents="Hello red world!"
      backgroundColor="red" 
   />
</isomorphicXML>
```
This  $myFirstWidget.xml.txt$  file would then be included in the  $myFirstWidget.jpg$ file as follows using the  $\leq$ isomorphic: $XML$ >tag (with the colon).

```
<!-- myFirstWidget.jsp loader file -->
<%@ taglib uri="isomorphic" prefix="isomorphic" %>
<HEAD>
   <SCRIPT SRC=../isomorphic/system/Isomorphic_SmartClient.js></SCRIPT>
</HEAD>
<BODY>
   <SCRIPT>
      <isomorphic:XML filename="myFirstWidget.xml.txt" />
   </SCRIPT>
</BODY>
```
Note that JavaScript code can be interleaved with XML in both .jsps and separate .xml files.

JavaScript and XML templates including all widget properties available for initialization, along with their default values, are provided in [Appendix A](#page-182-1), "*[Widget Initialization](#page-182-2)  [Templates](#page-182-2)*." Each widget property and its usage will be illustrated in the appropriate functional section of this guide.

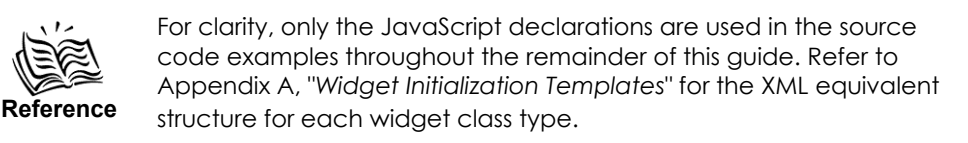

### <span id="page-24-0"></span>**Manipulating widget instances**

Widget instances can be manipulated using JavaScript in the same way that you would manipulate any other JavaScript objects-through *properties* and *methods*. These are accessed by standard dot-notation:

```
object.property
   or
object.method()
```
A method that neither takes parameters nor returns a value is called by the simplest possible syntax:

*widgetInstance*.*method*();

Some widget methods do take parameters and/or return a value; their calling syntax is the same as that of any similar JavaScript function. For example:

*variable* = *widgetInstance*.*method*(*parameter1*, *parameter2*, ...);

Some methods have optional parameters, indicated in this manual by square brackets. For example, both parameters of the  $m \circ r \circ r$  method are optional, so it is documented as:

moveTo([*x*], [*y*])

To omit an optional parameter that is not the last parameter in a method call, you must pass the value null for that parameter. For example, the following call moves myWidget to the top of the screen without changing its horizontal position:

```
myWidget.moveTo(null, 0)
```
Manipulating widget properties is a trickier propostion. All of a widget's properties that are available for initialization in the create constructor method are technically accessible via standard JavaScript dot notation, but only some of them *should* be accessed directly. Many widget properties should never be accessed after initialization, while others have corresponding 'setter' and/or 'getter' methods that can be called to access them indirectly. For example, the left property initialized in the previous example is never accessed directly; the getLeft and setLeft methods are called instead. The following script demonstrates these methods; it moves the button 10 pixels to the right by setting its left coordinate:

```
myButton.setLeft(myButton.getLeft() + 10);
```
The chapters that follow show the correct mechanism (property or method) for each operation that you can perform with a widget.

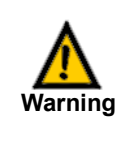

Assume that a property cannot be directly accessed or set after initialization unless the ISC documentation explicitly states otherwise.

### <span id="page-25-0"></span>**Referring to widget instances**

There are three ways to refer to widget instances, all of which are demonstrated in bold in the following script:

```
Canvas.create({
   ID:"myWidget",
   backgroundColor:"khaki",
   contents:"catch me!",
   click:"this.setLeft(0)"
});
Page.setEvent("idle", myWidget.getID()+".moveBy(5,0)");
```
This example draws a simple square widget that moves from left to right across the top of the page; clicking on the widget returns it to the left side of the page. The script refers to this widget instance via:

#### **1. A variable that holds a reference to the instance.**

The Canvas.create constructor method returns a reference to the new widget instance, which is stored in the variable  $m \times N$  ideas in this example. This variable is then used to call the widget's getID method.

Most of the examples in this manual, and most of the scripts that you write, will reference widgets through variables in this manner. A variable storing a widget reference could be local or global, and its value could be passed as a function parameter or assigned to another variable.

#### **2. The 'this' keyword.**

The 'this' keyword is a JavaScript keyword that refers to the object containing the current method. If you build or extend widget classes, you'll make frequent use of 'this' when writing new methods. If you're using existing widgets, you'll probably use 'this' only in event handlers, like the 'click' event handler above. See *["Handling](#page-59-3)  [widget events" on page 48](#page-59-3)* for more information on widget event handlers.

#### **3. The instance's global ID.**

When a widget instance is created, it is assigned a unique global identifier that can be used to access the instance by name. The  $q$ etID method returns this ID for a particular instance. Global IDs are essential when you need to embed a widget reference in a string, usually a string that will be evaluated in the future and/or in another object, where you may not have access to a variable or parameter holding the widget's reference.

Event handlers are usually specified as strings of script, and are the most frequent users of global ID references. The script above embeds the new widget instance's ID in a handler for the global 'idle' event. See *["Handling Page events" on page 44](#page-55-1)* for more information on global event handlers.

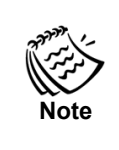

As stated briefly in *["Creating widget instances"](#page-20-0)* above, you do not need to explicitly assign an ID for a widget unless it will be manipulated programmatically. For example, if you have a button that moves another widget, the button doesn't need an ID, but the widget that will be moved does.

### <span id="page-26-0"></span>**Widget containment and attachment—children and peers**

Widgets can be nested in a containment hierarchy, in which each widget may contain other widget, which may contain other widgets, and so on. The child widgets nested inside a parent widget inherit a number of properties from the parent, including their drawing context (i.e., positioning origin), stacking-order container, and various style attributes. Child widgets may also be clipped by the rectangle of their parent layer, depending on the parent's attribute settings.

ISC widgets also have the following behaviors with respect to their parents and/or children:

• Child widgets draw and redraw automatically when their parent is drawn or redrawn.

- Child widgets are cleared from memory automatically when their parent is cleared from memory.
- Events targeting child widgets "bubble" up through the widget containment hierarchy.
- A consistent set of methods and properties manipulates the widget containment hierarchy in all supported browsers.

[Table 1.1](#page-27-0) lists containment-related methods and properties implemented in the *Canvas* class.

<span id="page-27-0"></span>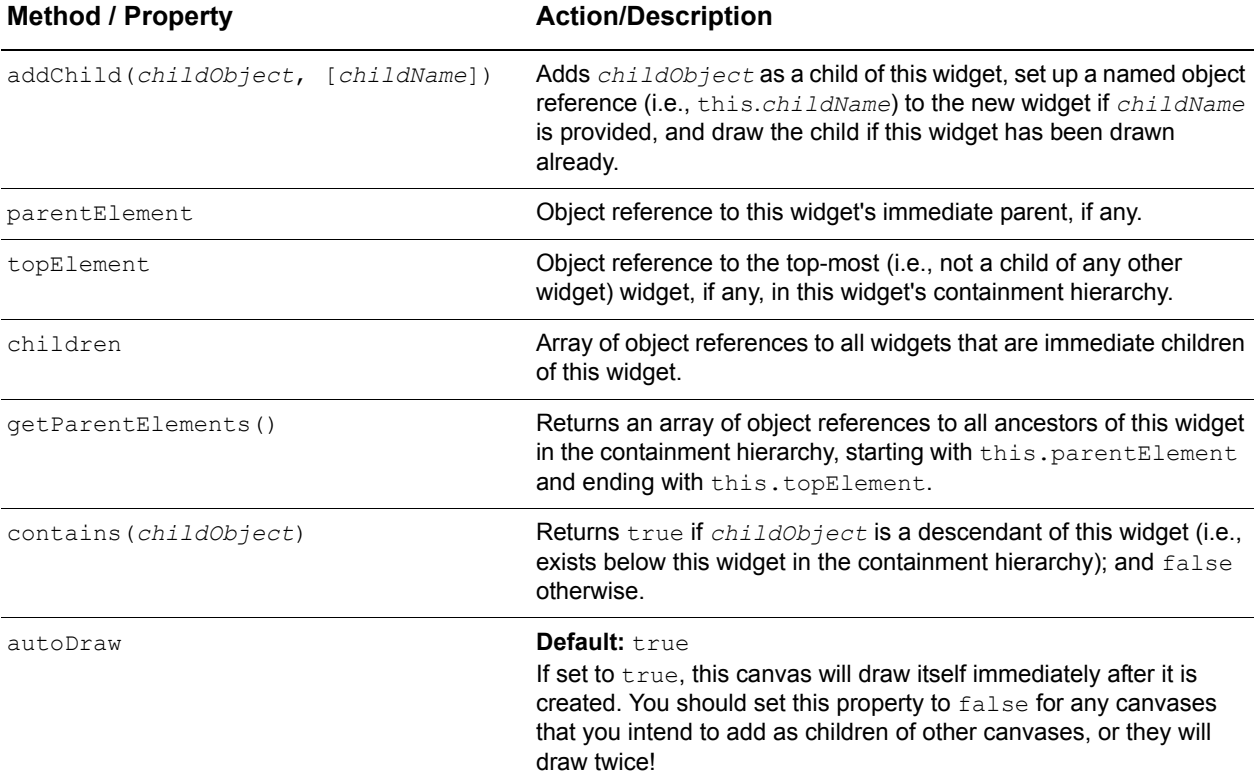

**Table 1.1:** Canvas class containment methods and properties

For example, after executing the following script:

```
Canvas.create({ID:"A"});
Canvas.create({ID:"B", autoDraw:false});
Canvas.create({ID:"C", autoDraw:false});
A.addChild(B,"Bob");
B.addChild(C,"Chris");
```
the following statements would all evaluate to true:

```
A.parentElement == null
B.parentElement == A
C.parentElement == B
A.topElement == null
B.topElement == A
```

```
C.topElement == A
A.children == [B]
B.children == [C]
C.children == null
A.getParentElements() == []
B.getParentElements() == [A]
C.getParentElements() == [B,A]
A.contains(B)
A.contains(C)
B.contains(C)
A.Bob == B
B.Chris == C
```
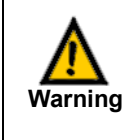

As shown in the initialization script above, each canvas that is created to be added as child to another canvas must have its autoDraw property set to false, or the child canvas will draw twice with unpredictable results! The autoDraw property is set to true by default.

While the addChild method is available to all of the widget classes, it is typically used by *Canvas* widgets or other specialized widgets like the *ListGrid*, which manage their own children. Whenever a widget is redrawn, it draws its own contents only if it has no children. So, it doesn't make sense to add children to a widget that has dynamic content. A *Canvas* widget can serve as a simple shell to contain and position child widgets.

The ISC system also provides a mechanism for "attaching" widgets to other widgets without actually nesting them. Any widget can have a number of peer widgets associated with it. When this master widget is:

- moved,
- resized.
- enabled or disabled,
- shown or hidden,
- focused or blurred, or
- cleared from memory,

any peers attached to the widget will be similarly affected.

Since peer widgets are not actually nested inside their master widget, they are never clipped by the master widget (unlike children, which may be clipped by their parents). Common uses of peers, therefore, are as borders or other graphic design elements accompanying a widget. Peers are also used as interactive parts of complex widgets (e.g. the "thumb" of the scrollbar widget).

The attachment related methods and properties described in [Table 1.3](#page-32-1) are common to all widgets. These methods and properties are implemented in the *Canvas* class.

<span id="page-29-1"></span>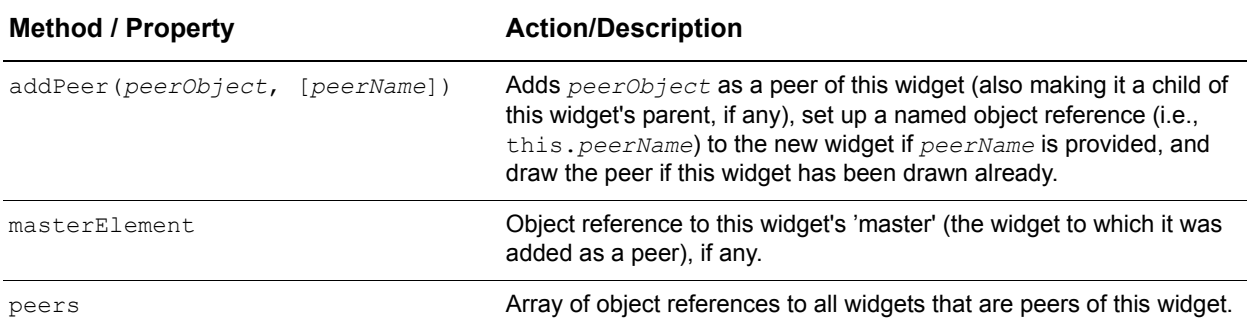

**Table 1.2:** Canvas class attachment methods and properties

While a peer widget is not contained by its 'master' widget as a child, it is contained by the master widget's parent. If you add a peer to a master widget that has a parent, the peer will become a child of that parent as well. Similarly, if you add a master widget to a new parent, it will carry all of its peers over to that parent as children. These effects are demonstrated visually in the *["Example: Widget containment and attachment"](#page-30-0)* which will be introduced in the following section.

#### <span id="page-29-0"></span>**Nesting children within a parent widget declaration**

The previous example, repeated below for comparison purposes, has an equivalent form that is accomplished by nesting children within the parent widget declaration. Note that the widget class to use for instantiation is given by the widget class upon which the create method is called.

```
// Children are instantiated separately from their parents.
// The autoDraw property must be set to false.
Canvas.create({ID:"A"});
Canvas.create({ID:"B", autoDraw:false});
Canvas.create({ID:"C", autoDraw:false});
A.addChild(B,"Bob");
B.addChild(C,"Chris");
```
Nesting the children in the parent declaration is equivalent to the above declaration except, note that in this case, the autoDraw property does not need to be set to false because the children are completely controlled by the parent and will only be drawn when the parent is drawn (at instantiation time) or redrawn.

> Children and peers are declared in essentially the same way. Peers can be nested within their master widget's peers array using the constructor property just as children can be nested in their parent widget's children array.

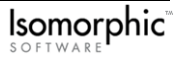

**Note**

```
// Nesting children within a parent declaration so that children will be 
// instantiated with their parent class.
// The constructor property must be set for all children to declare their
// widget class types.
Canvas.create({
   ID:"A",
   children:[
      Canvas.create({
          ID:"B",
          children:[
             Canvas.create({
                 ID:"C"
             })
          ]
      })
   ]
});
```
#### <span id="page-30-0"></span>*Example: Widget containment and attachment*

The example file widget attachment.html (shown in [Figure 1.2\)](#page-30-1) provides a visual demonstration of widget containment and attachment.

| A1        | A2<br>M1        | P <sub>1</sub>         |                | P <sub>2</sub>  |
|-----------|-----------------|------------------------|----------------|-----------------|
| <b>B1</b> | <b>B2</b>       |                        |                |                 |
|           |                 |                        |                |                 |
|           |                 |                        |                |                 |
|           |                 |                        |                |                 |
|           | A1 Parent/Peer: | <b>B1 Parent/Peer:</b> | A2 Peer:       | <b>B2 Peer:</b> |
|           | P1.addChild(A1) | P2.addChild(B1)        | A1.addPeer(A2) | B1.addPeer(B2)  |
|           | P2.addChild(A1) | P1.addChild(B1)        | B1.addPeer(A2) | A1.addPeer(B2)  |
|           | M1.addPeer(A1)  | M1.addPeer(B1)         | M1.addPeer(A2) | M1.addPeer(B2)  |

<span id="page-30-1"></span>**Figure 1.2:** Example of widget containment and attachment

This page presents seven page-level, mouse-draggable *Canvas* widgets, and a set of buttons below them that manipulate their containment and attachment relationships via the addChild and addPeer methods. Specifically:

- Widgets A1 or B1 can be added as children to parents P1 or P2, or as peers to master  $M<sub>1</sub>$
- Widgets A2 or B2 can be added as peers to masters A1, B1, or M1

If you click and drag any of the colored widgets (excluding the buttons), you'll see that they all move independently at first. None of them are attached to children or peers. You can click on the buttons in any order, but you should try the following sequence first:

- **1.** Click the first button in the first row to make A1 a child of P1. Drag A1 to see that the widget is clipped by its parent. Drag P1 to see that A1 moves as well.
- **2.** Click the last button in the first row to make B2 a peer of B1. Drag B1 to see that B2 moves as well.
- **3.** Click the second button in the first row to make B1 a child of P2. Notice that B2, as B1's peer, becomes a child of P2 as well. Drag B1, B2, and P2 to see the effect of the parent/child and master/peer relationships on widget positioning and clipping.
- **4.** Click the third button in the first row to make A2 a peer of A1. Notice that A2 becomes a child of P1 as well. Drag A1, A2, and P1 to see the effect of the parent/child and master/peer relationships on widget positioning and clipping.

Experiment with different combinations and sequences of addChild and addPeer method calls until you're comfortable with these concepts. To reset the example to its starting point, press the **Reload** button in your web browser. If you find that a widget disappears when added as a child of P1 or P2, click on the appropriate button in the bottom row to bring it back to the page level as a peer of M1. If the widget is more than 200 pixels from the top and/or left of the page, it will lie outside the display area of P1 or P2 (each of which are 200 pixels square) when added as a child (remember that a child gets its positioning origin from its parent!). Move the widget closer to the top-left corner of the page, then try adding it as a child of P1 or P2 again.

Hit the **Reload** button on your browser to reset this example.

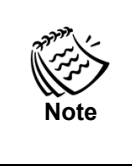

This example only demonstrates the effects of parent/child and master/peer relationships on widget positioning and clipping. Widget containment and attachment have a number of other effects, including the "bubbling" of events from children to their parents. These effects will be discussed in subsequent chapters.

### <span id="page-31-0"></span>**Widget contents**

In the "hello world" example earlier in this chapter, a simple canvas widget containing the text "Hello world!" was created. That example initialized the contents property of the widget. This property can be changed thereafter using the setContents(*newContents*) setter method. The *Canvas* and *Label* classes are the only widget classes that directly display the value of their contents property; other widget classes generate their contents based on other properties and/or data.

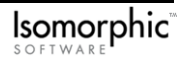

<span id="page-32-1"></span>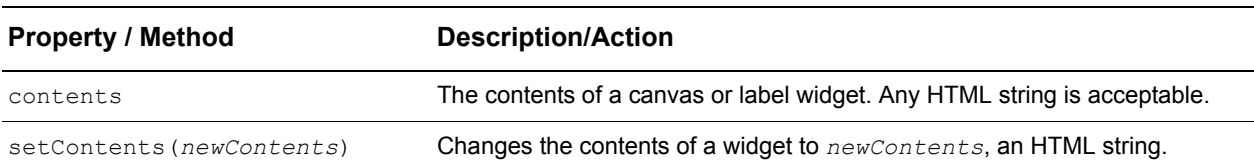

**Table 1.3:** Canvas and Label contents properties and methods

As mentioned in the earlier discussion of widget containment, a widget will redraw its own contents only if it has no children. You can initialize the contents of a parent widget before it is drawn for the first time, but you cannot change these contents afterwards. In general, you should use only *Canvas* widgets with empty contents as parents. Their children can display whatever dynamic content you want.

If you need to embed images in a canvas widget's contents, there are several methods and properties for referencing, creating, and changing images that will make your job easier. Refer to Chapter 4, *["Images and Skins,"](#page-84-1)* for details.

### <span id="page-32-2"></span><span id="page-32-0"></span>**JavaScript debugging**

In any page in which ISC has been loaded, you have access to the Developer Console, which can be opened by entering the following URL into your browser from the running application:

javascript:isc.showLog()

The Developer Console contains a "Results" pane that displays a list of diagnostic messages logged by the SmartClient framework. You can enable and disable diagnostic messages for specific subsystems, and you can also log your own messages. Because important diagnostic messages may be logged at any time, you should have the Developer Console open whenever you are working with SmartClient.

Log messages contain a timestamp, priority level, category or class of object, and object ID.

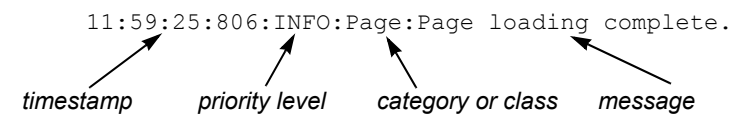

To log messages of your own, you can call one of the logging methods listed below on any widget object instance, or on the Log class itself.

<span id="page-33-0"></span>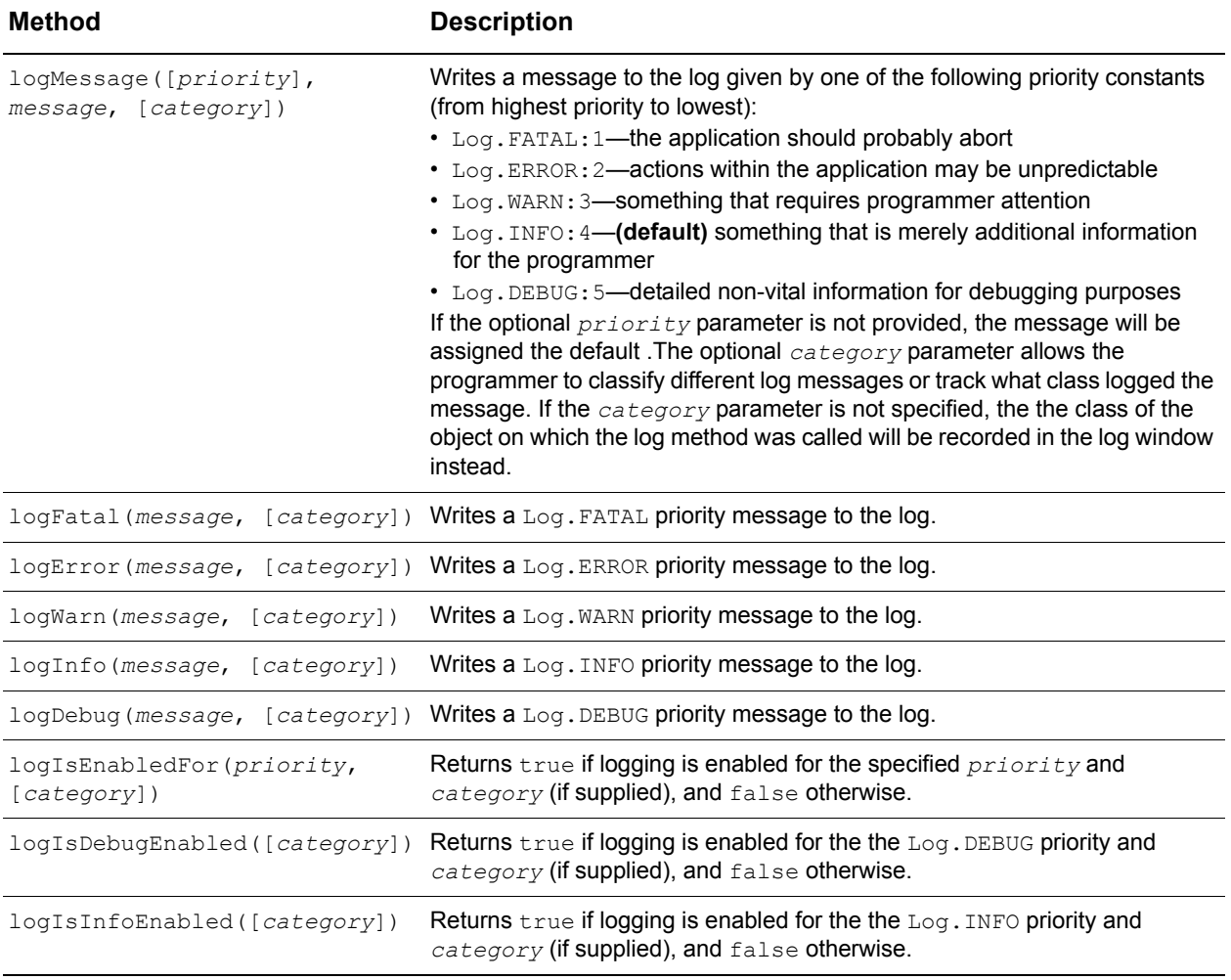

#### **Table 1.4:** Methods for logging messages

Each logging category or class may have a default logging priority level that denotes the minimum level before messages are sent to the log. In other words, if the priority of a logged message is lower than the level of its encompassing category or class, the message will not appear in the log. This allows you to see only the debug messages relevant to the issue you are working on.

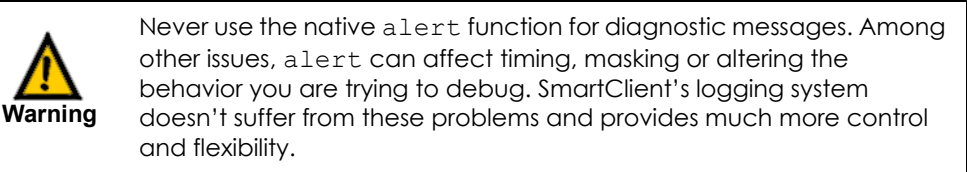

You can set all priority defaults to the levels of your choosing. See the following section on *["Setting logging priorities for categories and classes"](#page-36-0)* for more information.

The Isomorphic SmartClient framework ships with a default Priority property set to  $Log.$  INFO. This default priority will be applied to a message if no value is given for the *priority* parameter, and it will also be applied to the category unless the category is explicitly set.

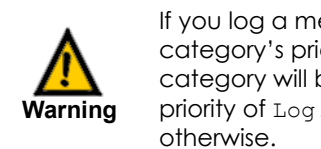

If you log a message to a category without explicitly defining the category's priority, all Log. DEBUG messages logged within that category will be suppressed from the log. The ISC default assigns a priority of Log. INFO to all categories unless you explicitly set them

If the priority of the message being sent to the log window is  $Log$ . ERROR OT  $Log$ . FATAL, the error message will also be displayed in a JavaScript alert and a stack trace will be added to the message. This stackTracePriority can also be set as you choose.

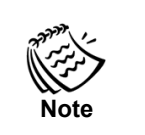

Stack traces are currently not available in Mozilla and Netscape 7 browsers.

For example, consider the following canvasExample instance. To track widget instantiation and redraw within the canvasExample object, the logInfo method is called to send informational messages to the log window:

```
. . .
<SCRIPT>
Canvas.create({
   ID:"canvasExample",
   left:10,
   top:10,
   width:100,
   height:30,
   backgroundColor:"lightBlue",
   contents:"Hello World!"
});
canvasExample.logInfo("Canvas widget object instantiated!");
var width = canvasExample.getWidth();
var height = canvasExample.getHeight();
canvasExample.setContents("Width: " + width + "<BR>Height: " + height);
canvasExample.redraw();
canvasExample.logInfo("Width/Height contents set and canvas redrawn!", 
   "redraw");
</SCRIPT>
. . .
```
### <span id="page-34-0"></span>**Using the log system statically and in class instances**

The log system can be used statically by calling one of the methods in [Table 1.4](#page-33-0) on the Log class:

```
Log.logInfo("Log message.");
```
You can also log within the scope of an entire class of widgets, or use the log system in class instances by calling methods using the this keyword. For example, suppose an information message is sent to the log window whenever a user clicks on the canvasExample widget.

```
. . .
<SCRIPT>Canvas.create({
  ID:"canvasExample",
   left:10,
   top:10,
   width:100,
   height:30,
   backgroundColor:"lightBlue",
   contents:"Hello World!",
   click:"this.logInfo('Ouch! Quit clicking on me!');"
});
```
**Log.logInfo("This message is being logged in the global scope."); Canvas.logInfo("This message to the Canvas scope may also be appropriate.");**

. . .

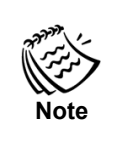

All the methods given in [Table 1.4](#page-33-0) are inherited by all classes and widgets. Therefore you can call these methods on any class or defined object. As a rule of thumb, call methods on the this keyword from within a class instance method, and on the Log singleton class from a global method or where the scope is unclear.

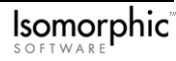
### **Setting logging priorities for categories and classes**

The "Preferences" pane within the Developer Console can be used to dynamically change the default level of logging for a category or class. The Preferences pane contains a list of categories and widgets which have useful debugging information. Hover over any category name to see a short description of the kind of information that is logged in that category.

Keep in mind that if you set any category to a level of  $Log$ . DEBUG, you may be getting more messages in your log window than you intended! It is best to define your own categories for use with the Log. DEBUG priority to avoid getting messages that you may not want or need in debugging your own code.

If you are going to build a log message by compiling information from a bunch of objects into a string, use the  $logIsEndFor$  method or an appropriate derivative to ensure that the message won't be suppressed from the log prior to making the call, thus saving execution time. For example, suppose a function that encapsulates the mouse movement data is compiled when a user clicks on the canvasExample widget only when the Canvas class is set to Log.DEBUG priority:

```
. . .
<SCRIPT>
Canvas.create({
   ID:"canvasExample",
   left:10,
   top:10,
   width:100,
   height:30,
   backgroundColor:"lightBlue",
   contents:"Hello World!"
   click:"if (this.logIsDebugEnabled()){this.logInfo(getMouseMoveReport());}"
});
. . .
```
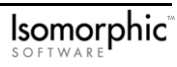

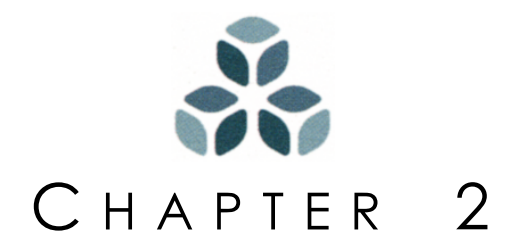

# **Drawing Widgets**

Widgets are visual interface elements, and as such have a common set of characteristics related to drawing and visual appearance. The *Canvas* superclass provides the properties and methods used by all widgets to control: position, scrolling, size, background attributes, visibility, layering, cascading style sheet (CSS) classes (styles), clipping, padding, borders, and margins.

This chapter details the process of using the *Canvas* superclass to control the drawing properties of all ISC widgets.

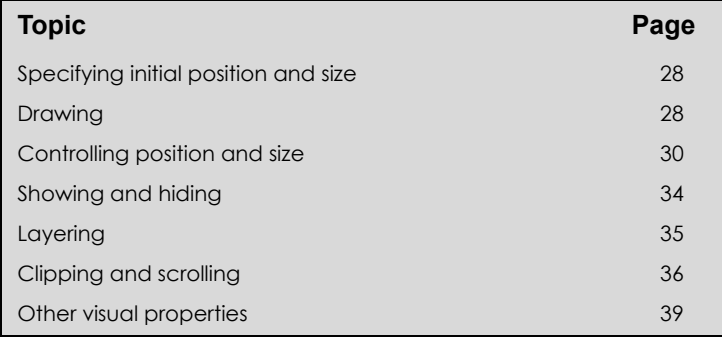

#### *In this chapter:*

# <span id="page-39-3"></span><span id="page-39-0"></span>**Specifying initial position and size**

When you call the create method to create a new instance of a widget, you can specify the widget's initial position and size with the properties described in [Table 2.1](#page-39-2).

<span id="page-39-2"></span>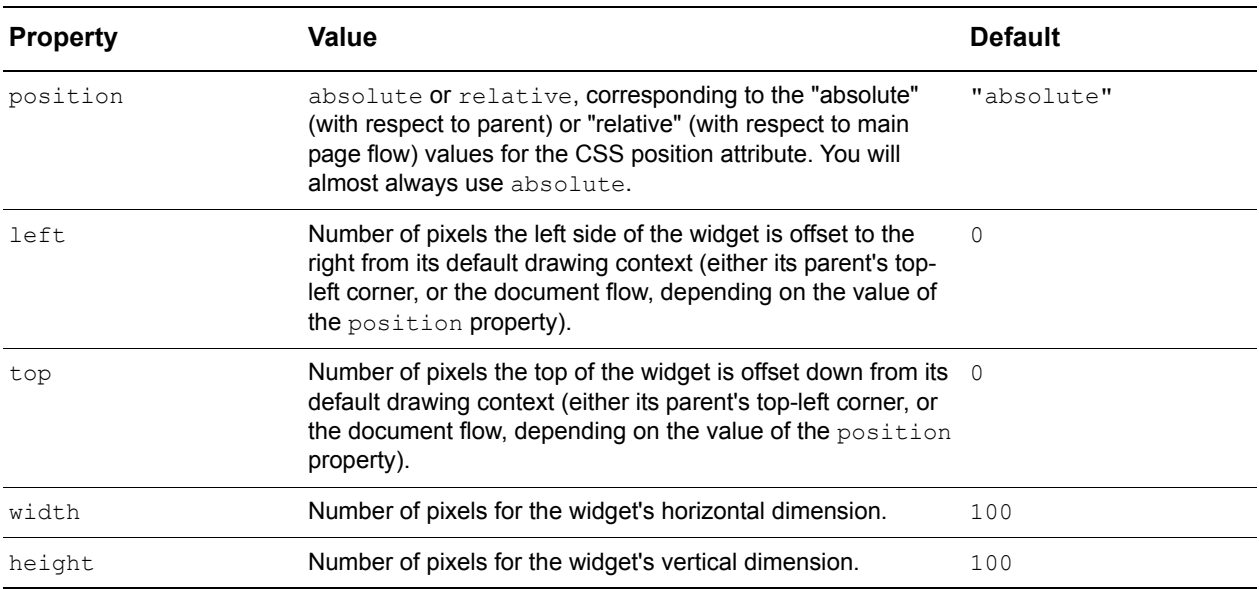

**Table 2.1:** Widget positioning and sizing properties

#### For example:

```
Canvas.create({
   ID:"myWidget",
   left:200,
   top:100,
   width:50,
   height:50,
   backgroundColor:"khaki"
});
```
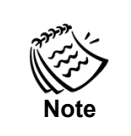

The backgroundColor property is covered *["Other visual properties" on](#page-50-0)  [page 39](#page-50-0)*. It is included here so that if you experiment with this code snippet, the canvas will appear in a different color than the browser page background.

In a real application, widget positioning and sizing should be managed by *Layouts.* For usage information on Layouts, consult the *SmartClient Online Reference*. If you want to embed widgets in an otherwise standard HTML page, use relative positioning. This allows you to immediately integrate ISC widgets into existing sites.

# <span id="page-39-1"></span>**Drawing**

A call to the create method will, by default, draw the new widget. If, however, you set the widget's autoDraw property to false, you need to explicitly call the draw method for it to be displayed.

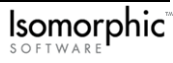

```
Canvas.create({
   ID:"myWidget",
   contents:"Aloha!",
   autoDraw:false
});
myWidget.draw();
```
In most cases, you will simply allow the widget to be drawn automatically. However, the draw method can be called by a script at any time. For example, a user action such as pressing a button could call the  $d_{\text{raw}}$  method to display some new widget. In some situations, you may want to draw a widget only when the page is fully loaded. To defer drawing in this case, use the following syntax:

```
Page.setEvent("load", "myWidget.draw()");
```
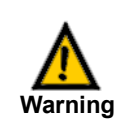

Widgets that have relative positioning should be drawn before page load. Otherwise, they will be treated like widgets with absolute positioning. See *["Specifying initial position and size" on page 28](#page-39-0)* for information on positioning and sizing of widgets.

The Page.setEvent mechanism is explained in *["Handling Page events" on page 44](#page-55-0)*.

The draw method is also called as a side effect of several other widget methods:

- The show method draws the widget being shown if it is not already drawn.
- The addChild method draws the new child if its parent is already drawn.
- The addPeer method draws the new peer if its master is already drawn.

### **Drawing-related methods**

To determine whether an existing widget has been drawn, call the  $i$ sDrawn method. For example, the following script will draw widget2 only if widget1 has already been drawn:

```
if (widget1.isDrawn()) widget2.draw();
```
If the data behind a widget object changes, the widget may need to be redrawn. There are two methods you can use to initiate a redraw action.

- The redraw() method will redraw the widget immediately.
- The markForRedraw() method marks the widget object as "dirty" so that it will be added to a queue for redraw. After an infinitesimal time delay, all widget instances added to this queue will be redrawn in the order they were added. This allows multiple properties to be set before a widget is redrawn on the page, thus improving performance since the widget will not needlessly redraw multiple times.

The drawing-related methods for widgets are summarized in [Table 2.2.](#page-41-1)

<span id="page-41-1"></span>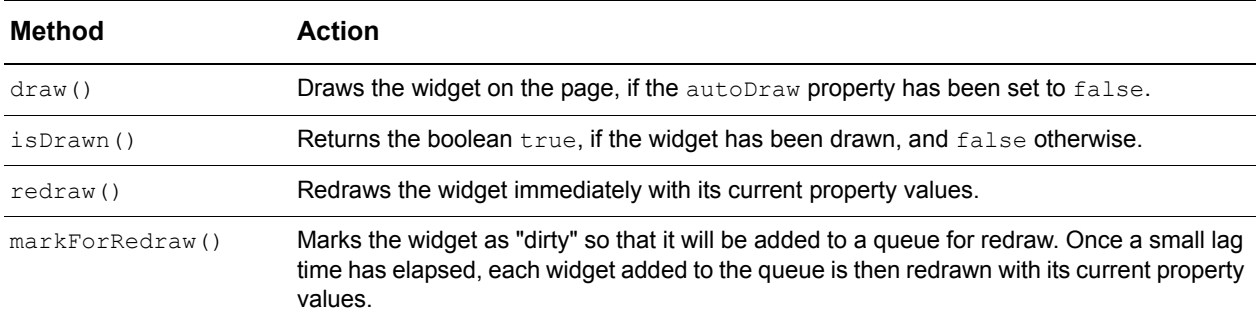

#### **Table 2.2:** Widget drawing-related methods

# <span id="page-41-0"></span>**Controlling position and size**

Once you have created and initialized a new widget with the create method, you should never directly set the properties controlling position and size of the widget. Instead, call the setter methods described in [Table 2.3.](#page-41-2) Using these methods ensures that the widget will be redrawn correctly, along with any associated widgets (children or peers).

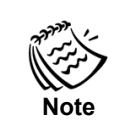

The parameters of these methods are all expressed in pixel units, relative to the widget's drawing context (page, parent, or in-line position).

<span id="page-41-2"></span>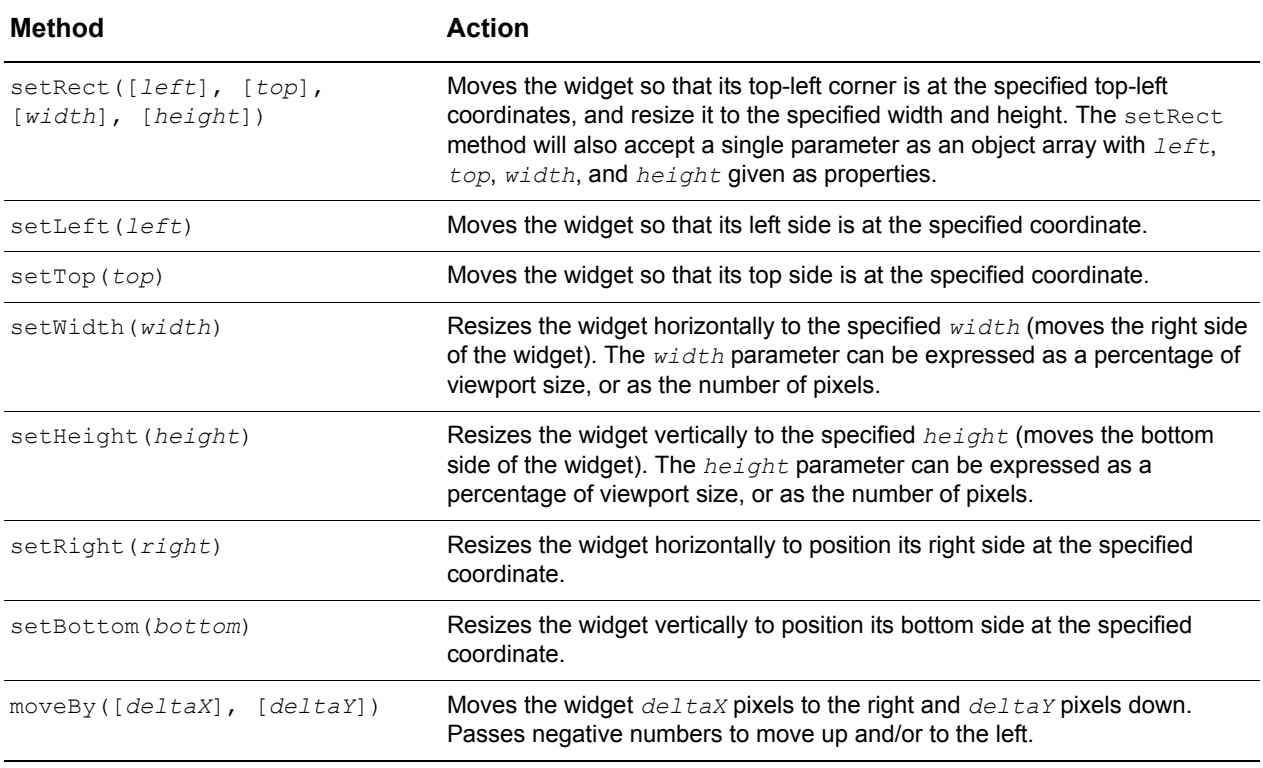

**Table 2.3:** Widget positioning and sizing setter methods

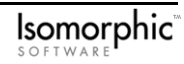

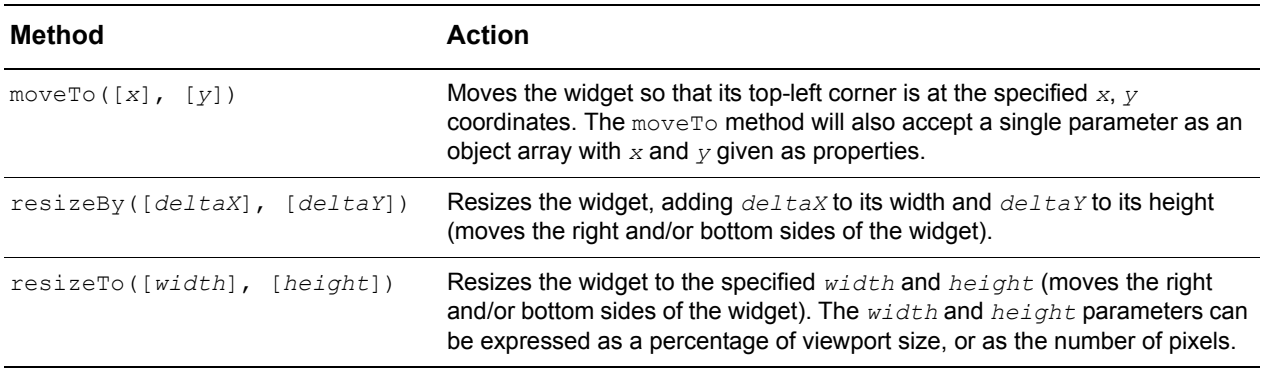

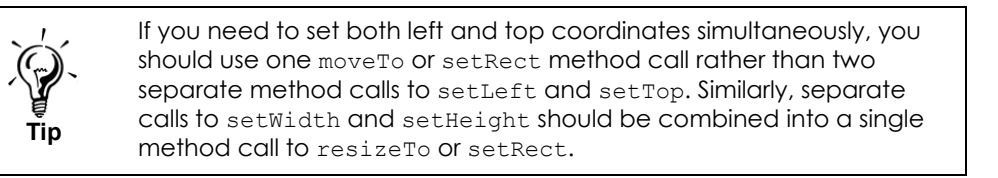

Setting the left or top coordinate moves a widget, while setting the bottom or right coordinate resizes the widget. To resize a widget from its left or top side, you must set the widget's new width or height in addition to its new left or top coordinate. These two operations may be performed separately, or simultaneously via the setRect method. Both approaches are demonstrated in the *["Example: Dynamic positioning and sizing" on](#page-43-0)  [page 32](#page-43-0)*.

The Isomorphic SmartClient widgets also provide a collection of 'getter' methods for accessing information about their positions and sizes (in pixel units). These methods are described in [Table 2.4.](#page-42-0)

<span id="page-42-0"></span>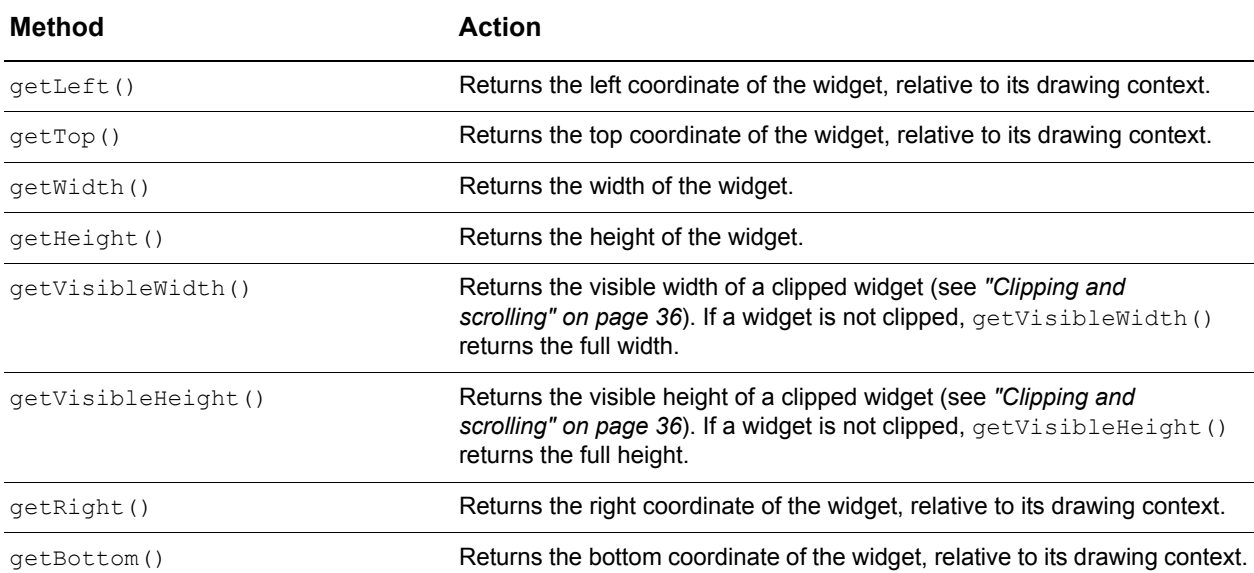

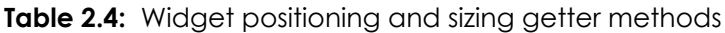

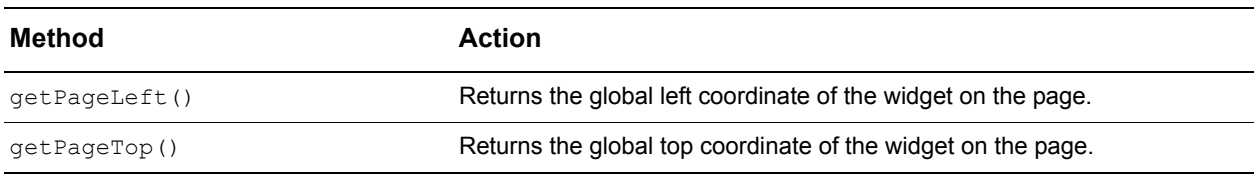

The getPageLeft and getPageTop methods are useful when you need to work with global coordinates (e.g. determining the position of the mouse pointer).

Two related utility methods are provided for your convenience. These methods are described in [Table 2.5](#page-43-1).

<span id="page-43-1"></span>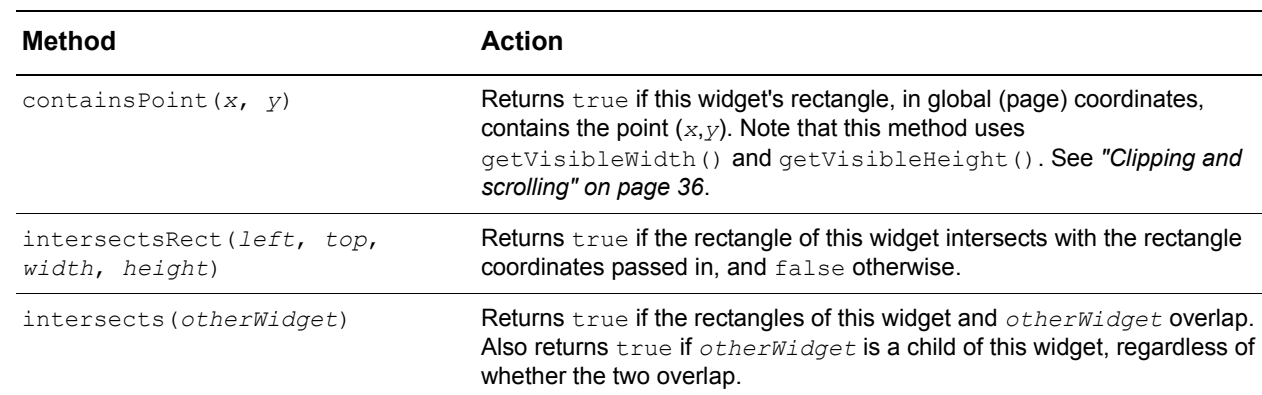

**Table 2.5:** Widget positioning and sizing utility methods

<span id="page-43-0"></span>*Example: Dynamic positioning and sizing*

The example file widget\_position\_size.html (shown in [Figure 2.1\)](#page-44-0) uses the setter and getter methods above to demonstrate dynamic positioning and sizing of a widget.

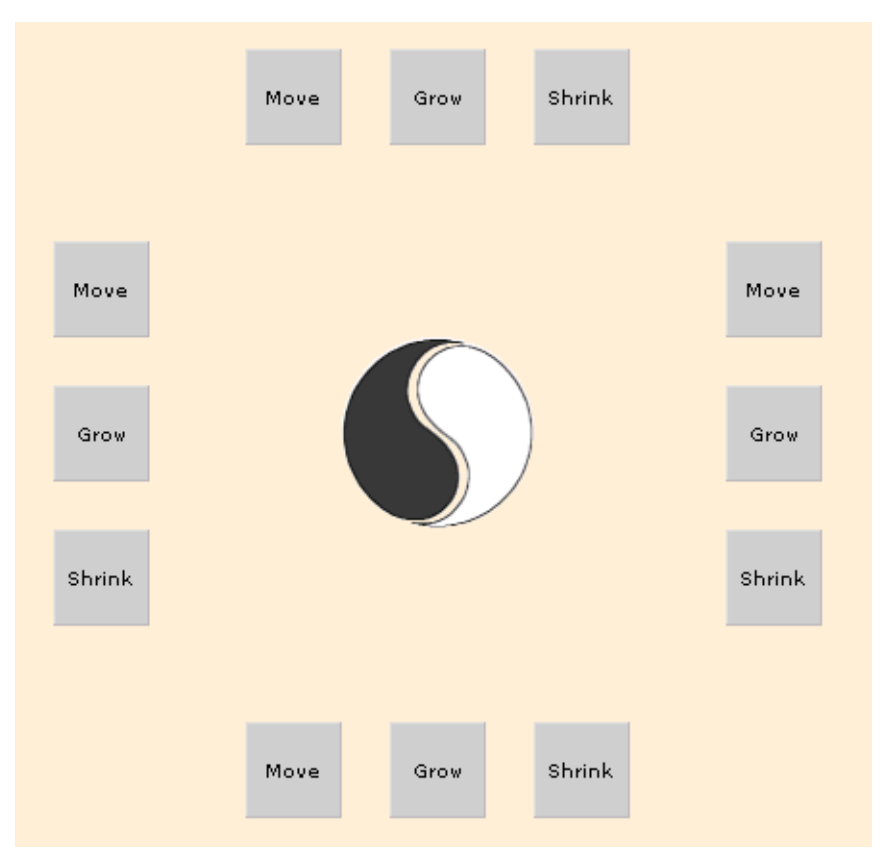

<span id="page-44-0"></span>**Figure 2.1:** Example of dynamic postioning and sizing

Click and hold on the **Move**, **Grow**, or **Shrink** buttons on any side of the image to move, grow, or shrink the widget in/from that direction.

The methods listed in this section allow for more than one approach to any positioning or sizing operation. For each operation in this example, the file provides two different scripts that could achieve the same result. The first script (which is commented out) uses simple get and set methods only, while the second script uses the more efficient moveBy and resizeBy methods. For example, the **Move** button to the right of the widget could execute either of the following scripts (and actually executes the second one):

```
widget.setLeft(widget.getLeft()+20)
   or
```
widget.moveBy(20,0)

Grow and shrink operations from the top or left sides of the widget are slightly more complicated, since the widget must be both resized and repositioned. For example, the **Grow** button above the widget could execute either of the following scripts:

```
widget.setRect(null, widget.getTop()-20, null, widget.getHeight()+20);
   or
widget.moveBy(0,-20);
widget.resizeBy(0,20);
```
Shrink operations also contain some simple logic to prevent the widget from being further shrunk or repositioned when its width or height is already zero. For example, the **Shrink** button to the left of the image could execute either of the following scripts:

```
widget.setRect(widget.getWidth() > 0 ? widget.getLeft()+20 : null,
   null, Math.max(widget.getWidth()-20,0), null);
   or
widget.moveBy(widget.getWidth() > 0 ? 20 : 0, 0);
widget.setWidth(Math.max(widget.getWidth()-20,0));
```
More complex logic to prevent the widget from being grown or moved outside of a defined area can be accomplished using the same methods described above.

# <span id="page-45-0"></span>**Showing and hiding**

All widgets have a visibility property, corresponding to the cascading style sheet (CSS) visibility attribute, that can be initialized to one of the values listed in [Table 2.6.](#page-45-1)

<span id="page-45-1"></span>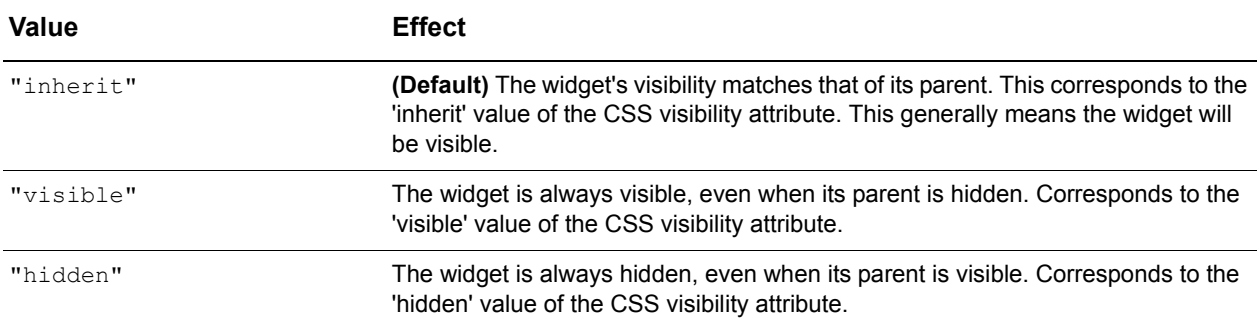

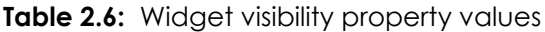

Like most widget properties, visibility should not be directly accessed after initialization. Methods to control widget visibility are listed in [Table 2.7.](#page-45-2)

<span id="page-45-2"></span>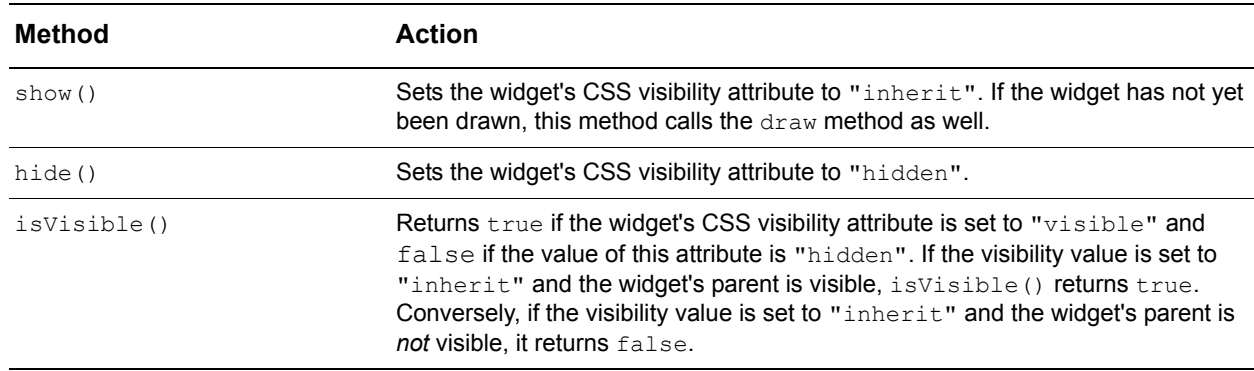

**Table 2.7:** Widget visibility methods

To show or hide a widget, use the first two methods above. To determine whether a widget is visible, call the isVisible method. For example, the following script will move myWidget only if it is visible:

```
if (myWidget.isVisible()) myWidget.moveTo(0,200);
```
### **Opacity**

All widgets also have an opacity property that allows you to draw a widget so that it appears partly transparent. This property will only work with Internet Explorer web browsers on Windows operating systems and should be used with discretion. Calculating opacity is a processor-intensive task that may be time consuming for some systems to render. Be aware that even with the  $\varphi$  pacity property set to its maximum (fully opaque), a widget may still exhibit a slower draw response. For this reason, the opacity property is set to null by default, so that it will be ignored by the system and ensure the fastest draw times where photo-realistic transparency is not required. Possible values for the opacity property are summarized in [Table 2.8](#page-46-1).

<span id="page-46-1"></span>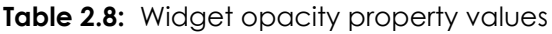

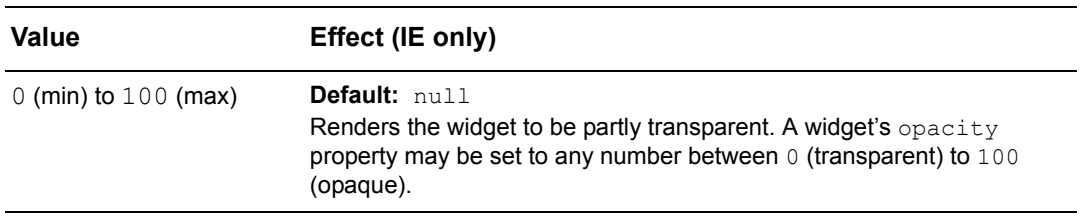

Like most widget properties, opacity should not be directly accessed after initialization. The method used to set widget opacity is listed in [Table 2.7](#page-45-2).

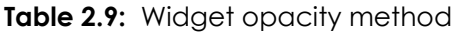

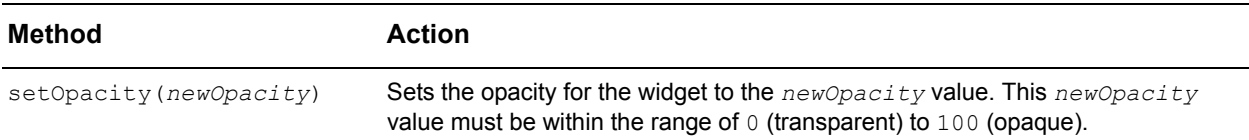

## <span id="page-46-0"></span>**Layering**

The layering, or stacking order, of widgets is typically determined by the order in which they are drawn. Widgets drawn earlier are 'behind' widgets in the same parent that are drawn later. If sibling widgets overlap, the widget drawn later is in front. This concept is often called "z-ordering." Widgets contained in different parents cannot be interleaved.

Widget layering methods allow you to change the default layering of a widget within its parent. These methods are described in [Table 2.10.](#page-47-1)

<span id="page-47-1"></span>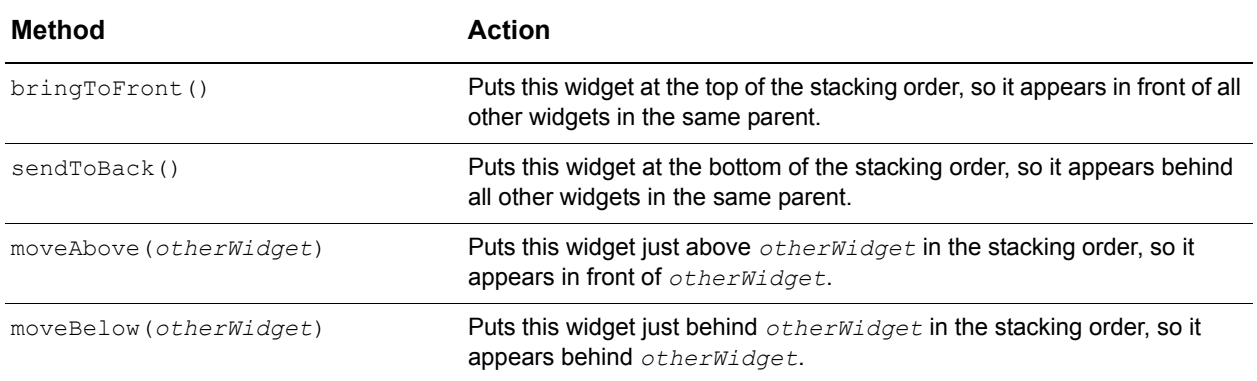

#### **Table 2.10:** Widget layering methods

#### *Example: Dynamic layering*

The example file widget layering.html (shown in [Figure 2.2](#page-47-2)) uses the methods above to demonstrate dynamic layering of a widget.

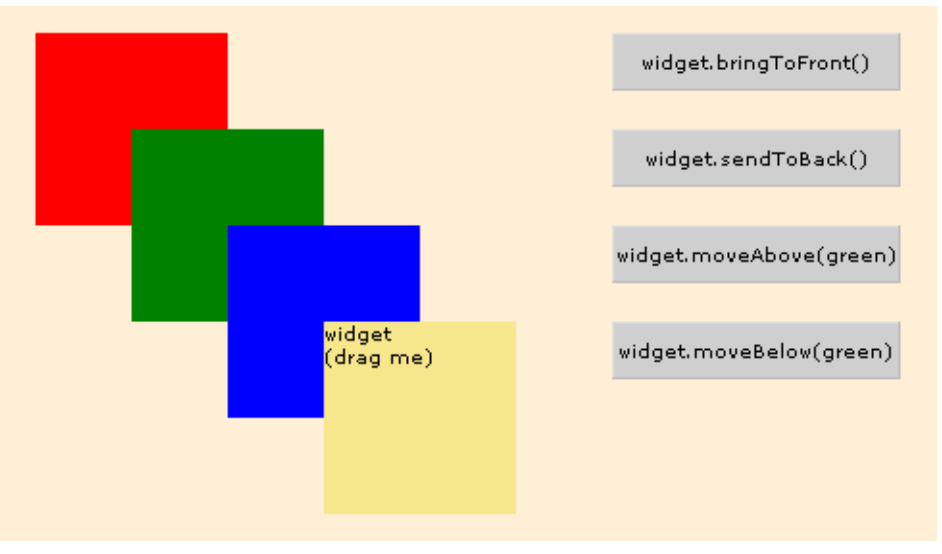

<span id="page-47-2"></span>**Figure 2.2:** Example of dynamic layering

This example draws four overlapping *Canvas* widgets, the last of which, widget (drag me), is mouse-draggable. Dragging this or any other draggable widget automatically brings it to the top layer. This draggable widget can then be dynamically relayered by clicking on the buttons to the right. Note that the buttons are also drawn in the stacking order, so the draggable widget can be moved above or below them as well.

# <span id="page-47-0"></span>**Clipping and scrolling**

Widget clipping and scrollbars are controlled by the overflow property, which is initialized when a widget instance is created and set to one of the overflow values listed in [Table 2.11](#page-48-0).

<span id="page-48-0"></span>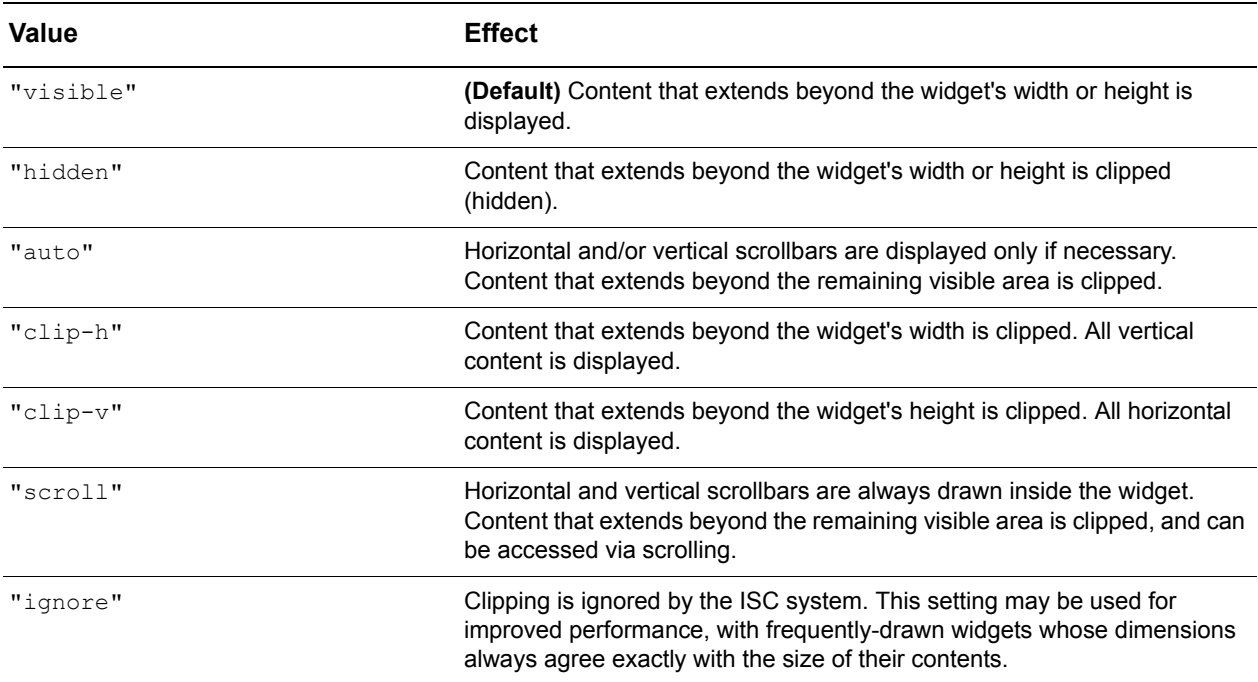

#### **Table 2.11:** Widget overflow values

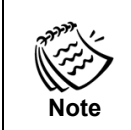

Note that the overflow property does not correspond directly to the CSS overflow attribute. It extends the standard CSS overflow effects, and makes them consistent across browsers.

When a widget is clipped, only a portion of its content is displayed. The methods described in [Table 2.12](#page-48-1) let you determine the size of the complete contents, and scroll the contents to display a different portion (regardless of whether scrollbars are shown).

#### **Table 2.12:** Widget scrolling methods

<span id="page-48-1"></span>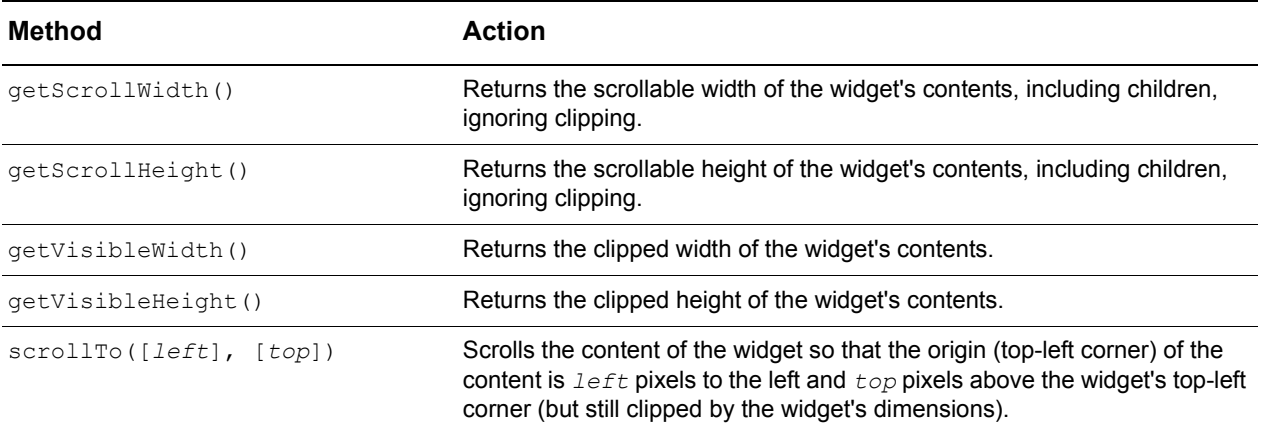

#### *Example: Widget overflow (clipping and scrolling)*

The example file canvas clip scroll.html (shown in [Figure 2.3](#page-49-0)) uses the overflow property and scrollTo method to demonstrate widget clipping and scrolling.

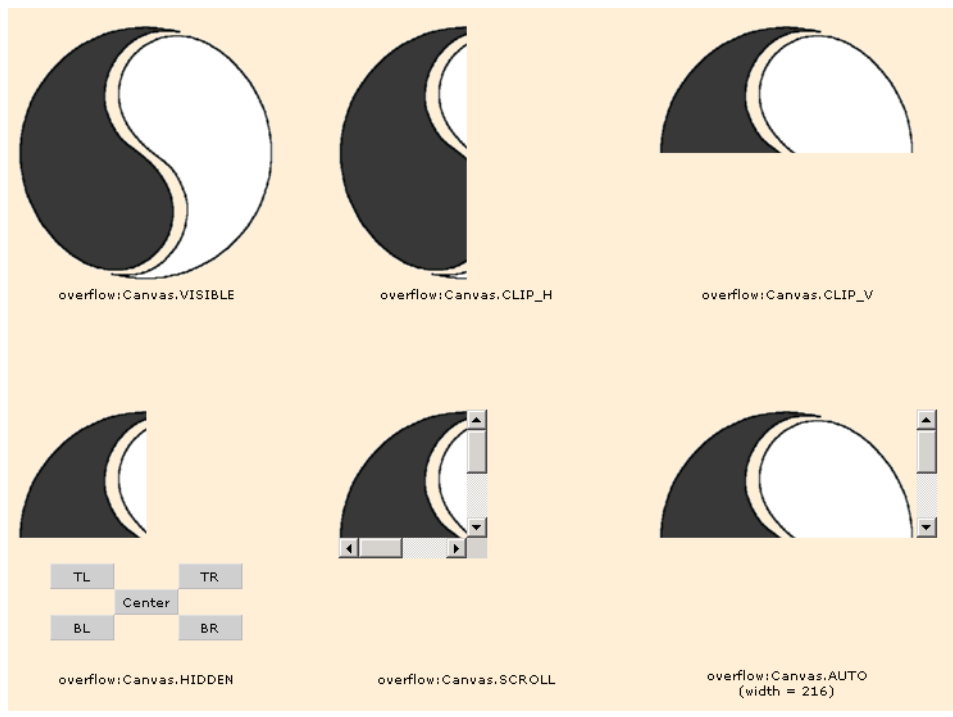

<span id="page-49-0"></span>**Figure 2.3:** Example of widget overflow (clipping and scrolling)

This example draws six *Canvas* widgets, each containing a 200-by-200-pixel image. Except for the last widget, they are all initialized with the default dimensions of 100-by-100 pixels. Each widget demonstrates the effect of a different overflow value when the size of the contents exceed the size of the widget.

The five buttons below the widget with overflow:hidden (named "hiddenCanvas" in the code) call the scrollTo method to shift the contents in that widget. For example, the **BL** button shifts the contents to display the bottom-left corner by calling:

```
hiddenCanvas.scrollTo(0,100)
```
The widget with  $overflow$ : auto is initialized with a width of 216 pixels, to demonstrate the difference between the scroll and auto settings. A width of 216 pixels accommodates both the 200-pixel-wide image, and the 16-pixel-wide vertical scrollbar, so no horizontal scrollbar is necessary. Since scrollbars are only drawn when necessary if overflow is set to auto, only a vertical scrollbar is drawn in this case.

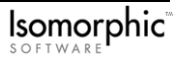

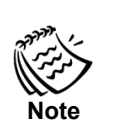

Scrollbars are drawn inside the boundaries of a widget, so you may need to take their width of 16 pixels into account when sizing a widget. When you are using the auto setting for overflow, you should also keep in mind that the appearance of a scrollbar for one dimension will reduce the viewable area of a widget in the other dimension, possibly causing the other scrollbar to appear. This would be the case if the width of the last widget were less than 216 pixels.

If you are using Windows XP, scrollbars have a width of 17 pixels, so for the Windows XP case, the width would need to be set to 217 pixels to prevent the horizontal scrollbar from appearing. This is reflected in the source code for the example.

# <span id="page-50-0"></span>**Other visual properties**

The *Canvas* class provides a handful of other properties to control various apearance attributes of widgets. [Table 2.13](#page-50-1) lists properties you can initialize when creating a new widget instance.

<span id="page-50-1"></span>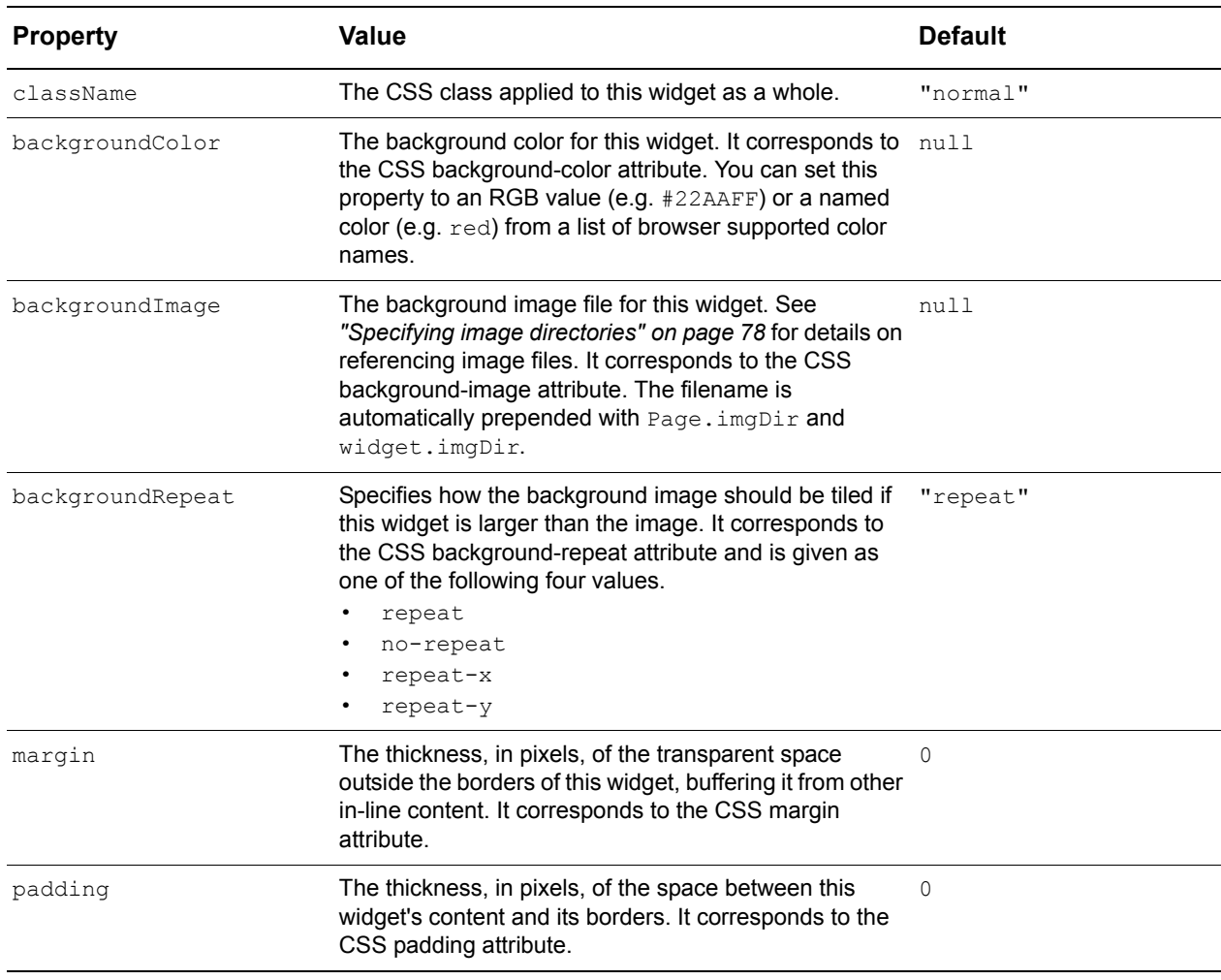

<span id="page-50-2"></span>**Table 2.13:** Widget appearance properties

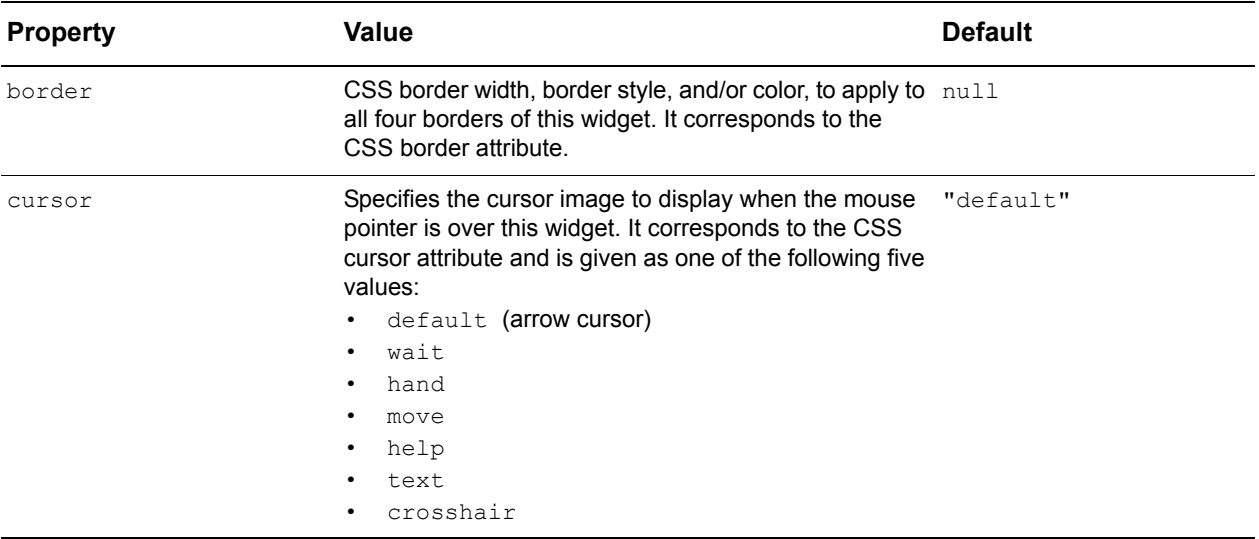

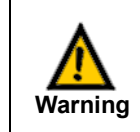

These properties may be overridden by different widget classes as necessary to implement class-specific functionality. Use them with caution for widget classes other than *Canvas*.

Several appearance properties from [Table 2.13](#page-50-1) have corresponding setter methods. These methods are described in [Table 2.14](#page-51-0).

<span id="page-51-0"></span>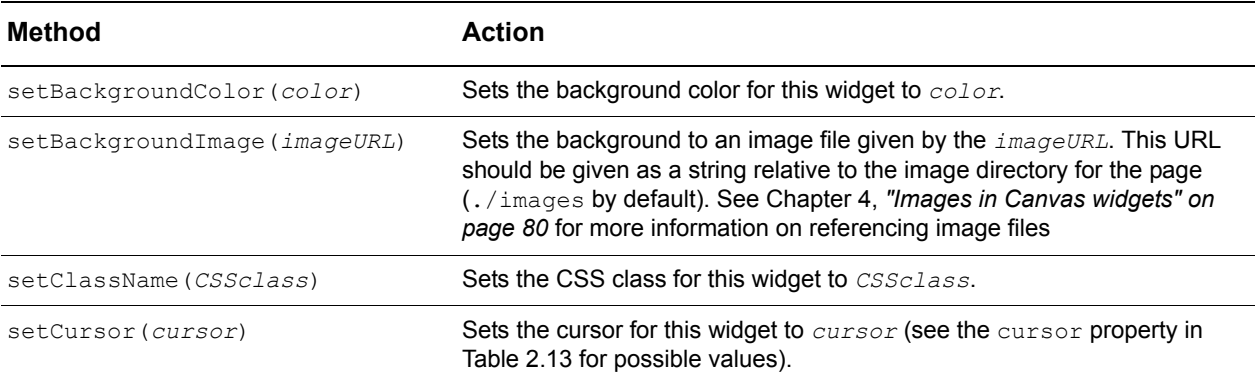

**Table 2.14:** Widget appearance setter methods

The other appearance-related properties should be set during initialization only.

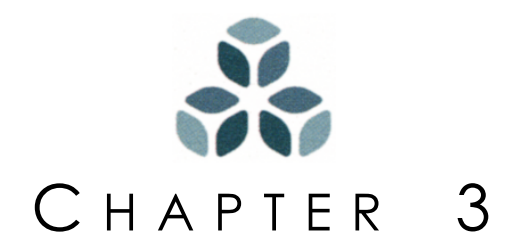

# **Handling Events**

As the building blocks of interactive applications, Isomorphic SmartClient widgets can respond to events generated by their environment or a user. The ISC event model enables consistent handling of:

- page events (e.g., page loaded),
- mouse events (e.g., mouse button clicked),
- drag-and-drop events (e.g., dragging started), and
- keyboard events (e.g., key pressed).

This chapter describes the Isomorphic SmartClient event-handling architecture and presents how to handle events within ISC applications.

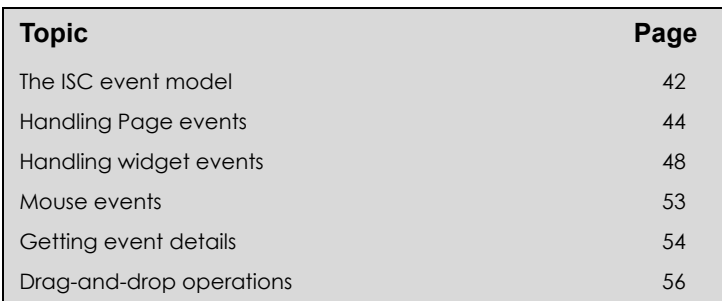

#### *In this chapter:*

# <span id="page-53-0"></span>**The ISC event model**

The ISC system provides a predictable cross-browser event-handling mechanism for ISC widgets. Events can be handled both at the page level (i.e., globally), and at the level of individual widgets.

With the exception of a few page-specific events ('load', 'unload', 'idle' and 'resize'), events are processed in the following sequence:

- **1.** The event is sent to any global (page-level) event handlers. These handlers can cancel further propagation of the event by returning false.
- **2.** If the event occurred on a form element or a link, it is passed on to the browser so that the element will perform its default action. No widget receives the event.
- **3.** If the event occurred on an enabled widget (but not on a form element or link inside the widget), it is sent to that widget's event handler, if any. This handler can cancel further propagation of the event by returning false.
- **4.** The event is "bubbled" up to the widget's parent in the containment hierarchy, if any. Again, the parent's handler for the event can cancel further propagation by returning false. This step is repeated, with the event "bubbling" up through the containment hierarchy, until a top-level widget is reached or the event is explicitly canceled.

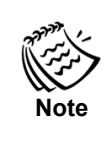

Canceling propagation of an event may cancel its side effects as well, including the generation of other events. For example, if a global mouseDown handler returns false, drag-and-drop events will not be generated. Specific effects are discussed in the descriptions of the various events in the following sections.

In brief, the ISC event model offers the best features of browser event models:

- *Page-first event handling* allows you to reliably process or cancel any event before it affects the objects on the page.
- *Event "bubbling"* ensures that parent widgets receive events sent to their children, and allows you to create generalized parent-level handlers rather than duplicating code in each child.

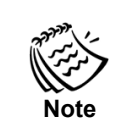

 Isomorphic SmartClient libraries will not interfere with native event handling when events occur outside of a target widget. You can therefore have HTML that is not ISC-based on the same page as widget objects that will react to native events as you would expect.

#### <span id="page-54-1"></span>*Example: Event propagation*

The example file event propagation.html (shown in [Figure 3.1\)](#page-54-0) demonstrates this flow for the 'click' event.

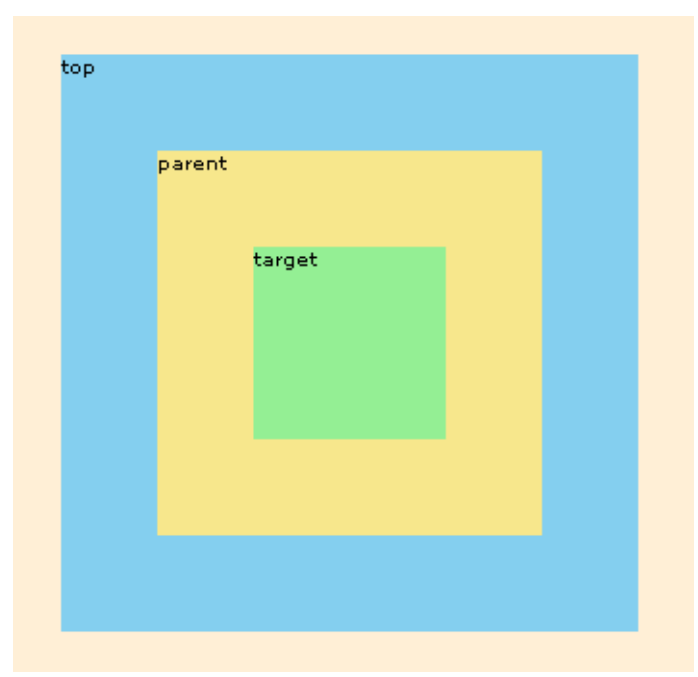

**Figure 3.1:** Example of event propagation

<span id="page-54-0"></span>In this example, three nested widgets, **top**, **parent**, and **target**, all have click handlers assigned to them. Each widget's handler displays a confirmation dialog, and returns the value from that dialog (true for **OK**, false for **Cancel**). For example, the script for target's click handler is:

return confirm('target received click event. Continue?')

The page also has a global click handler that reports the event in the window status bar at the bottom left of the browser window:

```
return confirm('Page received click event. Continue?')
```
Click on **target**, and click **OK** in each of the confirmation dialogs to send a 'click' event through the system. [Figure 3.2](#page-55-2) depicts the propagation of this 'click' event through the containment hierarchy. Dashed arrows represent the path of the  $'click'$  event, while dashed boxes represent the event handlers that execute in response.

If you click **Cancel** in any of the confirmation dialogs, the handler that called it will return false, thereby canceling event propagation. Note that the event can be canceled by any of its handlers, at the page level as well as in the widgets.

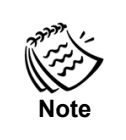

The source code for this example packaged with the Isomorphic SmartClient SDK shows both children declaration methods. See *["Nesting children within a parent widget declaration" on page 18](#page-29-0)* for more information.

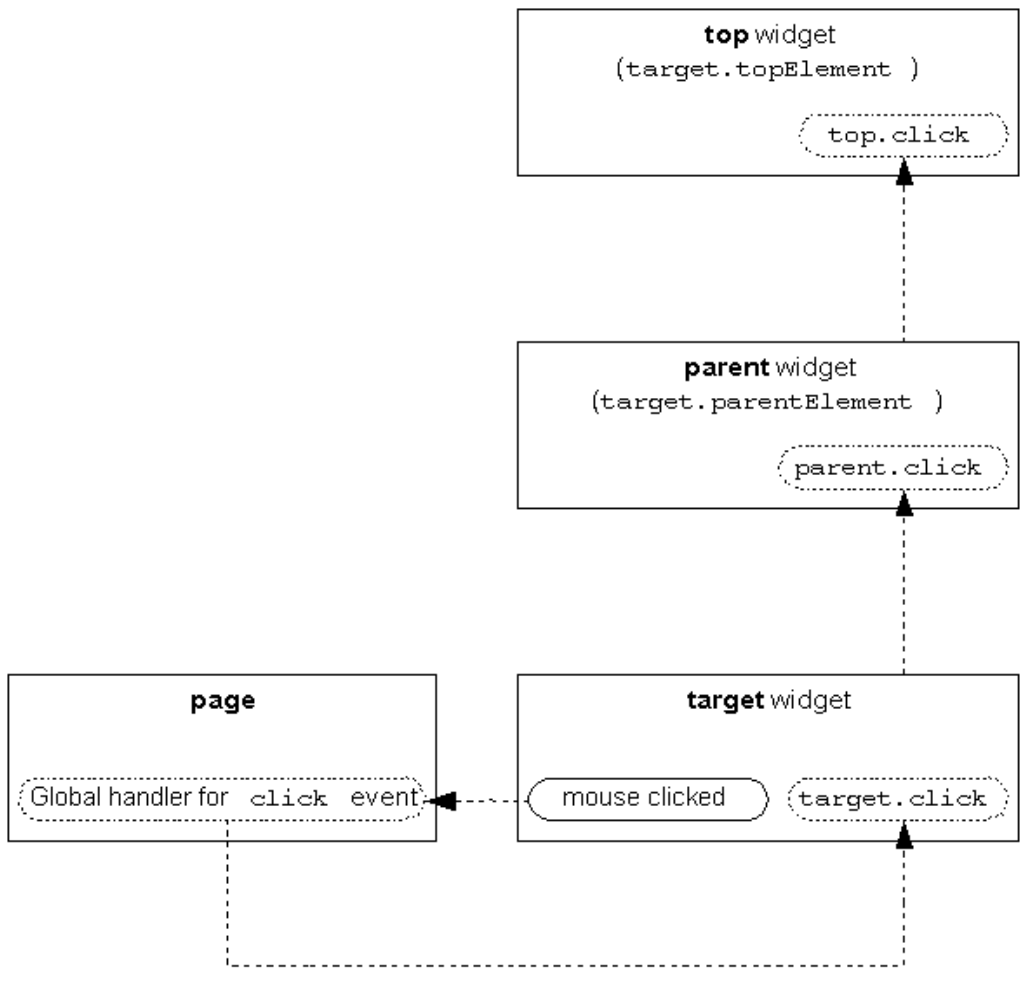

<span id="page-55-2"></span>**Figure 3.2:** Click event propagation

## <span id="page-55-1"></span><span id="page-55-0"></span>**Handling** *Page* **events**

Global (a.k.a. "page-level") event handlers can be set and cleared using two methods of the *Page* object. The *Page* object is a special non-widget ISC class that provides various static properties and methods related to the current page as a whole. There are two methods for manipulating global event handlers, described in [Table 3.1.](#page-56-0)

<span id="page-56-0"></span>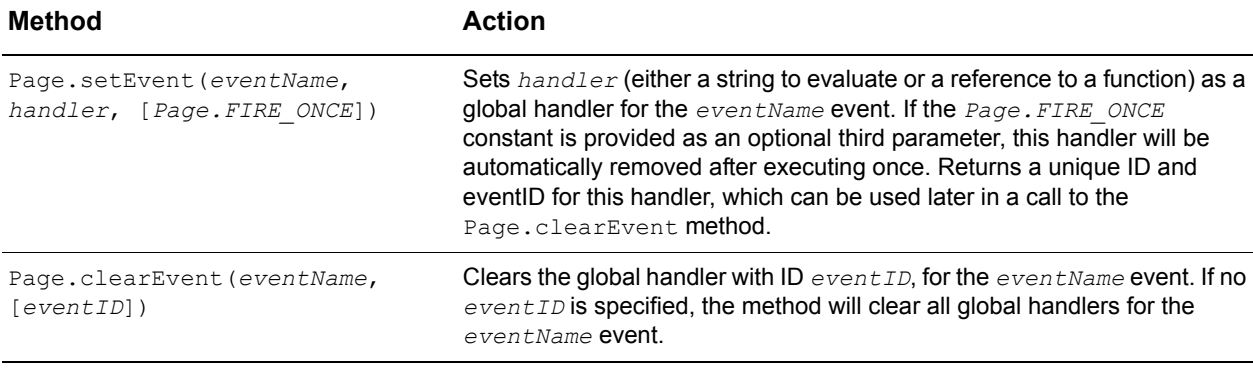

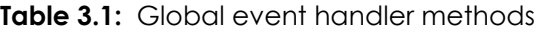

The handler parameter of the  $Page.setEvent$  method can be either a function, or a string of script to evaluate. Both approaches are shown later in this section. Note that multiple global handlers may be assigned to a single event. The Page.setEvent method adds a new handler without removing any existing handlers for that event. If you want to clear a global handler, you must do so explicitly by calling the Page.clearEvent method.

Any event in the ISC system may have global handlers assigned to it. For the mouse events and drag-and-drop events discussed below, global handlers provide a mechanism for processing and/or canceling an event before it is sent to its target. For page events, global handlers are the only handlers that can respond to the event. [Table 3.2](#page-56-1) lists the page events currently supported in the ISC system.

<span id="page-56-1"></span>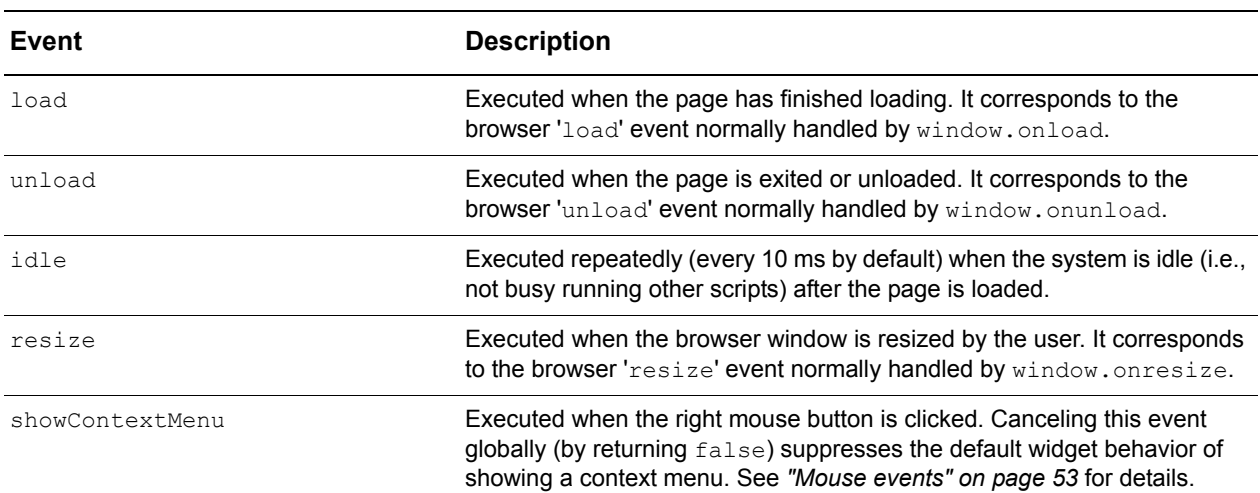

**Table 3.2:** ISC *Page* events

For example, the following script (which appeared in *["Specifying initial position and](#page-39-3)  [size" on page 28](#page-39-3)* earlier) draws a widget after the page has been fully loaded:

Page.setEvent("load", "myWidget.draw()");

If you intend to remove a global event handler at some point, you must keep track of the event's ID. For example:

var myEventID = Page.setEvent("idle", myAction);

The event's ID can then be passed to the Page.clearEvent method later:

Page.clearEvent("idle", myEventID);

Alternatively, if you want to remove the handler after it executes just once, you can use the optional Page.FIRE ONCE parameter in the call to the Page.setEvent method. For example, to execute myAction just once, on the next 'idle' event:

Page.setEvent("idle", myAction, Page.FIRE ONCE);

As mentioned above, global handlers can also be set for any of the mouse or drag-anddrop events. *["Example: Event propagation" on page 43](#page-54-1)* sets a global handler for the 'click' event as follows:

```
Page.setEvent("click", "return confirm('Page received click event. 
   Continue?')");
```
The *["Example: Getting event details" on page 55](#page-66-0)* demonstrates global handling of all possible events.

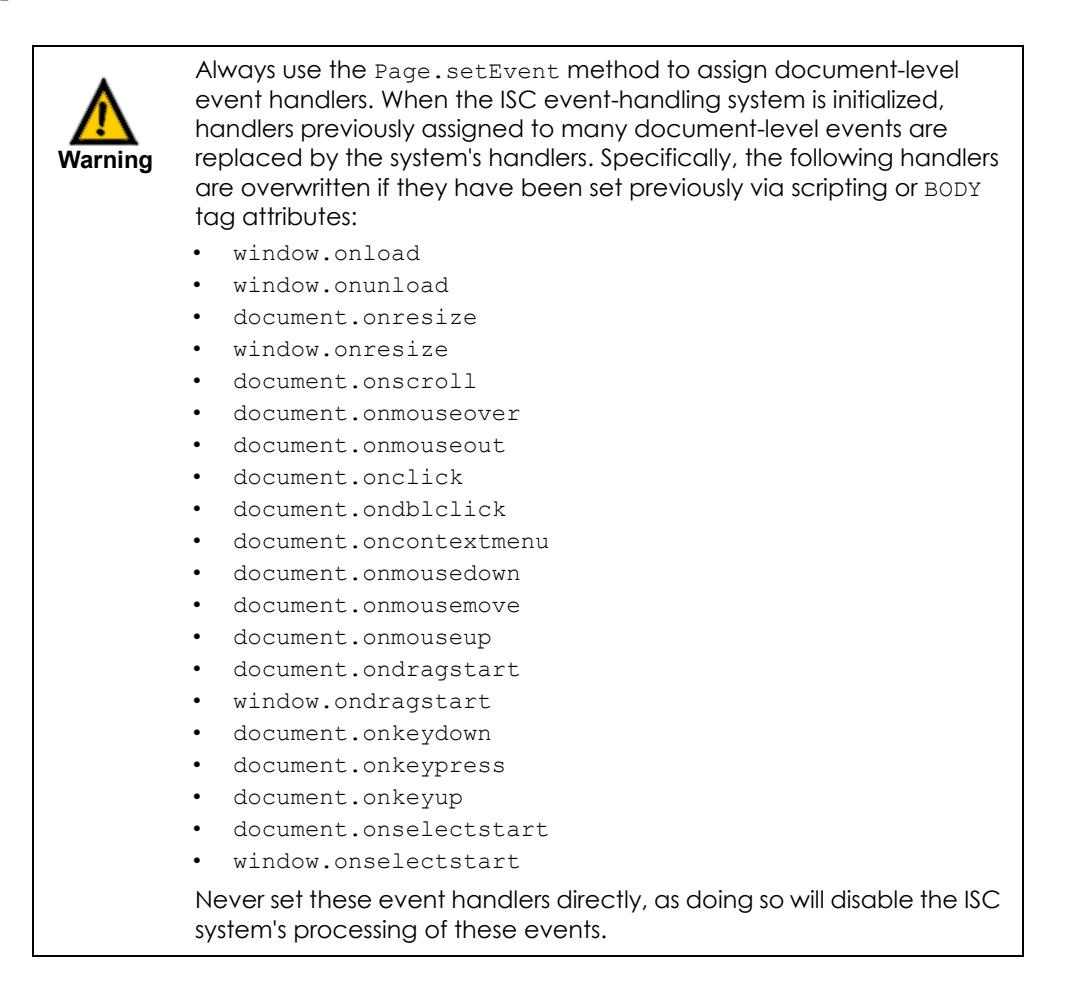

## **Registering keypress events**

If you want a widget on the page to respond to a keypress event, the *Page* object can be used to register the key and designate an action to perform when the key is pressed. The *Page* object has two methods for registering keypress events, summarized in [Table 3.3.](#page-58-0)

<span id="page-58-0"></span>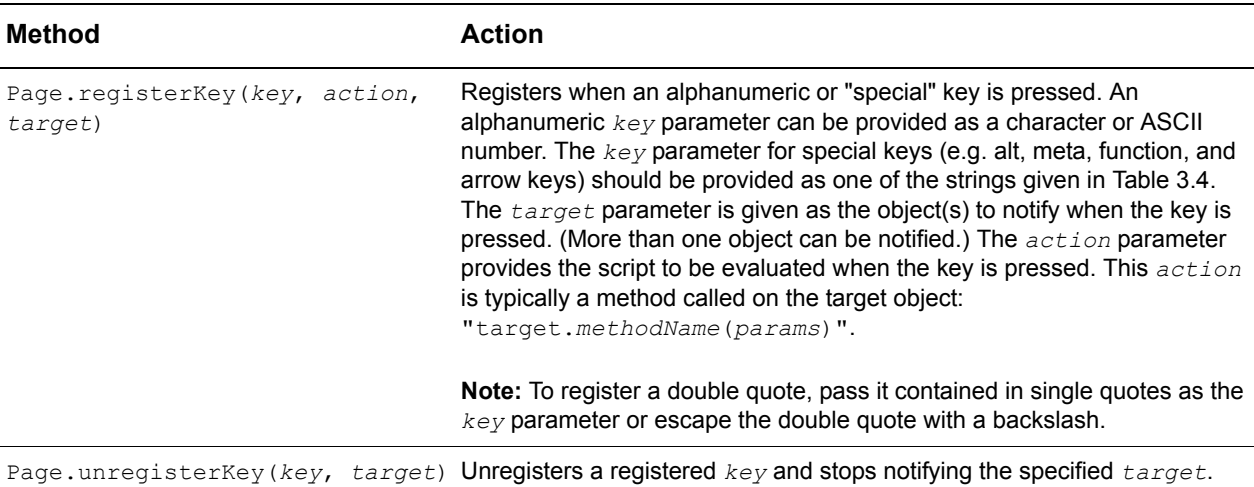

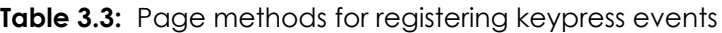

#### *Example: Keypress Handling*

The example file keypress handling.html (shown in [Figure 3.4](#page-66-1)) demonstrates how keys can be registered to invoke actions on a target widget using the registerKey method.

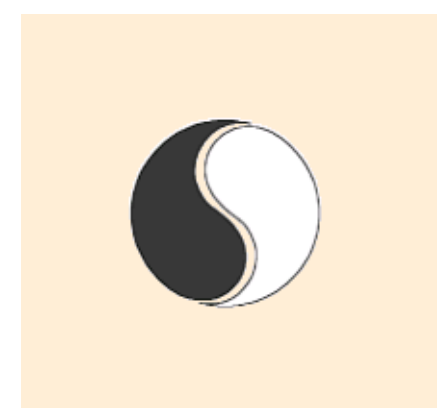

**Figure 3.3:** Example of registering and handling keypress events

In this example, four keys are registered to move the image 20 pixels at a time. Press on the "**i**" key to move the image up, the "**j**" key to move the image left, the **"k**" key to move the image down, and the "**l**" key to move the image to the right.

This is accomplished by registering these four keys and calling the moveTo method on the target object as follows.

```
Canvas.create({
   ID:"widget",
   left:200,
   top:200,
   width:100,
   height:100,
   backgroundImage:"yinyang_small.gif"
});
```

```
Page.registerKey("i", widget, "target.moveBy(0,-20)");
Page.registerKey("j", widget, "target.moveBy(-20,0)");
Page.registerKey("k", widget, "target.moveBy(0,20)");
Page.registerKey("l", widget, "target.moveBy(20,0)");
```
### **Special keys**

Special keys refer to the non-alphanumeric keys such as the **Alt**, **Ctrl**, function, and arrow keys on a keyboard. To register these keys, you must call the Page. registerKey method and pass the appropriate name for the key given in [Table 3.4.](#page-59-1)

| <b>Special Key Names (case-sensitive)</b> |               |       |
|-------------------------------------------|---------------|-------|
| "Tab"                                     | "Arrow Left"  | "f1"  |
| "Enter"                                   | "Arrow Up"    | "f2"  |
| "Shift"                                   | "Arrow_Right" | "f3"  |
| "Ctrl"                                    | "Arrow Down"  | "f4"  |
| "Alt"                                     | "Insert"      | "f5"  |
| "Pause Break"                             | "Delete"      | "f6"  |
| "Caps Lock"                               | "Meta_Left"   | "f7"  |
| "Escape"                                  | "Meta Right"  | "f8"  |
| "Page Up"                                 | "Num Lock"    | "f9"  |
| "Page_Down"                               | "Scroll Lock" | "f10" |
| "End"                                     |               | "f11" |
| "Home"                                    |               | "f12" |

<span id="page-59-1"></span>**Table 3.4:** String mappings for registering special keys

Suppose the example above used the arrow keys on the keyboard to move the widget target object around instead. To do this, the registerKey method would be called as follows:

```
Page.registerKey("Arrow Up", widget, "target.moveBy(0,-20)");
Page.registerKey("Arrow Left", widget, "target.moveBy(-20,0)");
Page.registerKey("Arrow_Down", widget, "target.moveBy(0,20)");
Page.registerKey("Arrow_Right", widget, "target.moveBy(20,0)");
```
# <span id="page-59-0"></span>**Handling widget events**

An individual widget can respond to mouse or drag-and-drop events that target the widget directly, or that bubble up from a contained child widget, with its own event handlers. Widget event handlers can be set or cleared like other widget methods, either in the create method initialization block, or via standard dot notation.

For example, in this script from *["Creating widget instances" on page 9](#page-20-0)*, a button's click handler was set during initialization:

```
Button.create({
   ID:"myButton",
   left:100,
   top:100,
   height:20,
   title:"Say hello",
   click:"alert('Hello')"
});
```
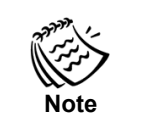

The name for a widget event handler is the same as the name of the actual event. The ISC event system does not use an "on"-prefixed event name (as in native JavaScript, e.g. 'onClick') for event handlers.

A widget event handler can also be set after initialization. For example:

```
myButton.click = "alert('Goodbye')";
```
To clear a widget event handler, delete it:

```
delete myButton.click;
```
Like a global event handler, a widget event handler can be set either to a function, or to a string of script that will be automatically converted to a function. The best approach for a specific handler depends on a balance of coding flexibility, readability, and maintainability. Strings allow for deferred evaluation and dynamic construction of handlers (via concatenation), but may cause you some grief when your code contains quoted items (hence the alternation of double and single quotes in the examples above). Functions may be easier to read if your script editor highlights script syntax, but when set as handlers they only take parameters in a fixed order. The following four handlers differ in readability, flexibility, and maintainability, but all achieve the same result:

```
widget1.click = "alert('Hello')";
widget2.click = function(){alert('Hello')};
widget3.click = "sayHello()";
widget4.click = sayHello;
function sayHello() {
   alert('Hello');
}
```
The third handler above uses the best general approach for non-trivial handlers, setting the handler to a string of code that simply makes a function call. This allows reuse of the same function for multiple events, without restricting your ability to pass parameters to the function.

Keep in mind, however, that when you have a string to be evaluated that contains an internal string, any escape characters will be interpreted as part of the string itself—even if the escape character is contained within the internal string. For example, suppose you want a JavaScript alert to break to a new line.

```
myWidget.click = "alert('Are you sure?\nClick OK to continue.')";
```
The above statement will be interpreted as:

```
alert('Are you sure?
Click OK to continue.')
```
This results in an 'unterminated string constant' error. In cases like these, you need to escape the backslash for the interpreter to do what you intended.

myWidget.click = "alert('Are you sure?**\\n**Click OK to continue.')"; **Warning** When you use a JavaScript statement to evaluate a string of script, the script must return a value as the result. Otherwise the ISC system will detect that there is no specified return value given in the script and will attempt to return the evaluated expression itself. In other words, suppose you use something like the following in your script: This will fail because the ISC system will attempt to turn this string into a function by adding the 'return' keyword at the beginning. The statement then becomes: "return if (... ", which ultimately generates a syntax error. To avoid this pitfall, you should specify a return value wherever you will be using a JavaScript statement like the if statement given above. The following statement would succeed: You may also use the code below to achieve a valid return value depending upon what your function statement itself returns. myWidget.click = "if (*testVariable* == true) alert('true');" myWidget.click = "if (*testVariable* == true) alert('true'); return true" myWidget.click = "if (*testVariable* == true) return *myFunction*()"

Since handlers are actually methods of a widget instance, you can refer to a widget in any of its handlers with the this keyword. To refer to a different widget in a handler script string, you should call that widget's  $q$ etID method to get its global identifier. See *["Referring to widget instances" on page 14](#page-25-0)* for details. For example:

```
hideMe.click = "this.hide()";
hideOther.click = widgetName.getID()+".hide()";
```
A widget handler that returns a false value will cancel further propagation of an event (i.e., bubbling of the event to the widget's parent). For example, this script sets a handler that stops the 'click' event from bubbling beyond  $myWidget$ :

myWidget.click = "alert('The click stops here.'); return false"

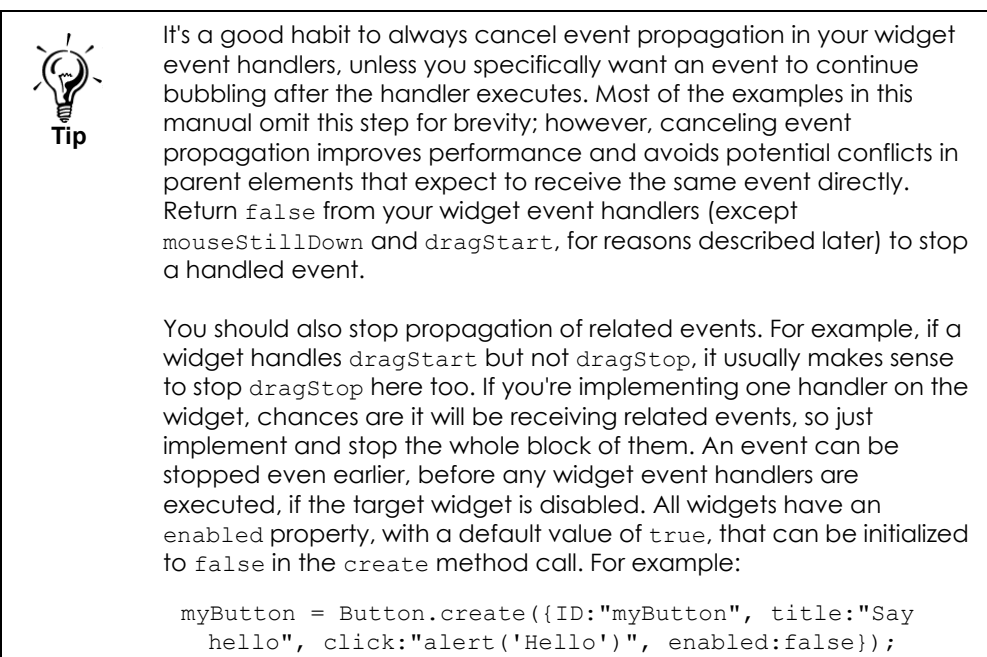

### **Enabling and disabling widgets**

The enabled property enables or disables a widget when it is initially instantiated. You can, however, also enable or disable widgets based on events. To do this, use the enabled and disabled methods described in [Table 3.5.](#page-62-0) The enabled property should not be directly accessed after initialization.

<span id="page-62-0"></span>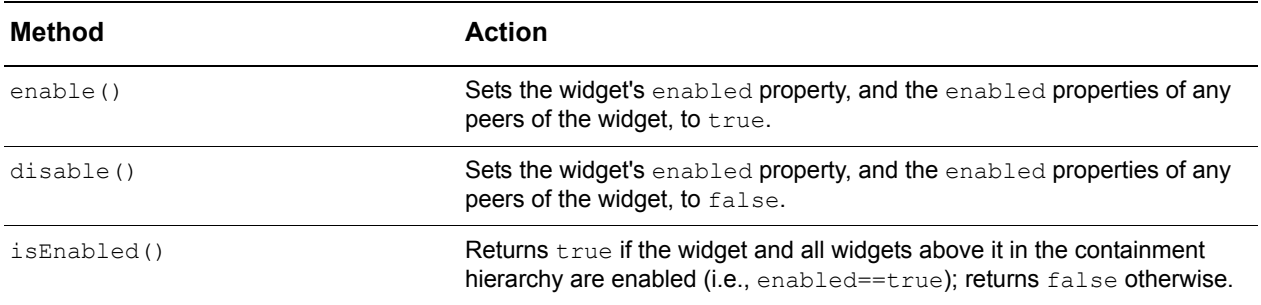

**Table 3.5:** Widget enable and disable methods

For example, the following button would be disabled after receiving a 'click' event:

```
Button.create({
   ID:"myButton",
   title:"Disable me",
   click:"this.disable()"
});
```
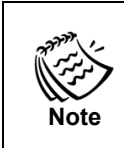

A widget is only considered enabled if it is individually enabled and all parents above it in the containment hierarchy are enabled. This allows you to enable or disable all components of a complex nested widget by enabling or disabling the top-level parent only.

The visual appearance of some widgets (like the button in the example above) is affected by their enabled/disabled state. Refer to the chapter for each respective widget class for details on its behavior.

### **Default widget event handlers**

Many of the predefined widget classes in the ISC system implement event handlers to provide their default functionality. [Table 3.6](#page-63-0) shows which classes implement which handlers by default.

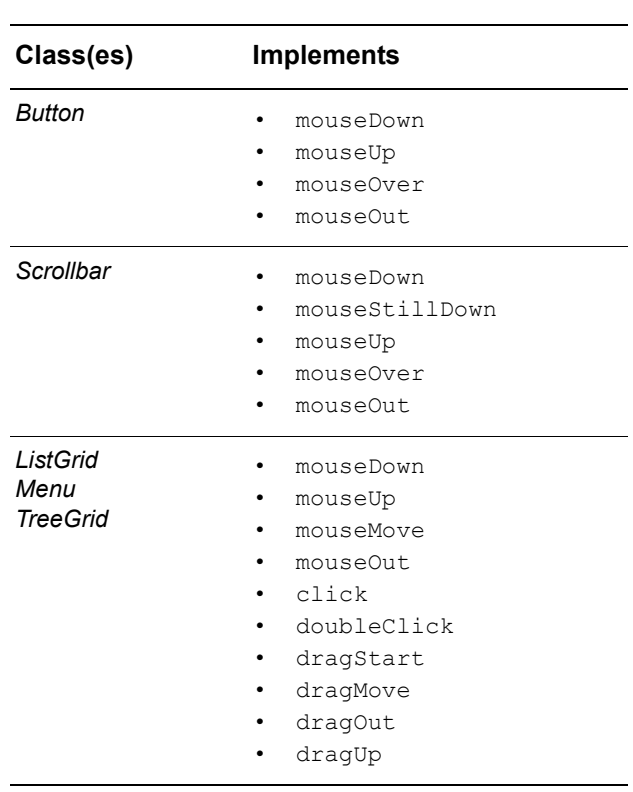

<span id="page-63-0"></span>**Table 3.6:** Predefined widget event handlers

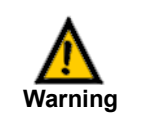

You should never set these handlers for instances of these classes, as doing so will disable the predefined behavior of the affected widget.

### <span id="page-64-0"></span>**Mouse events**

The mouse events listed in [Table 3.7](#page-64-1) are generated by user interaction via the mouse.

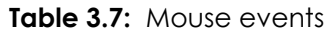

<span id="page-64-1"></span>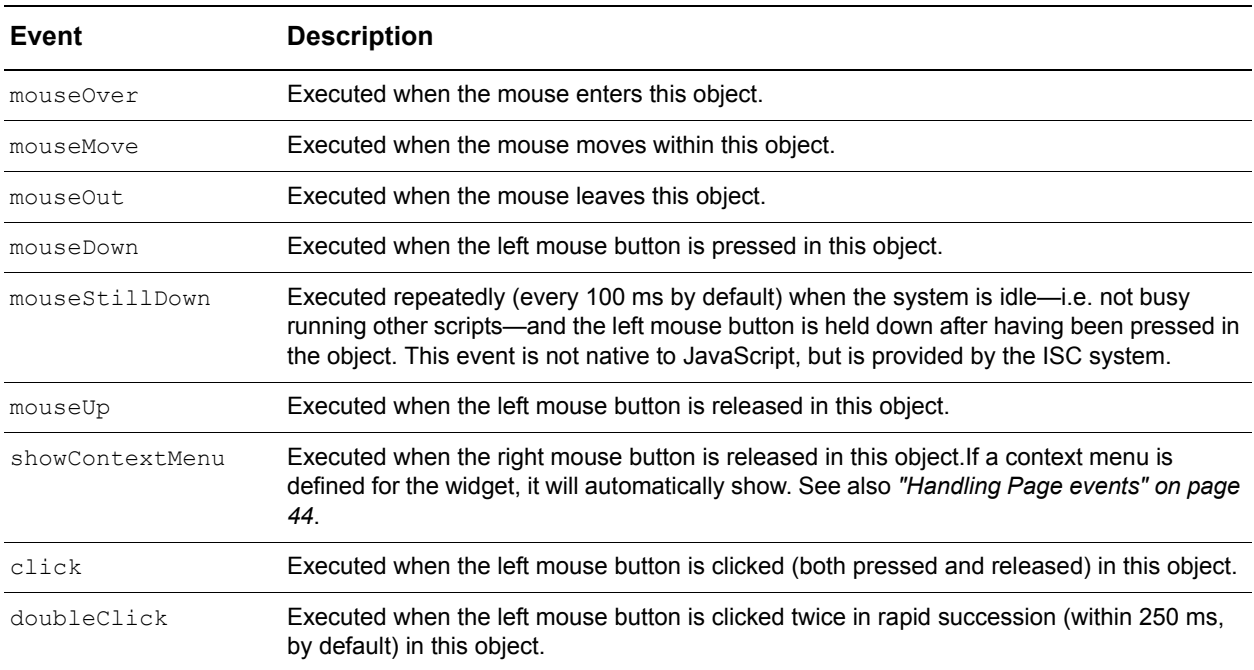

Following a mouseDown event, the mouseOver, mouseMove, mouseOut, mouseUp, click and doubleClick events are only sent to the mouseDown target and only if the mouse is over the mouseDown target.

The *["Example: Getting event details" on page 55](#page-66-0)* demonstrates both global and widgetlevel handling of all the mouse events listed above.

For performance reasons, the mouseStillDown event is sent *only* to widgets. All of the other mouse events, however, may be handled by both widget event handlers and global event handlers. Several of these events have cancellation side effects:

- If the mouse Down event is canceled by a native handler, widget handler, or page event handler, dragging (see *["Drag-and-drop operations" on page 56](#page-67-0)*) will not be initiated and mouseStillDown events will not be sent.
- If the mouseStillDown event is canceled by a widget event handler returning false, the repeated sending of this event will be terminated; mouseStillDown will not be sent again until triggered by another mouse-button press. To cancel bubbling of a single mouse StillDown event without canceling the repeated sending of the event, return EventHandler.STOP\_BUBBLING or execute EventHandler.stopBubbling() from a widget's mouseStillDown handler.

The sequence of events generated by a double-click is mouseDown, mouseUp, click, mouseUp, doubleClick. If you need to handle both the doubleClick event and one or more of the mouseDown, mouseUp, click, and mouseMove events in the same widget, you should script your handlers with this event sequence in mind.

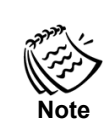

Repeated double-clicking results in the following event sequence: click -> doubleClick -> click -> doubleClick -> click etc.

In some situations, you may want to temporarily disable mouse events for all widgets, or for all widgets except a few that should be the focus of user interaction. For example, you may have a widget that displays a custom dialog box (with child widgets for buttons, etc.), and you want to accept mouse events *only in this widget* whenever it is displayed. Disabling (and later re-enabling) every other widget on the page could be a large, errorprone task; however, there's an easier way. SmartClient provides a "click mask" to capture all mouse events on the page. The click mask blocks all mouse events for everything on the page except a list of "unmasked" targets. When a mouseDown event occurs anywhere on the page outside of these unmasked targets, the user-specified "clickAction" fires. This action can, if necessary, cancel the mouseDown event.

Methods to show and hide the click mask are available on every Canvas instance, and are detailed in [Table 3.8](#page-65-1).

<span id="page-65-1"></span>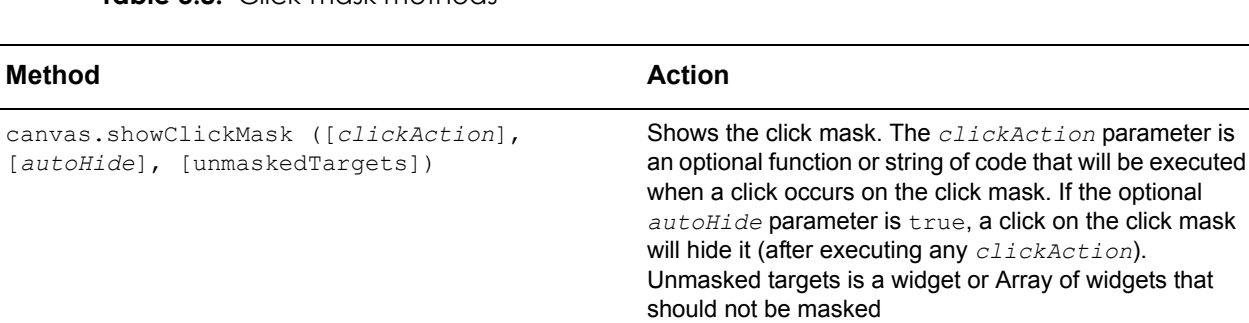

canvas.hideClickMask() https://www.mask.hideClickMask()

**Table 3.8:** Click-mask methods

# <span id="page-65-0"></span>**Getting event details**

When an event such as mouseDown occurs, the browser creates an event object that encapsulates properties of this event, such as the mouse location, which mouse button was pressed, etc. Unfortunately, browsers don't agree on the names for these event properties, making cross-browser event coding difficult.

In the ISC event system, these differences have been abstracted for you. When a ISC event handler is fired, it automatically extracts relevant properties of the event, and allows you to access these properties uniformly on both browsers. Instead of passing an event to your event handler, you call static methods on the *EventHandler* class that return properties of the last event seen by the system. These methods are described in [Table 3.9.](#page-66-2)

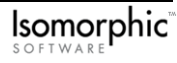

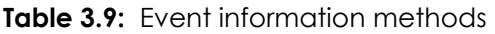

<span id="page-66-2"></span>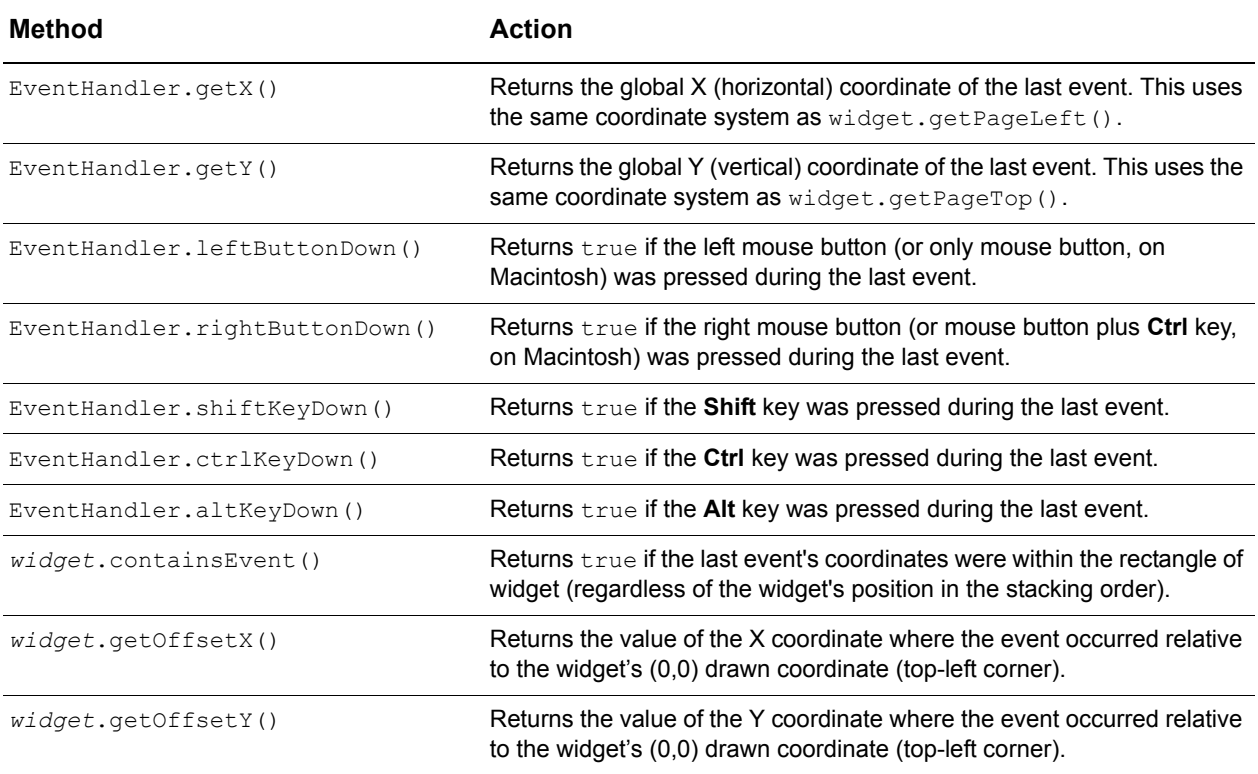

#### <span id="page-66-0"></span>*Example: Getting event details*

The example file event details.html (shown in [Figure 3.4](#page-66-1)) demonstrates all of the event info methods above.

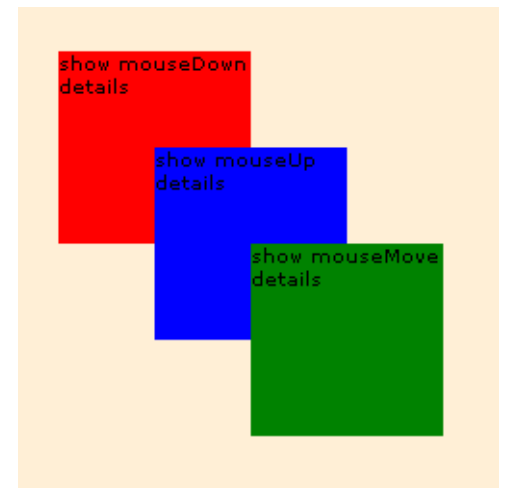

<span id="page-66-1"></span>**Figure 3.4:** Example of getting event details

This example draws three simple widgets, containing handlers for mouseDown (red widget), mouseUp (blue widget), and mouseMove (green widget). Each of these handlers executes the following script:

```
showEventInfo(this)
```
The showEventInfo function constructs a string describing the event, based on the return values of the event info methods, and displays this string in the window status area:

```
function showEventInfo(obj) {
   var result = "Global: " + EventHandler.getX() + "," + EventHandler.getY();
   result += " Local: " + obj.getOffsetX() + "," + obj.getOffsetY();
   if (EventHandler.rightButtonDown()) result += "(Right Button)";
   if (EventHandler.leftButtonDown()) result += "(Left Button)";
   if (EventHandler.shiftKeyDown()) result += "(Shift)";
   if (EventHandler.ctrlKeyDown()) result += "(Ctrl)";
   if (EventHandler.altKeyDown()) result += "(Alt)";
   if (EventHandler.metaKeyDown()) result += "(Meta)";
   if (redWidget.containsEvent()) result += "(red widget contains event");
   if (blueWidget.containsEvent()) result += "(blue widget contains event");
   if (greenWidget.containsEvent()) result += "(green widget contains event");
   window.status = result;
}
```
As you click on the red or blue widgets, or move the mouse over the green widget, the window status area will update to indicate the details of the relevant event. Keep in mind that more than one widget can "contain" the event. The containsEvent method does not consider layering, nor whether the widget was the target of the event.

## <span id="page-67-0"></span>**Drag-and-drop operations**

The ISC event system provides an easy mechanism for implementation of drag-and-drop operations. All widgets have drag-and-drop properties that can be set during initialization. [Table 3.10](#page-67-1) lists these properties.

<span id="page-67-1"></span>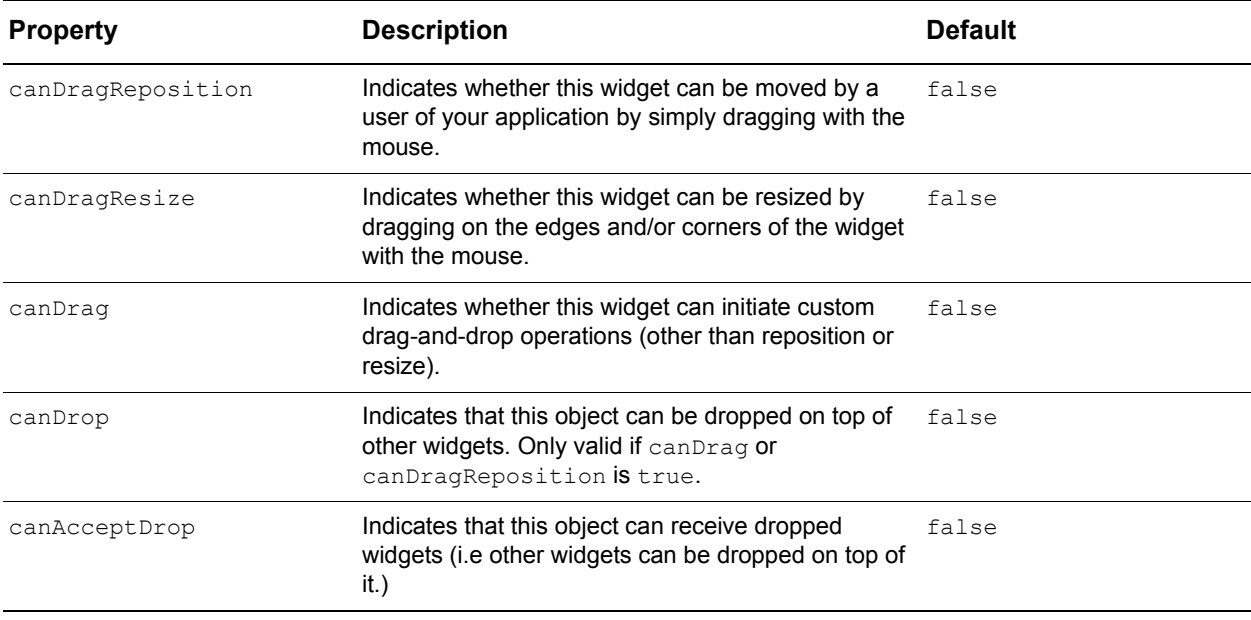

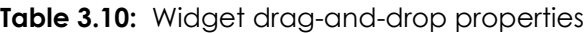

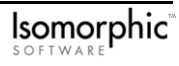

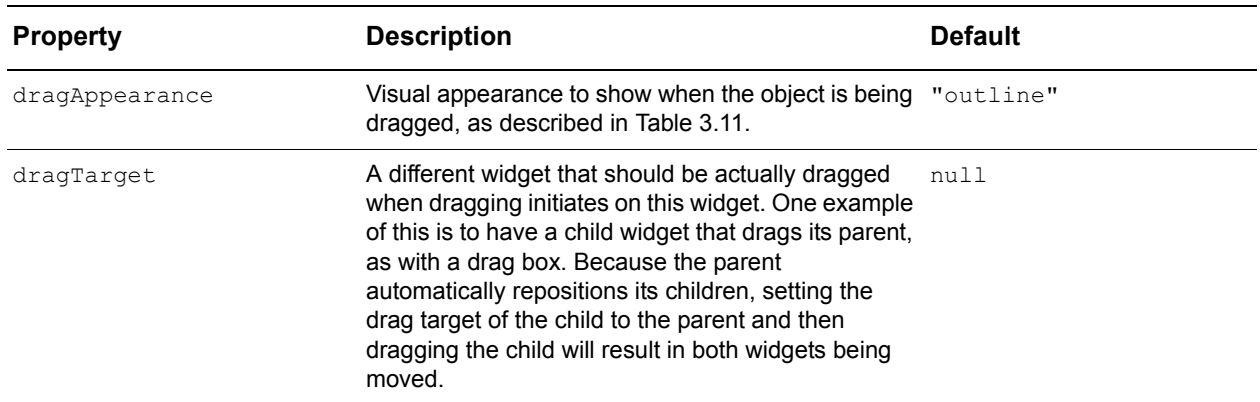

### **Dragging and events**

For all three dragging styles, dragging is initiated when the mouse goes down in a widget and then, before the mouse button is released, is moved five pixels away in any direction from its original location. If the mouse button goes down and up on a draggable widget without moving at least five pixels, no dragging operations will be generated. This means that you can script normal mouse events, for example, mouseDown or click, on a draggable widget, and the system will fire the appropriate messages based on whether the user actually starts dragging.

One thing to note about the ISC event model is that dragging events take precedence over normal mouse events. If we are in a dragging situation, normal mouse events such as mouseMove or mouseUp will be suppressed, in favor of specific messages such as dragMove or dragStop. This simplifies your event handling code, as you can code for normal and dragging mouse events completely separately. See *["Sequence of events in drag-and-drop](#page-80-0)  [operations" on page 69](#page-80-0)* for more information.

During drag operations, you can use the standard EventHandler event details methods (see *["Getting event details" on page 54](#page-65-0)*) to get the location of the mouse, whether the shift key is down, etc. You can use the property EventHandler.dragTarget (referred to as "the drag target" below) to get a pointer to the widget that is being dragged. The droppable object under the mouse (if there is one) can be accessed as EventHandler.dropTarget (referred to as "the drop target", below).

See the following sections *["Drag repositioning,"](#page-70-0) ["Drag resizing,"](#page-72-0)* and *["Custom drag](#page-76-0)[and-drop operations"](#page-76-0)* for details on the events actually generated in each case.

### **Drag appearance**

The ISC system provides default behavior for showing where the mouse is during a dragand-drop operation through an object's dragAppearance value. Values for dragAppearance are listed in [Table 3.11](#page-69-0).

<span id="page-69-0"></span>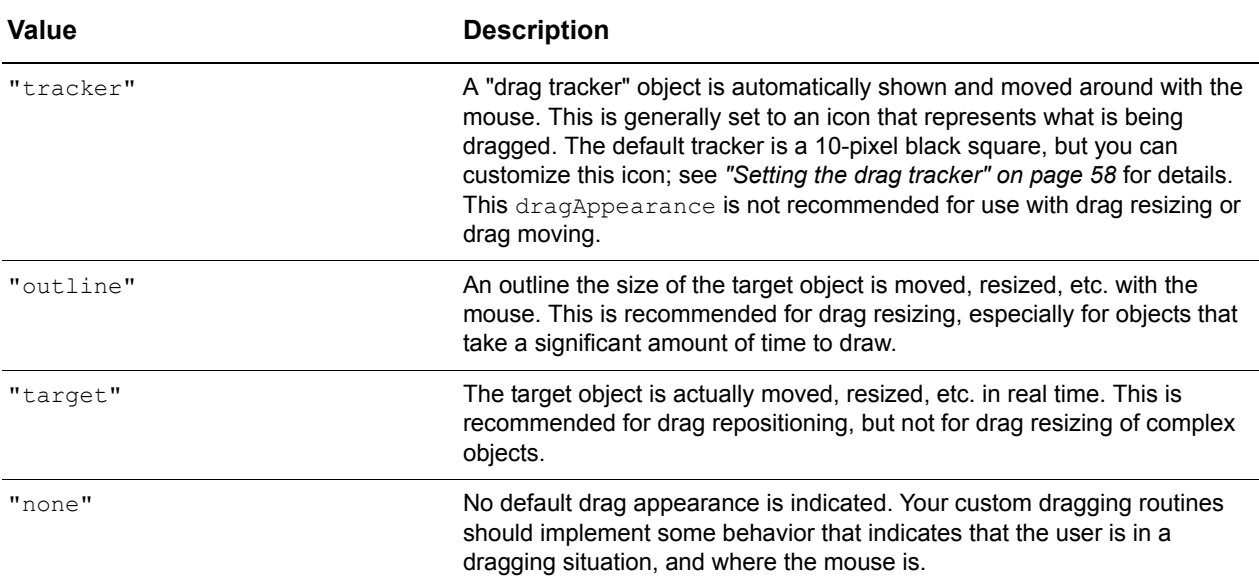

#### **Table 3.11:** The dragAppearance property values

Event sequences for various drag-and-drop operations with different dragAppearance settings are provided in *["Sequence of events in drag-and-drop operations" on page 69](#page-80-0)*.

### <span id="page-69-1"></span>Setting the drag tracker

If your drag operation has a dragAppearance of tracker, your widget can implement a setDragTracker method to customize the appearance of the drag tracker. The drag tracker will generally be an image, but you can use any legal HTML string for your tracker. The tracker will expand to show the entire HTML you define for your tracker image.

Call the EventHandler.setDragTracker method to set the tracker:

```
EventHandler.setDragTracker(contents, [width], [height], [offsetX], 
   [offsetY]);
```
For example, to set the drag tracker to a 20-by-20 pixel image, do the following:

```
myWidget.setDragTracker = function () {
   EventHandler.setDragTracker(this.imgHTML("yinyang.gif",20,20));
}
```
You do not have to explicitly set the width and height of the tracker in the EventHandler.setDragTracker method. It will default to a size of 20-by-20 pixels because this is the size you set for the image. If you're setting the tracker to a block of text or other HTML, you may want to set an explicit size, like so:

```
myWidget.setDragTracker = function () {
    var contents = "Some text for the \langle B \rangledrag tracker\langle B \rangle";
    EventHandler.setDragTracker(contents, 50, 10));
}
```
This will create the text in a 50-pixel wide block; the height will be at least 10 pixels, but may be taller if required to show all of the specified text.

Both *offsetX* and *offsetY* are optional parameters that can be set to specify how far to offset the drag tracker from the mouse pointer. If not specified, a default of -10 is used for each, so the tracker appears 10 pixels below and 10 pixels to the right of the mouse pointer.

### <span id="page-70-0"></span>**Drag repositioning**

One of the most common dragging operations performed in applications is simply allowing the user to move a widget around with the mouse. In the ISC event system, to set this interaction up you only have to set widget.canDragReposition to true. A widget with this property set will automatically display a move cursor when the mouse passes over it and, when clicked and dragged, will be repositioned with the mouse until the mouse button is released. The appearance as the object is moved with the mouse is controlled by the dragAppearance property, detailed previously.

Drag repositioning is compatible with drag resizing, allowing you to have a widget that can be both moved and resized. Drag repositioning and custom drag-and-drop operations are not compatible, though. If an object has both canDragReposition  $==$  true and canDrag == true, drag repositioning will take precedence and the custom dragging code will be ignored.

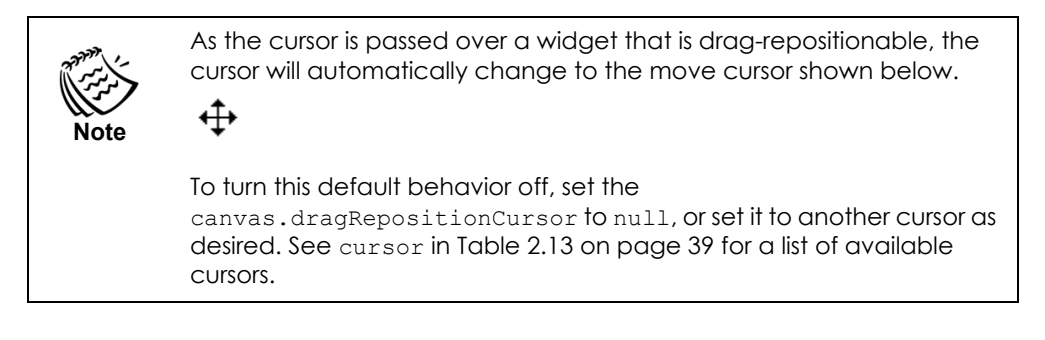

As the widget is dragged around with the mouse, the drag events listed in [Table 3.12](#page-70-1) fire.

<span id="page-70-1"></span>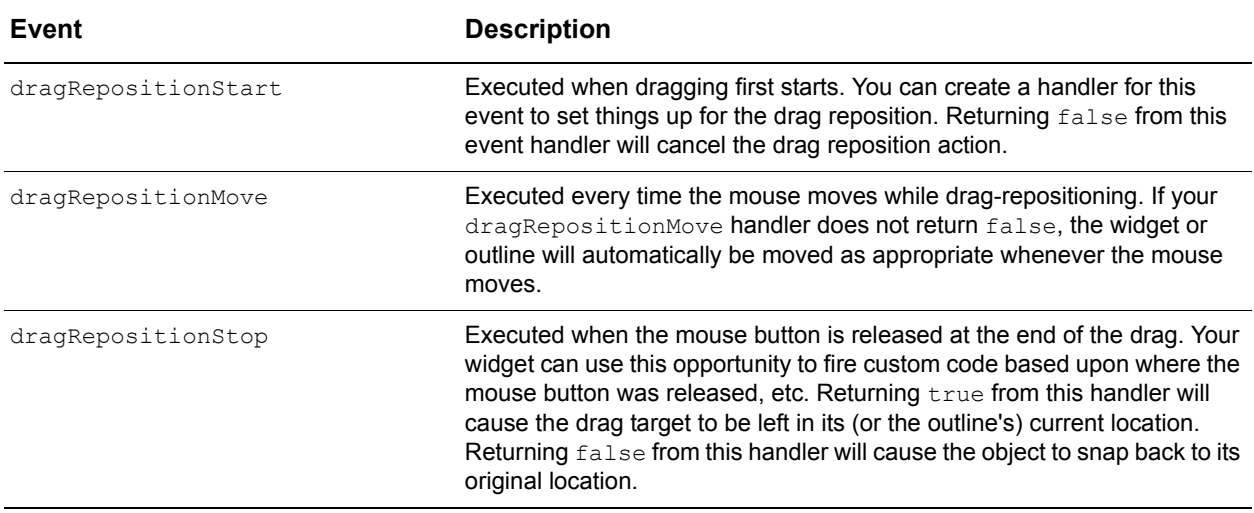

**Table 3.12:** Widget drag events

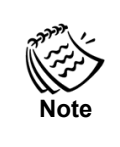

You do not need to implement any special behavior in any of these events for a normal drag reposition operation.

#### *Example: Drag appearance*

The example file widget drag appearance.html (shown in [Figure 3.5\)](#page-71-0) shows the different appearances that can be set for draggable widgets when dragged.

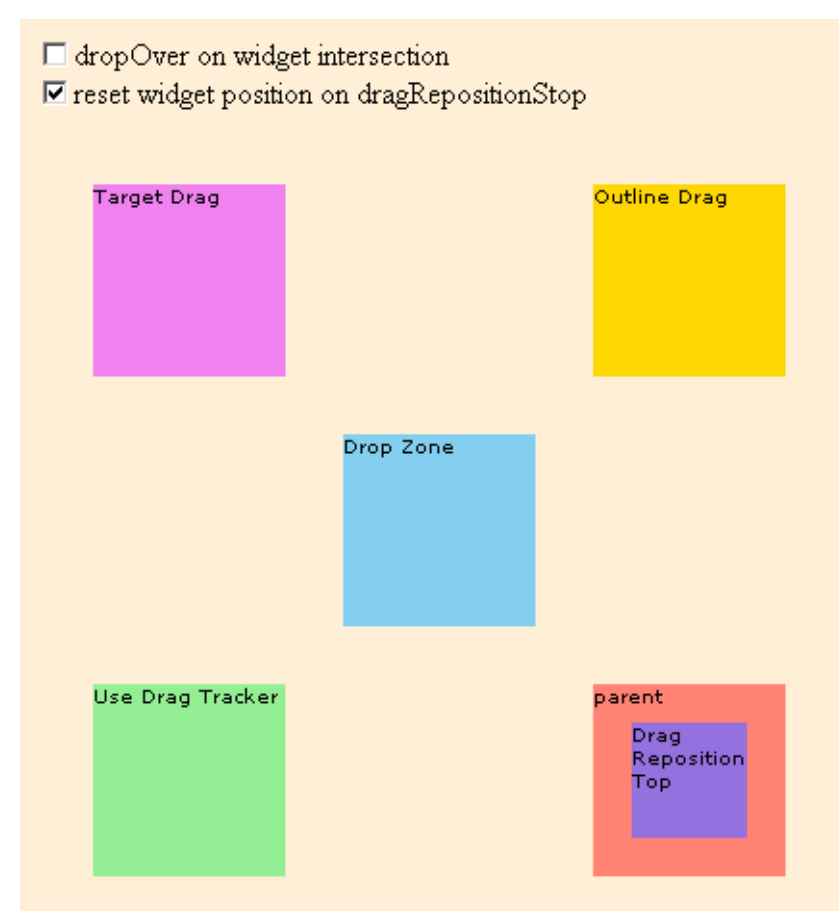

<span id="page-71-0"></span>**Figure 3.5:** Example of drag appearance

Each draggable widget demonstrates a different dragAppearance setting.

All four draggable widgets can be dropped on the drop zone (blue square). Selecting the **dropOver on widget intersection** checkbox causes the drop event behavior—the display of a dialog box—to commence upon intersection of the dragged widget with the drop zone. Otherwise, the drop event only occurs once the mouse is over the drop zone while a widget is being dragged. See *["Drop operations" on page 66](#page-77-0)* for more information. All widgets have canDragReposition set to true.

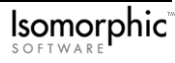
- The top-left (purple) widget has dragAppearance set to "target". This causes the widget itself to move when dragged.
- The top-right (gold) widget has dragAppearance set to "outline". When dragged, an outline of the widget moves with the mouse.
- The bottom-left (green) widget has dragAppearance set to "tracker". When dragged, a tracker appears that moves with the mouse to indicate dragging. The tracker is set with the following line of code:

```
setDragTracker:"EventHandler.setDragTracker(this.imgHTML('yinyang_icon.gif',
   20, 20))"
```
• The bottom-right widgets are parent (orange) and child (purple). The parent widget has a dragAppearance set to "outline", and canDrop set to true. However, no canDrag, canDragReposition, or canDragResize properties are set. The child widget, on the other hand, has canDragReposition set to true, and sets its parent as a dragTarget. Attempting to drag the parent widget alone has no effect. Dragging the child widget, however, drags the parent widget. The parent widget's dragAppearance, drag event handlers, and other drag-and-drop properties are used in the drag operation. When the drag sequence ends, the parent is redrawn at the new location, and the child is moved with the parent.

### **Drag resizing**

Another common drag-and-drop operation is allowing the user to resize a widget with the mouse. The ISC event system allows you to accomplish this by setting a single widget property, canDragResize to true. When the user presses and holds the left mouse button in the side and/or corner of a drag resizable widget, the widget will automatically grow or shrink as they move their mouse, until the mouse button is released. Sides and edges are by default defined as the outer five pixels of a widget.

The default implementation is that a drag-resizable widget can be dragged from any corner or edge, and that the edge or corner clicked upon will dictate how the object resizes. For example, a drag resize beginning in the top edge of the widget will resize the widget from the top, increasing its height. A drag-resize from the bottom right corner will resize both the bottom and right sides of the widget simultaneously.

If you want to only allow resizing in certain edges or corners, you can do this by setting the widget.resizeFrom property. The default value of null indicates that the widget is resizable from any corner or edge. To restrict resizing to only certain corners, set resizeFrom to an array of any of the values listed in [Table 3.13](#page-73-0).

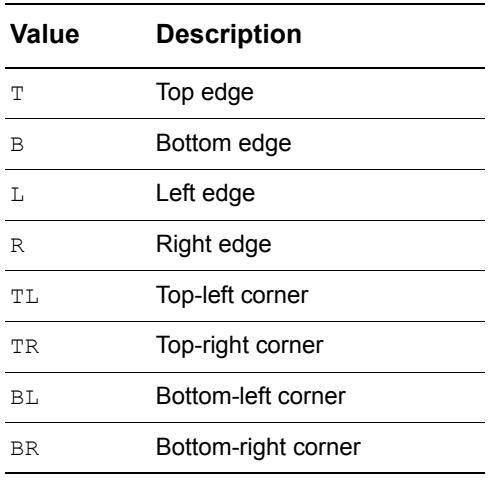

<span id="page-73-0"></span>**Table 3.13:** The resizeFrom property values

**Note** Values in the resizeFrom array may be set in any order.

So, for example, to make a widget resizable from only the bottom and right sides and intersecting corner, set the following:

```
Canvas.create({
   ID:"myWidget",
   . . .
   canDragResize:true,
   resizeFrom:["B","BR","R"],
   . . .
});
```
As the user passes the mouse over a widget that is drag-resizable, the cursor will change to an arrow that indicates the direction that the resize will happen. To turn this feature off, set the canvas.edgeCursorMap property to null. This cursor change will *only* appear in edges or corners of the object that the widget can be resized from.

You can also constrain the width and/or height of a drag-resizable object by setting the properties described in [Table 3.14.](#page-74-0)

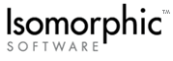

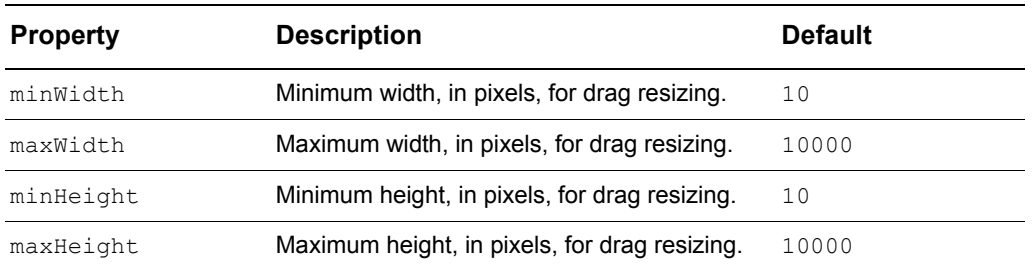

<span id="page-74-0"></span>**Table 3.14:** Minimum and maximum height and width properties

If the current mouse position during a drag resize would make the widget larger than its stated maximums, or smaller than its stated minimums, the size of the widget will be constrained as appropriate.

As the widget is dragged around with the mouse, the dragResize events detailed in Table [3.15](#page-74-1) are generated.

**Table 3.15:** the dragResize property events

<span id="page-74-1"></span>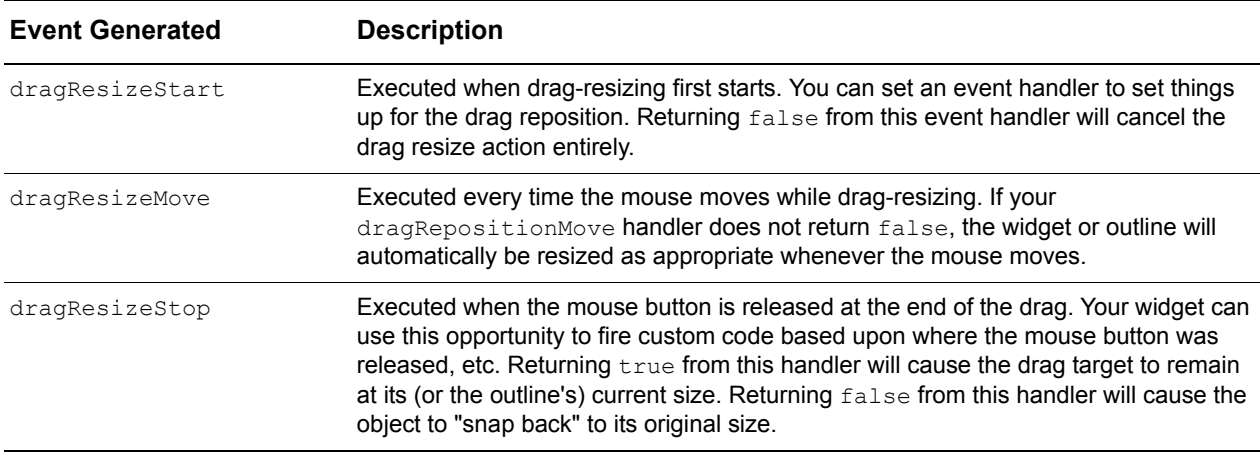

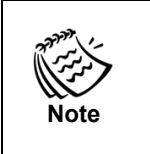

A widget that is currently being drag-resized will not participate in 'drop' events, even if its canDrop property is true. To drop a widget that is drag-resizable and either drag-repositionable or has custom drag behavior, the user must drag from the center of the widget, not from the edge.

### Drag resizing from a sizer button

A widget can be resized from a child widget. The child widget must have canDragResize set to true, and must specify the parent as the dragTarget. The child also should set a getEventEdge property to a function that returns which corner or side the child should be considered as resizing. For example, a child widget in the bottom right corner of the parent it resizes should have the following property:

```
getEventEdge:function(){return "BR"}
```
This causes the entire child widget to act as a bottom-right corner of a resizable widget normally would, dictating the cursor appearance and resizing directions allowed.

The parent widget should include an implementation of  $l$  ayout Children() that places the resizer widget at the parent's lower right corner. Otherwise, the resizer widget will not be moved or resized with the parent.

#### *Example: Drag resizing*

The example file widget  $\text{drag}$  resize.html (shown in [Figure 3.6](#page-75-0)) demonstrates different drag resizing options.

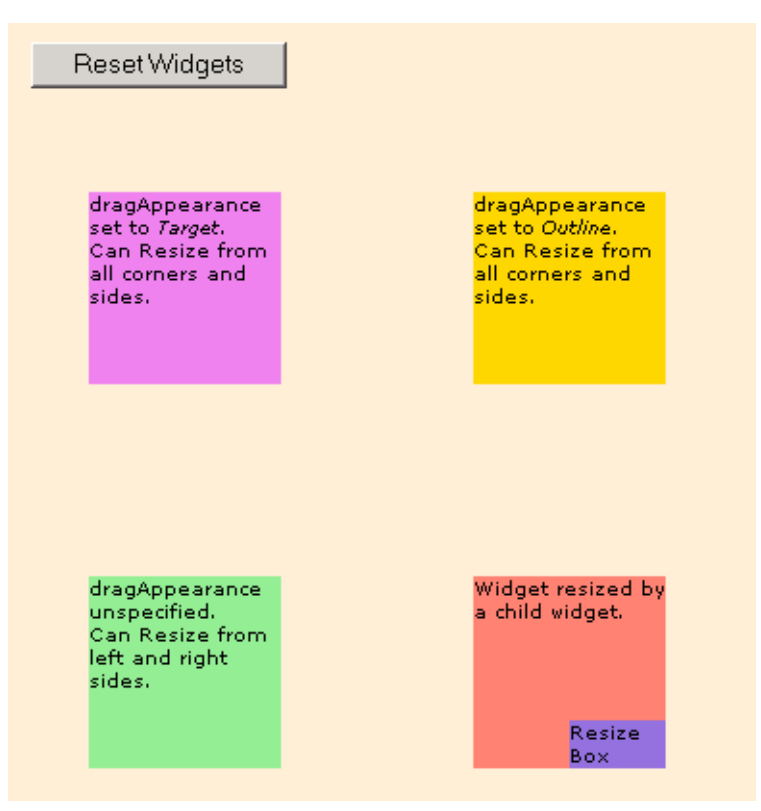

**Figure 3.6:** Example of drag resizing

- <span id="page-75-0"></span>• The top-left widget sets dragAppearance to "target". Therefore, as the widget is resized, the widget itself is shown changing size. This widget does not specify corners and sides for its resizeFrom property. Therefore, the widget is resizable from all corners and sides.
- The top-right widget also does not specify corners and sides for  $\tau$ esizeFrom. The dragAppearance of this widget is set to outline. As this widget is resized, an outline of the widget shows the size change. When the mouse is released, the widget is drawn in the space occupied by the outline.
- The bottom-left widget does not specify a dragAppearance. By default, outline is used. The resizeFrom property of this widget is set to  $[[T, "R"]$ , allowing the widget to only be resized from the left and right sides.

• The bottom-right widget is resized by a child widget. The parent sets the dragAppearance, which in this case is outline. The child sets canDragResize to true and dragTarget to be the parent widget. The parent must also set a property resizeChildrenBy to a function. This function is evaluated to determine the location and size of child widgets upon a resize event. This function usually determines the size and position of the child widgets relative to the parent widget's new size. In this case, the child widget is moved to the same corner and kept the same size. Therefore, it uses the move  $\tau$  method to set the left and top coordinates of the child widget relative to the width and height of the parent widget, as follows:

```
resizeChildrenBy:function() {
   var resizeBox = this.children[0];
   this.children[0].moveTo(this.getWidth()-resizeBox.getVisibleWidth(), 
      this.getHeight()-resizeBox.getVisibleHeight())
}
```
See *["Controlling position and size" on page 30](#page-41-0)* for positioning and sizing properties and methods.

The child widget uses a function to specify a value for getEventEdge:

```
getEventEdge:function(){return "BR"}
```
This sets the entire child widget to have the resize properties associated with a bottomright corner. The cursor over the entire child widget changes, and the resizing of the parent occurs as if the bottom right corner of the parent were resizable.

### **Custom drag-and-drop operations**

If you want to perform a drag-and-drop operation other than simply moving or resizing a widget, you must code your own custom drag-and-drop logic. This is fairly easy, and mainly involves writing handlers for the drag events generated, described in [Table 3.16](#page-76-0).

<span id="page-76-0"></span>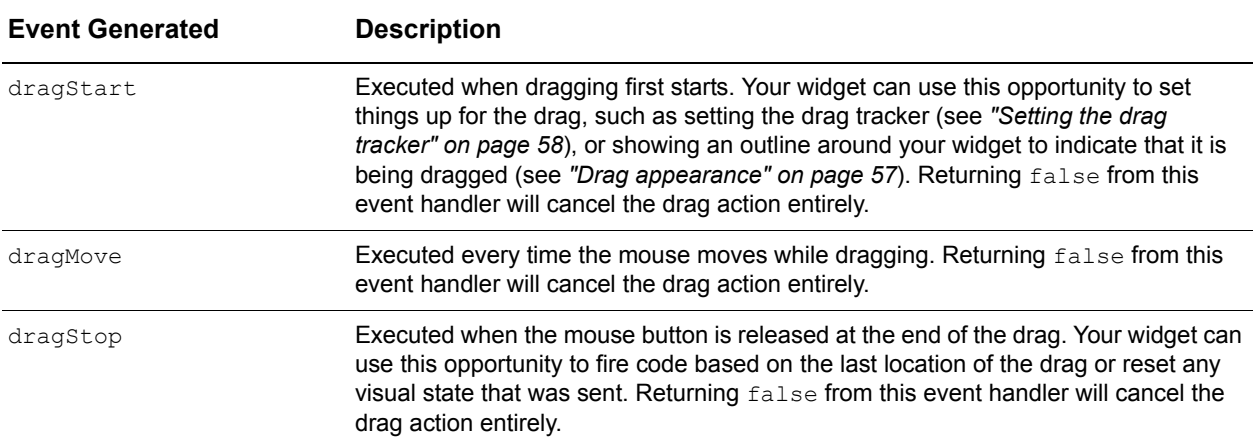

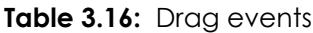

## Using the drag tracker with a custom drag

A common pattern is to use the drag tracker with custom drag-and-drop interactions, to indicate what is being dragged. To do this, set the following widget properties:

```
Canvas.create({
   ID:"myWidget",
   . . .
   canDrag:true,
   dragAppearance:"tracker",
   . . .
});
```
Then set the drag tracker in your dragStart handler, as detailed in *["Setting the drag](#page-69-0)  [tracker" on page 58](#page-69-0)*.

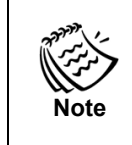

You do not need to write logic on dragMove to move the drag tracker; it will be done for you automatically as a result of choosing the "tracker" dragAppearance.

## **Drop operations**

Drop operations are what your operating system does when you move files onto folders in the **Explorer** (Windows) or **Finder** (Macintosh) window. We define "dropping" to be the movement and subsequent release of a 'draggable' widget over a drop target. What your application does as the result of a drop requires custom code, but the mechanics of figuring out where the drop occurred are handled for you by the ISC event system.

There are two parts to every successful drop operation, the draggable widget (where the event begins) and the droppable widget (the widget being dropped on to). Use the drop properties detailed in [Table 3.17](#page-78-0) to set up these widgets.

<span id="page-78-0"></span>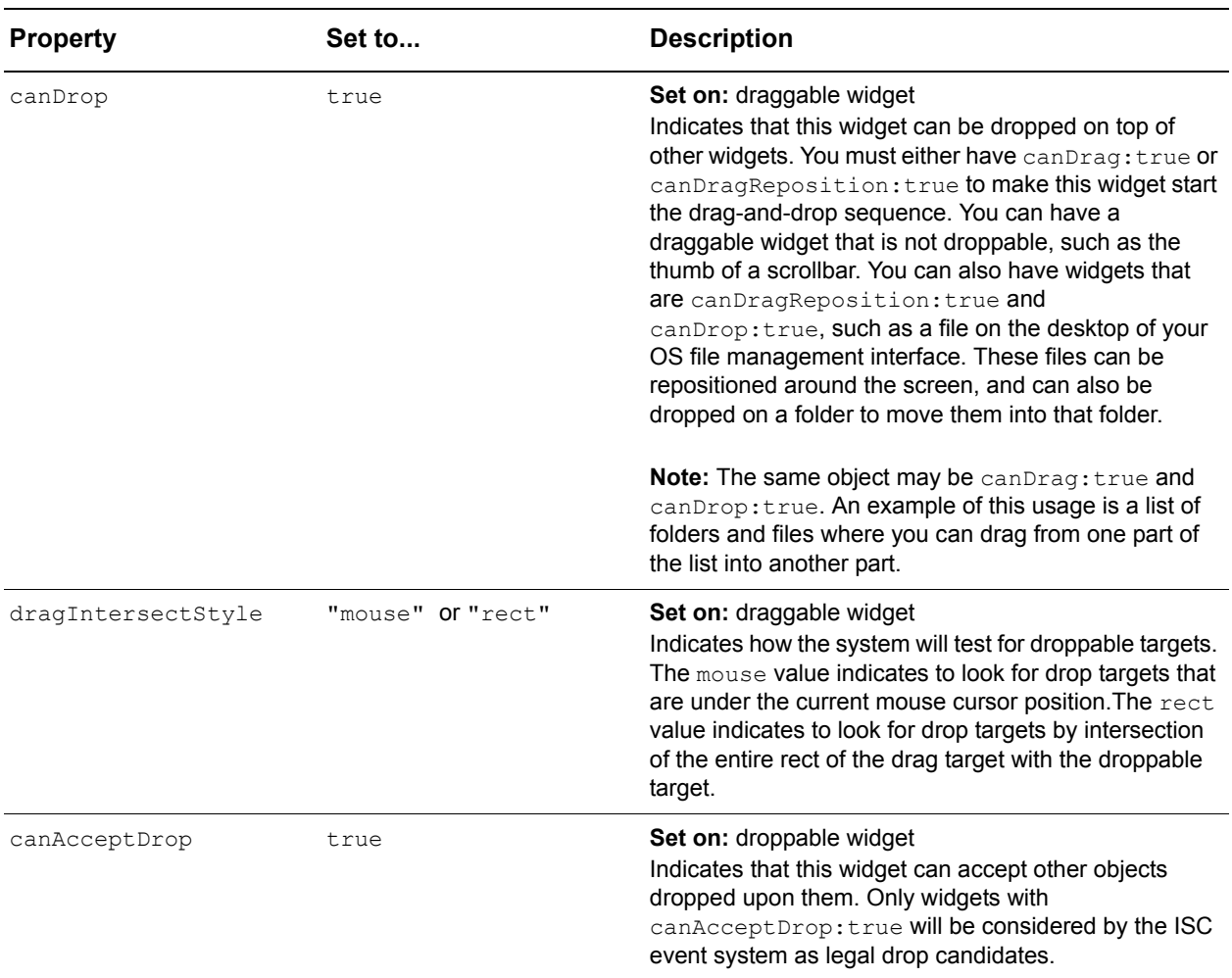

#### **Table 3.17:** Drop properties

In addition to the events sent to the draggable (or drag-repositionable) object mentioned above, the drop events described in [Table 3.18](#page-78-1) will be executed to any compatible droppable object under the mouse, if one exists.

#### **Table 3.18:** Drop events

<span id="page-78-1"></span>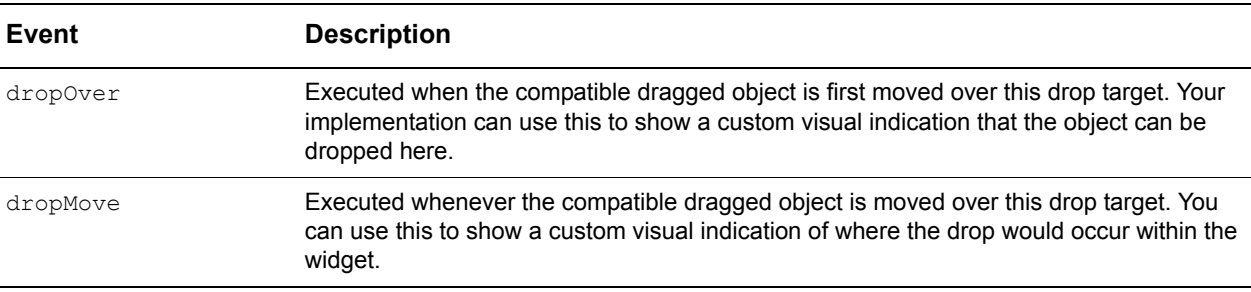

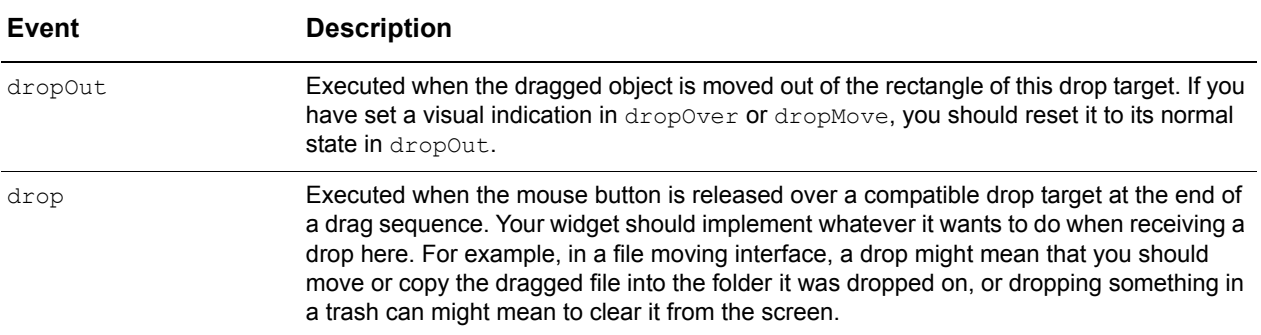

### Checking for drop compatibility

The default behavior of the system is that anything draggable can be dropped on anything else that is droppable. However, in your application, you may have multiple draggable things on your page of different, incompatible types, or in a particular widget you may have some parts of the widget which can be dropped on and some others which cannot accept drops. For example, in a treeGrid, you can drop a file on a folder, but not on another file.

There are two methods for restricting what can be dropped within your application:

- dragType/dropTypes, and
- the willAcceptDrop method.

### *DragType and DropTypes*

You may have different containers that will be dragged from, and other containers that will be dropped onto. Some of the drop containers may be able to accept anything that is dropped on them (think of a trash can), while other drop containers may only accept certain things to be dropped on them. This can be easily accomplished with the dragType and dropTypes properties described in [Table 3.19.](#page-79-0)

<span id="page-79-0"></span>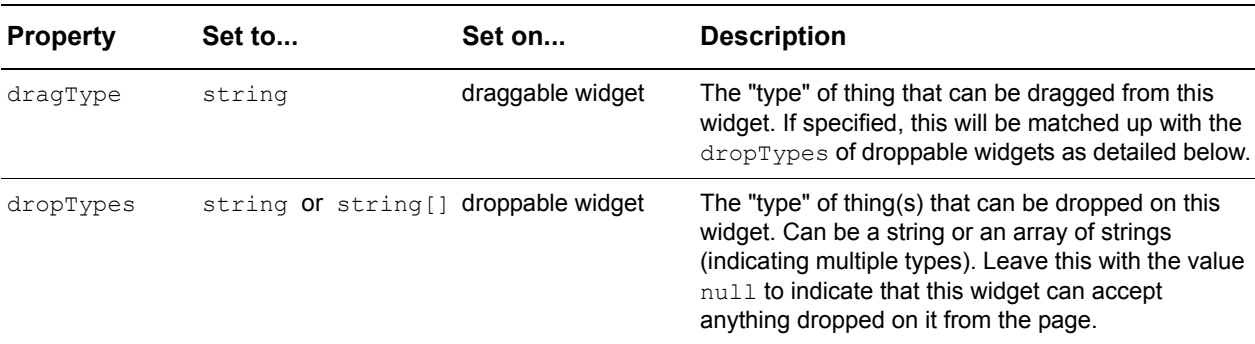

**Table 3.19:** The dragType and dropTypes properties

Set the dragType of your draggable widget to a string that represents what kind of object can be dragged from the widget. For example, in an e-mail application, the list of messages may have a dragType of "message". The choice of "message" is completely arbitrary, and should be something that makes sense in the context of your application.

To restrict what can be dropped in a widget, set its dropTypes to the string or array of strings that represent the dragType that you want the widget to accept. So a list of e-mail folders in our e-mail application might be set as follows:

```
. . .
dropTypes : ["message", "folder"], 
. . .
```
This indicates that both "messages" and "folders" can be dropped onto this widget.

When the ISC event system is determining which element should receive a drop event during a drag operation, it will automatically compare the  $d_{\text{raqType}}$  of the drag target and the dropTypes of potential drop targets to see if they match. If they are not compatible (i.e. the dropTypes does not contain the dragType), the dragged object would not be a candidate for a drop, regardless of its canDrop setting.

#### *The willAcceptDrop method*

Sometimes you need finer-grained control of whether something can be dropped in a particular part of your droppable object. For example, think of two lists of folders and files, where items can be moved back and forth between the lists through dragging and dropping. You can drag a file from one list onto a folder in the other list, but it cannot be dropped on a file on the other list.

For finer-grained control of droppability, implement a willAcceptDrop method in your droppable canvas. This can perform any custom check you like, and should return true if a drop at this location is acceptable, or  $f_{\text{false}}$  if not. In the file movement example above, as the mouse is moved a method would determine which item the mouse is over, returning true if over a folder and false if over a file.

The default dragType and dropTypes implementation is done via a willAcceptDrop handler implemented in the base *Canvas* class. If you override the willAcceptDrop handler in your custom class or object, you can use the default  $d_{\text{raqType}}$  and  $d_{\text{topTypes}}$ behavior as an initial by calling the superclass implementation:

```
myCustomCanvas.addMethods({
   . . .
   willAcceptDrop : function () {
      if (!this.Super("willAcceptDrop", arguments)) return false;
      // custom drop test code here
      . . .
   },
   . . .
});
```
### **Sequence of events in drag-and-drop operations**

[Table 3.20](#page-81-0), [Table 3.21,](#page-82-0) and [Table 3.22](#page-82-1) show the sequence of various drag-and-drop events for widgets with differing dragAppearance settings.

These sequences omit the dragout event that would be sent to a drop target if the user moves the mouse off that widget while the mouse is still down. A  $\text{dropOut}$  message is sent to the drop target if the mouse is released over it. This is so the logic that sets the visual appearance of the drop target on dropOver will get a dropOut message to reset the appearance.

The usual mouse events (mouseOver, mouseMove, mouseOut, mouseUp, click, doubleClick) are not sent during a drag-and-drop interaction. The mouseStillDown event will be sent if a widget has both canDrag or canDragReposition set to true and a mouseStillDown handler. Also, keep in mind that the mouseOver and mouseOut events at the end of a drag-and-drop interaction are not necessarily sent to the drop target. They could be sent to another widget that did not receive any drag events because its canAcceptDrop property is false.

### Drag repositioning with target dragAppearance

The events in [Table 3.20](#page-81-0) are both repositionable and droppable with dragAppearance set to "target".

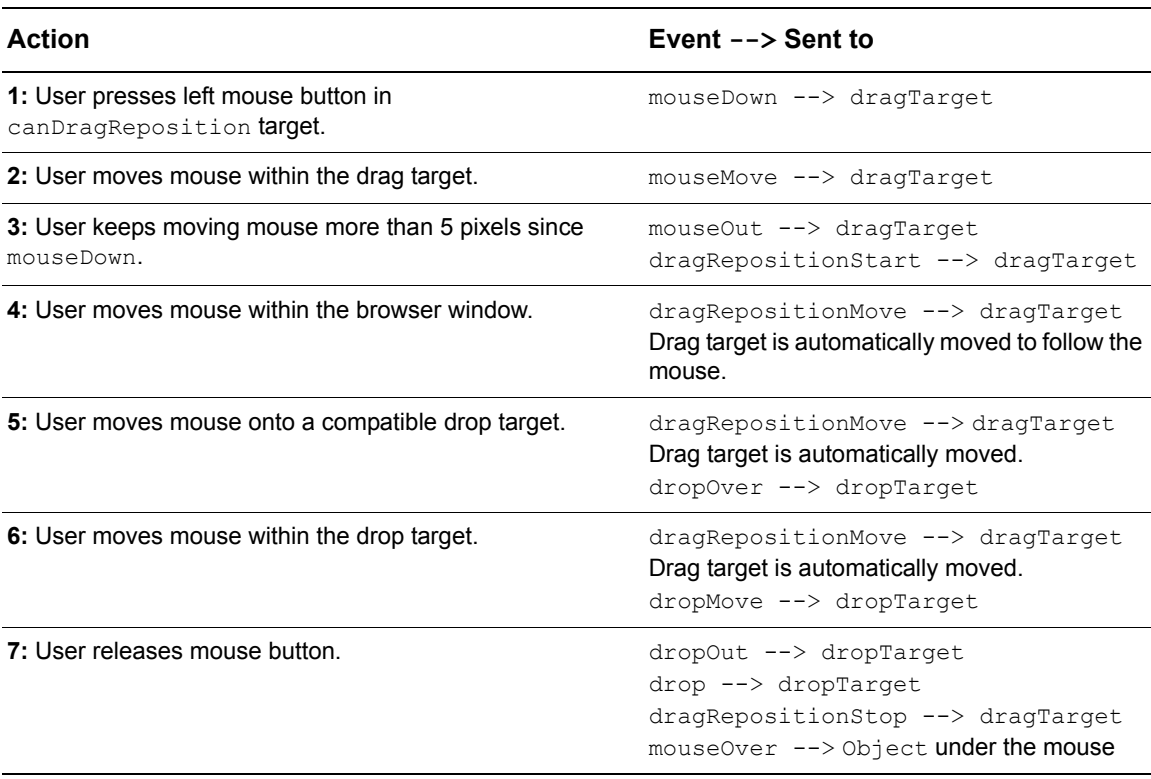

<span id="page-81-0"></span>**Table 3.20:** Event sequence—Drag repositioning of a widget

## Drag resizing with outline dragAppearance

<span id="page-82-0"></span>**Table 3.21:** Event sequence—Drag resizing of a widget

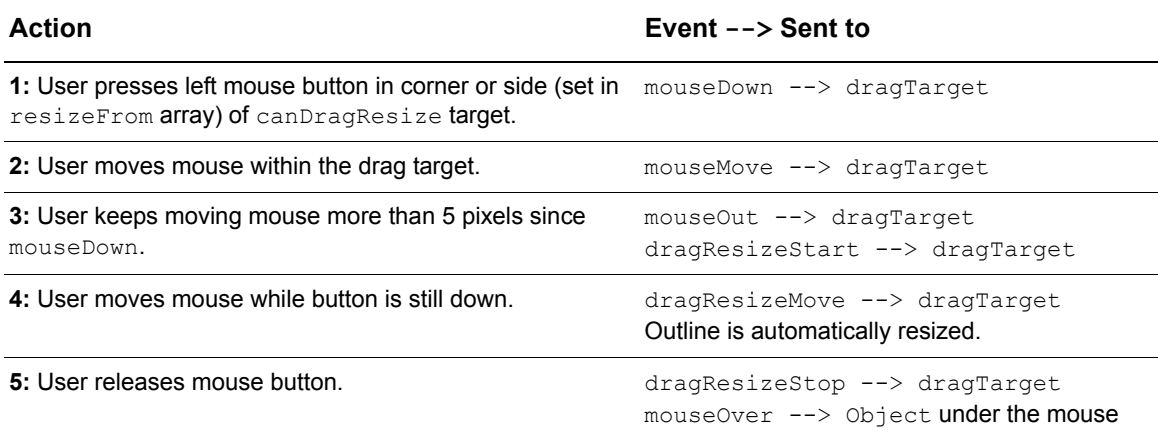

## Custom dragging with tracker dragAppearance

<span id="page-82-1"></span>**Table 3.22:** Event sequence—Custom dragging of a canDrag and canDrop widget

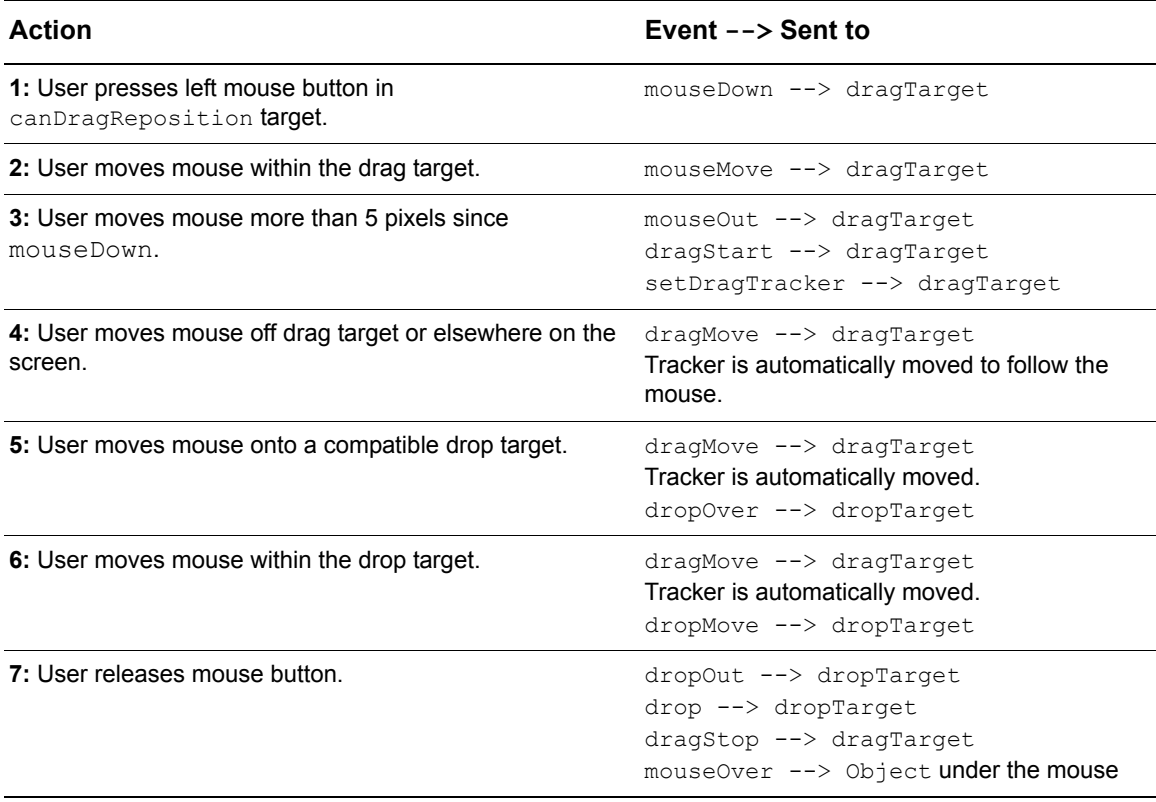

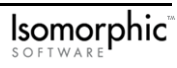

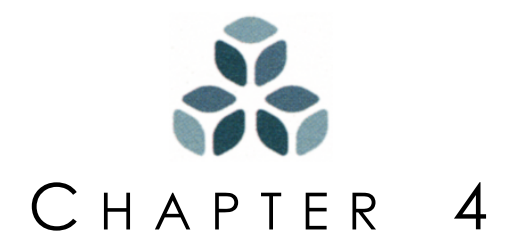

# **Images and Skins**

The Isomorphic SmartClient framework provides a variety of ways to place images within an application's widgets and customize the appearance of the widgets themselves within an application. For convenience and portability, the ISC system also provides some "special directories" that can be used in specifying relative paths to images you use.

This chapter details how to work with images within the ISC framework to achieve the desired application appearance and explains how files should be organized within your applications.

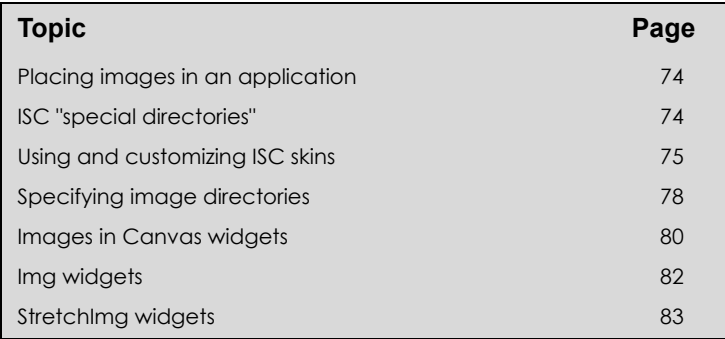

#### *In this chapter:*

## <span id="page-85-0"></span>**Placing images in an application**

The ISC system provides several ways to place your own images in an application to achieve the desired application operation and appearance.

- *Specifying images on a page*: You can specify an image directory to load your images and styles for an entire page.
- *Specifying images within a Canvas widget*: You can embed images in the contents of a widget by calling a method to generate the HTML for the image. This method can be called for any widget because it is inherited from the *Canvas* widget superclass. For more information, see*["Widget contents" on page 20](#page-31-0)*. If you want to customize your application by setting a backgroundImage for a *Canvas* widget, see *["Other visual](#page-50-0)  [properties" on page 39](#page-50-0)* or peruse the widget\_position\_size.html example for details.
- *Using the Img and StretchImg widgets*: The *Img* and *StretchImg* widgets can be used to display a single image or a list of multiple images. The image to display on a page is set using the properties of these simple widgets. See *["Img widgets,"](#page-93-0)* and *["StretchImg](#page-94-0)  [widgets"](#page-94-0)* later in this chapter for more information. Widgets that use images in their display will typically allow you to set properties to pick up custom images for them.

The ISC system also allows you to customize the appearance of widgets themselves.

• *Using skins to specify widget images and styles*: The Isomorphic SmartClient framework includes a set of standard "skins" to choose a familiar "look and feel" or use as a basis for creating your own custom appearance. Each skin includes both images and a cascading style sheet (CSS) to achieve a familiar and consistent view.

## <span id="page-85-1"></span>**ISC "special directories"**

The ISC framework is organized with respect to the isomorphic directory where you installed ISC, and your applications directory where your ISC applications will be stored. You should keep your application code and customizations separate from the ISC files to make upgrading easy without running the risk of clobbering any of your own work.

The ISC system will assume images and styles are located in specific places relative to your application files unless you specify alternate locations for them. Four "special directories" are available for your use in specifying relative paths to images in your environment.

• **[ISOMORPHIC] Special Directory:** The [ISOMORPHIC] "special directory" refers to the isomorphic directory at the top-level of the SDK package.

• **[ISOMORPHIC\_CLIENT] Special Directory:** The [ISOMORPHIC\_CLIENT] "special directory" specifies the location of the ISC libraries, in other words, the directory where the Isomorphic SmartClient. js file lives. The [ISOMORPHIC\_CLIENT] "special directory" variable is resolved to [ISOMORPHIC]/ system/.

The [ISOMORPHIC CLIENT] "special directory" is useful for specifying relative paths to the ISC libraries and system files used by your pages. The files in this directory may be updated as new versions of Isomorphic SmartClient become available. You should not put any of your own files or images in this directory.

• **[APP] Special Directory:** The location of your application files is given by the [APP] "special directory". This is assumed to be one level above the bootstrap file that launches the application, typically in a directory under webroot named after your application. Putting your application files outside of the isomorphic directory makes upgrades easier because it can then be replaced when a newer version becomes available.

By default, the page will assume that the application's image files are located in [APP]/images/. To change the page's application image directory property, use the setAppImgDir method. For example, if you want to specify that all your images are in the myImages directory for a page in your application, call Page.setAppImgDir("[APP]/myImages/"). See *["Specifying image directories,"](#page-89-0)* [Table 4.1 on page 79](#page-90-0) for details.

• **[SKIN] Special Directory:** The location of images and styles for use with widgets is given by the [SKIN] "special directory". This directory is used to specify which images should be loaded for use with standard widgets. See *["Using and customizing ISC](#page-86-0)  [skins" on page 75](#page-86-0)* for more information.

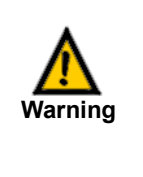

If your [APP] "special directory" is located somewhere other than ../ relative to the isomorphic directory, you must specify this relative location to ensure that the ISC libraries and styles can be located. This is done using the Page.setIsomorphicDir(*path*) method near the top of the page in your application bootstrap file. See *["Specifying](#page-89-0)  [image directories" on page 78](#page-89-0)* for more information.

## <span id="page-86-1"></span><span id="page-86-0"></span>**Using and customizing ISC skins**

A ISC "skin" comprises a set of images and styles to change the appearance of widgets without changing their underlying functionality. The ISC framework ships with standard skins you can use to create a familiar user interface style or you can create your own custom skin with your own images and styles.

## **Skin directory structure**

Each ISC skin has the directory structure given in [Figure 4.1.](#page-87-0)

| [SKIN]                   | The skin directory to use,                                        |
|--------------------------|-------------------------------------------------------------------|
|                          | (relative to the [ISOMORPHIC] or [APP] directory).                |
| skinName/                | Directory for a particular skin                                   |
| load skin.js             | JavaScript file used for loading the skin within a page           |
| skin styles.css          | Cascading style sheet to define styles for this skin              |
| unsupported browser.html | File to load if this browser is not supported                     |
| images/                  | Directory containing images used by this skin                     |
| blank.gif                | 1-pixel square white image used for spacing                       |
| black.gif                | 1-pixel square black image used for separators                    |
| grid.gif                 | An image that can be tiled for creating a grid background         |
| common/                  | Directory containing images used by various widgets               |
| Dialog/                  | Directory containing images used by the <i>Dialog</i> widget      |
| ListGrid/                | Directory containing images used by the List Grid widget          |
| Menu/                    | Directory containing images used by the Menu widget               |
| Progressbar/             | Directory containing images used by the <i>Progressbar</i> widget |
| Scrollbar/               | Directory containing images used by the Scrollbar widget          |
| TreeGrid/                | Directory containing images used by the TreeGrid widget           |

<span id="page-87-0"></span>**Figure 4.1: ISC skin directory structure** 

This structure allows all system-defined widget images to be cleanly separated out so that you can easily load them within an application as necessary, thereby changing the "look and feel" of an application's widgets from a single location.

### **Using alternate skins included with the ISC framework**

To change Isomorphic SmartClient skins place the skin to load between <SCRIPT> tags at the top of your ISC page. You must load the Isomorphic\_SmartClient.js file first, and then load the skin to use with the page. The standard skin is loaded in all the widget samples to give them a Microsoft Windows appearance.

```
<HTML>
<HEAD>
<SCRIPT SRC=../../isomorphic/system/Isomorphic_SmartClient.js></SCRIPT>
<SCRIPT SRC=../../isomorphic/skins/standard/load_skin.js></SCRIPT>
```
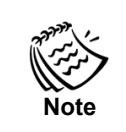

In all the widget samples, the Isomorphic SmartClient libraries and standard skin are loaded relative to the examples directory. These paths will vary based on the location of your own applications.

If, instead, you wanted to use the ISC skin with your widgets, you'd simply load it by referencing the load skin.js script within the SmartClient skin directory instead of the standard skin directory at the top of the page. In this case, you would load the Isomorphic SmartClient libraries and skins relative to your applications directory.

```
<HTML>
<HEAD>
<SCRIPT SRC=../isomorphic/system/Isomorphic_SmartClient.js></SCRIPT>
<SCRIPT SRC=../isomorphic/skins/SmartClient/load_skin.js></SCRIPT>
```
#### *Example: ISC skin*

The example file skin custom.html (shown in [Figure 4.2](#page-88-0)) uses the SmartClient skin instead of the standard skin.

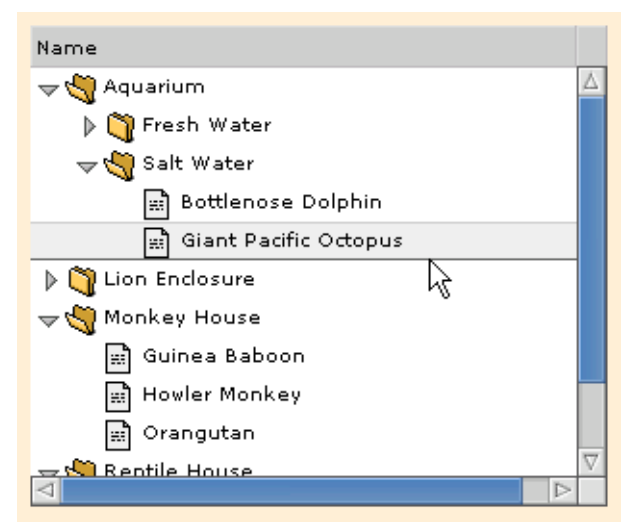

**Figure 4.2:** Example of the SmartClient skin

### <span id="page-88-0"></span>**Creating your own custom skins**

If none of the skins that shipped with Isomorphic SmartClient adequately matches the desired "look and feel" for your application, you can create a custom skin. This custom skin can be applied to all widgets within your ISC application so that they retain a unified appearance exactly matching the color scheme, font styles, and widget attributes you'd like to see. You should use one of the standard styles shipped with the SmartClient framework as a basis for your custom skin, so that you can achieve the desired appearance with the bare minimum of image changes. To create your own custom skin:

- **1.** Copy one of the standard skins from the [ISOMORPHIC\_CLIENT]/skins directory and paste it within your [APP]/skins directory. Then rename it.
- **2.** Open the load skin.js file, and change the Page.setSkinDir to your application directory (where you moved the skin) and the new name of your skin. The path provided here must be relative to your application file or the  $[$ ISOMORPHIC\_CLIENT] directory. If you move a skin, you must change the value passed to the  $set$ sthinDir method accordingly.

```
Page.setSkinDir("[APP]/skins/mySkin/");
```
**3.** Customize the cascading style sheet (CSS) classes for your new skin as you see fit. This allows you to change fonts, sizes, and colors for the widgets in your application and may be all you need to achieve the look you want.

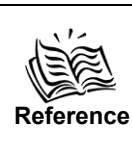

See [Appendix B,](#page-204-0) "*[Isomorphic SmartClient Styles](#page-204-1)*," for a description of each of the CSS classes (styles) in the skin styles.css file.

**4.** Each skin should contain an unsupported browser.html file. This file automatically loads when users try to access your application using an unsupported browser and directs them to where they can obtain a supported browser. You may want to customize this page to match the rest of your site from within your custom skin. The unsupported browser.html file is loaded with the following method call in load skin.js.

```
Page.checkBrowserAndRedirect("[SKIN]/unsupported_browser.html");
```
- **5.** Replace existing icons and images for your new skin with custom ones. Since you are loading the skin from the page level, you should retain the existing names for the images in your new skin. This will ensure that all the widgets will pick up the images from your new skin using their default property settings.
- **6.** Load your custom skin within any application files you create relative to your applications directory as appropriate.

```
<HTML>
<HEAD>
<SCRIPT SRC=../isomorphic/system/Isomorphic_SmartClient.js></SCRIPT>
<SCRIPT SRC=./skins/mySkin/load_skin.js></SCRIPT>
```
## <span id="page-89-0"></span>**Specifying image directories**

Specifying the skin to use, if the default is not acceptable, will only tell the ISC system what images and styles to use with widgets in your application. You must still specify where the images specific to your application reside using the methods given in [Table 4.1.](#page-90-0) The widget image properties in [Table 4.2](#page-91-1) can alternatively be used to place a specific image into a widget as its contents. Whenever possible, you should avoid embedding directory paths directly in the image src filenames in order to make it easier to change your application to use different image paths.

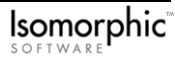

<span id="page-90-0"></span>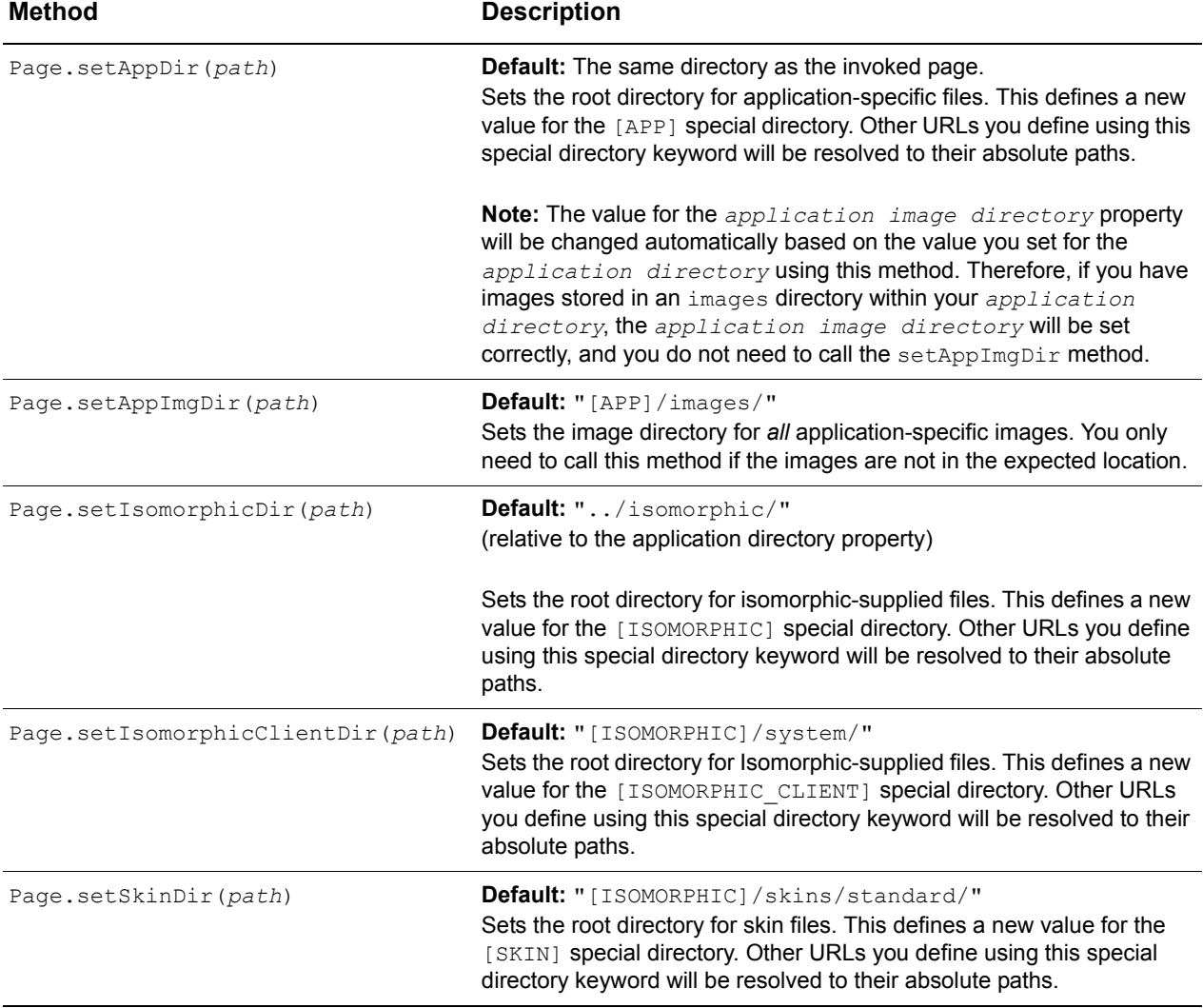

#### **Table 4.1:** Image directory methods for a page

If your application directory is not in the default location relative to your isomorphic directory, you must specify the relative location to ensure that the ISC libraries and styles can be located. This is done using the Page.setIsomorphicDir(*path*) method near the top of the page in your application file as follows.

```
<HTML>
<HEAD>
<!-- Load the ISC libraries relative to the application file -->
<SCRIPT SRC=../../isomorphic/system/Isomorphic_SmartClient.js></SCRIPT>
<!-- Specify the relative location of "isomorphic" as the IsomorphicDir -->
<SCRIPT>Page.setIsomorphicDir("../../isomorphic");</SCRIPT>
<!-- Specify the relative location of the skin to load for the application -->
<SCRIPT SRC=../../isomorphic/skins/mySkin/load_skin.js></SCRIPT>
```
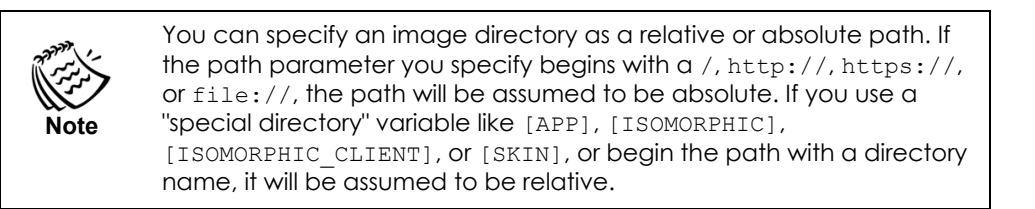

You can use the Page methods to set image directories in conjunction with widget properties to specify a path to custom images specific to that widget.

<span id="page-91-1"></span>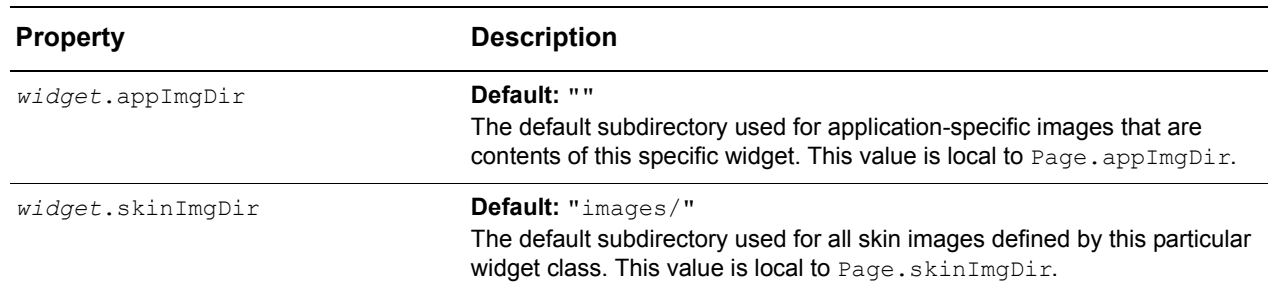

**Table 4.2:** Image directory properties/methods for a widget

For example, the following script:

```
Page.setAppImgDir("[APP]/myImages");
Canvas.create({
   ID:"myWidget",
   appImgDir:"myWidget/",
   backgroundImage:"bg.gif"
});
```
tells myWidget to use myImages/myWidget/bg.gif as its background image.

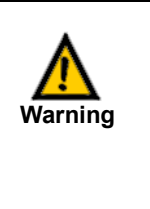

Calling the Page.setAppImgDir method (or setting widget.appImgDir) will not automatically update images that have already been embedded in the page's HTML. You may redraw individual widgets to regenerate their HTML using the new image directory, or you could simply reload the page and set the appropriate image directory before any widgets containing images are drawn.

## <span id="page-91-0"></span>**Images in Canvas widgets**

If you are writing a custom *Canvas* subclass that incorporates images that you need to swap dynamically, you can use the following methods to generate the HTML for the image and swap its media.

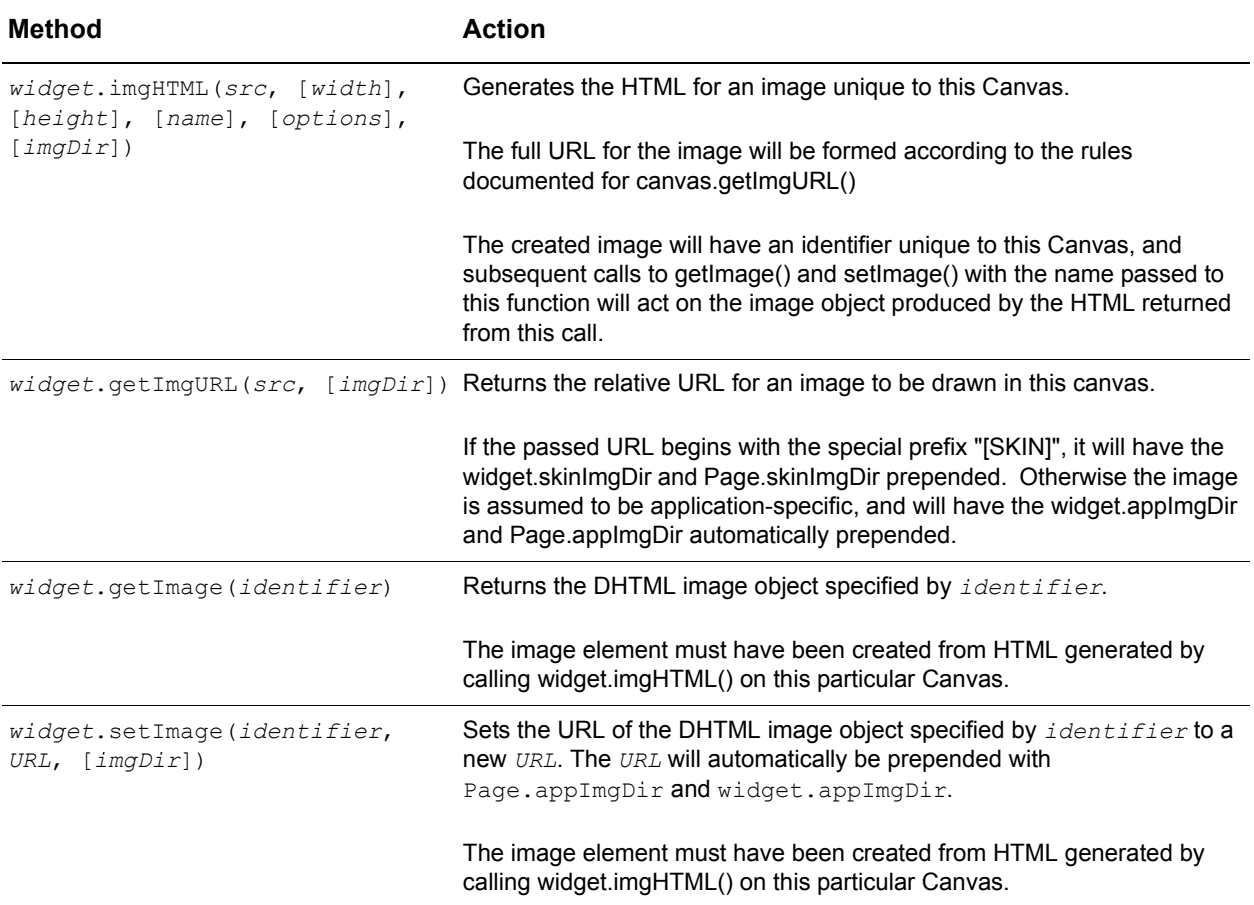

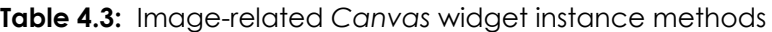

#### *Example: Specifying HTML as a widget's contents*

The canvas clip scroll.html example (shown in [Figure 2.3 on page 38\)](#page-49-0) set the contents property of several widgets to:

```
<IMG SRC=yinyang.gif WIDTH=200 HEIGHT=200>
```
An alternate approach is to defer setting contents until after initialization, and then do so by calling the setContents method with the getImgHTML method as follows:

**widget.setContents(widget.imgHTML('yinyang.gif', 200, 200, 'yinyang'));**

This approach ensures that the application and widget image directories are used, and allows you to subsequently change any widget's 'yinyang' image as follows:

widget.setImage('yinyang', *newURL*)

*Example: Using a custom skin on a single class of widgets*

If you want to use a particular skin for a single widget, regardless of what skins are used by all other widgets, you can specify the special skin directory to use with the setSkinImgDir method. For example, the following code specifies that a Macintosh style skin be used with the scrollbar widget. See the scrollbar custom.html example code for more details.

```
Scrollbar.setSkinImgDir("[APP]/images/MacScrollbars/");
```
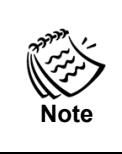

The setSkinImgDir method is being called on the *Scrollbar* widget class. Therefore, this skin will be applied to all scrollbars.

## <span id="page-93-0"></span>**Img widgets**

The *Img* class implements a simple widget that displays a single image. Settable *Img* widget properties are listed in [Table 4.4](#page-93-1) (not including those inherited from the *Canvas* class).

<span id="page-93-1"></span>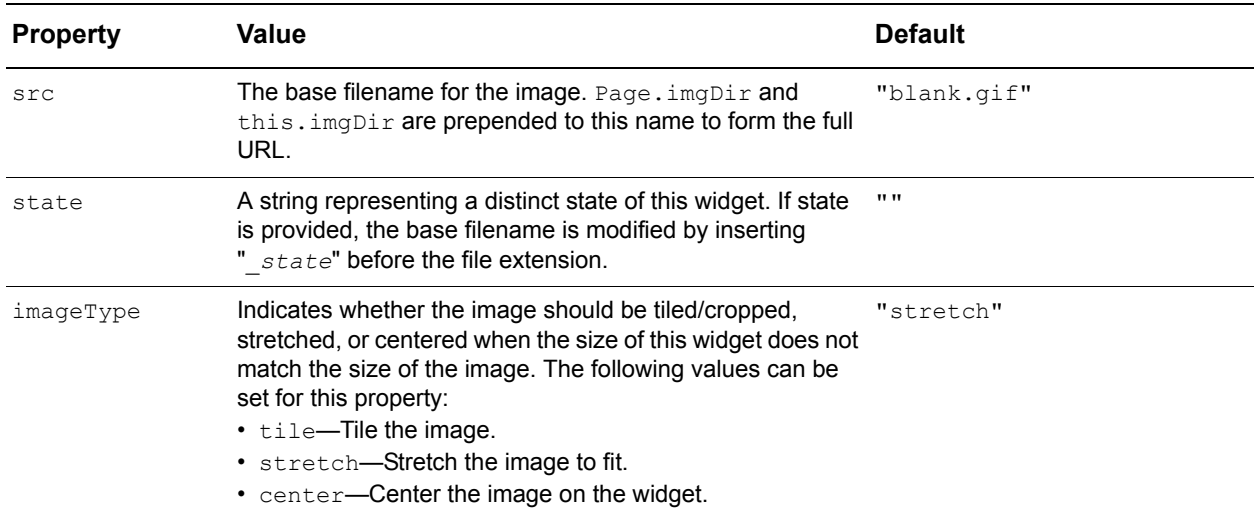

**Table 4.4:** Img widget properties

*Img* widgets also provide two setter methods for the above properties. These setter methods are described in [Table 4.5](#page-93-2).

<span id="page-93-2"></span>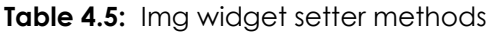

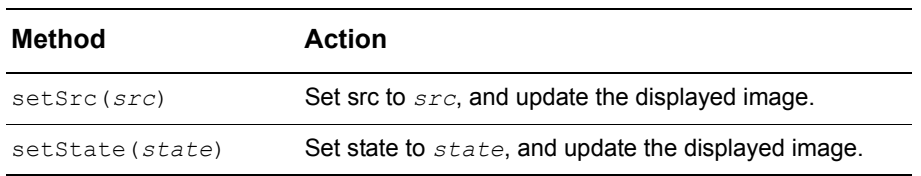

#### *Example: Img rollover*

The state property provides an easy mechanism for displaying different variants of an image. The example file img rollover.html (shown in [Figure 4.3](#page-94-1)) uses the setState method to implement a simple rollover interaction.

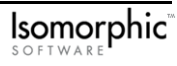

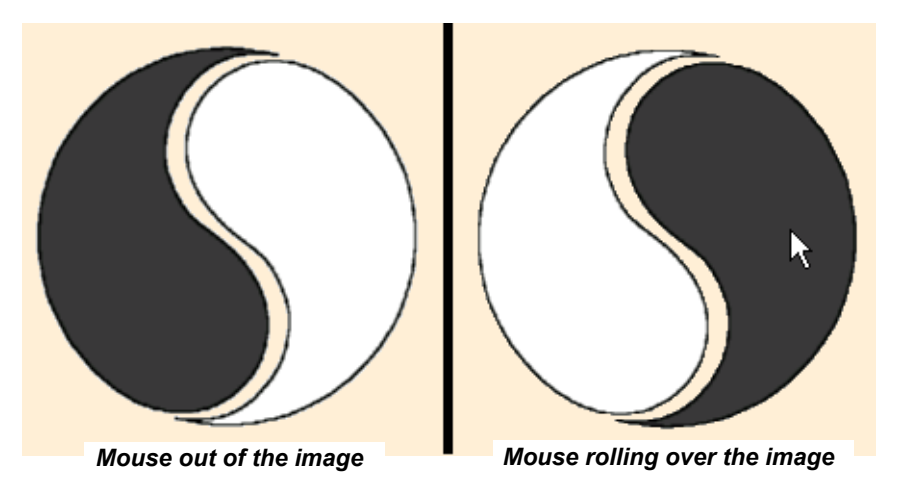

<span id="page-94-1"></span>**Figure 4.3:** Example of Img rollover

The script for this rollover interaction follows:

```
var img = Img.create({
   left:100,
   top:100,
   width:200,
   height:200,
   src:"yinyang.gif",
   mouseOver:"this.setState('inverted')",
   mouseOut:"this.setState('')"
});
img.draw();
```
When the mouse moves over the widget in this example, the state name 'inverted' is inserted into the base filename, and the image in 'yinyang\_inverted.gif' is displayed (as shown above in [Figure 4.3](#page-94-1)). When the mouse moves out of the widget, state is set to an empty string and the image in the unmodified base filename ( $yinyang.gi f$ ) is displayed.

## <span id="page-94-0"></span>**StretchImg widgets**

The *StretchImg* class implements a widget type that displays a list of multiple images. Settable *StretchImg* widget properties (not including those inherited from the *Canvas* class) are listed in [Table 4.6](#page-94-2).

<span id="page-94-2"></span>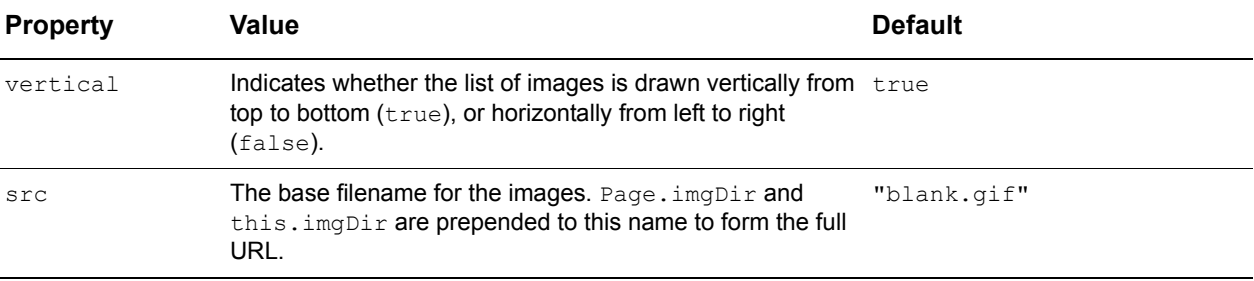

**Table 4.6:** StretchImg widget properties

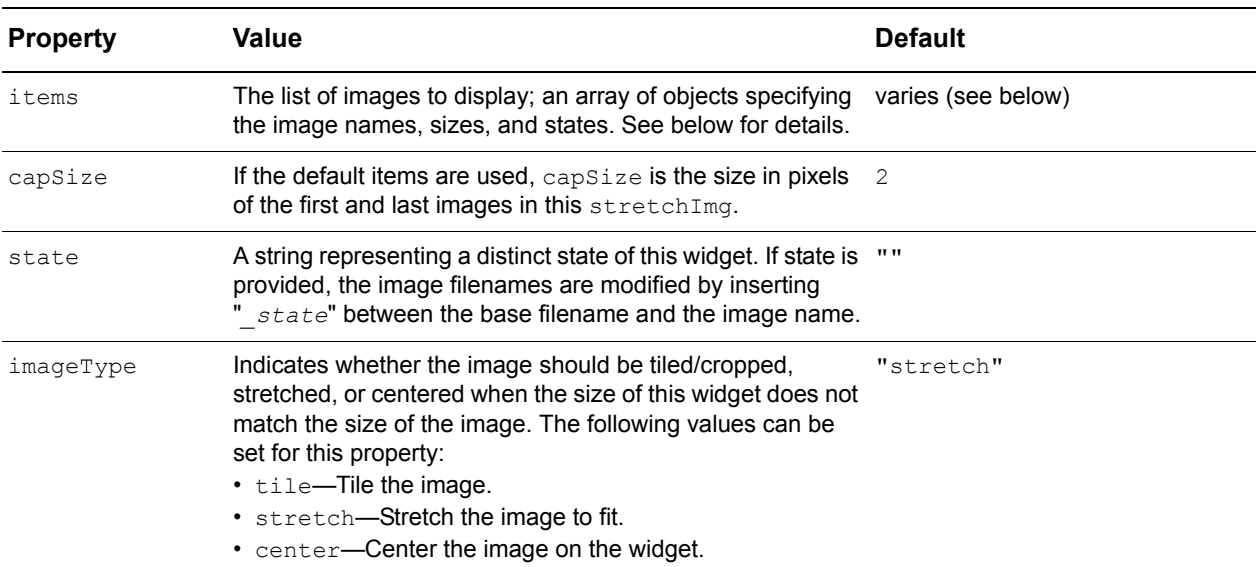

*StretchImg* widgets also provide a single setter method, described in [Table 4.7.](#page-95-0)

**Table 4.7:** Stretchimg widget setter method

<span id="page-95-0"></span>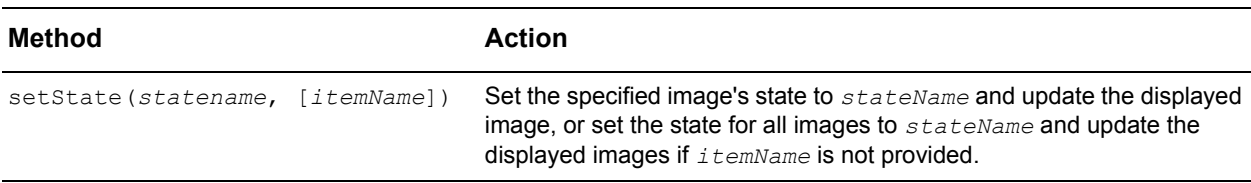

### **The items property of a StretchImg widget**

The items property of a stretchImg should be set to a list of objects of the format:

```
items:[
   {height:"capSize", name:"start", width:"capSize"},
   {height:"*", name:"stretch", width:"*"},
   {height:"capSize", name:"end", width:"capSize"}
]
```
Where:

- The name property is the name of the image; the image's filename is generated by inserting '\_name' before the file extension in the base filename.
- The height and width properties specify the size of the image as either: an absolute number of pixels, a named property of this widget that specifies an absolute number of pixels, a percentage of the remaining space (e.g. '60%'), or '\*' (the default value) to allocate an equal portion of the remaining space. If the images are drawn vertically, the height property is used, and if the images are drawn horizontally, the width property is used.
- The optional state property (not shown above) overrides any state specified for the widget as a whole.

### **StretchImg widget image file names**

The image files for a stretchImg should therefore be named in the following format:

```
srcBase name.srcExt
   or 
srcBase state name.srcExt
```
Where:

- The srcBase is given as the part of src before the dot.
- The state property is the state name, specified either for the entire stretchImq, or for an individual image in the items array.
- The name property is the image name, specified in the items array.
- The srcExt is given as the file extension that follows the dot in src.

*Example: Image names using the default value for items*

The default value for items is:

```
items:[
   {height:"capSize", name:"start", width:"capSize"},
   {height:"*", name:"stretch", width:"*"},
   {height:"capSize", name:"end", width:"capSize"}
]
```
Consider the following example widget:

```
StretchImg.create({
   ID:"stretchImg",
   src:"myStretch.gif",
   state:"on"
});
```
This example would use the image files named:

```
myStretch_on_start.gif
myStretch_on_stretch.gif
myStretch_on_end.gif
```
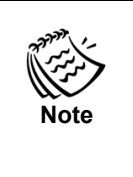

If you need to use the same image more than once in a stretchImg, you can specify more than one item with the same name in the items array. However, you should be aware that the setState method will only set the state of the first item in the array with the specified *itemName* (if not empty). If this poses a problem, you'll need to create duplicate image files with different names.

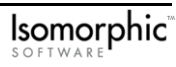

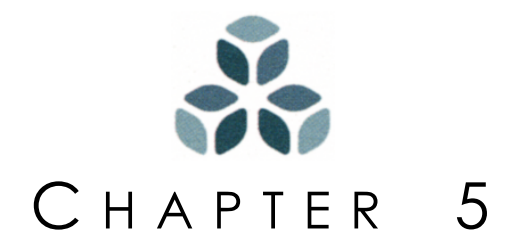

# **Labels, Buttons, and Bars**

The four most basic user interface widget types supported by the Isomorphic SmartClient framework are: labels, buttons, scrollbars, and progressbars.

- The *Label* widget class is used to display a text label.
- The *Button* widget class is used to display interactive, style-based buttons.
- The *Scrollbar* widget class is used to display cross-platform image-based scrollbars that control the scrolling of content in other widgets.
- The *Progressbar* widget class is used to display graphical bars where the length represents percentages, typically, of task completion.

This chapter discusses each of these basic widgets with their settable properties and methods, and presents how to specify them within your own ISC applications.

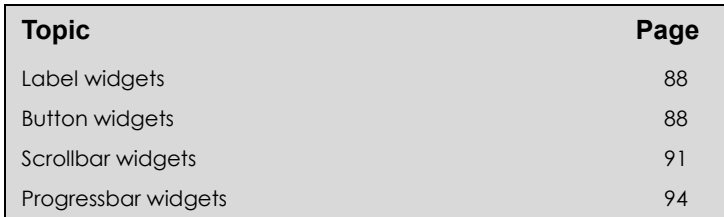

#### *In this chapter:*

## <span id="page-99-0"></span>**Label widgets**

The *Label* class implements a simple widget type that displays a text label. *Label* widgets have the properties given in [Table 5.1](#page-99-2), in addition to those inherited from the *Canvas* class.

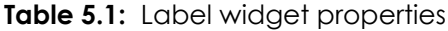

<span id="page-99-2"></span>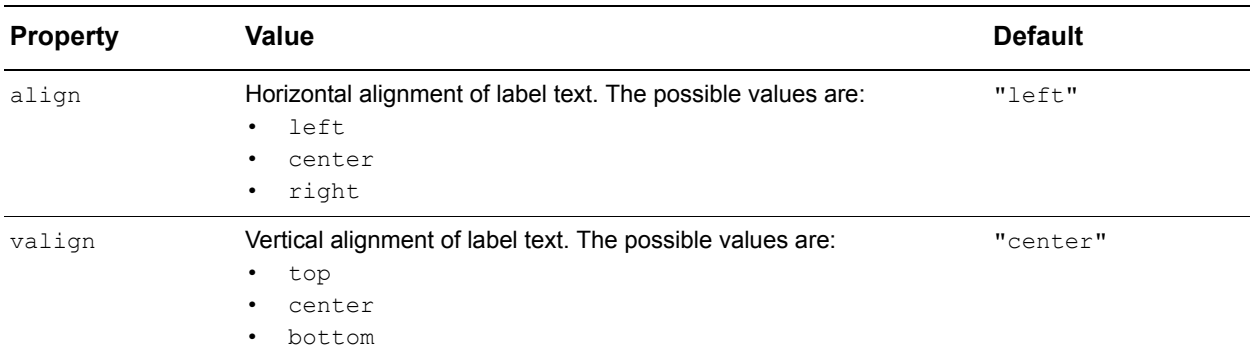

Use the contents property to set the HTML-formatted text for a label as shown in the following code:

```
Label.create({
   ID:"myLabel",
   left:50,
   top:75,
   height:50,
   contents:"<B>This label is centered</B>",
   align:"center",
   border:"groove blue 4px",
   backgroundColor:"lightgrey"
});
```
## <span id="page-99-1"></span>**Button widgets**

The *Button* class implements interactive, style-based button widgets. *Button* widgets provide the properties listed in [Table 5.2](#page-99-3) in addition to those inherited from the *Canvas* class.

<span id="page-99-3"></span>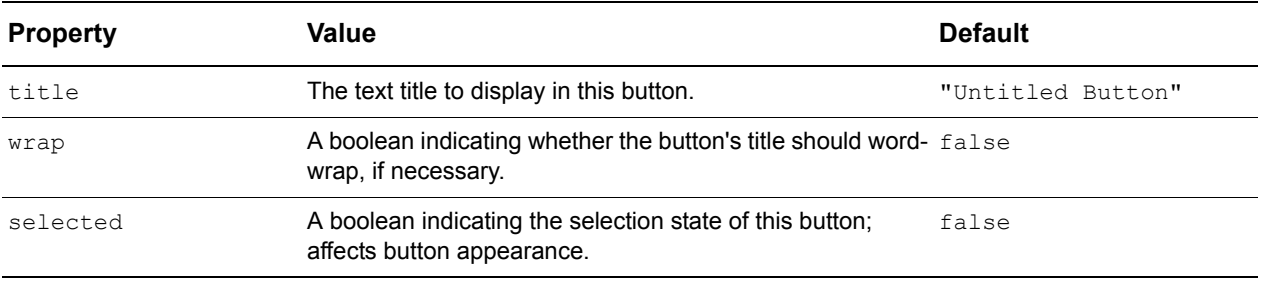

**Table 5.2:** Button widget properties

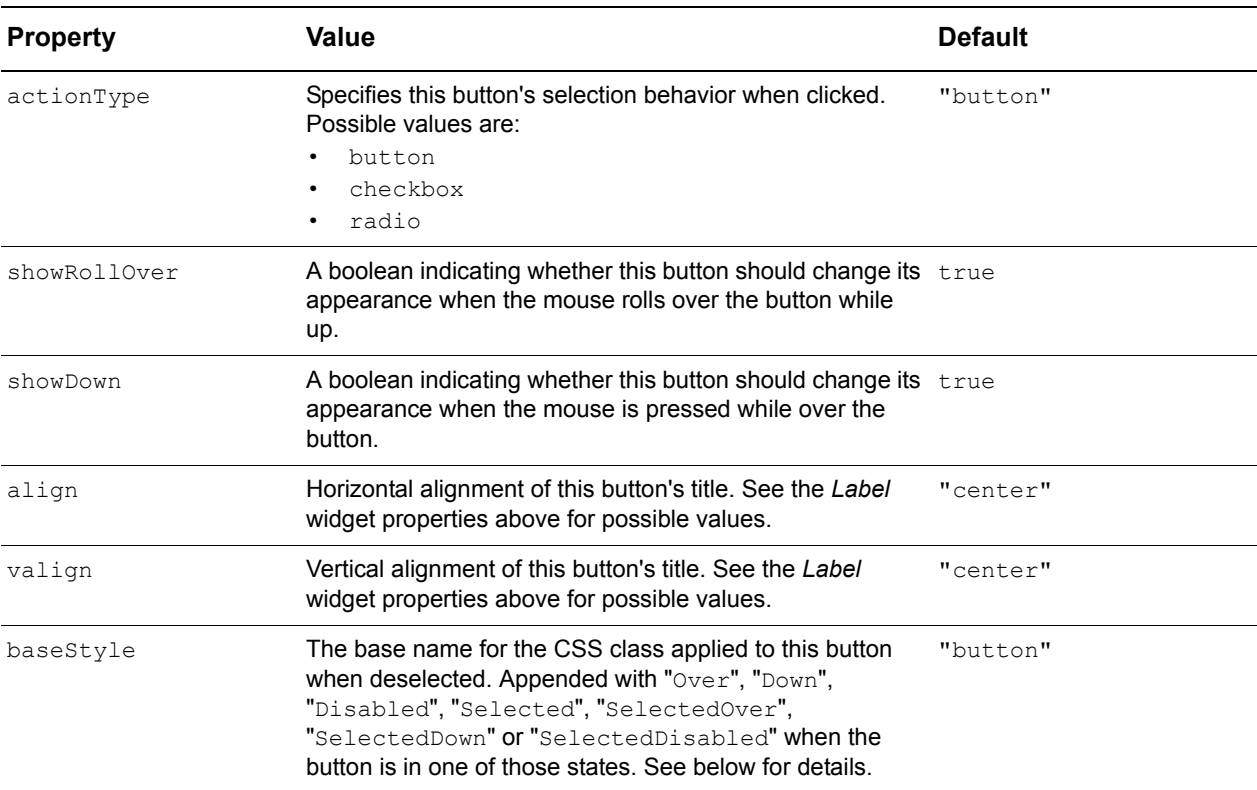

In addition to these new properties, the *Button* class overrides the following inherited properties to set different default values:

height:25 cursor:"hand" overflow:"hidden"

The visual style of a button is defined by the CSS classes whose base names are set in baseStyle. For the default settings of these properties, the following eight CSS classes are defined:

- button
- buttonOver
- buttonDown
- buttonDisabled
- buttonSelected
- buttonSelectedOver
- buttonSelectedDown
- buttonSelectedDisabled

A button's actionType property specifies its selection behavior as follows:

• button

The button ignores selection state. It is drawn in the default deselected styles after any click.

• checkbox

The button toggles its selection state. It is drawn in the selected style after being clicked when deselected, and in the deselected styles after being clicked when selected.

#### • radio

The button is always selected when clicked. It is drawn in the selected styles after any click.

Selection state is reflected in the visual style applied to the button. A button's selection state can also be set or checked via the methods listed in [Table 5.3.](#page-101-0)

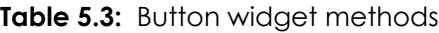

<span id="page-101-0"></span>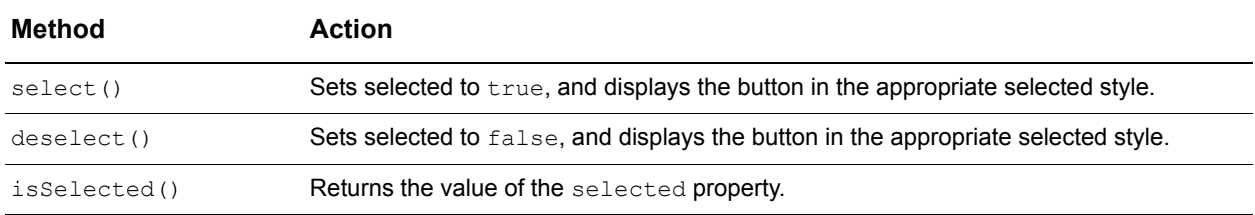

#### *Example: Button selection*

The example file button selection.html (shown in [Figure 5.1\)](#page-101-1) demonstrates the three button actionType settings, and the effects of selecting and disabling buttons.

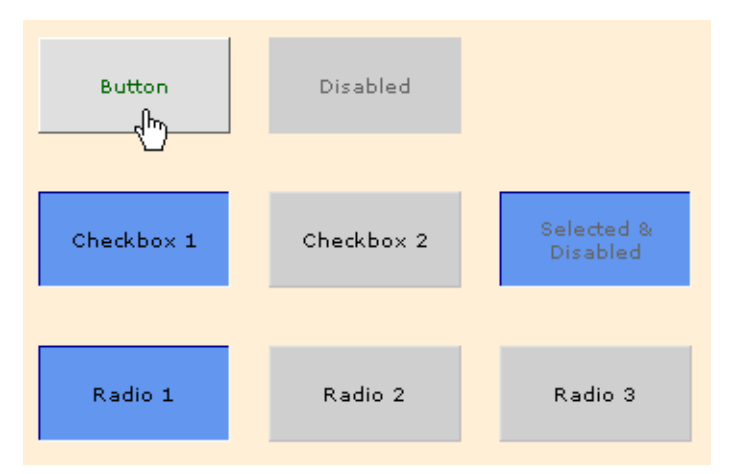

<span id="page-101-1"></span>**Figure 5.1:** Example of button selection

This example draws three rows of *Button* widgets:

- The buttons in the first row have actionType: "button", and the second button is disabled (enabled: false).
- The buttons in the second row have  $\text{actionType}: "checkbox",$  the first and third buttons are selected (selected:true), and the third button is disabled (enabled:false).
- The buttons in the third row have  $\text{actionType: "radio",}$  and the first button is selected (selected:true).

All of the buttons have click handlers that call showClicked (this.title) to display their titles in the window status bar when clicked. The buttons in the third row also execute the following script when clicked:

```
if (selectedButton != this) {
```

```
selectedButton.deselect();
   selectedButton=this
};
```
This script implements the mutual exclusivity expected of radio buttons in a group. This behavior is not built into the *Button* class, as it requires a higher-level container to keep track of which button is currently selected. That task falls instead to the selectedButton variable defined at the end of this example:

```
var selectedButton = rb1;
```
Mutual exclusivity of radio buttons is implemented in the *Toolbar* class, and is supported by native (non-widget) radio buttons in forms. Refer to [Chapter 6](#page-108-0) for more information on forms, and [Chapter 9](#page-166-0) for details on the *Toolbar* class.

## <span id="page-102-0"></span>**Scrollbar widgets**

The *Scrollbar* class extends the *StretchImg* class to implement cross-platform, imagebased scrollbars that control the scrolling of content in other widgets. Widgets with an overflow setting of scroll or auto will create *Scrollbar* widgets automatically when required. See *["Clipping and scrolling" on page 36](#page-47-0)* for details. Some browsers provide scriptable native scrollbars, so *Scrollbar* widgets are not created by default on those platforms. However, you may want to manually create *Scrollbar* widgets in order to customize and control:

- Size— Making the scrollbars narrower or wider than 16 pixels, or longer or shorter than the scrolled widget,
- Positioning— Placing the scrollbars outside of the scrolled widget's rectangle, and/or on different sides of the scrolled widget,
- Images— Specifying custom graphics for the arrows, tracks, and thumbs of different scrollbars, and
- Enabled state— Enabling or disabling scrollbars as you require.

*Scrollbar* widgets provide the properties listed in [Table 5.4](#page-102-1) in addition to those inherited from the *Canvas* and *StretchImg* classes:

<span id="page-102-1"></span>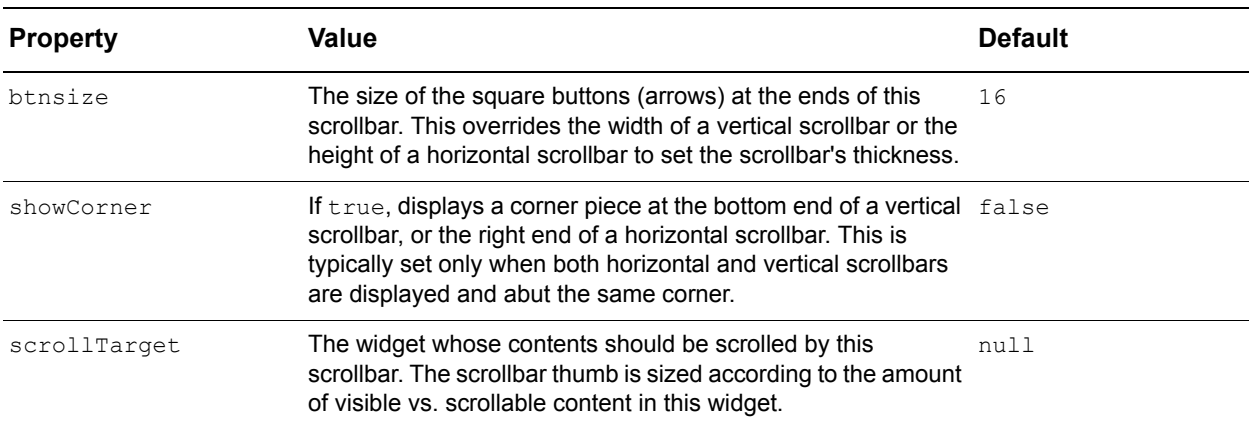

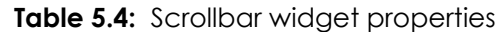

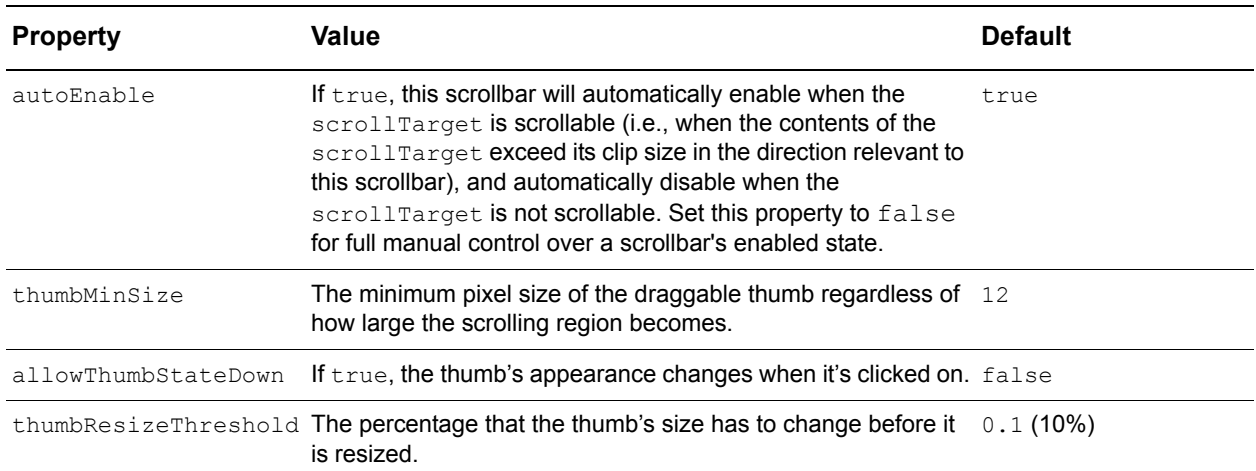

The vertical property inherited from *StretchImg* determines whether a scrollbar is vertical or horizontal.

The standard images for all widgets, by default, reside within the Isomorphic skin directory loaded with the application, [ISOMPORPHIC]/skins/standard/. The *Scrollbar* widget's skinImgDir property specifies the subdirectory-images/Scrollbar/-within the skin root for images specific to *Scrollbar* widgets. These directories can be changed to pick up custom images by using the Scrollbar.setSkinImgDir method. See *["Using and](#page-86-1)  [customizing ISC skins" on page 75](#page-86-1)* for more information.

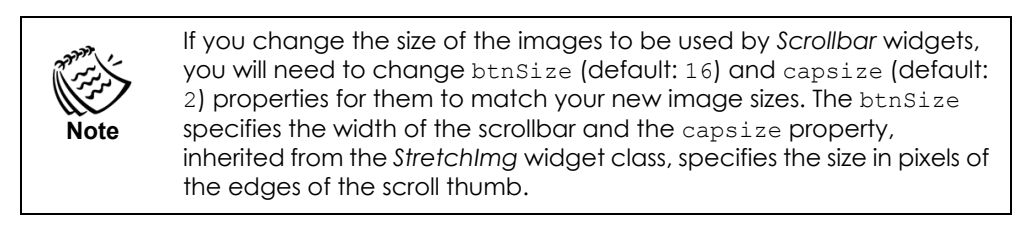

#### *Example: Custom scrollbars*

The example file scrollbar custom.html (shown in [Figure 5.2\)](#page-104-0) demonstrates the manual creation and control of customized *Scrollbar* widgets.

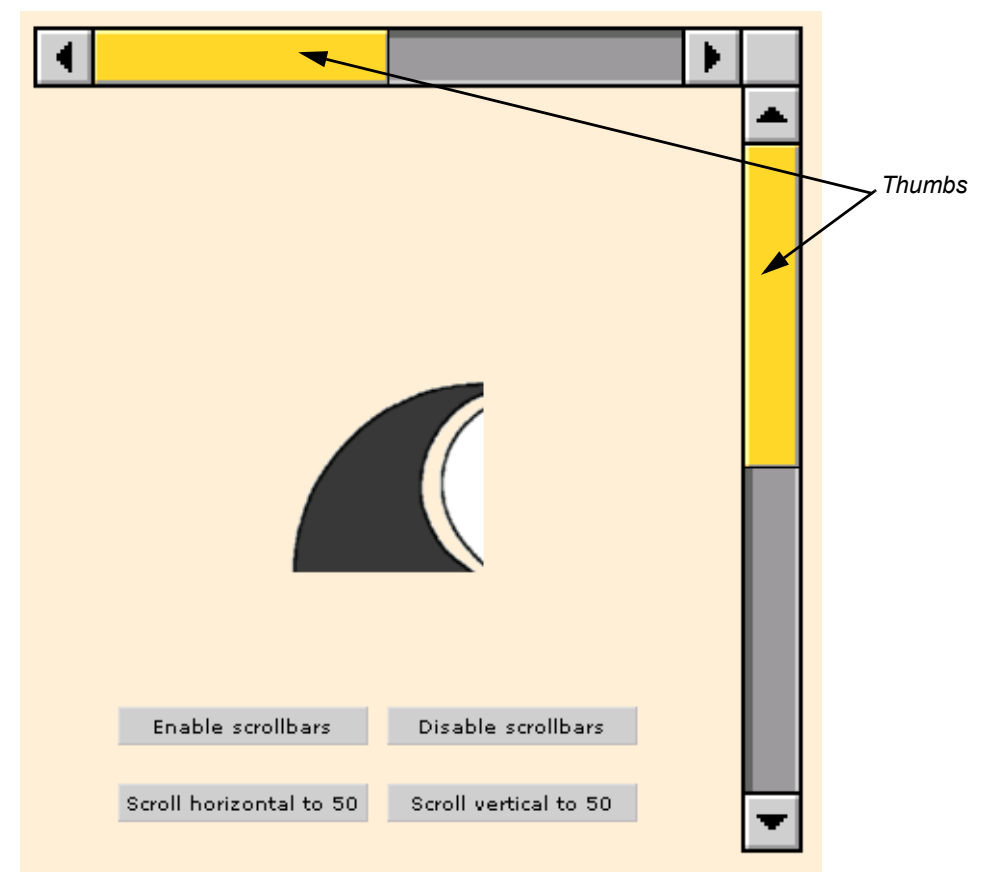

<span id="page-104-0"></span>**Figure 5.2:** Example of custom scrollbars

This example creates a 100-by-100-pixel *Canvas* widget containing a 200-by-200-pixel image, with overflow:"hidden" so the image will be clipped to the widget's area. The example also creates two scrollbars, both with scrollTarget set to the scrollable *Canvas* widget, as follows:

```
Scrollbar.setSkinImgDir("[APP]images/MacScrollBars/");
Canvas.create({
   ID:"scrolledWidget",
   left:150,
   top:225,
   width:100,
   height:100,
   contents:Canvas.imgHTML("yinyang.gif", 200, 200),
   overflow:"hidden"
});
var scrollbarWidth = 32;
Scrollbar.create({
   ID:"hscrollbar",
   left:16,
   top:41,
   width:400,
   vertical:false,
```

```
btnSize:scrollbarWidth,
   showCorner:true,
   imageType:"stretch",
   scrollTarget:scrolledWidget,
   autoEnable:false
});
Scrollbar.create({
   ID:"vscrollbar",
   left:hscrollbar.left + hscrollbar.width - scrollbarWidth,
   top:hscrollbar.top + scrollbarWidth - 2,
   height:400,
   btnSize:scrollbarWidth,
   imageType:"stretch",
   scrollTarget:scrolledWidget,
   autoEnable:false
});
```
These scrollbars demonstrate the following visible customizations:

- The horizontal scrollbar is positioned roughly 200 pixels above the scrollable widget, and displays a corner piece.
- The vertical scrollbar is positioned roughly 150 pixels to the right of the scrollable widget.
- Both scrollbars are double the normal thickness (32 pixels, instead of 16).
- The scrollbars use images from a different skin directory—[APP] images/ MacScrollBars/.

Below the scrollable widget, two buttons implement click handlers that enable and disable the scrollbars:

```
click:"hscrollbar.enable();vscrollbar.enable()"
click:"hscrollbar.disable();vscrollbar.disable()"
```
## <span id="page-105-0"></span>**Progressbar widgets**

The *Progressbar* class extends the *StretchImg* class to implement image-based progress bars (graphical bars whose lengths represent percentages, typically of task completion). *Progressbar* widgets provide the properties given in [Table 5.5](#page-105-1) in addition to those inherited from the *Canvas* and *StretchImg* classes.

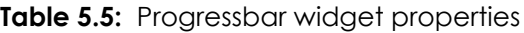

<span id="page-105-1"></span>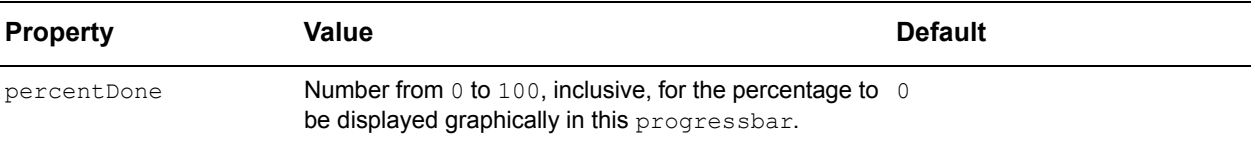

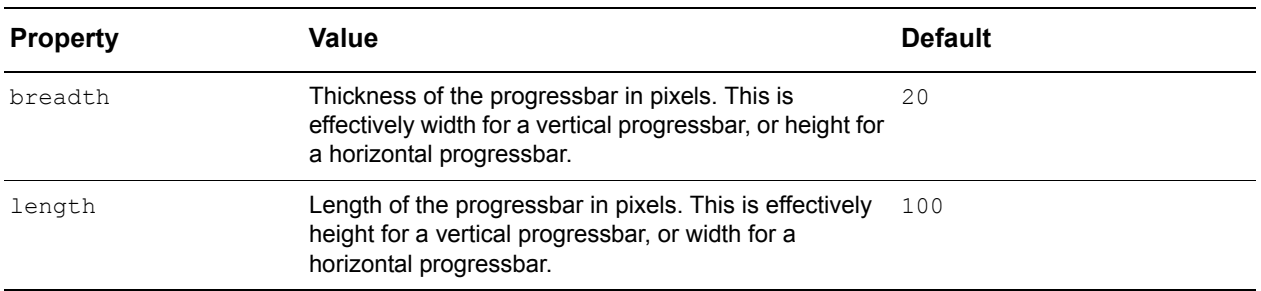

### **Progressbar widget image file names**

The default image file names for *Progressbar* images are the following:

- progressbar h start.gif
- progressbar h stretch.gif
- progressbar h end.gif
- progressbar h empty start.gif
- progressbar h empty stretch.gif
- progressbar h empty end.gif

Vertical *Progressbar* widgets use  $\vee$  in place of  $\wedge$  in the file names above.

The items array must contain exactly six objects, in the order specified above. You can change the size property of these objects to accommodate your custom images, but any other changes to this array are not recommended. Sizes for the second and fourth objects in the array (the two "stretch" images) are not actually used. These images are sized based on the percentDone property of the progressbar.

### **Progressbar widget setter method**

*Progressbar* widgets also provide a single setter method, described in [Table 5.6.](#page-106-0)

**Table 5.6:** Progressbar widget method

<span id="page-106-0"></span>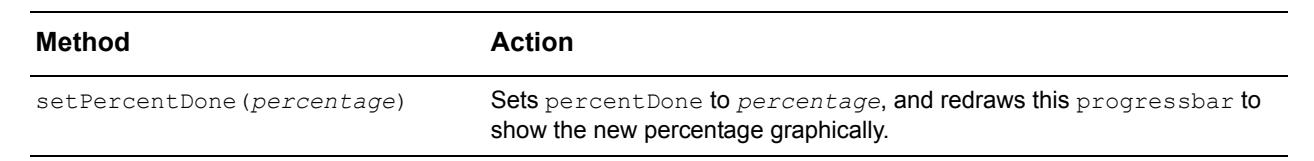

*Example: A progressbar widget*

The example file progressbar.html (shown in [Figure 5.3\)](#page-106-1) demonstrates the creation and updating of a *Progressbar* widget.

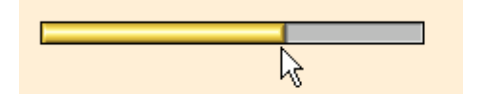

<span id="page-106-1"></span>**Figure 5.3:** Example of a progressbar widget

This example creates a single progressbar as follows:

```
Progressbar.create({
   ID:"pb",
   left:20,
   top:20,
   length:200,
   percentDone:50,
});
```
A global handler for the 'mouseMove' event sets the percentage of the progressbar to the x-coordinate of the mouse on the page:

```
Page.setEvent("mouseMove", "pb.setPercentDone(Math.round(100*(pb.getOffsetX()/
   pb.getWidth())))");
```
When the mouse is moved to the left side of the browser window with respect to the progressbar, percentDone will be 0 and the progressbar will be empty. When the mouse is then moved to the right with respect to the progressbar, percentDone will be 100 and the progressbar will be full.

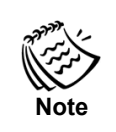

The percentDone property will not exceed 100, even if a higher value is passed to the setPercentDone method.
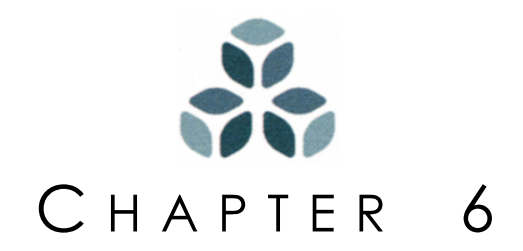

# **Forms**

The Isomorphic SmartClient system includes a class of widgets for generating and manipulating forms on web pages. The *DynamicForm* widget class provides a logical representation of an HTML form, using a collection of form item objects to handle:

- generating form HTML,
- laying out form elements,
- getting and setting form element values, and
- validating user input before submitting a form.

This allows the developer to focus on the logic and structure of forms and data rather than the appearance and functionality of the forms themselves. This chapter covers how to create forms within the ISC system.

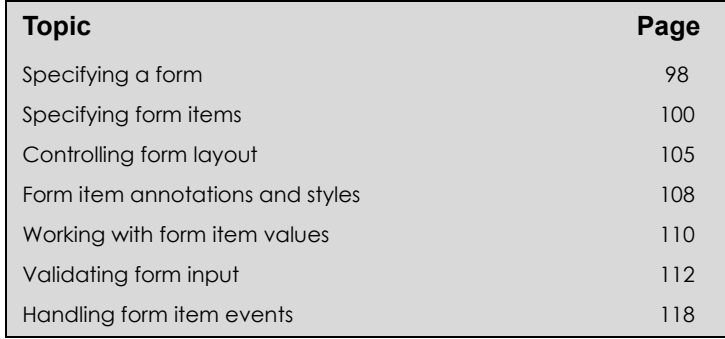

### *In this chapter:*

# <span id="page-109-0"></span>**Specifying a form**

**Note**

*DynamicForm* widgets provide fundamental properties for specifying a form, as described in [Table 6.1](#page-109-1).

> The terms *item* and *element* in this chapter have precise meanings, referring to two different types of objects. A form *item* is a JavaScript object that defines and manipulates an HTML form *element* (field, button, etc.). Items provide the properties and methods that you use to create and work with form elements. You do not typically access form elements directly when using *DynamicForm* widgets.

The term *form* is used in this chapter to refer both to *DynamicForm* widgets and to the HTML forms they generate, depending on context.

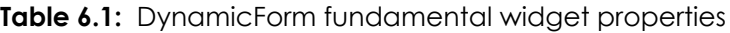

<span id="page-109-1"></span>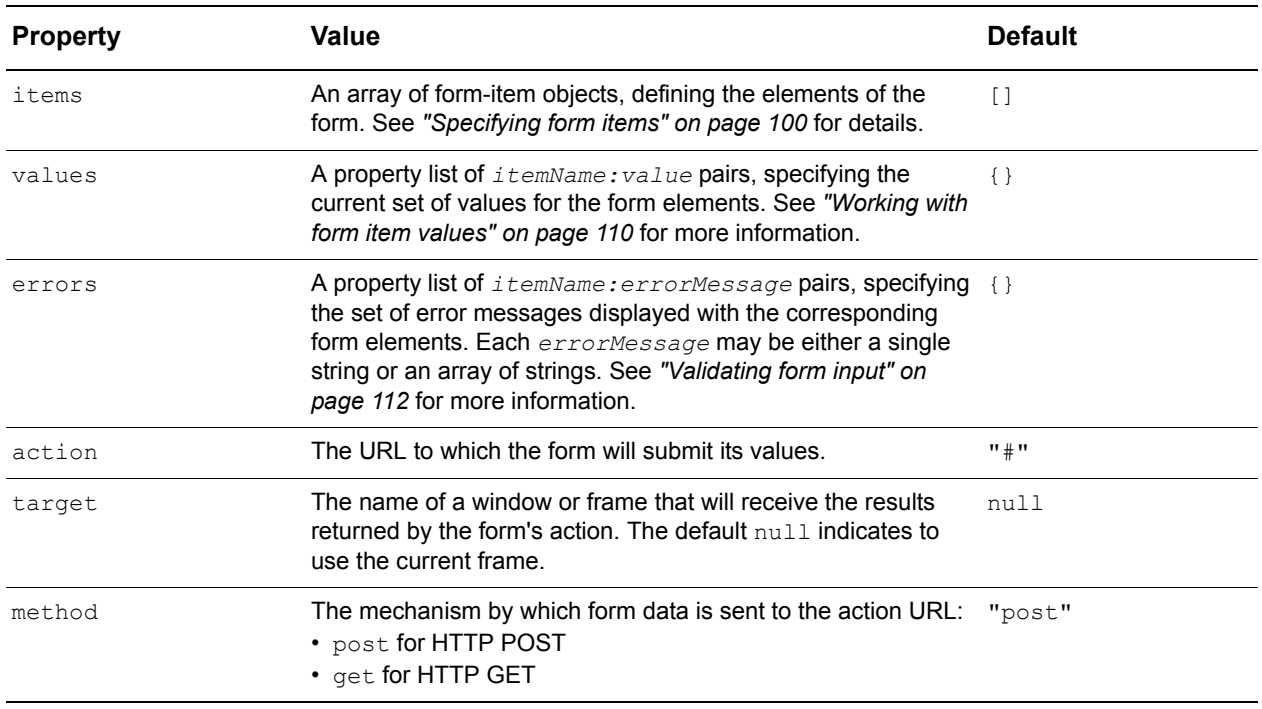

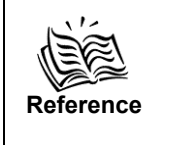

Refer to [Appendix A](#page-182-0), "*[Widget Initialization Templates](#page-182-1)*," for a *DynamicForm* initialization template that includes all *DynamicForm* properties available for initialization. The template includes properties documented in this chapter and relevant properties inherited from the *Canvas* class.

Since the items, values, and errors properties often contain many values, you may want to set them to variables whose values are defined outside of the form initialization block. This will improve the readability of your code, especially if you generate these properties with server-side programming. *["Example: Form initialization"](#page-110-0)* below takes this external-variable approach.

### <span id="page-110-0"></span>*Example: Form initialization*

**Tip**

The example file dynamicForm init.html (shown in [Figure 6.1\)](#page-110-1) creates and draws a simple form.

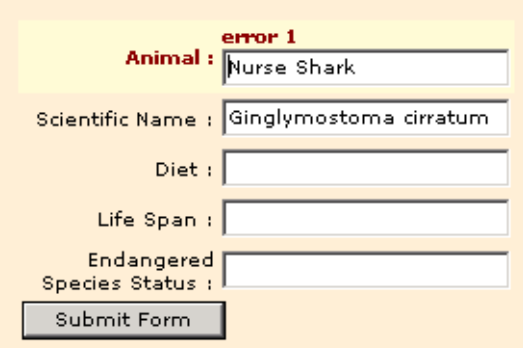

<span id="page-110-1"></span>**Figure 6.1:** Example of form initialization

The following script creates this form:

```
var formItems = [
      {name:"commonName", title:"Animal", type:"text"},
       {name:"scientificName", title:"Scientific Name", type:"text"},
       {name:"diet", title:"Diet", type:"text"},
       {name:"lifeSpan", title:"Life Span", type:"text"},
       {name:"status", title:"Endangered Species Status", type:"text"},
       {title:"Submit Form", type:"submit"}
   ],
   formValues = {
      commonName:"Nurse Shark",
      scientificName:"Ginglymostoma cirratum"
   },
   formErrors = {
      commonName:"error 1"
   }
;
DynamicForm.create({
   ID:"simpleForm"
   left:20,
   top:45,
   items:formItems,
   values:formValues,
   errors:formErrors
});
```
This form contains six elements, five TEXT elements and one SUBMIT element, that are defined by the object initializers in the formItems array (and therefore in simpleForm.items, which is initialized to this array). The following section on *["Specifying form items"](#page-111-0)* discusses the various types of items that may be specified in a *DynamicForm* widget.

The formValues and formErrors property lists initialize simpleForm.values and simpleForm.errors, respectively. The property names in these lists correspond to the values of the name property (i.e., 'field1' and 'field2') for the corresponding items in the formItems array.

# <span id="page-111-0"></span>**Specifying form items**

*DynamicForm* widgets provide a default set of items that fall into three general categories: data items, button items, and display items. [Table 6.2](#page-111-1), [Table 6.3,](#page-112-0) and [Table 6.4](#page-112-1) list all of the supported form-item types, grouped by these categories.

<span id="page-111-1"></span>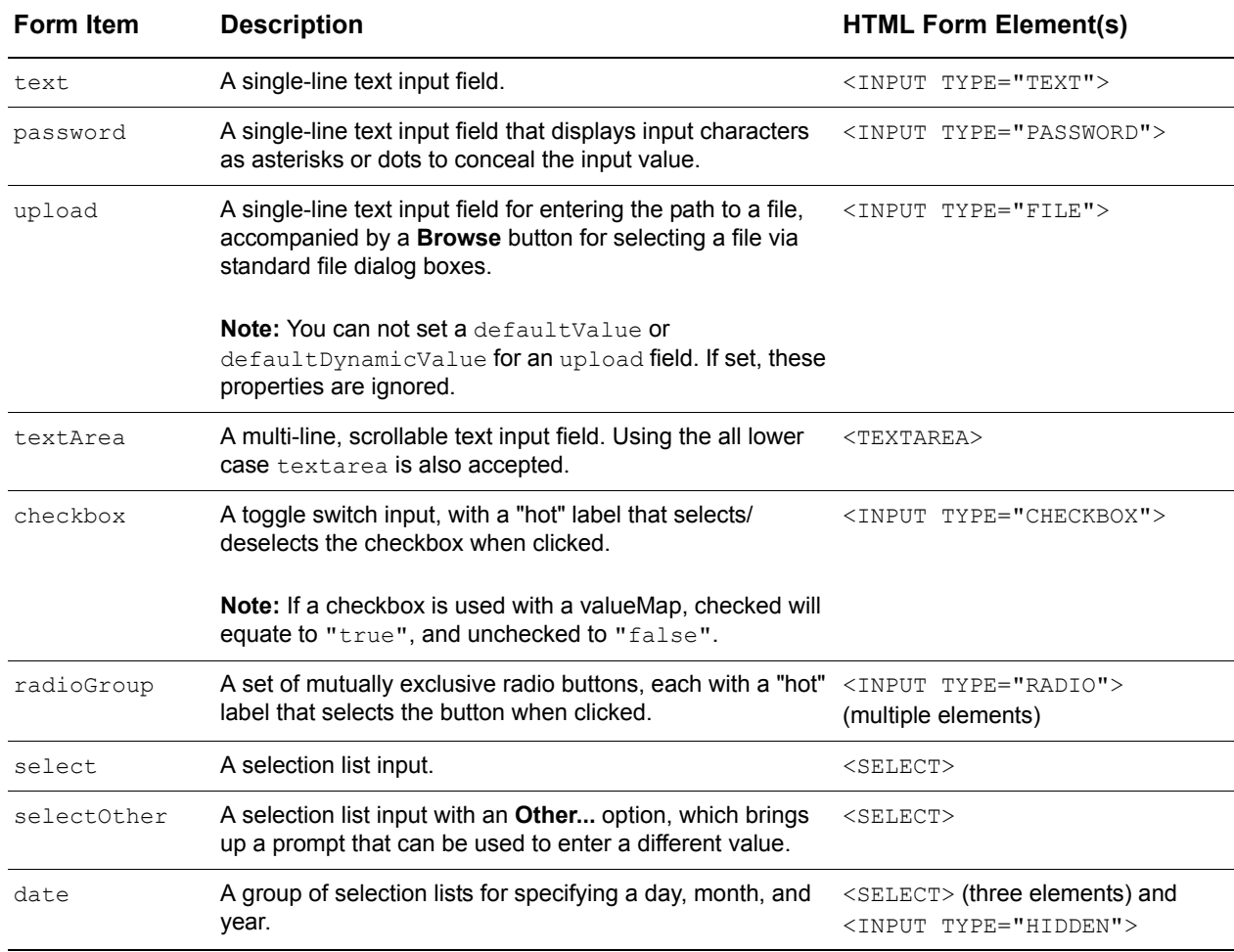

**Table 6.2:** DynamicForm data item types

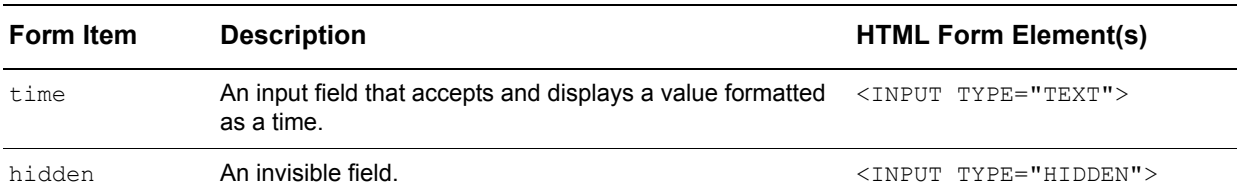

**Table 6.3:** DynamicForm button item types

<span id="page-112-0"></span>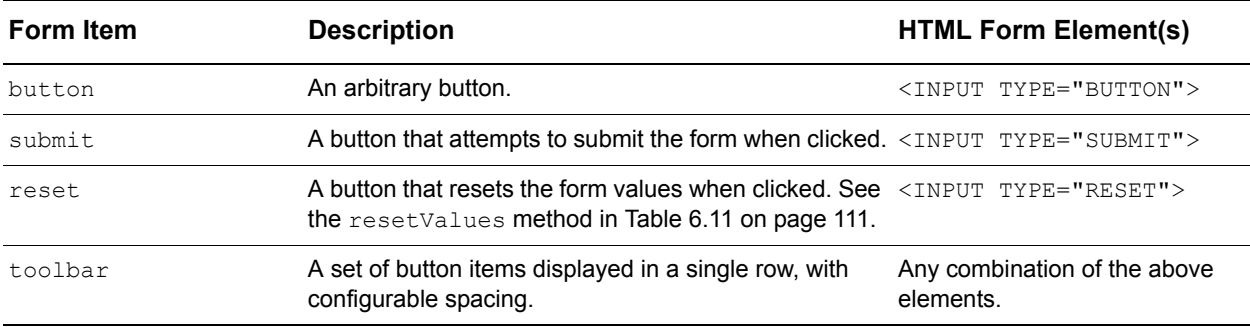

### **Table 6.4:** DynamicForm display item types

<span id="page-112-1"></span>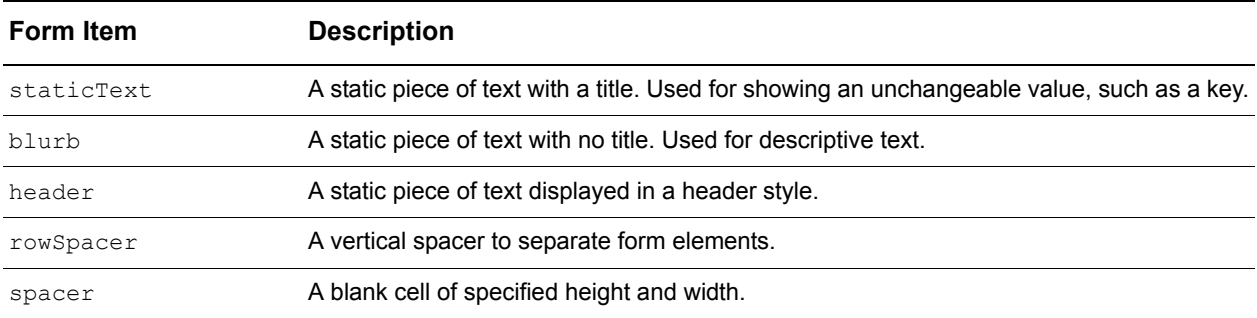

Each item is defined by an object in the *dynamicForm*.items array. In the *["Example:](#page-110-0)  [Form initialization"](#page-110-0)* above, a textfield item was defined with the following object initializer:

{name:"field1", title:"field 1", type:"text"}

The properties of each form item control its behavior, layout, appearance, validation, and other characteristices. The fundamental properties of a form item are described in [Table](#page-112-2)  [6.5](#page-112-2).

<span id="page-112-2"></span>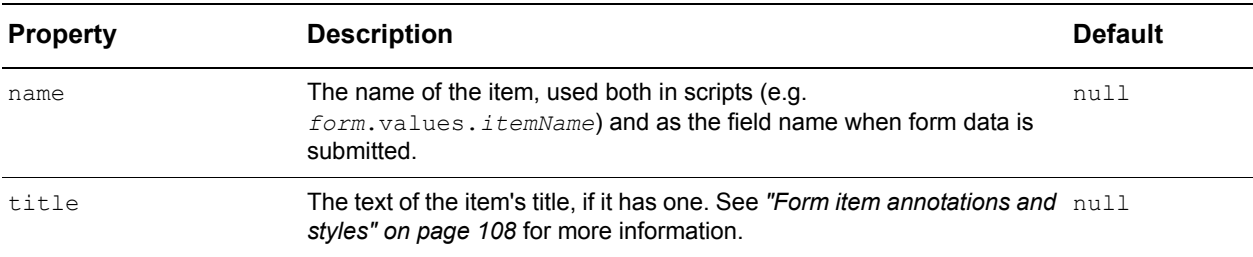

**Table 6.5:** Form item fundamental properties

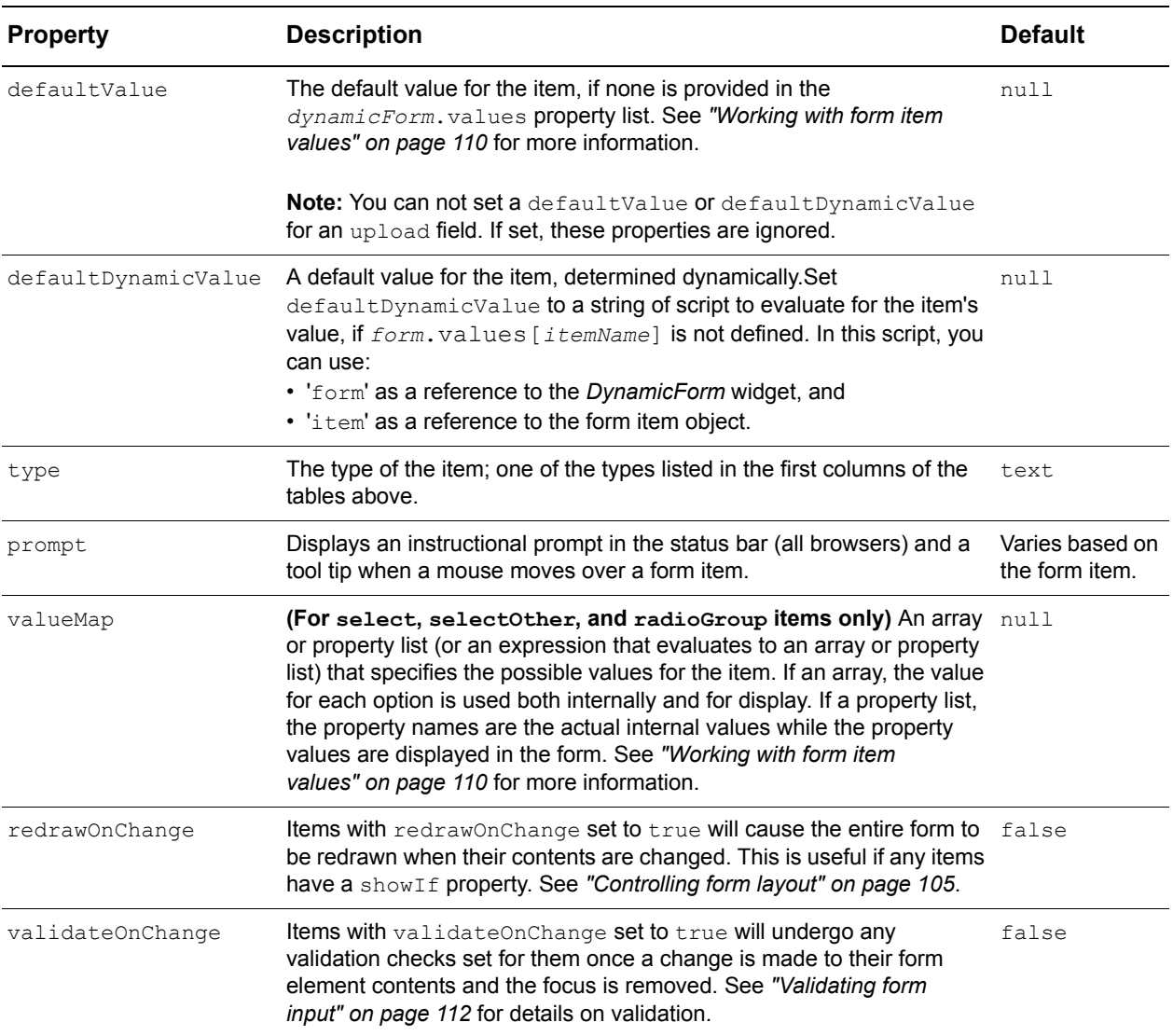

*DynamicForm* items support many more properties, which are discussed in subsequent sections of this chapter.

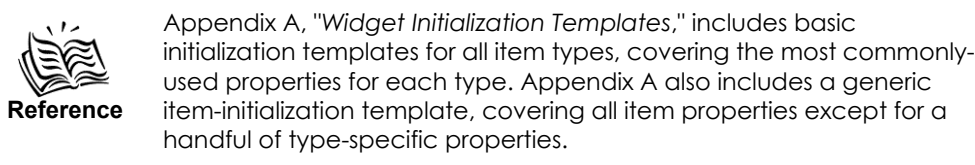

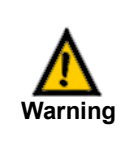

Since item names are used as data field names when a form is submitted, you must specify a name for every data item in a form you wish to submit. Item names must also be unique within a form, to avoid conflicts when referring to items or data fields by name. Names for button and display items are optional.

Form-item properties are typically set during initialization only. However, since items are JavaScript objects, you can access their properties and methods as you would those of any other object. The *dynamicForm*.getItem method returns a reference to an item that you can use in your scripts:

*form*.getItem(*name*)

For example, in the *["Example: Form initialization,"](#page-110-0)* you could access the title of the first textfield item (named 'field1') with the following script:

simpleForm.getItem('field1').title

If you're working in the opposite direction (i.e. if you already have a reference to an item object and need to access the dynamicForm in which it is used), you can use the item's form property:

*item*.form

### For example:

*item*.form.getValues(*property*)

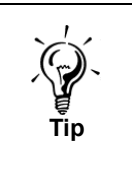

The getValues method simply returns the current value in the form, but there is no guarantee that what has been entered is valid. To ensure valid data, you should call the *form*.validate() method prior to the call to *form*.getValues(), and then only proceed if *form*.validate() returns true.

### <span id="page-114-0"></span>*Example: Form items*

The example file dynamicForm item types.html (shown in [Figure 6.2](#page-115-0)) creates and draws a form containing one of each data, button, and display item types listed above in [Table 6.2,](#page-111-1) [Table 6.3](#page-112-0), and [Table 6.4.](#page-112-1)

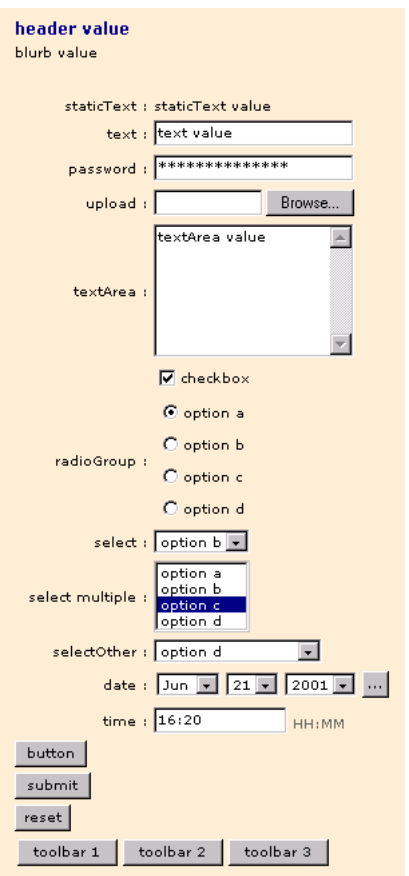

<span id="page-115-0"></span>**Figure 6.2:** Example of form items

Every item in this form that takes a value (i.e., every data item and every display item except the separator) is given a unique name. The default value for each of these items is set in its object initializer with the defaultValue property.

**Tip** Since all of these items are named, their values (see exception below) could instead be initialized by setting the form's values property to the following object literal: {item1:"header value", item2:"text value", item3:"label value", item4:"textfield value", item5:"password value", item7:"textarea value", item8:true, item9:"a", item10:"b", item11:"c", item12:"d", item13:new Date(1971, 9, 25), item14:"hidden value"} You cannot initialize a value for upload fields. For this reason, there is no value set for item6, the upload field, above.

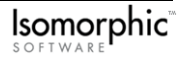

This example also demonstrates the use of arrays and property lists to specify the options of radioGroup, select, and selectOther items. The options of the radioGroup item and the first select item are initialized to an array of values that are used both internally and for display:

["a", "b", "c", "d"]

The options of the second select item and the selectOther item are initialized to a property list with different internal/display values (valueMap):

```
{a:"option a", b:"option b", c:"option c", d:"option d"}
```
# <span id="page-116-0"></span>**Controlling form layout**

A *DynamicForm* widget generates its associated HTML form in an invisible grid of rows and columns. Each visible form item is positioned and sized in this grid. You can control the layout of form items with the properties described in [Table 6.6](#page-116-1).

<span id="page-116-1"></span>

| <b>Property</b>     | <b>Description</b>                                                                                                    | <b>Default</b> |
|---------------------|----------------------------------------------------------------------------------------------------|----------------|
| form.width          | Width in pixels of the entire form.                                                                                                    | 100            |
| form.numCols        | The number of columns of titles and items in this form's layout grid. 2<br>A title and corresponding item each have their own column, so to<br>display two form elements (each having a title and item), you would<br>set this property to 4.                                                                                                    |                |
| form.colWidths      | An array of widths for the columns of items in this form's layout<br>grid. If specified, these widths should sum to the total width of the<br>form (form.width). If not specified, the width of this form will be<br>divided equally between its columns.                                                                                                    | null           |
|                     | Acceptable values for form.colWidths include:<br>• a number (e.g. 100)—The number of pixel widths to allocate to a<br>column.<br>• a percent (e.g. 20%)—The percentage of the total $form$ width<br>to allocate to a column.<br>. "*" (all)-Allocate remaining width (form. width minus all<br>specified column widths). Multiple columns can use " * ", in<br>which case remaining width is divided between all columns<br>marked " * ". |                |
| form.cellPadding    | The amount of empty space, in pixels, surrounding each form item 2<br>within its cell in the layout grid.                                                                                                    |                |
| form.cellBorder     | Width of border for the table that form is drawn in. This is primarily $\circ$<br>used for debugging form layout.                                                                                                    |                |
| <i>item.visible</i> | Indicates whether this item should be included in the form. If<br>false, the item will not be displayed and will not be included when<br>the form is submitted. To include an invisible data field, use the<br>hidden item type instead.                                                                                                    | true           |

**Table 6.6:** Form layout properties

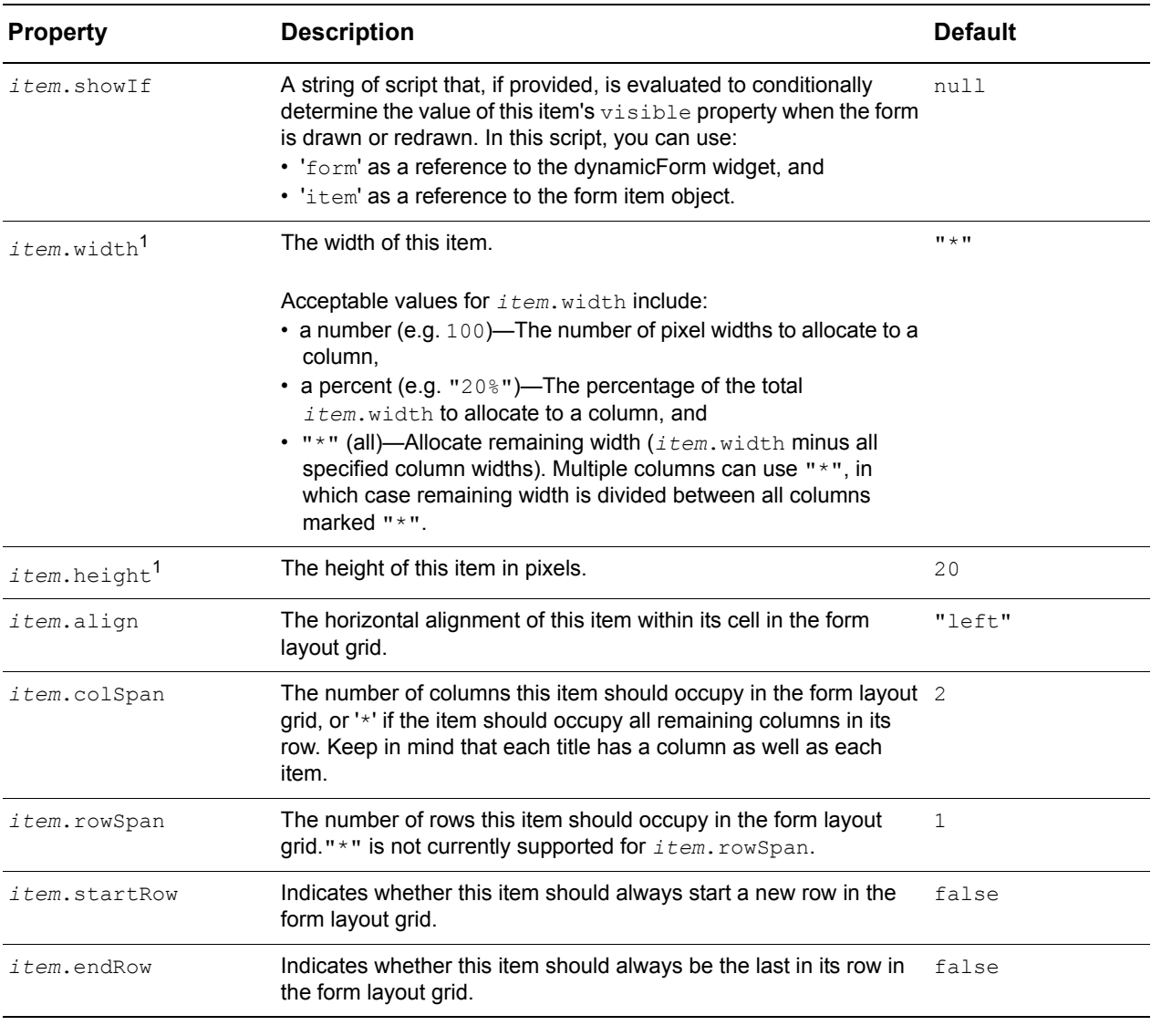

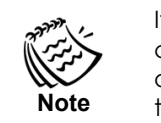

If the actual width of a form element is greater than the width of its column(s) in the form layout, other columns may be compressed and/ or the overall width of the form may be expanded to accommodate the element.

### *Example: Form layout*

The example file dynamicForm layout.html (shown in [Figure 6.3](#page-118-0)) uses many of the properties listed above to generate the form.

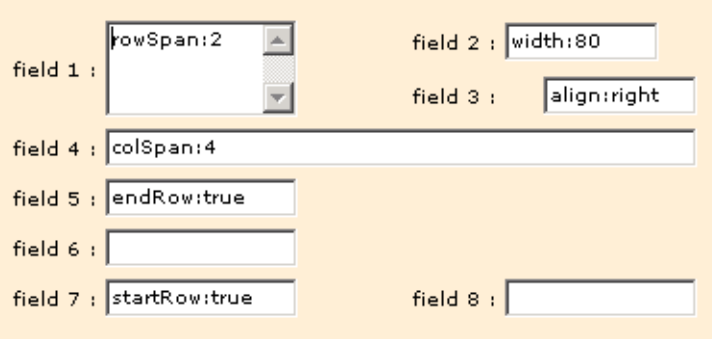

<span id="page-118-0"></span>**Figure 6.3:** Example of form layout

The form items in this example are defined by the following object list:

```
var formItems = [
   {name:"item1", title:"field 1", width:100, height:50, rowSpan:2, 
      type:"textarea"},
   {name:"item2", title:"field 2", width:80},
   {name:"item3", title:"field 3", width:80, align:"right"},
   {name:"item4", title:"field 4", width:308, colSpan:4},
   {name:"item5", title:"field 5", width:100, endRow:true},
   {name:"item6", title:"field 6", width:100},
   {name:"item7", title:"field 7", width:100, startRow:true},
   {name:"item8", title:"field 8", width:100}
]
```
The form itself is initialized as follows:

```
DynamicForm.create({
   ID:"layoutForm",
   width:400,
   numCols:4,
   items:formItems,
   values:formValues
});
```
# <span id="page-119-0"></span>**Form item annotations and styles**

Form items support three different kinds of annotations (pieces of text accompanying a form element):

- a *title*, specified by the title property discussed earlier in this chapter,
- a *hint*, specified by the hint property, that can provide instructions or explanation of a form element to the user, and
- an *error*, either assigned by the *DynamicForm* widget's built-in validation mechanisms (see *["Validating form input" on page 112](#page-123-0)*), or explicitly set in the errors array by client-side scripting or server-side logic.

*Example: Form item annotations*

The example file dynamicForm annotations.html (shown in [Figure 6.4](#page-119-1)) presents the default layout and style of these annotations.

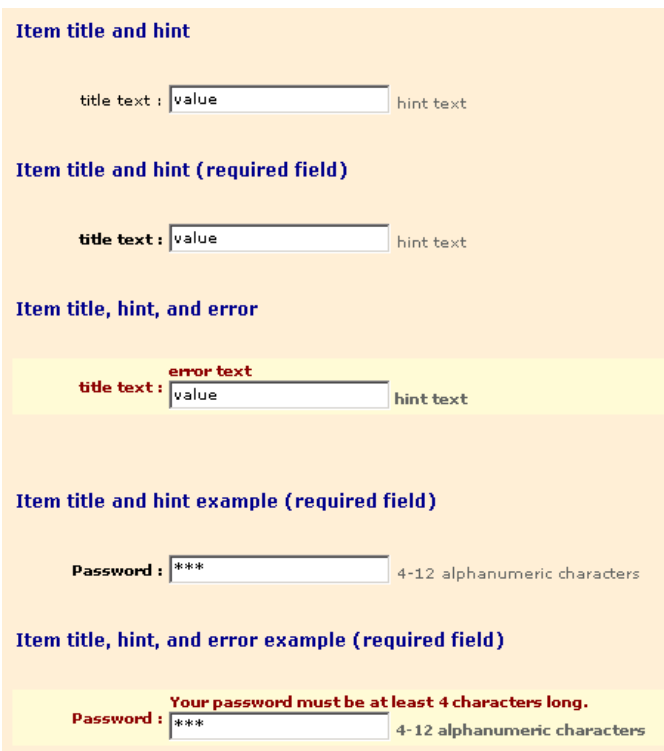

<span id="page-119-1"></span>**Figure 6.4:** Example of form item annotations

Item errors are typically set in the course of validating form data, so most of the properties and methods affecting errors are discussed in *["Validating form input" on page](#page-123-0)*  *[112](#page-123-0)*. Item titles and hints, however, are configured explicitly with the properties listed in [Table 6.7](#page-120-0).

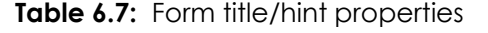

<span id="page-120-0"></span>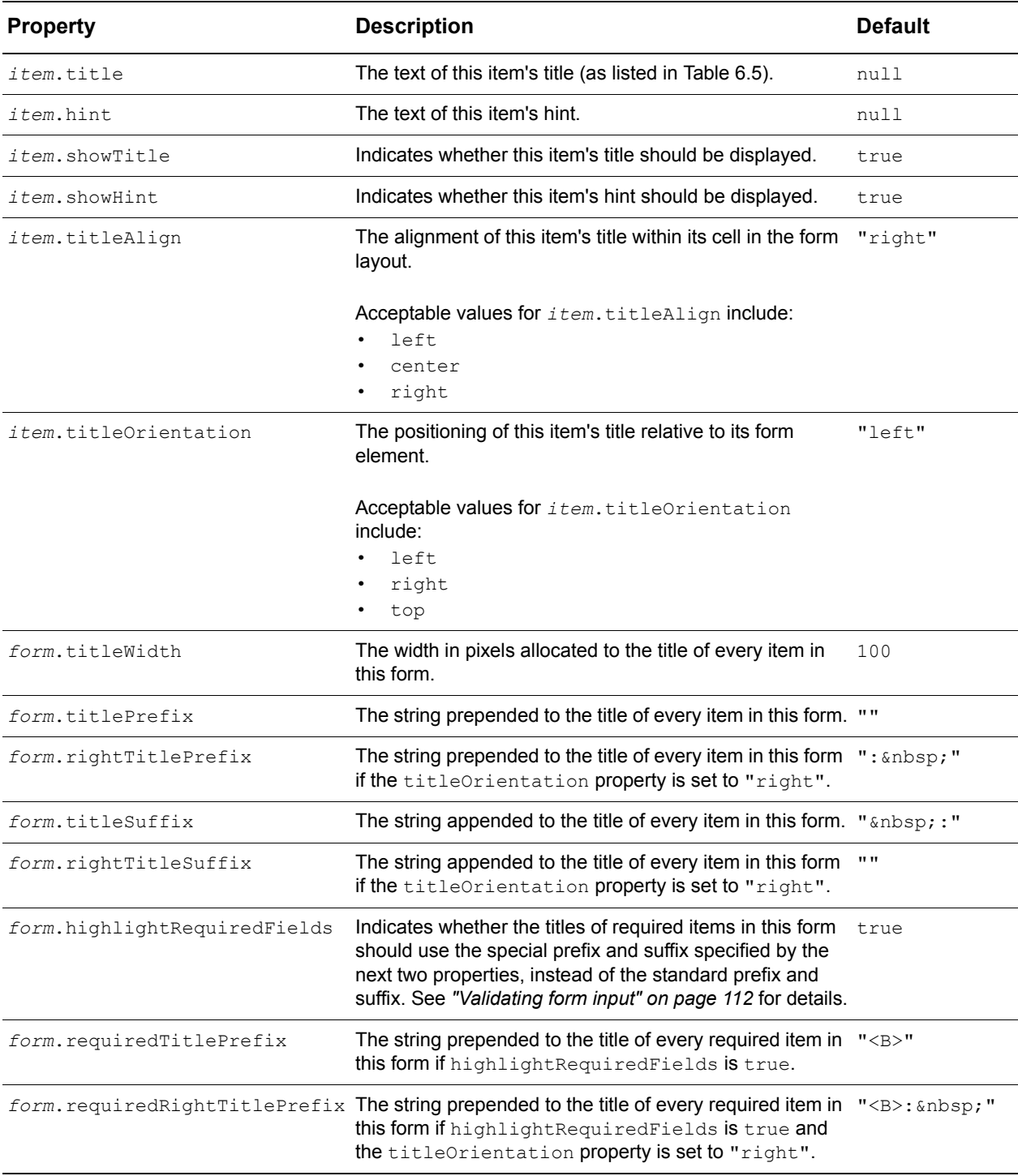

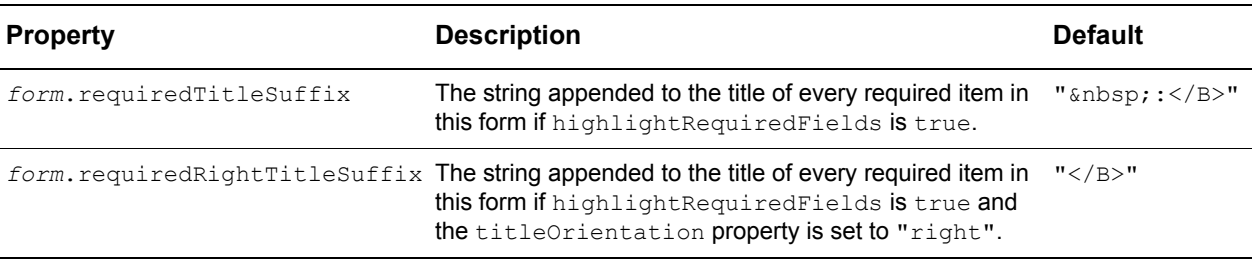

### **DynamicForm styles**

The properties listed in [Table 6.8](#page-121-1) set the cascading style sheet (CSS) class names used to specify styles of *DynamicForm* widgets. These properties name the CSS class in the skin styles.css style sheet to use for a part of the form. Generally, you will not need to change these properties. To change a style, modify the CSS class description in the skin styles.css file for the skin you're loading with your application.

Sometimes, however, you may want to create multiple forms with their own styles. In that case, you can set new CSS classes using the properties described in [Table 6.8.](#page-121-1)

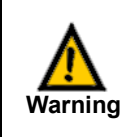

You must create a new CSS class in skin styles.css if you change the value of any of these properties. The new CSS class name must match the value of the corresponding *DynamicForm* style property.

<span id="page-121-1"></span>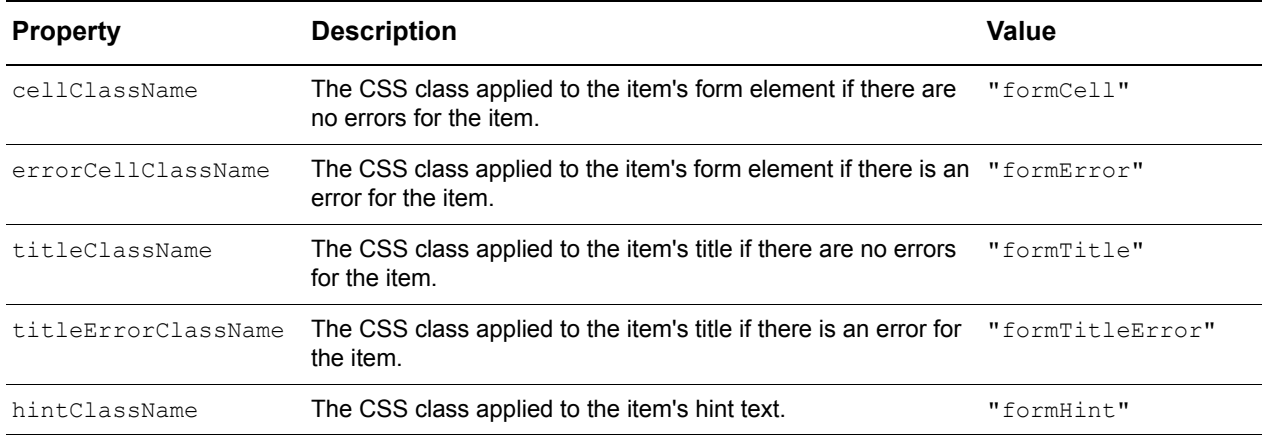

### **Table 6.8:** Form item style properties

# <span id="page-121-0"></span>**Working with form item values**

When you create a *DynamicForm* widget, you can specify an initial set of values for its items by setting the form's values property (as demonstrated by *["Example: Form](#page-114-0)  [items" on page 103](#page-114-0)*). You can also set default or dynamic values for each item with the item properties described in [Table 6.9.](#page-122-1)

<span id="page-122-1"></span>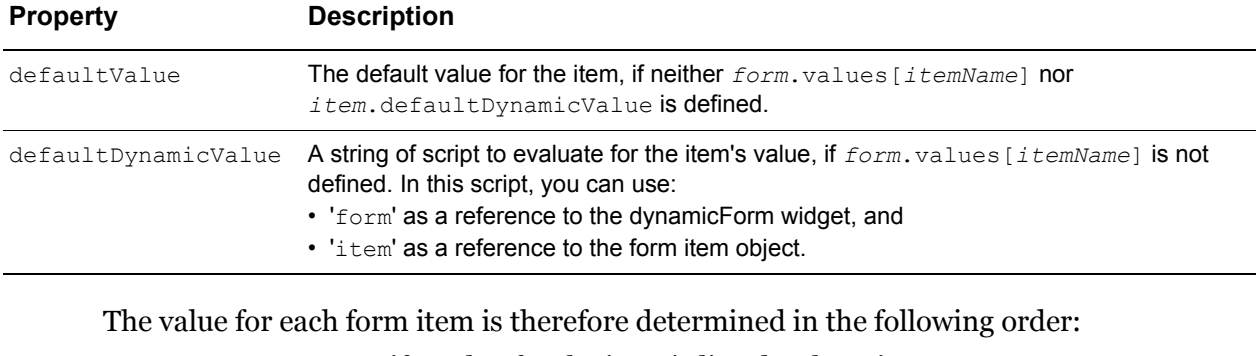

### **Table 6.9:** Form item value properties

- *form*.values, if a value for the item is listed; otherwise,
- *item*.defaultDynamicValue, if defined; otherwise,
- *item*.defaultValue.

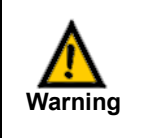

You cannot set a defaultValue or defaultDynamicValue for an upload field. If set, these properties are ignored. Redrawing dynamicForms with upload field items will cause the form to lose the value entered for the upload field.

The resulting value may furthermore be mapped to a different display value. The radioGroup, select, and selectOther items support display-value mapping via their valueMap property, as demonstrated in *["Example: Form items" on page 103](#page-114-0)*. Other form items (except for date items) support display-value mapping using the valueMap property detailed in [Table 6.10](#page-122-2).

**Table 6.10:** Form item display-value mapping property

<span id="page-122-2"></span>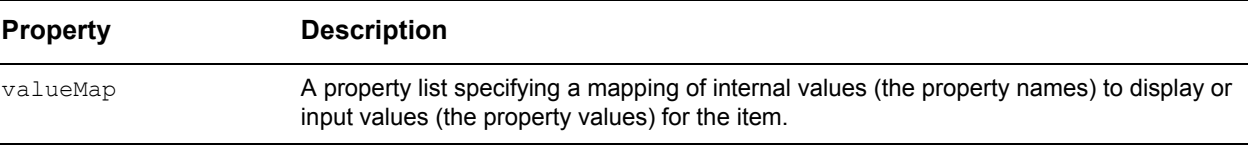

Form items automatically apply their valueMap, if defined, to:

- translate internal values into display values, and
- translate user-input values into internal values.

To access and manipulate the current values in the displayed form elements, use the getter and setter methods described in [Table 6.11.](#page-122-0)

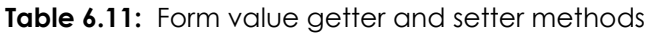

<span id="page-122-0"></span>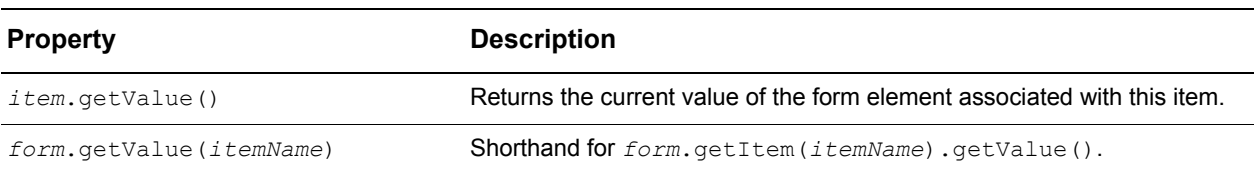

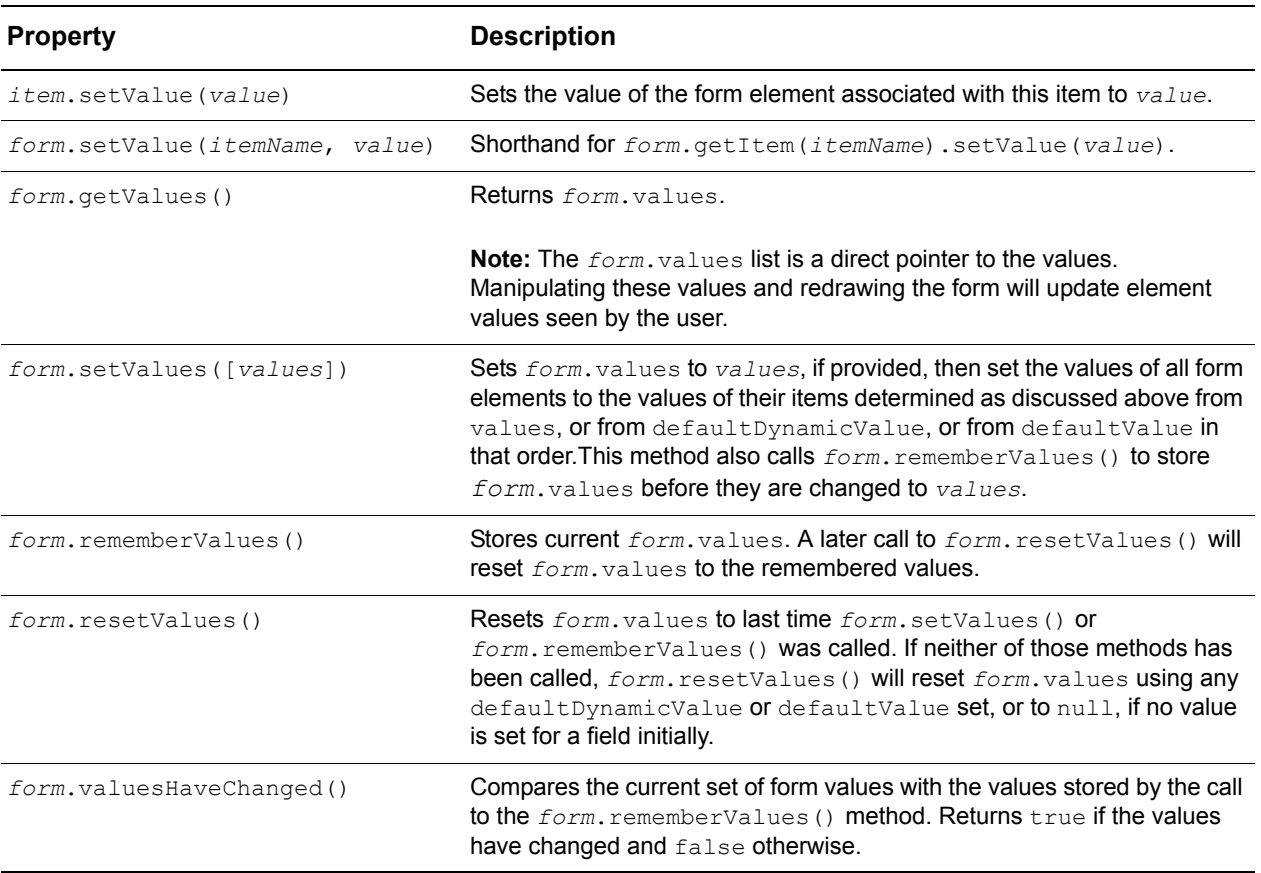

# <span id="page-123-0"></span>**Validating form input**

Before a form is submitted, the *DynamicForm* widget automatically validates the form's values according to criteria that you can specify for each form item. This client-side validation can catch many common input errors before data is sent to the server, thereby improving the responsiveness of your application, and simplifying your server-side programming.

In a typical form, the user clicks on a *submit* item (button) to attempt form submission. The *DynamicForm* widget automatically validates the form's values and either:

- submits the form to the specified action URL, using the specified method, if there are no validation errors, or
- redraws the form with error messages displayed for any items whose values caused validation errors.

You can also explicitly trigger form submission and/or validation in your scripts with the two form methods described in [Table 6.12.](#page-124-0)

<span id="page-124-0"></span>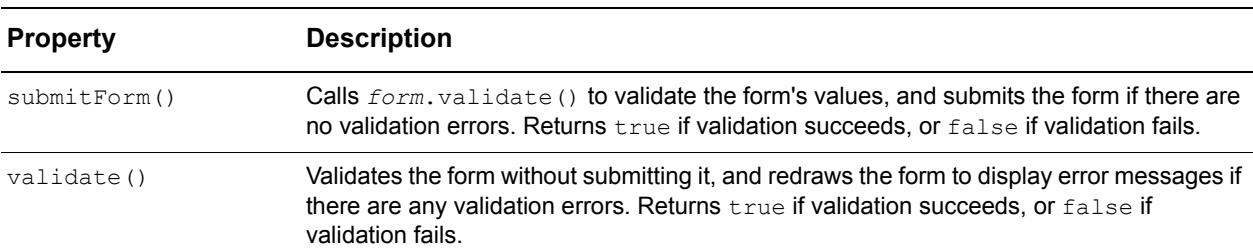

**Table 6.12:** Form submission and validation methods

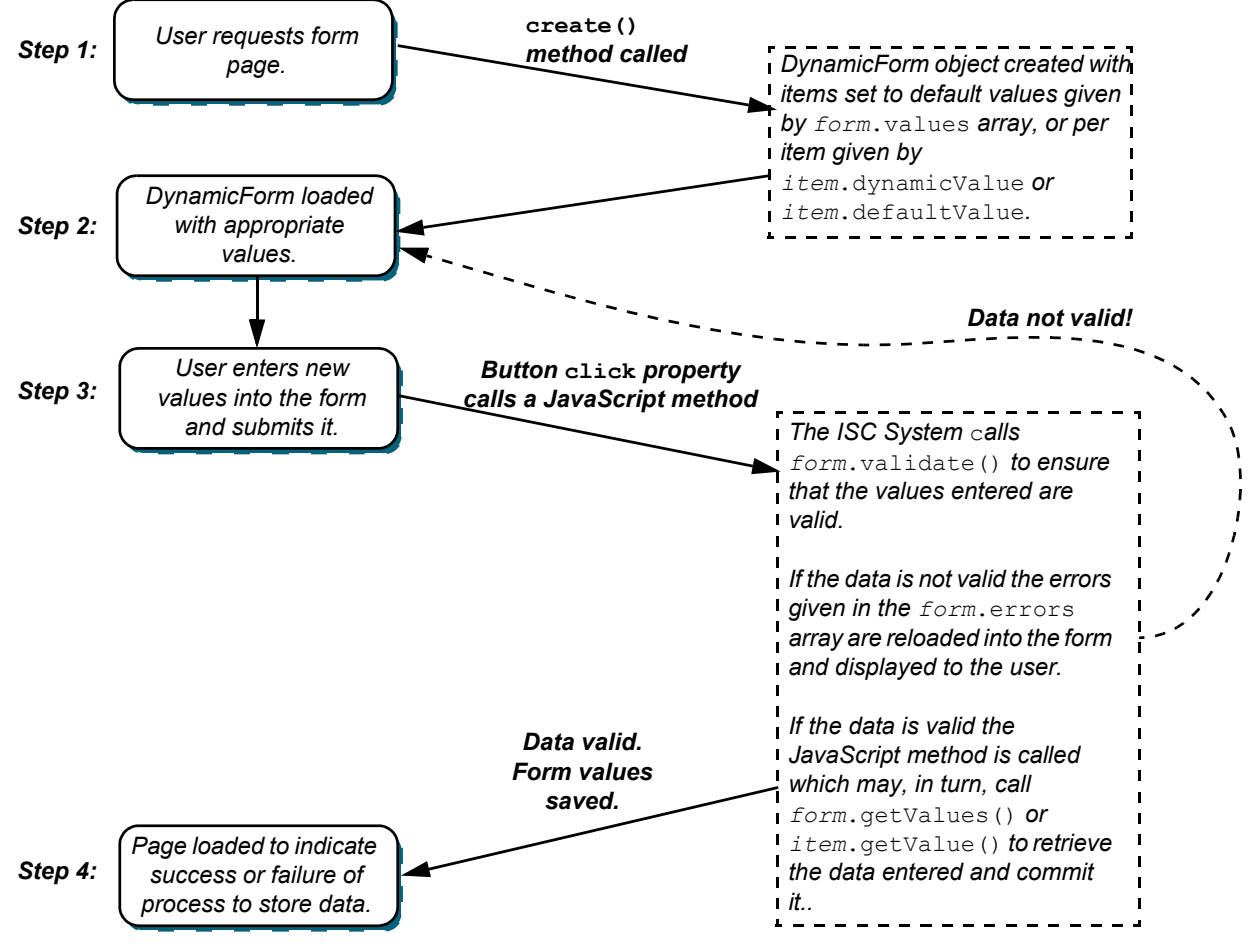

[Figure 6.5](#page-124-1) illustrates a common user interaction flow with a dynamic form.

<span id="page-124-1"></span>**Figure 6.5:** Form input user interaction

The most common validation of form input is to ensure that a required field is not empty when the form is submitted. You can specify whether a form item is required using the item property listed in [Table 6.13](#page-125-0).

<span id="page-125-0"></span>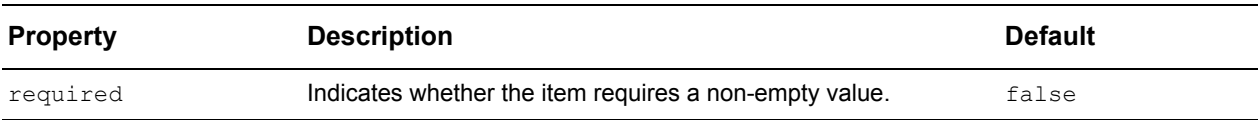

**Table 6.13:** Form item required property

The title of a required item is drawn in bold text by default, to provide a visual cue to users filling out the form. See *["Form item annotations and styles" on page 108](#page-119-0)* for the properties that affect this behavior and style.

If a required field is empty when the form is validated, the following error message will be displayed for that item:

Required field *itemTitle* not entered.

All other types of input validation are specified by validators (objects that provide the criteria for specialized validation methods). You can specify one or more validators for each item in its validators property. For example, the following item has an 'isInteger' validator, ensuring that the value of the 'Age' field will be a whole number:

```
{name:"age", title:"Age", 
   validators: {type:"isInteger", errorMessage:"Age must be a number."}
}
```
The validators property may be set to a single validator object (as above), or to an array of validator objects. Every validator object supports the properties described in [Table](#page-125-1)  [6.14](#page-125-1).

<span id="page-125-1"></span>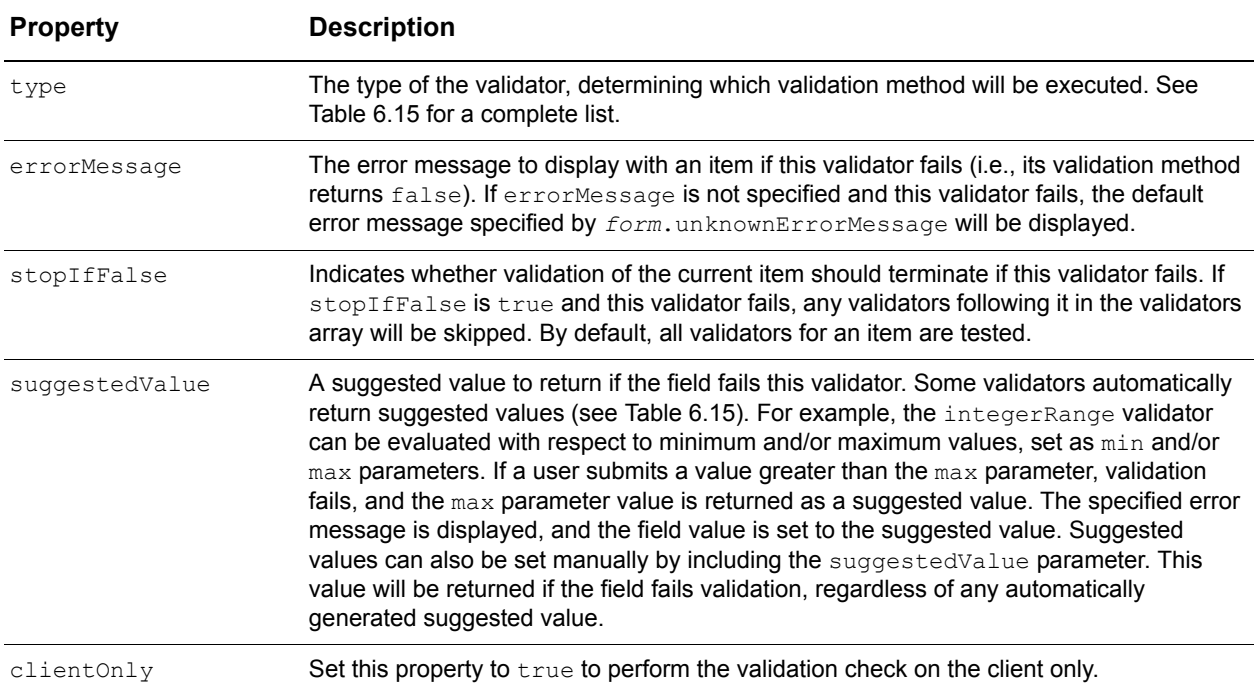

**Table 6.14:** Form item validator properties

Each validator may also support other properties specific to its type. The *DynamicForm* class provides a default set of validators with the types and properties detailed in [Table](#page-126-0)  [6.15.](#page-126-0)

<span id="page-126-0"></span>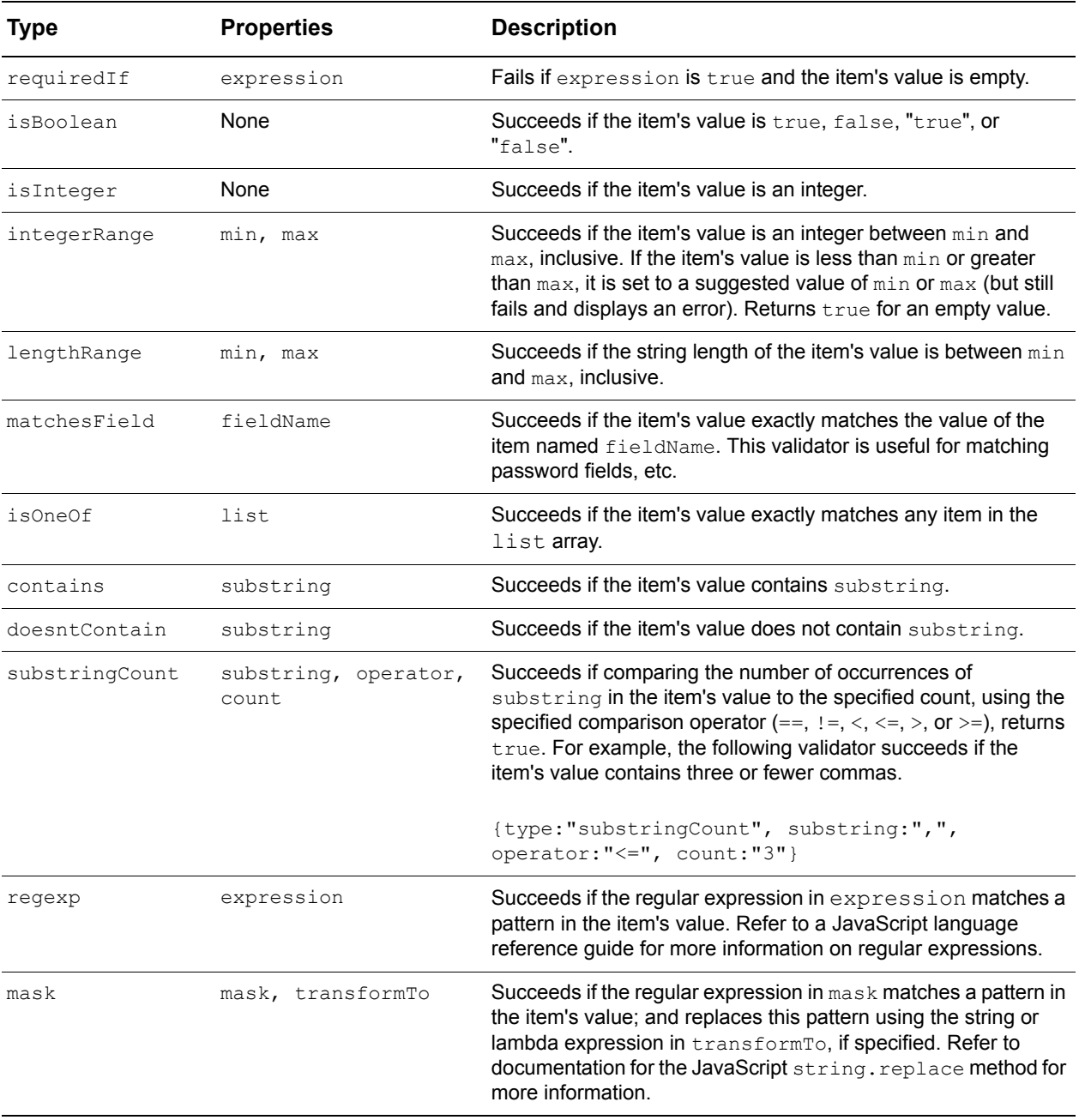

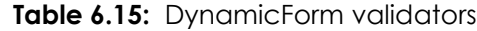

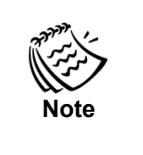

With the exception of 'requiredIf', all of these validators will succeed if an item's value is empty. This allows you to specify the allowable type and/or format for the data if entered, without actually requiring data to be entered. To make a field mandatory, you must also set the item's required property or include a 'requiredIf' validator for the item.

### **Custom validators**

To create a custom validator, specify a condition property rather than the validator type. Set the value of the condition property to the JavaScript function or string that needs to be evaluated to determine if the data entered is valid. Strings are automatically evaluated by the system when the validator runs. If the string evaluates to true, the field value passes the custom validator.

The following custom validator brings up a confirmation dialog box asking the user to accept or reject the value they entered for the field. If a user clicks **OK** in the dialog box, JavaScript returns true and the validator succeeds.

In this example, the + symbols are used to concatenate the current value of the field entered by the user into the 'Accept the value ' string literal and then adds the other ' for custom field?' string literal onto the end of the message. If the value entered into the form is 50, the message that will appear in the dialog for this custom validator is:

Accept the value 50 for the custom field?

*Example: Form item validation*

The example file dynamicForm validators.html (shown in [Figure 6.6\)](#page-128-0) provides a simple example for each of these validators.

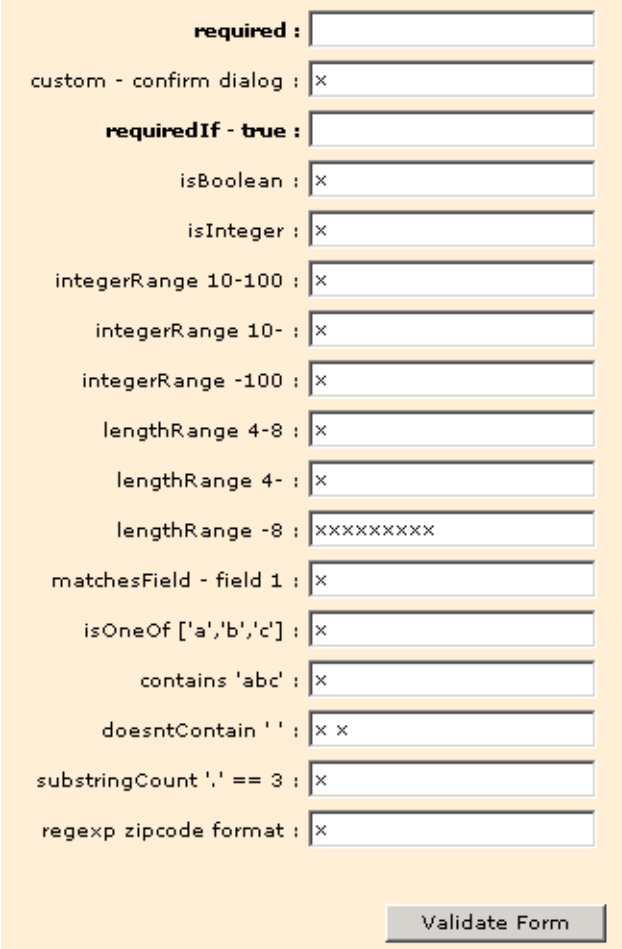

<span id="page-128-0"></span>**Figure 6.6:** Example of form item validation

If there are any errors during form validation, the error messages are saved in the *form*.errors property. After validation, the form is redrawn to display these errors. The form properties and methods described in [Table 6.16](#page-128-1) give you explicit control over the form error messages.

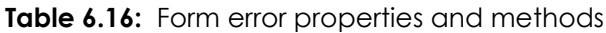

<span id="page-128-1"></span>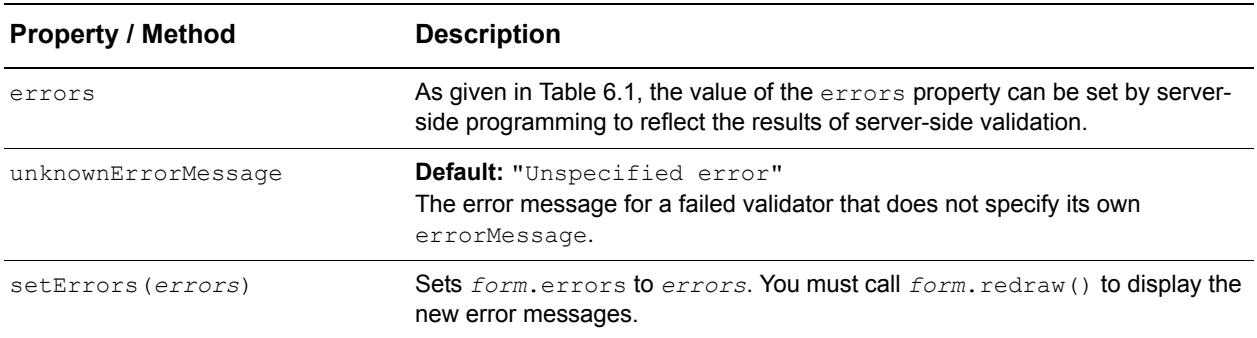

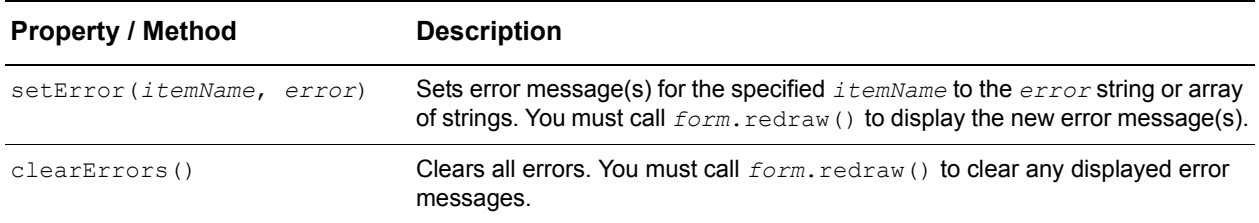

# <span id="page-129-0"></span>**Handling form item events**

When a user interacts with a form (e.g. typing text into fields, clicking buttons, selecting options in lists, etc.), the form generates events to which your scripts can respond. Form events are handled separately from the system events discussed in Chapter 3, *["Handling](#page-52-0)  [Events,"](#page-52-0)* but are nevertheless handled in a similar manner.

All data and button items provide *handler* properties, allowing you to execute scripts in response to form events. The available event handlers are listed in [Table 6.17.](#page-129-1)

<span id="page-129-1"></span>

| <b>Event Handler</b> | <b>Description</b>                                                                                                    |  |
|----------------------|----------------------------------------------------------------------------------------------------|--|
| focus                | Executed when a data item gets the input focus (i.e., a user clicks on or tabs to the item's<br>element, or a script sets the input focus to the item's element).                         |  |
| blur                 | Executed when a data item loses the input focus.                                                                                                    |  |
| change               | Executed when the value of a data item's element is changed. For text, password,<br>upload, or textarea items, change is only executed after the item's element loses the<br>input focus. |  |
| keyPress             | Executed when a key is pressed in a text, password, upload, or textarea item.                                                                                                    |  |
| click                | Executed when a button, submit, or reset item (either alone, or inside a Toolbar<br>item) is clicked.                                                                                     |  |

**Table 6.17:** Form item event handlers

Like a system event handler, a form event handler can be specified either as a function to execute, or as a string of script to evaluate.

- Focus and blur handlers are passed a single parameter containing the current value of the element. In an evaluated handler, this parameter is named 'value'.
- Change handlers are passed three parameters, changedItemID, value, and oldValue.
- The keyPress handlers are passed four parameters containing the current value of the element, the numerical code for the key that was pressed, the numerical code for the typed character, and the string representation of the typed character. In an evaluated handler, these parameters are named 'value', 'keyNum', 'charCode', and 'charValue'.

Form events may be used as triggers for implementing adaptive forms (i.e. forms that change their items, values, options, and other characteristics in response to partial input). For example, you might want a select item in a form to display a different set of options for each selected option in a group of radio buttons (in the same form). A change handler

in the radioGroup item could look up or calculate a new set of options for the select item, and set them via the setOptions method, whenever the user selects a different radio button.

Adaptive form behavior can often be implemented using dynamic item properties (e.g. properties that can be specified as strings of script to evaluate on-the-fly). The following dynamic properties, discussed previously in this chapter, are all recalculated whenever the form is redrawn:

- defaultDynamicValue,
- options,
- showIf, and
- requiredIf.

If adaptive behavior is implemented using these properties, all the triggering event needs to do is redraw the form. This scenario is common enough that form data items provide a property to automatically redraw the form when an element's value is changed:

*item*.redrawOnChange

If *item*.redrawOnChange is true, the form is redrawn whenever the value of this item's element is changed. This redraw occurs after the item's change handler, if any, is executed.

Setting the validateOnChange property to true for an item causes any validation check(s) to be executed once the form item's contents have been changed and the form item has lost focus.

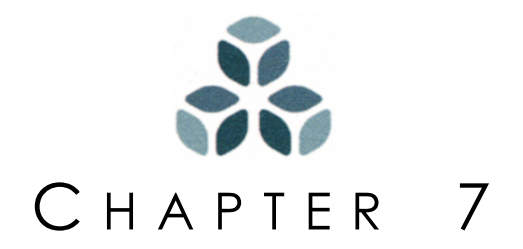

# **ListGrids and DetailViewers**

The Isomorphic SmartClient system provides two widget classes for displaying data in tables: *ListGrid* and *DetailViewer*. *ListGrids* display data horizontally. Field headings are given at the top of each column and all records are then displayed horizontally, one per row. *DetailViewer* widgets instead display data in vertical blocks. In this case, field headings are given at the beginning of each row, with the corresponding records displayed vertically, one per column. Typically, *DetailViewers* are used to display details about a selected set of records, whereas *ListGrids* are used to display summary lists of records returned by a query. This chapter covers how to create tables for data display within the ISC system, and how to sort and manipulate the data within these tables.

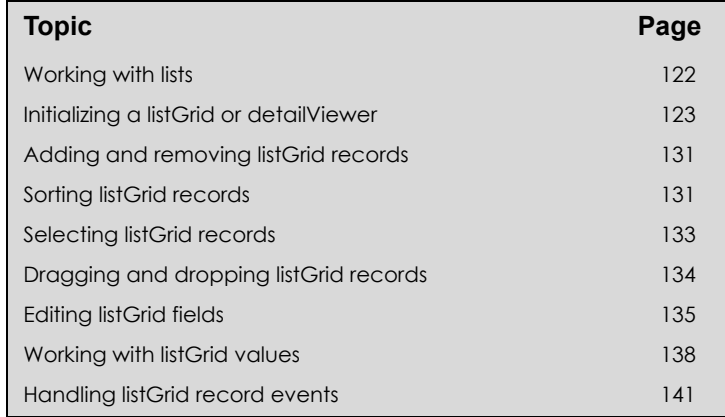

### *In this chapter:*

# <span id="page-133-0"></span>**Working with lists**

If your applications involve any significant amount of data, you'll probably need to manipulate or present information in a tabular format at some point. Tabular data is organized into records and fields.

In JavaScript, tabular data is best expressed as an array of objects, where each object in the array represents a record and each named property of the objects represents a field. For example, the following array specifies four record objects with three field properties:

```
var fruits = [
   {type:"apple", color:"green", quantity:5},
   {type:"banana", color:"yellow", quantity:12},
   {type:"cherry", color:"red", quantity:50},
   {type:"durian", color:"yellow-green", quantity:3}
]
```
The ISC system provides several tools for working with tabular data in this format, including:

- array-object extensions for adding, removing, searching, and sorting rows,
- the *ListGrid* widget class for visually presenting tabular data horizontally as shown in [Figure 7.1](#page-133-1) below,
- the *DetailViewer* widget class for visually presenting tabular data vertically in blocks as shown in [Figure 7.1](#page-133-1) below, and
- the *Selection* class for maintaining and manipulating a selected set of rows.

This chapter focuses on the presentation and manipulation of tabular data using *ListGrid* and *DetailViewer* widgets. Many of the array-object extensions and *Selection* class features are discussed, but these objects are not covered exhaustively.

### *ListGrid DetailViewer*

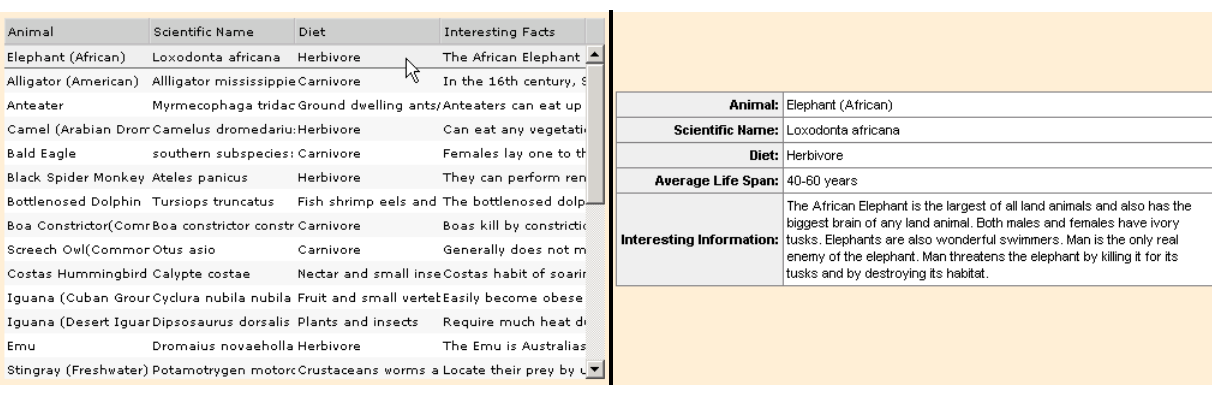

<span id="page-133-1"></span>*A ListGrid displays summary data in a list. A DetailViewer displays record details vertically.*

**Figure 7.1:** A List Grid compared to a Detail Viewer

# <span id="page-134-0"></span>**Initializing a listGrid or detailViewer**

There are three general steps to initializing a *ListGrid* or *DetailViewer* widget:

- **1.** Specify record objects in the data array.
- **2.** Specify field objects and their properties in the fields array.
- **3.** Configure properties of the listGrid or detailViewer itself.

*ListGrid* and *DetailViewer* widgets have two fundamental properties that must be initialized. These properties are described in [Table 7.1](#page-134-1).

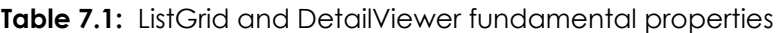

<span id="page-134-1"></span>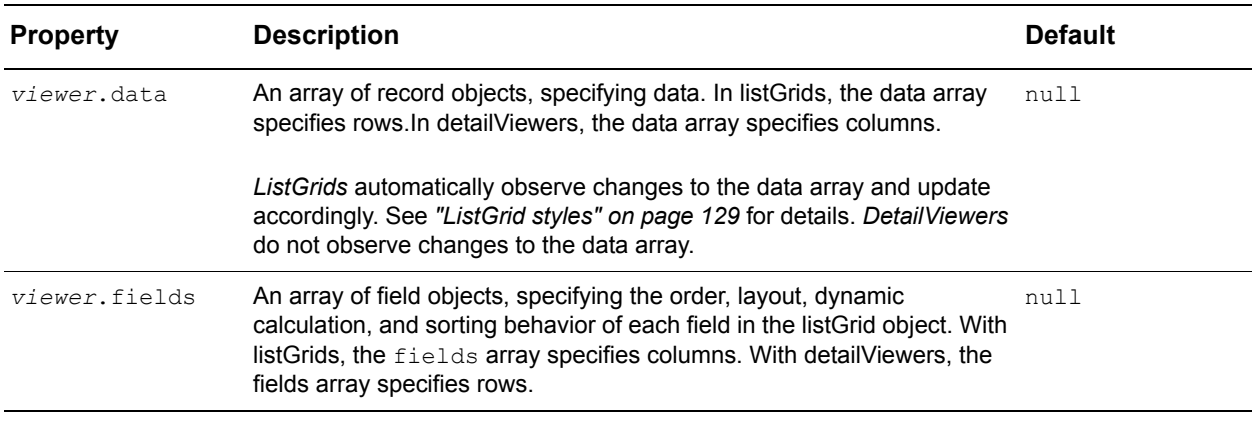

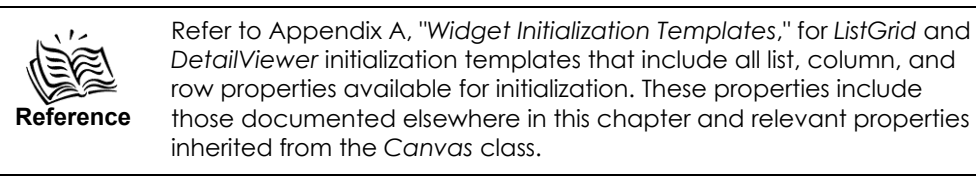

Each record object in the data array specifies a set of *fieldName:fieldValue* pairs. The *fieldNames* correspond to a name value of a field object. In the following script, the data from the fruits example above is specified for a data array of a listGrid or detailViewer.

```
data:[
   {type:"apple", color:"green", quantity:5},
   {type:"banana", color:"yellow", quantity:12},
   {type:"cherry", color:"red", quantity:50},
   {type:"durian", color:"yellow-green", quantity:3}
]
```
The order of the fields (properties) in each record object is irrelevant, but the order of the record objects themselves in the data array is the order in which the records will be displayed. In a sortable listGrid, the order of records can be changed by user interaction. See *["Sorting listGrid records" on page 131](#page-142-1)* for details. *DetailViewer* widgets cannot be sorted.

*ListGrid* record objects may also specify two optional non-data configuration properties, listed in [Table 7.2.](#page-135-0)

<span id="page-135-0"></span>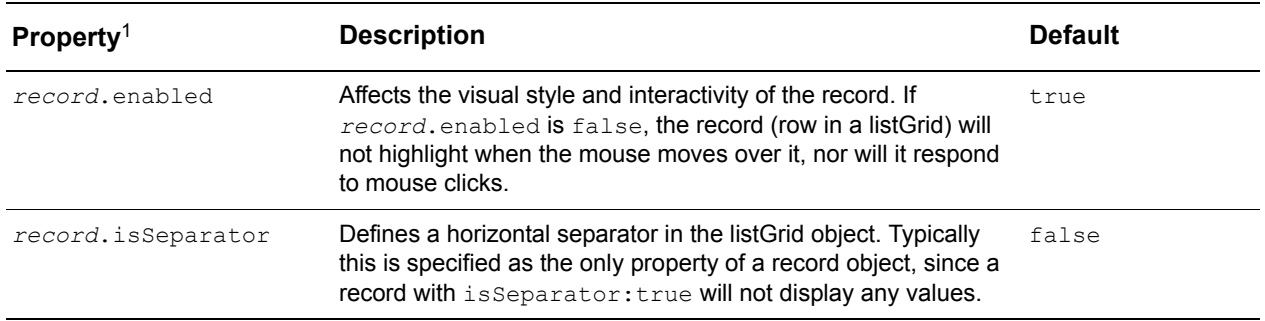

**Table 7.2:** ListGrid record object configuration properties

<sup>1</sup> Properties listed in this table are not available for detailViewers.

Each field object in a fields array has two fundamental properties, listed in [Table 7.3.](#page-135-1)

**Table 7.3:** Fields array fundamental properties

<span id="page-135-1"></span>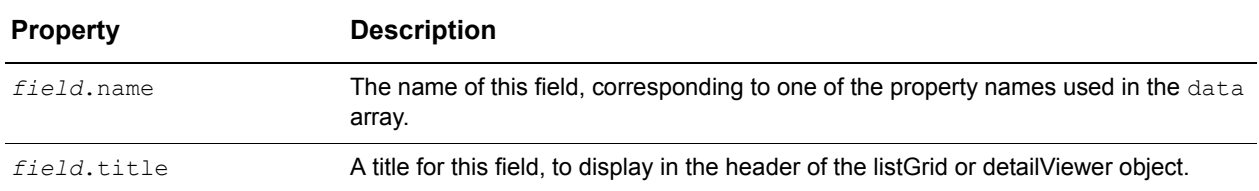

Continuing the fruits example above, a basic fields specification is:

```
fields:[
   {name:"type", title:"Fruit"},
   {name:"color", title:"Color"},
   {name:"quantity", title:"Quantity"}
]
```
The order of field objects in the fields array determines the order in which the fields will appear. In a listGrid, fields appear as columns. The order of fields in the fields array is the order in which columns will appear from left to right. In a detailViewer, fields appear as rows. The order of fields in the fields array is the order in which rows will appear from top to bottom within a block.

In this example, every record object property (type, color, quantity) in the data array has a corresponding field object in the fields array, and vice versa. This is typical, but not required. A record object may contain properties that are not displayed (and so have no corresponding field objects in the fields array), while a field object may generate dynamic values that are not associated with any record object in the data array. If a record does not have a named property value declared, an empty cell value will be displayed. See *["Working with listGrid values" on page 138](#page-149-0)* for details.

Record and field objects may have additional properties set to control other behaviors, as described in later sections of this chapter.

The data and fields properties of a listGrid or detailViewer may be set to different arrays after initialization using the setter methods given in [Table 7.4.](#page-136-0)

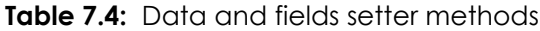

<span id="page-136-0"></span>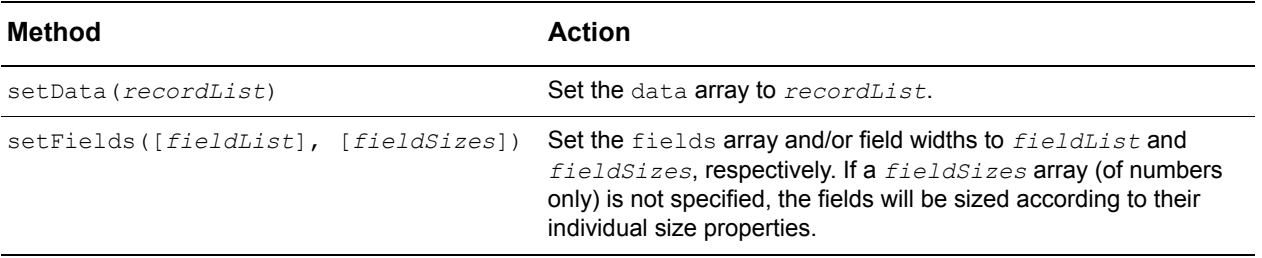

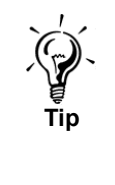

Since the data and fields properties often contain many values, you may want to set them to variables whose values are defined outside of the initialization block. This will improve the readability of your code, especially if you generate these properties with server-side programming. The following examples take this external-variable approach.

### *Example: ListGrid initialization*

The example file listGrid init.html (shown in [Figure 7.2\)](#page-136-1) creates and draws a list.

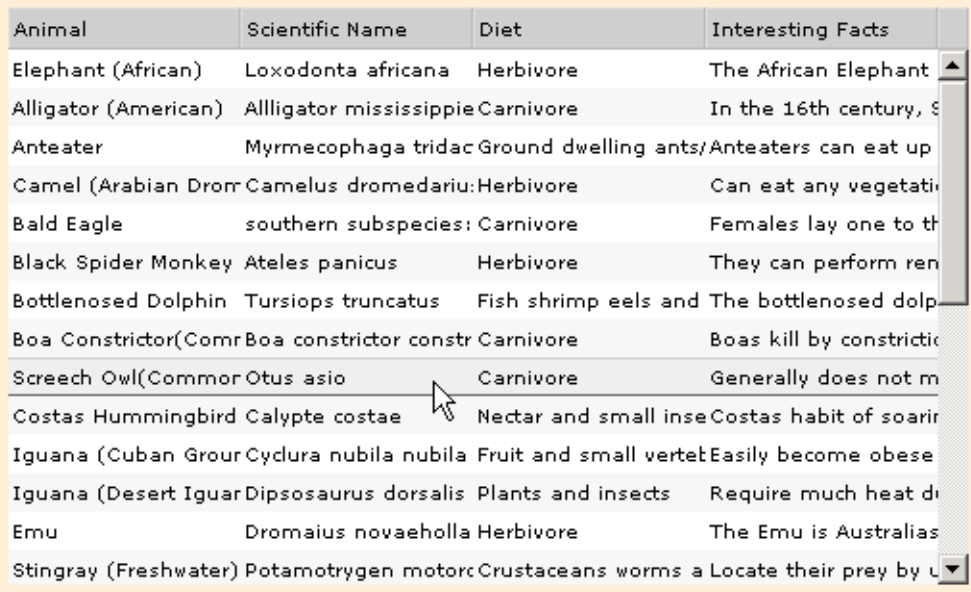

### <span id="page-136-1"></span>**Figure 7.2:** Example of ListGrid initialization

The following script defines the data and fields for the sample list and creates the listGrid instance:

```
var animalData = [
   {commonName:'Elephant (African)',scientificName:'Loxodonta 
      africana',diet:'Herbivore',lifeSpan:' 40-60 years',information:'The 
      African Elephant is the largest of all land animals and also has the
```

```
biggest brain of any land animal. Both males and females have ivory 
       tusks. Elephants are also wonderful swimmers. Man is the only real 
       enemy of the elephant. Man threatens the elephant by killing it for its 
       tusks and by destroying its habitat.',status:'Threatened'},
   {commonName:'Alligator (American)',scientificName:'Alligator 
       mississippiensis',diet:'Carnivore',lifeSpan:'50 years',information:'In 
       the 16th century, Spanish explorers in what is now Florida encountered 
       a large formidable animal which they called "el largo" meaning "the 
       lizard". The name "el largo" gradually became pronounced 
       "alligator".',status:'Not Endangered'},
   . . .
];
var animalFields = [
   {name:"commonName", title:"Animal"},
   {name:"scientificName", title:"Scientific Name"},
   // Note: Fields not included in this list will not show up in the 
   // listGrid
   //{name:"lifeSpan", title:"Life Span"},
   //{name:"status",title:"Endangered Species Status"}
   {name:"diet", title:"Diet"},
   {name:"information", title:"Interesting Facts"}
\frac{1}{2},
ListGrid.create({
   ID:"animalList",
   data:animalData,
   fields:animalFields,
   canReorderRecords:true,
   left:50,
   top:75,
   width:500,
   height:300,
   alternateRecordStyles:true
});
```
This example implements the three initialization steps given at the beginning of this section as follows:

- **1.** The listGrid's records (rows) are specified in the animal Data array. This array contains five record objects, each containing information about an animal in three field properties ('species', 'color', and 'behavior').
- **2.** The listGrid's fields (columns) are configured in the animal Columns array. The name properties' values match the listGrid's data array field names.
- **3.** The listGrid itself is configured in the call to the create method, setting its fundamental data and fields properties to the above arrays.

The width of the listGrid is divided equally amongst its columns. Click on the column headers to see the default listGrid sorting behavior. See *["Sorting listGrid records" on](#page-142-1)  [page 131](#page-142-1)* for information about sorting listGrid records. **Click**, **Shift-click**, and **Ctrlclick** on the listGrid rows to see the default listGrid selection behavior. See *["Selecting](#page-144-0)  [listGrid records" on page 133](#page-144-0)* for details on selecting listGrid rows.

### *Example: DetailViewer initialization*

The example file detailViewer init.html (shown in [Figure 7.3\)](#page-138-0) creates and draws a small detailViewer. This example uses the same data set as the listGrid example above.

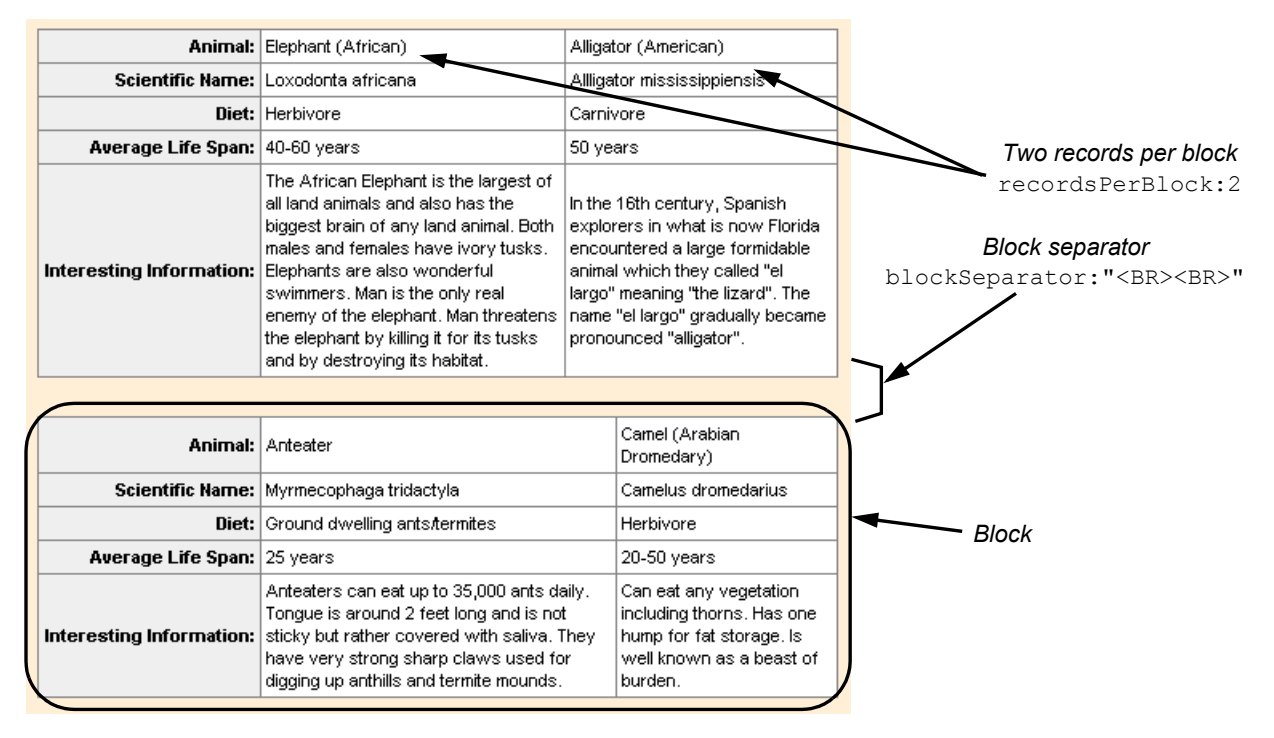

<span id="page-138-0"></span>**Figure 7.3:** Example of DetailViewer initialization

The following script defines the data and fields for the sample detailViewer and creates the detailViewer instance:

```
var animalData = [
   {commonName:'Elephant (African)',scientificName:'Loxodonta 
      africana',diet:'Herbivore',lifeSpan:' 40-60 years',information:'The 
      African Elephant is the largest of all land animals and also has the 
      biggest brain of any land animal. Both males and females have ivory 
      tusks. Elephants are also wonderful swimmers. Man is the only real 
      enemy of the elephant. Man threatens the elephant by killing it for its 
      tusks and by destroying its habitat.',status:'Threatened'},
   {commonName:'Alligator (American)',scientificName:'Alligator 
      mississippiensis',diet:'Carnivore',lifeSpan:'50 years',information:'In 
      the 16th century, Spanish explorers in what is now Florida encountered 
      a large formidable animal which they called "el largo" meaning "the 
      lizard". The name "el largo" gradually became pronounced 
      "alligator".',status:'Not Endangered'},
   {commonName:'Anteater',scientificName:'Myrmecophaga 
      tridactyla',diet:'Ground dwelling ants/termites',lifeSpan:'25 
      years',information:'Anteaters can eat up to 35,000 ants daily. Tongue 
      is around 2 feet long and is not sticky but rather covered with saliva. 
      They have very strong sharp claws used for digging up anthills and 
      termite mounds.',status:'Not Endangered'},
```

```
{commonName:'Camel (Arabian Dromedary)',scientificName:'Camelus 
      dromedarius',diet:'Herbivore',lifeSpan:'20-50 years',information:'Can 
      eat any vegetation including thorns. Has one hump for fat storage. Is 
      well known as a beast of burden.',status:'Not Endangered'}
],
animalFields = [
   {name:"commonName", type:"text", title:"Animal"},
   {name:"scientificName", type:"text", title:"Scientific Name"},
   {name:"diet", type:"text", title:"Diet"},
   {name:"lifeSpan", type:"text", title:"Average Life Span"},
   {name:"information", type:"text", title:"Interesting Information"}
],
DetailViewer.create({
   ID:"animalDetail",
   data:animalData,
   fields:animalFields,
   left:20,
   top:45,
   width:500
});
```
The only difference in the basic initialization of a detailViewer and a listGrid is the widget class specified in the create initializer. Beyond basic initialization, numerous properties can be set to affect the appearance and other behaviors of listGrids and detailViewers. These properties are covered in *["Configuring listGrid layout and appearance"](#page-139-0)* and *["Configuring detailViewer layout and appearance,"](#page-141-0)* respectively, for each widget class.

## <span id="page-139-0"></span>**Configuring listGrid layout and appearance**

*ListGrid* widgets and field objects provide a range of properties that affect a listGrid's appearance, including the listGrid's layout and styles.

The *ListGrid* and field object properties presented in [Table 7.5](#page-139-1) affect the layout of a listGrid.

<span id="page-139-1"></span>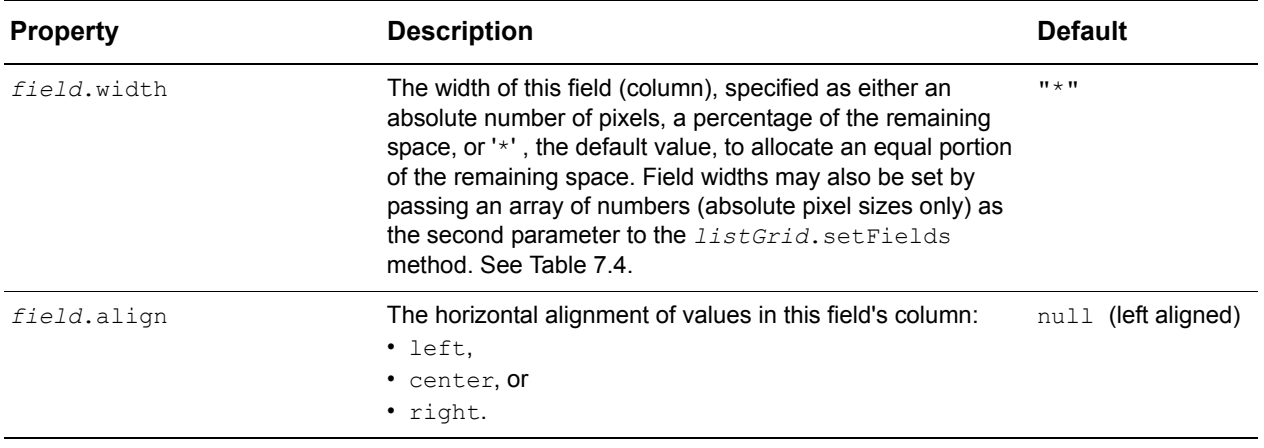

**Table 7.5:** ListGrid layout properties

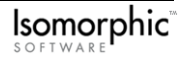

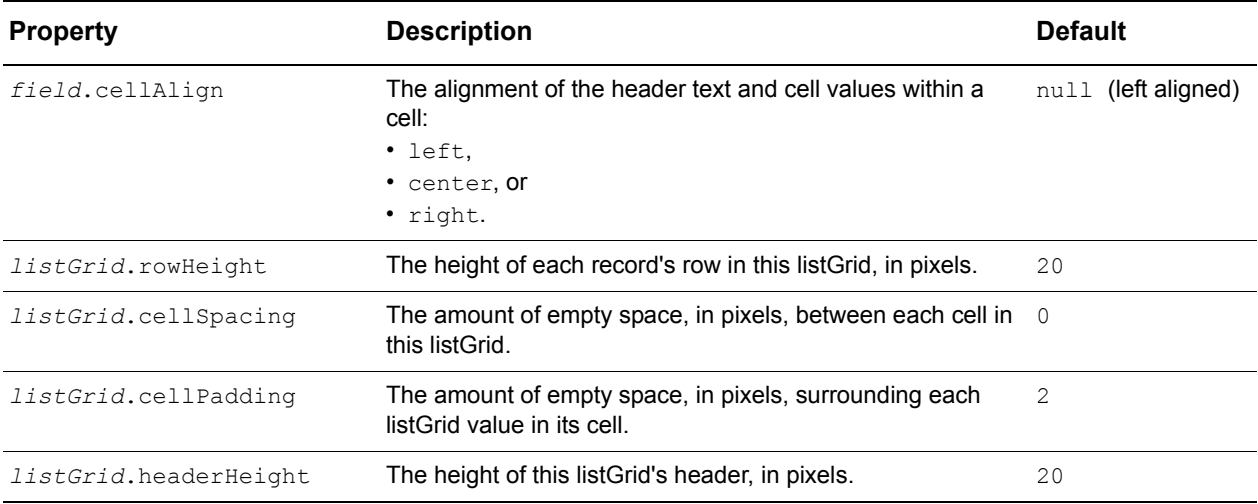

The *ListGrid* properties described in [Table 7.6](#page-140-1) affect the appearance of a listGrid.

<span id="page-140-1"></span>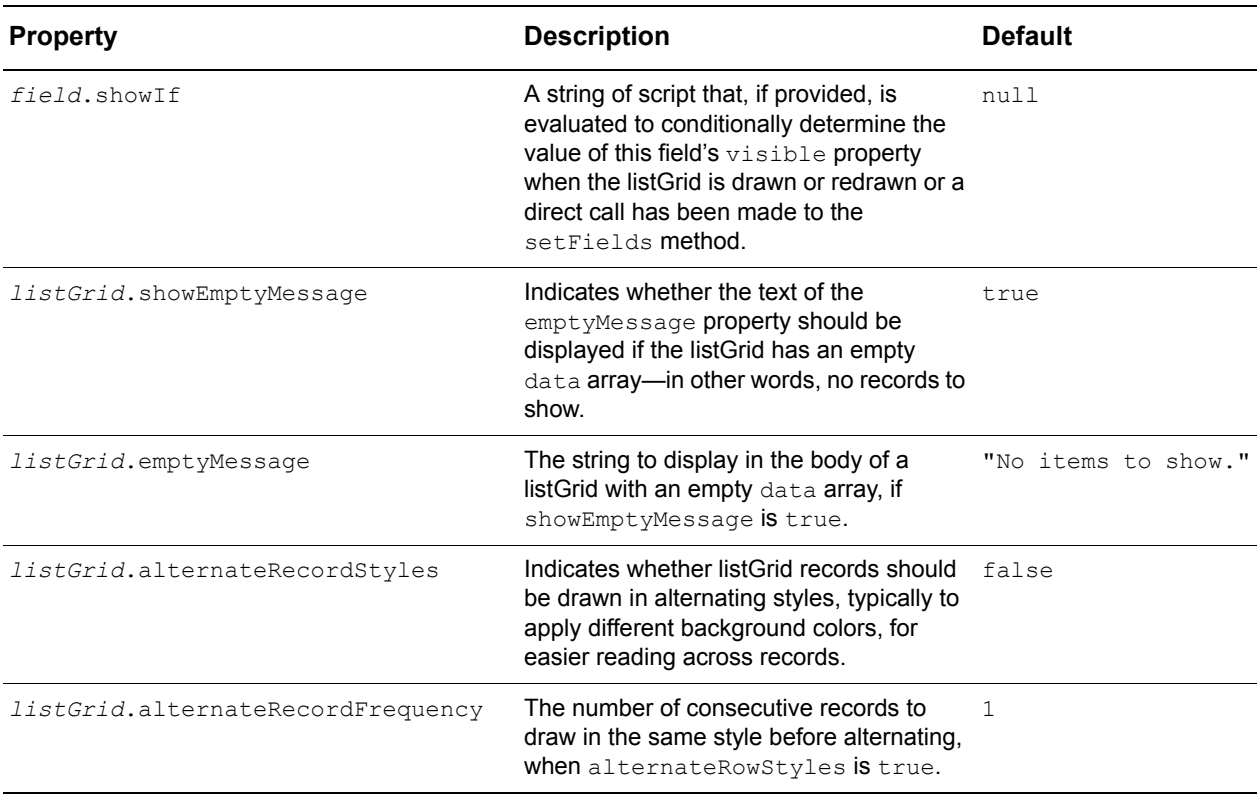

**Table 7.6:** ListGrid appearance properties

### <span id="page-140-0"></span>**ListGrid styles**

The properties listed in [Table 7.7](#page-141-1) set the CSS class names used to specify styles of *ListGrid* widgets. These properties name the CSS class in the skin styles.css cascading style sheet to use for a part of the listGrid. Generally, you will not need to change these properties. To change a style, modify the CSS class description in skin\_styles.css for

the skin being loaded with your application. See *["Using and customizing ISC skins" on](#page-86-0)  [page 75](#page-86-0)* for more information on skins.

Sometimes, however, you may want to create multiple listGrids with their own styles. In that case, you can set new CSS classes using the properties described in [Table 7.7](#page-141-1).

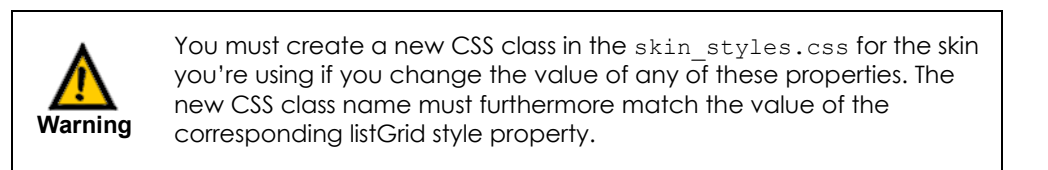

### **Table 7.7:** ListGrid style properties

<span id="page-141-1"></span>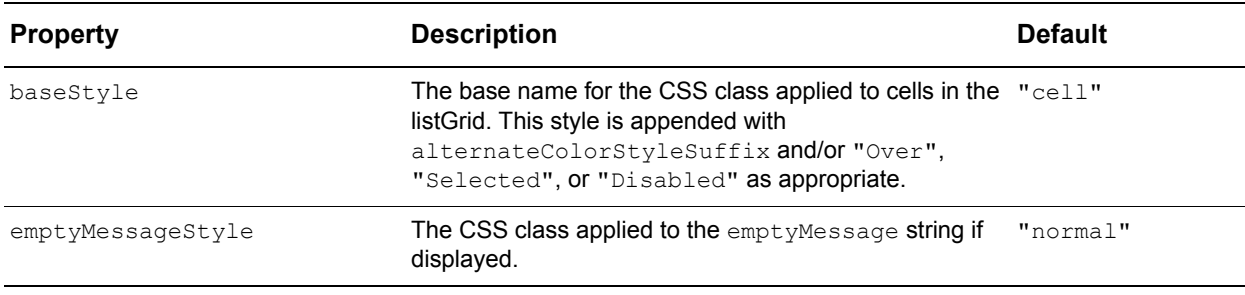

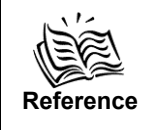

All listGrid style properties are presented in [Appendix B,](#page-204-0) "*[Isomorphic](#page-204-1)  [SmartClient Styles](#page-204-1)*."

# <span id="page-141-0"></span>**Configuring detailViewer layout and appearance**

*DetailViewer* widgets provide properties that affect appearance, including the layout and styles. The properties presented in [Table 7.8](#page-141-2) control the layout of a detailViewer.

<span id="page-141-2"></span>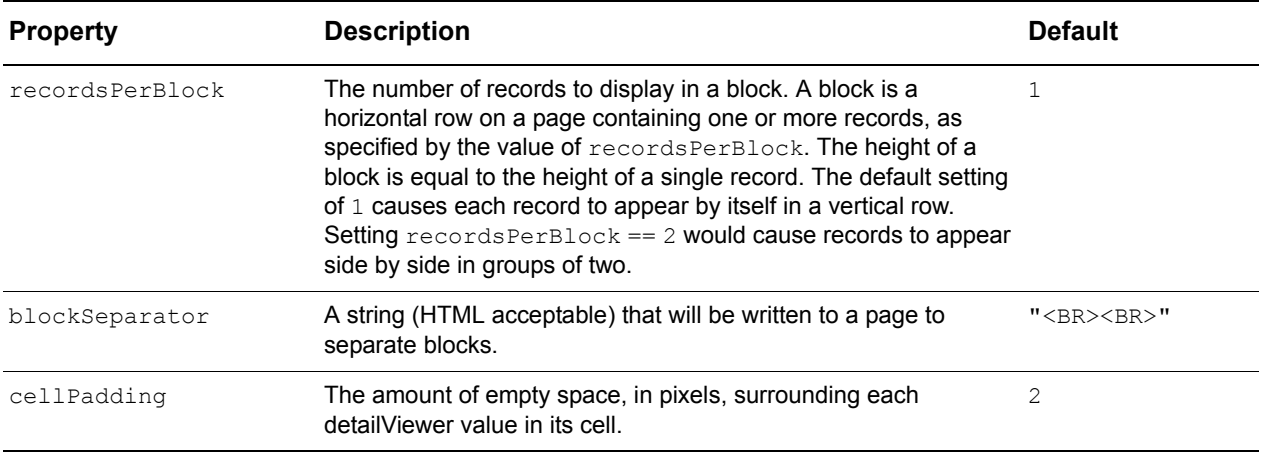

**Table 7.8:** DetailViewer layout properties

The *DetailViewer* property described in [Table 7.9](#page-142-2) controls the appearance of a detailViewer when there are no records in the data array to display.

<span id="page-142-2"></span>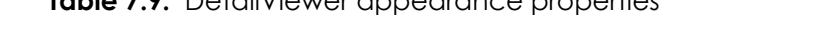

**Table 7.9:** DetailViewer appearance properties

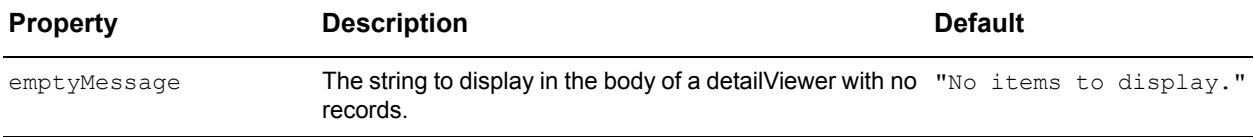

# <span id="page-142-0"></span>**Adding and removing listGrid records**

*ListGrid* widgets automatically "observe" their data arrays for changes caused by the following extended array methods:

- add(*record*)
- addList(*recordList*)
- addAt(*record*, *position*)
- addListAt(*recordList*, *position*)
- removeAt(*position*)
- remove(*record*)
- removeList(*recordList*)

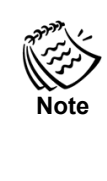

A listGrid will update automatically if entire records are added, removed, or replaced using the methods given above. It will not update automatically if individual values of existing records are changed. To update a listGrid after changing values in existing records, call *listGrid*.markForRedraw() to redraw the widget. See *["Drawing" on page 28](#page-39-0)* for more information on drawing-related methods.

To ensure that your listGrids update automatically when their data arrays change, you should use these methods instead of the standard JavaScript array methods—concat, push, pop, shift, unshift, splice, etc.—to add or remove records in the data array. *DetailViewer* widgets do not observe their data arrays for changes caused by the above methods.

# <span id="page-142-1"></span>**Sorting listGrid records**

*ListGrid* widgets provide interactive sorting behavior by default. Clicking on a field's column header in a listGrid sorts the listGrid by that field's values. Clicking again on the header of a sorted column reverses the direction of sorting. Columns in a listGrid are specified by field objects in the fields array. *DetailViewer* widgets do not provide sorting behavior.

You can customize a listGrid's sorting behavior with the listGrid and field properties presented in [Table 7.10.](#page-143-0)

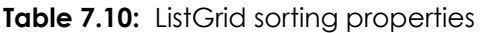

<span id="page-143-0"></span>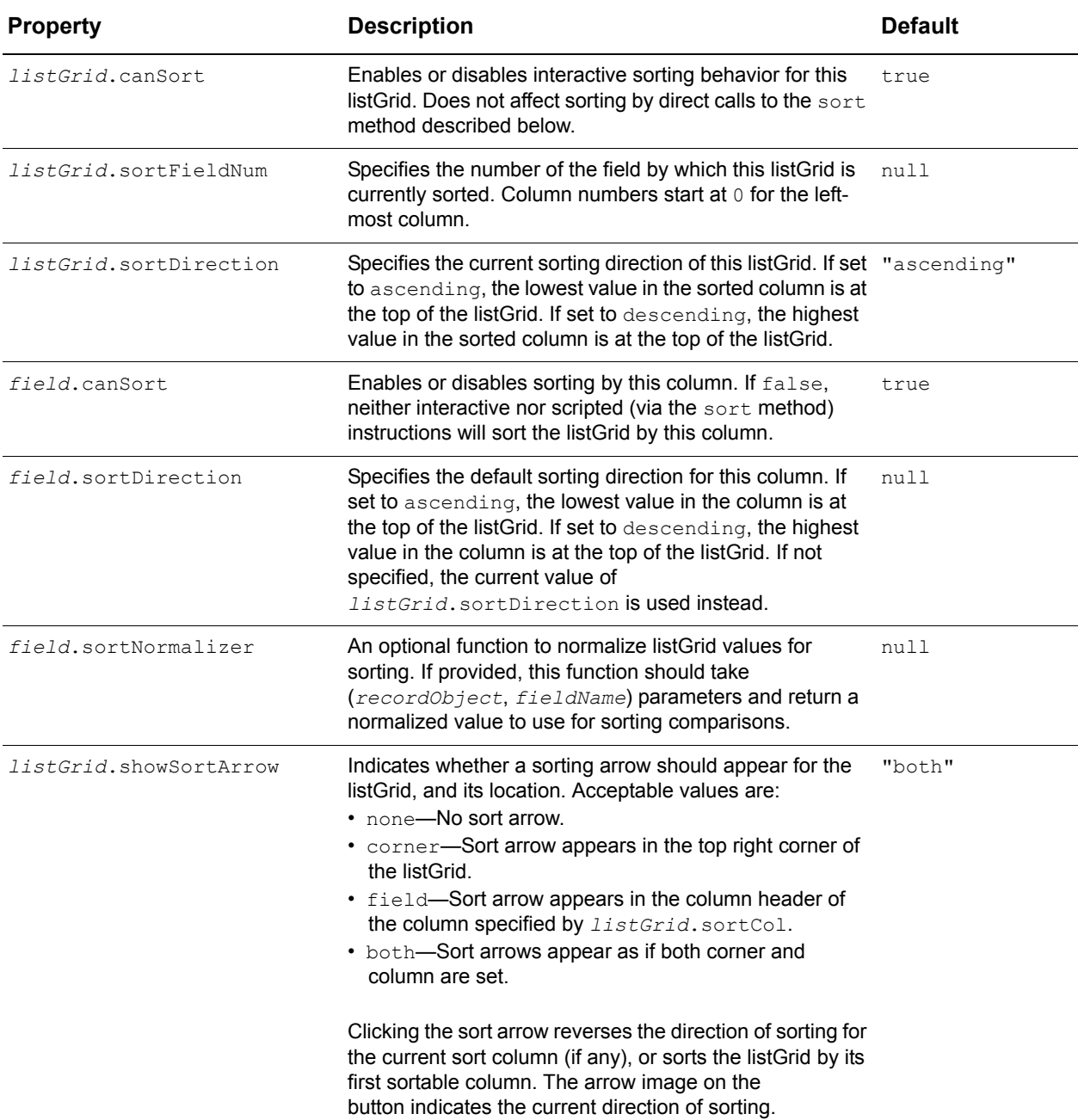

You can also sort a listGrid explicitly by calling its sort method:

*listGrid*.sort([*sortCol*],[*sortDirection*])

In this code sample, *sortCol* and *sortDirection* are optional parameters specifying new values for *listGrid*.sortCol and *listGrid*.sortDirection. If neither *sortCol* nor *listGrid*.sortCol is defined, *listGrid*.sortCol will be set to the first sortable column in this listGrid.
# <span id="page-144-1"></span>**Selecting listGrid records**

When a listGrid is created, it automatically creates a *Selection* object to maintain and manipulate its set of selected records. *ListGrid* records appear as rows. A listGrid's clickable-selection behavior is defined by the selectionType property:

```
listGrid.selectionType
```
The selectionType property can be set to one of four possible constants in the *Selection* class, given in [Table 7.11](#page-144-0).

<span id="page-144-0"></span>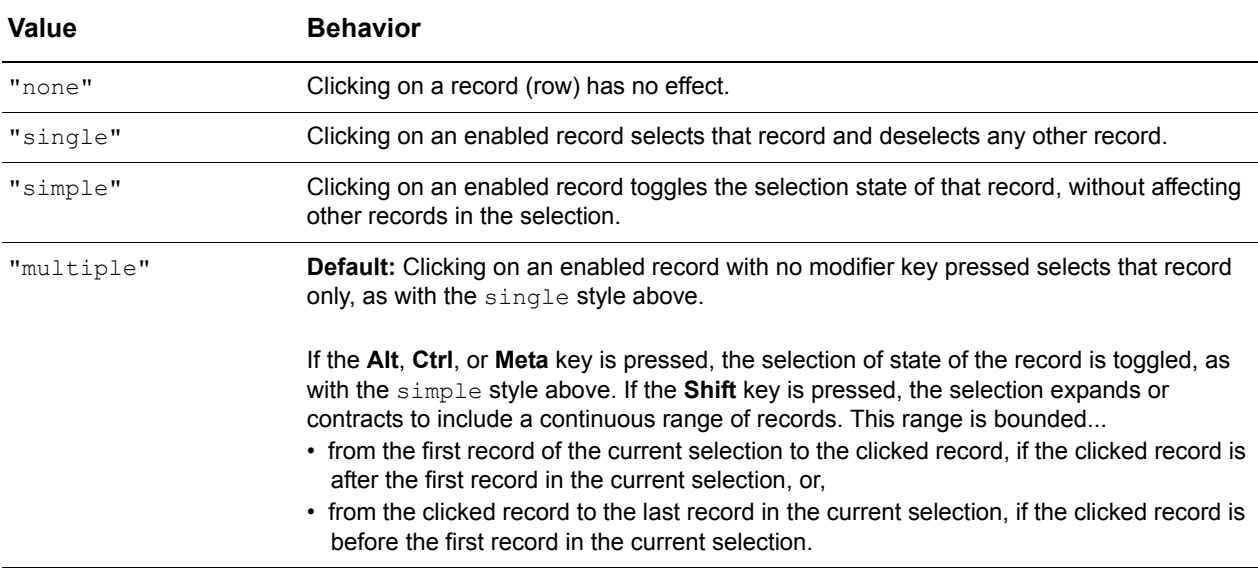

**Table 7.11:** ListGrid selectionType values

Clicking on a disabled record (i.e. one in which *record*.enabled is false) does not change the selection, regardless of the selection type.

The *Selection* object associated with a listGrid can be accessed with the listGrid's selection property:

```
listGrid.selection
```
This object provides a number of methods that manipulate the current set of selected records. These methods are described below.

**Table 7.12:** Selection methods available on ListGrid.selection

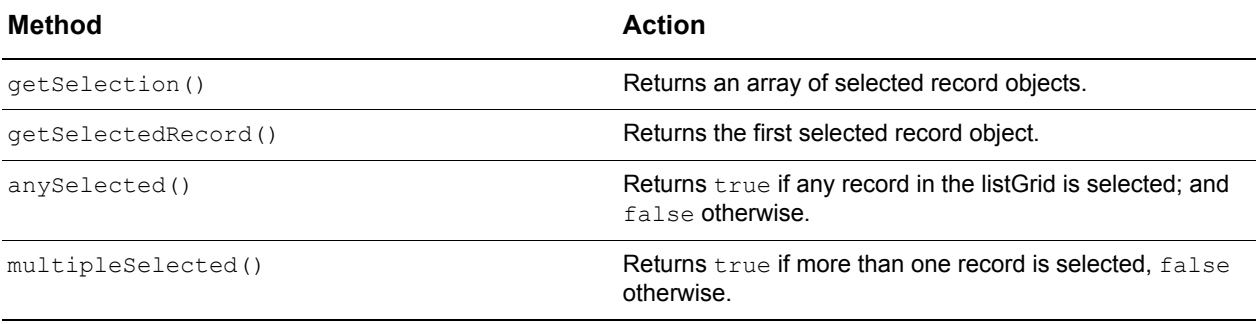

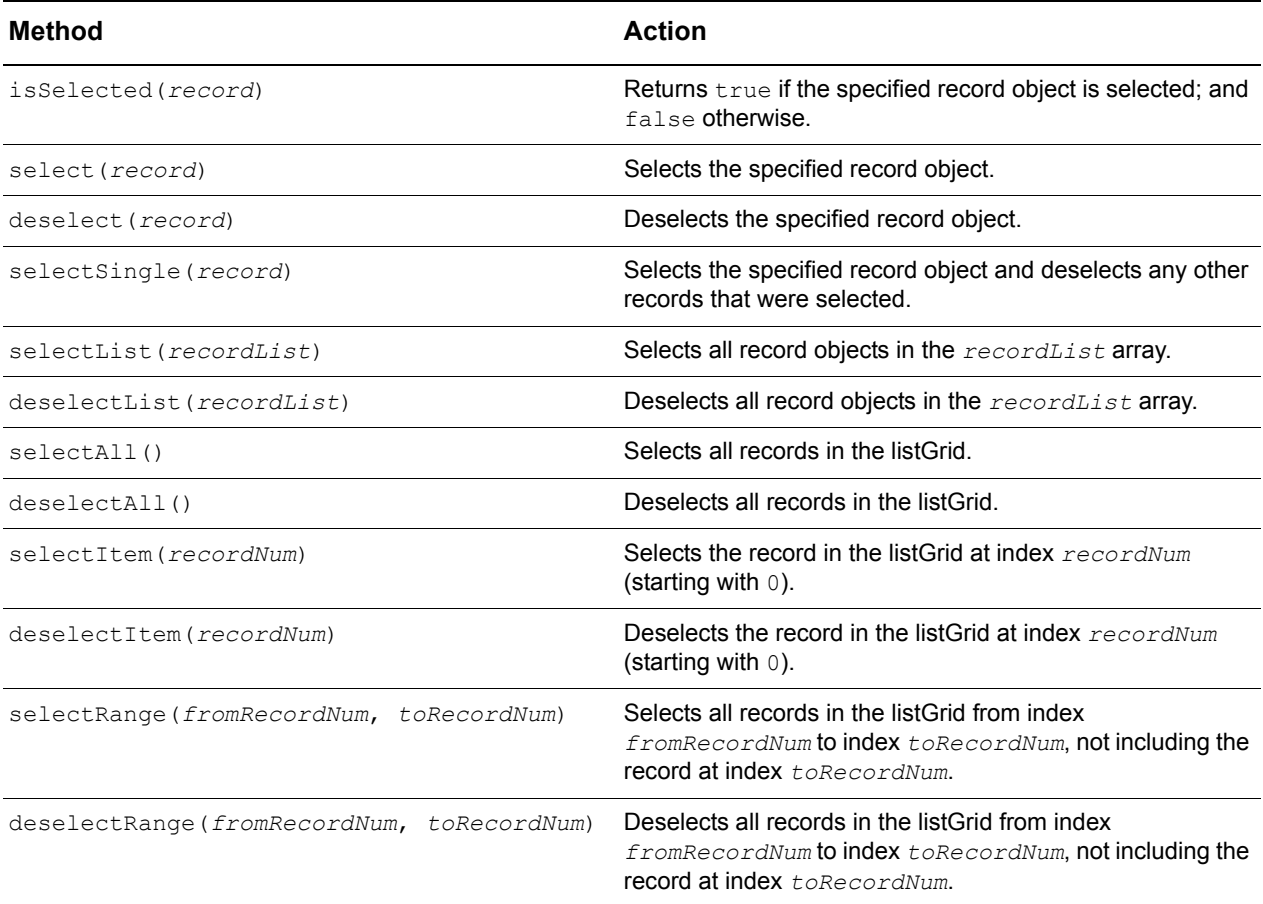

*ListGrids* automatically update their visible selections to reflect any changes made by calls to the methods above. For example, the following script selects (and therefore highlights) all records in a listGrid:

```
listGrid.selection.selectAll()
```
The array returned by the getSelection method may be manipulated by any of the extended array methods (see *["ListGrid styles" on page 129](#page-140-0)*), or passed as a parameter wherever an array is appropriate. For example, this script removes all selected records from a listGrid:

*listGrid*.data.removeList(listGrid.selection.getSelection())

# <span id="page-145-0"></span>**Dragging and dropping listGrid records**

*ListGrid* widgets support two kinds of drag-and-drop behavior:

- drag-and-drop reordering of records within a listGrid, and
- drag-and-drop of records between different listGrids.

*ListGrid*-record drag-and-drop is initiated by clicking on a record and dragging while the mouse button is held down. If dragging is enabled for the listGrid as a whole, and for each record in the current selection, all records in the current selection will be dragged. While these listGrid records are being dragged, a small "list" icon is attached to the mouse cursor. If this icon appears as a black square, the image can't be found. If the icon is not

displayed at all, no records are being dragged. The selected records will be dragged only if:

- the listGrid's canReorderRecords or canDragRecordsOut property is true,
- no record in the current selection has a canDrag property set to false, or
- dragging is initiated from an enabled (enabled != false), non-separator  $(isSeparator != true) record.$

As the cursor moves over a listGrid that can accept dragged records, an insertion line is displayed to indicate the position at which the records will be inserted if they are dropped. If this line does not appear, the records cannot be dropped.

The *ListGrid* properties listed in [Table 7.13](#page-146-0) control the overall drag-and-drop behavior of a listGrid.

<span id="page-146-0"></span>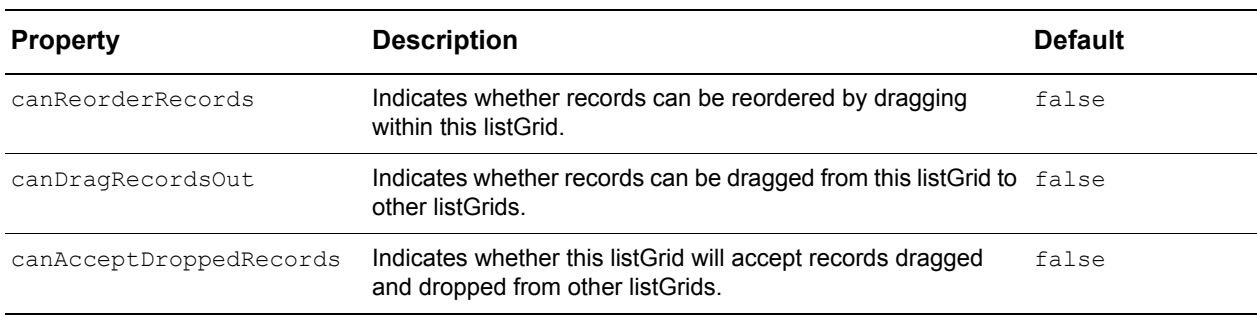

**Table 7.13:** ListGrid drag-and-drop properties

For more control, each record (row) in a listGrid also supports two drag-and-drop properties, described in [Table 7.14](#page-146-1).

<span id="page-146-1"></span>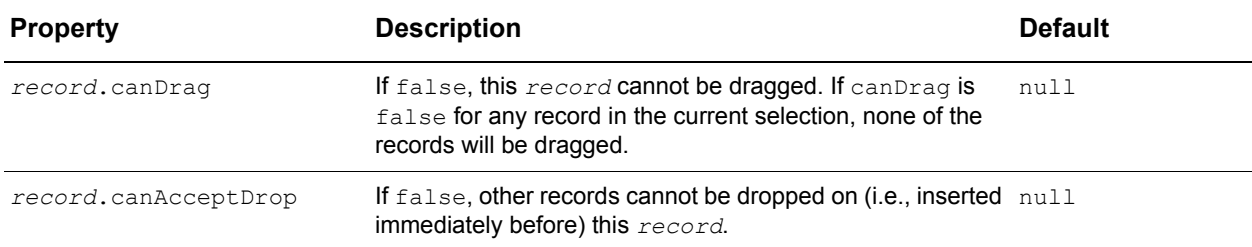

**Table 7.14:** ListGrid record drag-and-drop properties

# **Editing listGrid fields**

*ListGrid* widgets support in-line editing of values for individual fields in a record. If enabled, editing is initiated by double-clicking on a field. This changes the static field to a form field to allow user input according to the field's type—text fields will change to text input boxes, and selection fields to drop-down menus. (Other form item types are given in[Table 6.2 on page 100.](#page-111-0))

When the user completes editing and presses the **Enter** key, or clicks outside of the input area, validation on the field is performed. If validation succeeds, the new value is shown

for that field. If not, the original value is restored. In both cases the editing mode ceases to show the field as a static value until it receives another 'double-click' event.

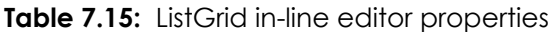

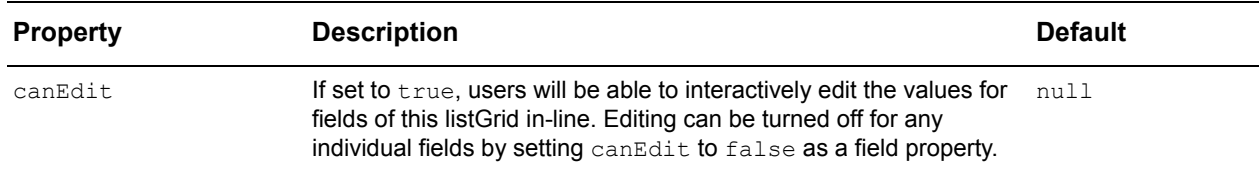

In-line editing is turned on by setting the canEdit property for the listGrid to true. This allows all fields to be edited by default. You can turn off editing for individual fields by setting the canEdit property to false on the field level.

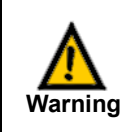

*ListGrid* editing requires functionality provided by the *DynamicForm* widget. Therefore, if your license with Isomorphic Software does not include the *DynamicForm* package, you will not be able to use editable *ListGrid* capabilities.

#### **Table 7.16:** ListGrid field in-line editor properties

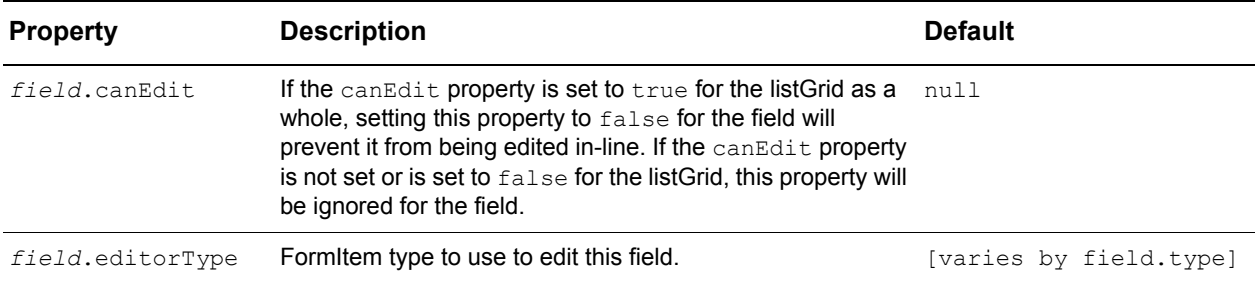

#### *Example: Editable ListGrid initialization*

The example file editableListGrid init.html (shown in [Figure 7.4](#page-148-0)) creates and draws a listGrid exactly like the one shown previously, only this version supports in-line editing. This example uses a subset of the data for listGrid example above.

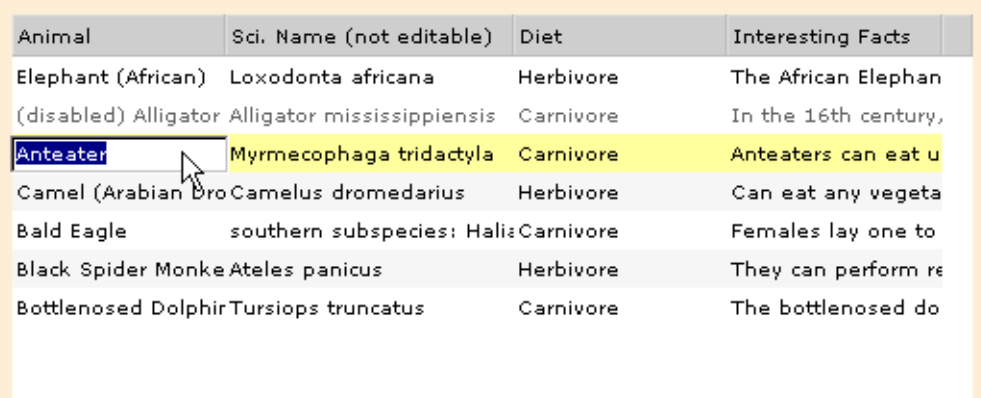

<span id="page-148-0"></span>**Figure 7.4:** Example of editable ListGrid initialization

The following script defines the fields for the editable list and creates the listGrid instance (the changes from the last example are shown in bold):

```
// Data to be displayed
. . .
var animalFields = [
   {name:"commonName", title:"Animal"},
   {name:"scientificName", title:"Sci. Name (not editable)", canEdit:false, 
      width:150},
   {name:"diet", title:"Diet", valueMap:{O:"Omnivore", C:"Carnivore", 
      H:"Herbivore",I:"Insectivore",P:"Pescivore"}},
   {name:"information", title:"Interesting Facts", editorType:"textArea"}
];
ListGrid.newInstance({
   ID:"animalList",
   canEdit:true,
   data:animalData,
   fields:animalFields,
   canReorderRecords:true,
   left:50,
   top:75,
   width:500,
   height:300,
   alternateRecordStyles:true
});
```
The big change in this example is that the canEdit property has been set to true for the listGrid. This makes all text fields editable. Field properties are used to override the values given for the listGrid as a whole.

- The scientificName field sets canEdit to false to prevent it from being overwritten.
- The diet field uses a value Map so that the editing is done through a drop-down menu of only valid choices.
- The information field is a long text area field, so it overrides the default editor with the "textarea" value.

# <span id="page-149-0"></span>**Working with listGrid values**

The values in a listGrid come from the record objects in the listGrid's data array, but you can process these values or even generate entirely new values for display. The value displayed in any cell in a listGrid is determined by the following sequence:

- **1.** The raw value for the cell is taken from the appropriate field (property) of the appropriate record object in the listGrid's data array.
- **2.** If *field*, getCellValue is defined for the cell's column, it is an expression evaluated or function called with the raw value whereby the result is used as the cell's value.
- **3.** If *field*.valueMap is defined, the cell's value is used as a key to look up a different display value in the map.
- **4.** If the cell's display value is empty and *field*.emptyCellValue is defined, that value is displayed.
- **5.** If the cell's display value is empty and *field*.emptyCellValue is not defined, *listGrid*.emptyCellValue is displayed.

The three field object properties used in this sequence are explained in [Table 7.17.](#page-150-0)

<span id="page-150-0"></span>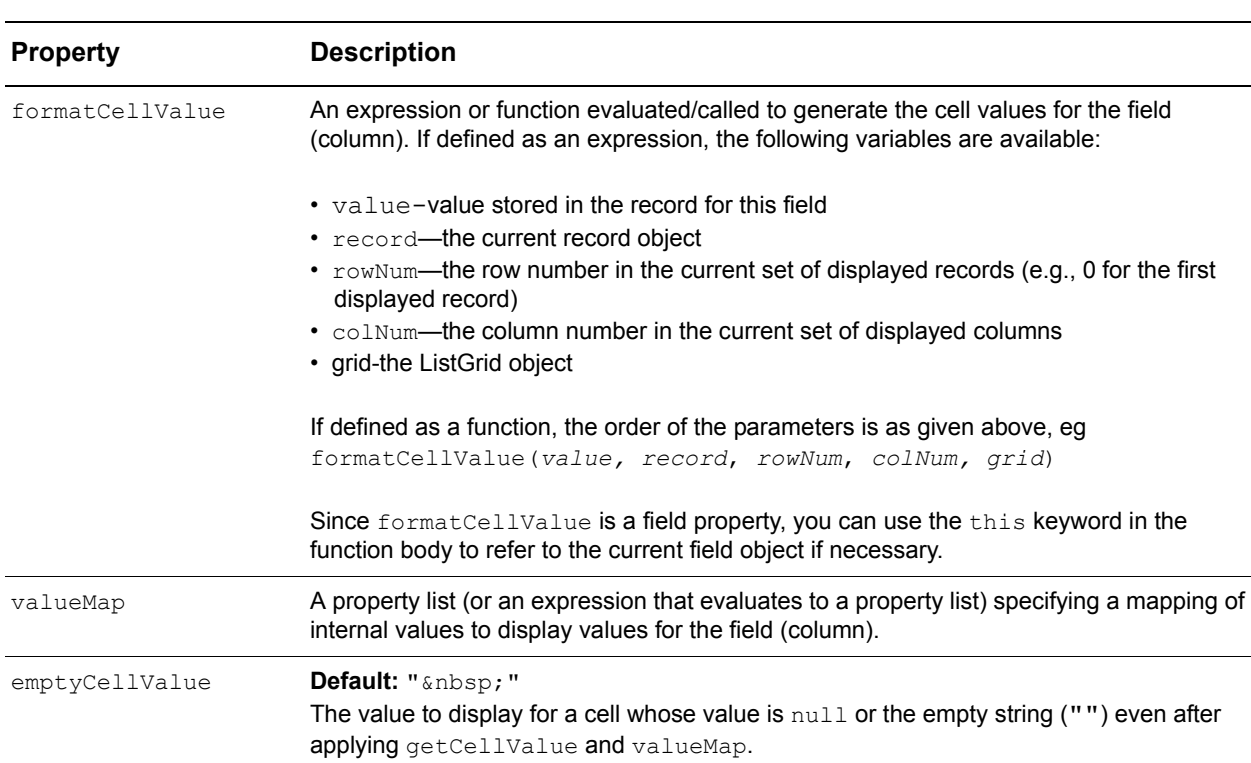

**Table 7.17:** ListGrid field value properties

The above sequence is executed for each cell whenever a listGrid is drawn.

To illustrate the use of the field value properties given in [Table 7.17](#page-150-0), consider a simple office supply catalog where a listGrid shows three fields: the office supply product, the quantity in stock, and a shopping cart icon as shown in [Figure 7.5](#page-150-1).

| Product <sup>*</sup> | Quantity |    |
|----------------------|----------|----|
| Chair                | 2        | U  |
| Keyboard             | 0        |    |
| Monitor              | 1        | Ä  |
| Pack of Pencils      | 8        | پا |
| Pack of Pens         | 10       | Θ  |
|                      |          |    |
|                      |          |    |

<span id="page-150-1"></span>**Figure 7.5:** Example of listGrid field value properties

```
function showCartValue(value) {
   if (value > 0)
      return "yes";
   else
      return "no";
}
function addToCart(record) {
   if (record.qty > 0) {
      alert(record.itemName + " added to cart.");
      record.qty = record.qty - 1;
      itemList.redraw();
   }
}
ListGrid.create({
   ID:"itemList",
   height:200,
   left:5,
   top:5,
   width:300,
   cellHeight:23,
   selectionType:"single",
   sortFieldNum:0,
   cellPadding:3,
   data:[
       {itemName:"Pack of Pens", qty:10, enabled:true},
       {itemName:"Pack of Pencils", qty:8, enabled:true},
      {itemName:"Chair", qty:2, enabled:true},
       {itemName:"Keyboard", qty:0, enabled:true},
      {itemName:"Monitor", qty:1, enabled:true}
   ],
   fields:[
       {name:"itemName", title:"Product", sortDirection:"descending", 
          width:"100%"},
       {name:"qty", title:"Quantity", canSort:false, align:"center", 
          width:"100"},
       {name:"showCart", title:"", canSort:false, width:"23", align:"center", 
          formatCellValue:"showCartValue(record.qty)", 
          valueMap:{"yes":"<img src='cart.gif' height=22 width=22>", "no":""}, 
          recordClick:"addToCart(record)"
       }
   ]
});
```
The valueMap maps the string "yes" to the shopping cart image, cart.gif, and the getCellValue property is used to determine if the cart should be shown or not. As given by the showCartValue function, if the product quantity is zero, the cart is not shown. Note that because the value " $no$ " is mapped to an empty string, the cell will pick up the emptyCellValue property and display nothing.

When the user clicks on the cart field, the addToCart function is called. This function shows a JavaScript alert, and decreases the product quantity by one in the list. If the quantity is already zero, then it does nothing. When an item decreases to a quantity of zero, the cart disappears. See the following section on *["Handling listGrid record events"](#page-152-0)* for more information.

# <span id="page-152-1"></span><span id="page-152-0"></span>**Handling listGrid record events**

*ListGrid* widgets handle all of the standard mouse and drag-and-drop events to implement highlighting, selection, sorting, and other behaviors. See[Table 3.6 on page 52](#page-63-0)  for a complete list of mouse events. You should not set your own handlers in a listGrid for these events, as doing so would disable the listGrid's built-in behavior.

### **ListGrid record events**

However, *ListGrid* widgets generate two additional events for which you can set handlers:

- recordClick—executed when the listGrid receives a 'click' event on an enabled, non-separator record, and
- recordDoubleClick—executed when the listGrid receives a 'doubleClick' event on an enabled, non-separator record.

### **Event handling of record events**

These listGrid-record events are handled separately from the system events discussed in Chapter 3, *["Handling Events."](#page-52-0)* They are not handled globally, nor "bubbled up" through parent widgets. Instead, they are handled by:

- field-level handlers (*field*.recordClick and *field*.recordDoubleClick), if defined for the field (column) in which the event occurred, and otherwise,
- listGrid-level handlers (*listGrid*.recordClick and *listGrid*.recordDoubleClick), if defined.

### Event handler variables

In either case, a record event handler can be specified either as a function to execute, or as a string of script to evaluate. If the handler is defined as a string of script, the following variables may be used in the script:

- *record*—the current record object,
- *recordNum*—the number of the record in the current set of displayed records (e.g., 0 for the first displayed record),
- *fieldNum*—the number of the field in the *listGrid*.fields array,
- *value*—the display value of the cell, as returned from *listGrid*.getCellValue method, and
- *rawValue*—the raw value of the cell, from the appropriate field in the current record object.
- *viewer*-the ListGrid itself

If the handler is defined as a function, most of these variables are passed as parameters to the recordClick event in the following order when the function is called:

recordClick(*viewer*, *record*, *recordNum*, *fieldNum*, *value*, *rawValue*)

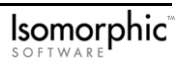

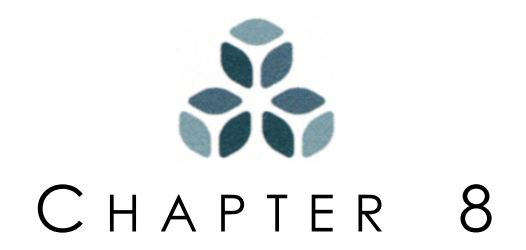

# **TreeGrids**

Some types of information are best organized and browsed hierarchically. For example, files on your computer are organized into a hierarchy of folders or directories for easier management. The Isomorphic SmartClient system supports hierarchical data—also referred to as tree data due to its "branching" organization—with:

- the *Tree* class, which manipulates hierarchical data sets, and
- the *TreeGrid* widget class, which extends the *ListGrid* class to visually present tree data in an expandable/collapsible format.

This chapter focuses on the presentation and manipulation of hierarchical data using *TreeGrid* widgets (and the specialized *TreeGrid* subclasses).

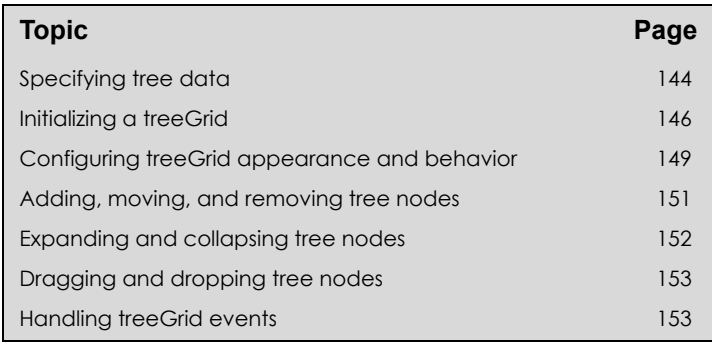

#### *In this chapter:*

# <span id="page-155-0"></span>**Specifying tree data**

Tree data, like tabular data, is expressed as a collection of JavaScript objects. An object in a tree is called a *node*, and is one of two types:

- a folder node, which contains other nodes, or
- a leaf node, which does not contain other nodes.

Each node object has three fundamental properties, as described in [Table 8.1.](#page-155-1)

<span id="page-155-1"></span>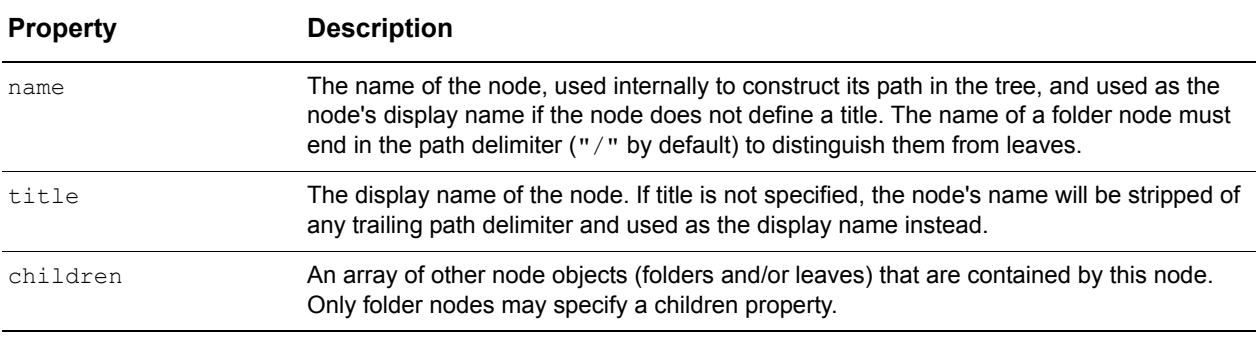

**Table 8.1:** TreeGrid node fundamental properties

A tree is defined by a single folder node, called the *root*, that contains all other nodes.

Data in a treeGrid is sorted initially using the same properties that apply to *ListGrid* widgets. *TreeGrid* sorting is case insensitive.

**Reference** Since the *TreeGrid* extends the *ListGrid* class, you should read [Chapter](#page-132-0)  7, *["ListGrids and DetailViewers,"](#page-132-0)* to familiarize yourself with *ListGrid* features before working with treeGrids. The *Tree* class, a subclass of *TreeGrid*, is discussed in this chapter, but is not covered exhaustively. For more information on the methods provided by the *Tree* class, see Appendix D, "*Tree Methods*."

#### <span id="page-155-2"></span>*Example: Tree data*

The following list represents possible items in a small inventory of a zoo:

- Bottlenose Dolphin
- Giant Pacific Octopus
- Freshwater Stingray
- Cuban Ground Iguana
- Desert Iguana
- Marbled Salamander
- Indian Rock Python
- Howler Monkey
- Orangutan
- Guinea Baboon
- Lion

Even with a list this small, hierarchical organization can provide a better "big picture" of what's available, making it easier to search for a specific thing. In this example, animals are sorted into the various areas of the zoo where they live:

```
Aquarium
   Saltwater
      Bottlenose Dolphin
      Giant Pacific Octopus
   Freshwater
      Freshwater Stingray
Reptile House
   Lizard House
       Cuban Ground Iguana
      Desert Iguana
      Marbled Salamander
   Snake House
      Indian Rock Python
Monkey House
   Howler Monkey
   Orangutan
   Guinea Baboon
Lion Enclosure
   Lion
```
Each animal from the original list is a leaf node in this tree, grouped under one of the new folder nodes. The topmost folder node ( $z\infty$ ) is the root of the tree. We can represent this tree in JavaScript as follows:

```
Tree.create({
   ID:"animalTree",
   root: {name:"Zoo/", children:[
       {name:"Aquarium/", children:[
          {name:"Salt Water/", children:[
             {name:"Bottlenose Dolphin", quantity:5, scientificName:'Tursiops 
                 truncatus'},
             {name:"Giant Pacific Octopus", quantity:1, scientificName:'Octopus 
                 dofleini'}
          ]},
          {name:"Fresh Water/", children:[
             {name:"Freshwater Stingray", quantity:7, 
                 scientificName:'Potamotrygen motoro'}
          ]}
      ]},
       {name:"Reptile House/", children:[
          {name:"Lizard House/", children:[
             {name:"Cuban Ground Iguana", quantity:29, scientificName:'Cyclura 
                 nubila nubila'},
             {name:"Desert Iguana", quantity:14, scientificName:'Dipsosaurus 
                 dorsalis'},
             {name:"Marbled Salamander", quantity:6, scientificName:'Ambystoma 
                 opacum'}
          ]},
          {name:"Snake House/", children:[
             {name:"Indian Rock Python", quantity:1, scientificName:'Python 
                 molurus molurus'}
          ]}
      ]},
```

```
{name:"Monkey House/", children:[
          {name:"Howler Monkey", quantity:15, scientificName:'Alouatta spp.'},
          {name:"Orangutan", quantity:7, scientificName:'Pongo pygmaeus'},
          {name:"Guinea Baboon", quantity:3, scientificName:'Papio papio'}
      ]},
       {name:"Lion Enclosure/", children:[
          {name:"Lion", quantity:12, scientificName:'Panthera leo'}
      ]}
   ]}
});
```
The *Tree* object class provides methods that manipulate tree data in this format, allowing you to:

- add, move, remove, and rename nodes,
- query and traverse the structure of a tree,
- load and unload nodes,
- open and close folders,
- query and traverse open nodes, and
- sort open nodes.

To create a new *Tree* object, use the create method and initialize the object's root property to a node object that contains all of the nodes in the tree:

```
Tree.create({
   ID:"animalTree",
   root: {name:"Zoo/", children:[
       . . .
   ]}
});
```
You can then access and manipulate the data by calling methods of this object. See *["Adding, moving, and removing tree nodes" on page 151](#page-162-0)* for details.

# <span id="page-157-0"></span>**Initializing a treeGrid**

The *TreeGrid* widget class provides an interactive, graphical interface to a *Tree* data object. A treeGrid displays all of the open nodes in a tree—all nodes whose paths from the root contain only open folder nodes—one per row. Users can then open and close these nodes.

The first column in the treeGrid displays the titles or names of the open nodes, with:

- indentation to indicate each node's level in the hierarchy, and
- an icon to indicate whether each node is a leaf, a closed folder, or an open folder.

Users can click on the icon to open or close the node. *TreeGrids* have the same two fundamental properties as *ListGrid* and *DetailViewer* classes. These properties are listed in [Table 8.2.](#page-158-0)

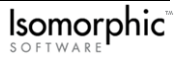

<span id="page-158-0"></span>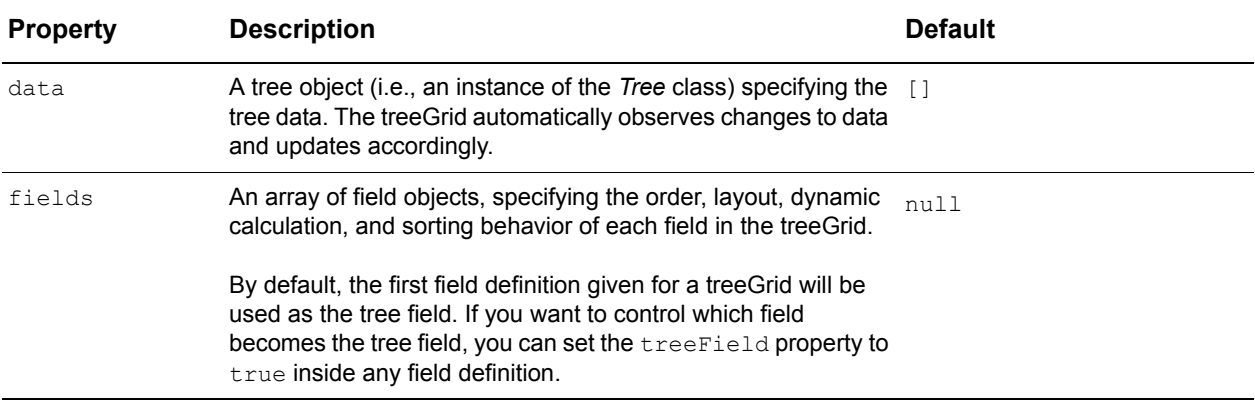

#### **Table 8.2:** TreeGrid fundamental properties

*TreeGrids* support the same setter methods for these properties as *ListGrid* widgets. See [Table 7.4 on page 125](#page-136-0) for details.

By default, a treeGrid draws a single column containing the titles/names of all open nodes, with appropriate indentation and icons. You can define additional data columns, and generate field values dynamically, as you would for a listGrid. Refer to *["Initializing a](#page-134-0)  [listGrid or detailViewer" on page 123](#page-134-0)*, and *["Working with listGrid values" on page 138](#page-149-0)* for details.

Three additional *TreeGrid* properties, described in [Table 8.3,](#page-158-1) control high-level filtering of the type and order of nodes displayed in the widget.

<span id="page-158-1"></span>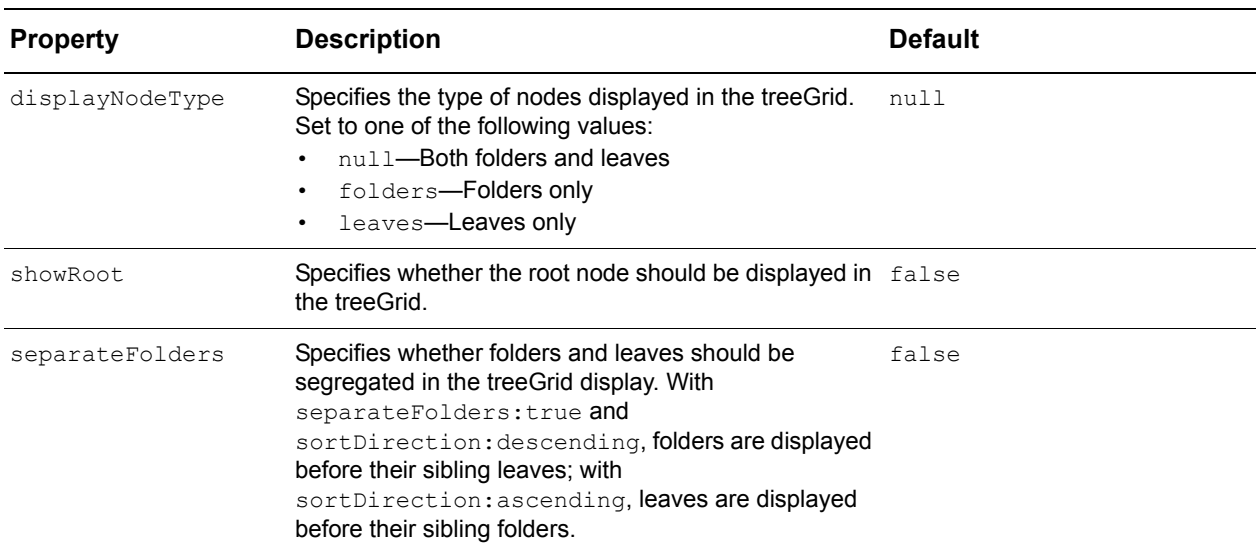

**Table 8.3:** TreeGrid filtering properties

*Example: TreeGrid initialization*

The example file treeGrid init.html (shown in [Figure 8.1](#page-159-0)) creates a treeGrid to display the animalViewer object given in the *["Example: Tree data"](#page-155-2)* above:

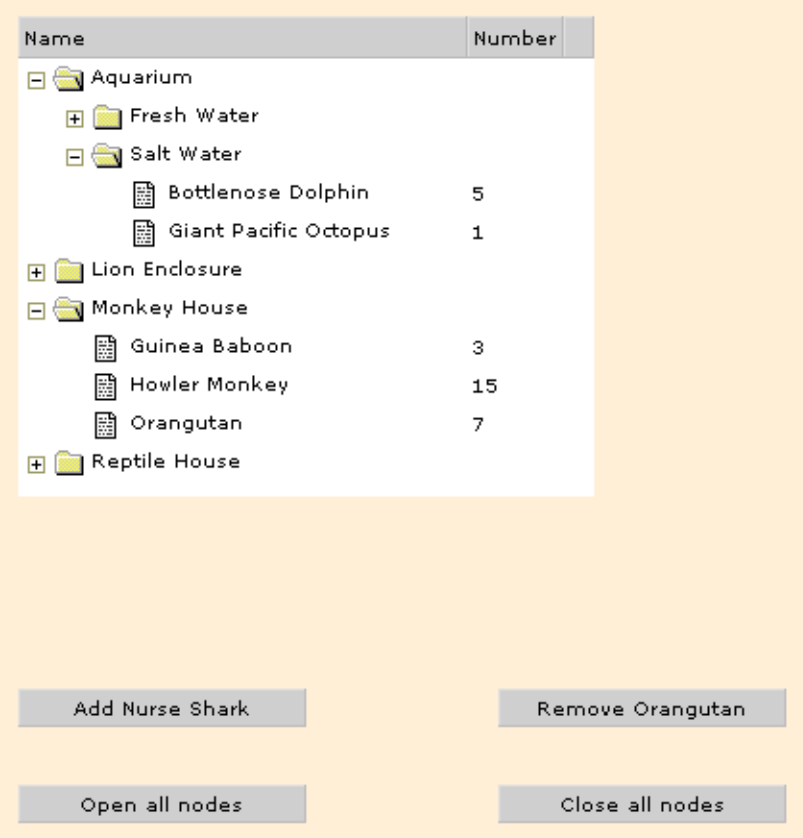

<span id="page-159-0"></span>**Figure 8.1:** Example of TreeGrid initialization

This example adds a quantity property to each leaf node in animalViewer, and defines an additional column object to display this property:

```
var animalFields = [
   TreeGrid.TREE_FIELD,
   {name:"quantity", title:"Number", size:50}
];
```
The treeGrid itself is initialized with the following script:

```
TreeGrid.create({
   ID:"animalViewer",
   data:animalTree,
   fields:animalFields,
   left:50,
   top:50,
   width:300,
   height:250,
   canDragRecordsOut:true,
   canAcceptDroppedRecords:true
});
```
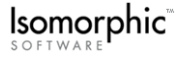

# <span id="page-160-0"></span>**Configuring treeGrid appearance and behavior**

*TreeGrid* widgets inherit much of their appearance and behavior, including layout, styles, selection, and sorting, from the *ListGrid* class.

The layout and styles of a treeGrid are specified with the same widget and column properties as a listGrid. Refer to *["Configuring listGrid layout and appearance" on page](#page-139-0)  [128](#page-139-0)* for details. *TreeGrid* widgets also support several widget and node properties for specifying the icons displayed alongside each node's title, as detailed in [Table 8.4.](#page-160-1)

<span id="page-160-1"></span>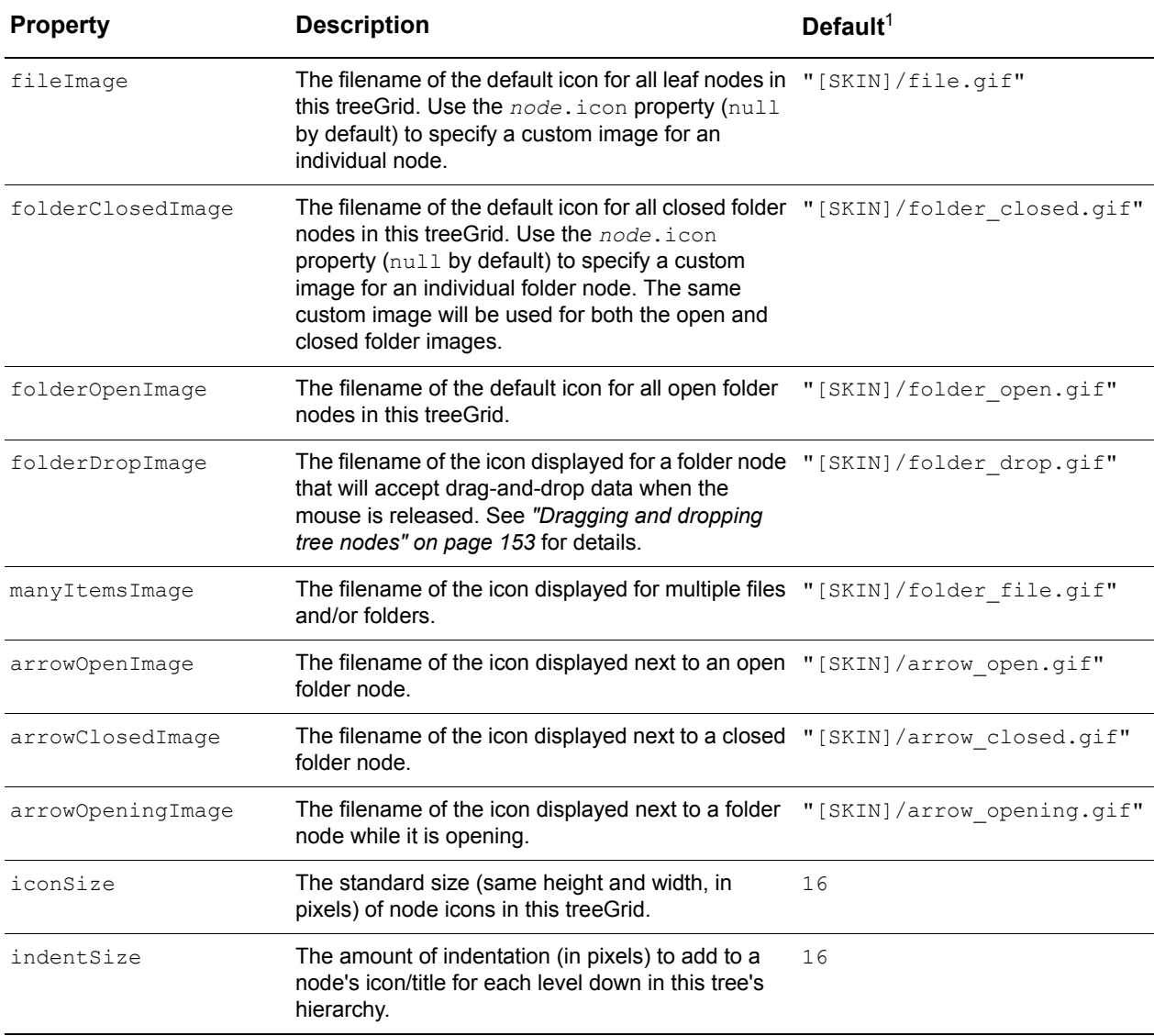

**Table 8.4:** TreeGrid icon properties

 $1$  All standard images and icons used by treeGrids are given relative to their skin root (e.g. [ISOMORPHIC]/skins/ standard/images/TreeGrid). This is given as part of the path in the default values by the special directory variable [SKIN].

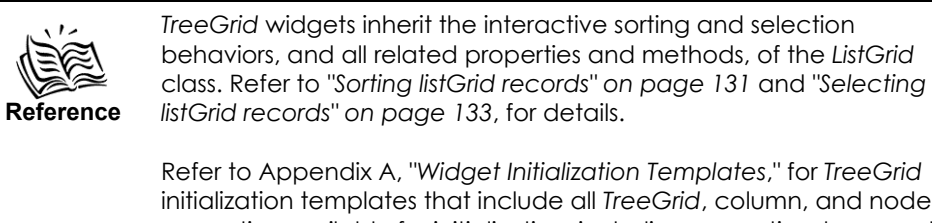

Refer to [Appendix A](#page-182-0), "*[Widget Initialization Templates](#page-182-1)*," for *TreeGrid* initialization templates that include all *TreeGrid*, column, and node properties available for initialization, including properties documented elsewhere in this chapter and relevant properties inherited from the *Canvas* and *ListGrid* classes.

### **Overriding standard treeGrid icons**

To customize the file image for a treeGrid, set the  $\text{fileImage}$  property to the filename of the custom image. This image is assumed to be in an images directory relative to the HTML file where the treeGrid is defined (./images/image.gif).

```
TreeGrid.create({
   ID:"animalViewer",
   data:animalTree,
   fields:animalFields,
   left:50,
   top:50,
   width:300,
   height:250,
   canDragRecordsOut:true,
   canAcceptDroppedRecords:true,
   fileImage:'animal_image.gif'
});
```
To customize the icon for individual treeGrid nodes, set the node's icon property to the filename of the custom image. Again, this is assumed to be within an images directory relative to the HTML file where the treeGrid is defined.

```
Tree.create({
   ID:"animalTree",
   root: {name:"Zoo/", children:[
       {name:"Aquarium/", children:[
          {name:"Salt Water/", children:[
             {name:"Bottlenose Dolphin", quantity:5, 
                 scientificName:'Tursiops truncatus', icon:'dolphin.gif'},
             {name:"Giant Pacific Octopus", quantity:1, 
                 scientificName:'Octopus dofleini', icon:'octopus.gif'}
          ]},
          . . . 
      ]}
      . . .
   ]}
})
```
To customize the look of all treeGrids within your application, create a new custom skin. Then replace the images in the images/TreeGrid directory of the new skin with your own custom images, and load the new skin with the page. For more information on creating custom skins, see *["Using and customizing ISC skins" on page 75](#page-86-0)*.

# <span id="page-162-0"></span>**Adding, moving, and removing tree nodes**

*TreeGrid* widgets automatically "observe" their tree data for changes and redraw accordingly. To add, move, or remove nodes in a tree, call the following methods of the tree data object (*treeGrid*.data):

- add(*node*, *parent*)
- addList(*nodeList*, *parent*)
- move(*node*, *newParent*)
- moveList(*nodeList*, *newParent*)
- remove(*node*)
- removeList(*nodeList*)

The *node*, *parent*, and *newParent* parameters are references to tree node objects, and *nodeList* is an array of references to tree node objects.

The treeviewer init.html example (shown in [Figure 8.1 on page 148\)](#page-159-0) contains a button to add a nurse shark to the data set. This button's 'click' property is set to the tree method below:

```
animalTree.add({name:'Nurse Shark', quantity:1, scientificName:'Ginglymostoma 
   cirratum'}, saltWaterTank)
```
The data of the node is specified as an object literal, followed by the parent folder in which to add the node. If you have a string representing the path to a node (from the root), you can get the node's object reference with the find(*path*) method. For example, the parent folder in this case is set by the variable saltWaterTank, which is defined earlier in the code as:

```
var saltWaterTank = animalTree.find("Zoo/Aquarium/Salt Water/");
```
The treeviewer init.html example also contains a button to remove an orangutan from the tree data set. This button's 'click' property is set to the tree method below:

**animalTree.remove(orangutanNode)**

Similarly to above, orangutanNode is defined earlier in the code as:

var **orangutanNode** = **animalTree.find**("Zoo/Monkey House/Orangutan");

The paths set by this and the previous variable could instead be put directly into the tree method argument. Variables are used here for readability in the code.

Nodes may also be moved within or between treeGrids by drag-and-drop interactions. See *["Dragging and dropping tree nodes" on page 153](#page-164-1)* for details.

### <span id="page-163-0"></span>**Expanding and collapsing tree nodes**

One reason to organize and present data in a tree is to allow filtering of the displayed data by expanding and collapsing the folders in a treeGrid. By default, all folders in a tree are closed (and therefore collapsed in the treeGrid display). You can open and close folders interactively with a treeGrid, or programmatically with methods of the tree data object.

To interactively toggle the open state of a folder in a treeGrid, either:

- click in the folder's row before its title—in the indented area or on the folder's icon, or
- double-click anywhere in the folder's row.

To manipulate the open state of folders programmatically, call the methods of the tree data object (*treeGrid*.data) described in [Table 8.5](#page-163-1).

<span id="page-163-1"></span>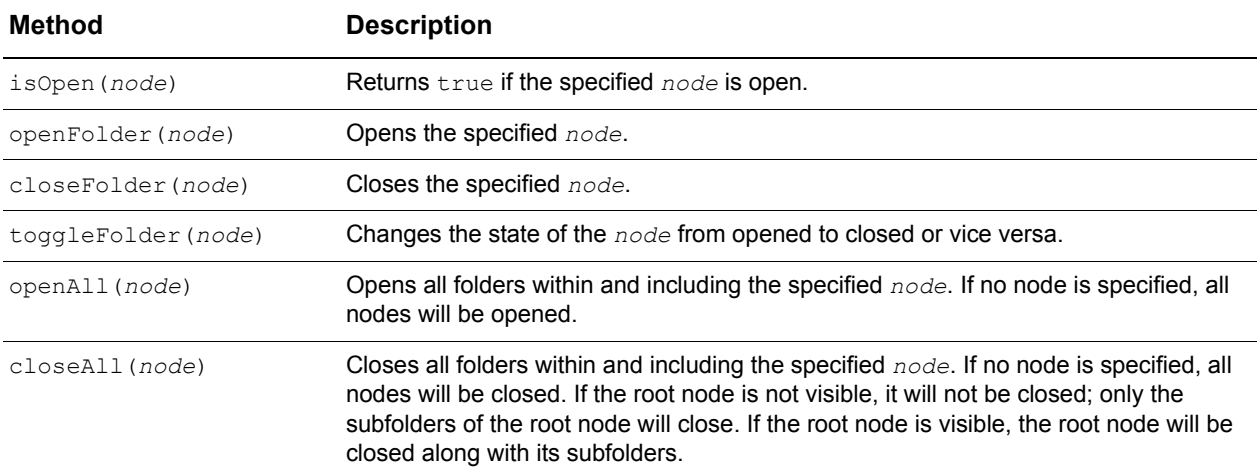

**Table 8.5:** Tree node manipulation methods

These methods may be called on a tree object at any time, regardless of whether the tree is assigned to a treeGrid widget. If the tree is assigned to a treeGrid widget that is already drawn, the treeGrid will automatically redraw to reflect changes to the visible hierarchy.

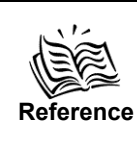

For more information on these and other tree methods, refer to the *Tree* class in the *Isomorphic SmartClient Object Reference* and Appendix D, "*Tree Methods*."

# <span id="page-164-1"></span>**Dragging and dropping tree nodes**

Like listGrids, treeGrids support drag-and-drop of data both within a widget, and between widgets. The same drag-and-drop properties apply to treeGrids and their nodes as to listGrids and their rows. Refer to *["Dragging and dropping listGrid records" on](#page-145-0)  [page 134](#page-145-0)* for details.

Dragging nodes in a treeGrid has a different effect than dragging rows in a listGrid. In a listGrid, rows can be reordered by dragging. In a treeGrid, nodes can be dragged to different folders in the hierarchy, but not to specific positions relative to their siblings. *TreeGrids* therefore do not display an insertion line during dragging. When a node or nodes are dragged over a folder that can accept them—a folder that is not one of, or a descendant of, one of the nodes being dragged—that folder's icon changes to the *treeGrid*.folderDropImage image. Nodes that are dropped on a folder are inserted in the current sorting order, or at the bottom of the folder if unsorted.

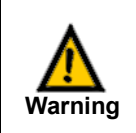

The *TreeGrid* and *ListGrid* classes support drag-and-drop reordering of data on the client-side only. Custom server code is required to move data on the server.

# <span id="page-164-0"></span>**Handling treeGrid events**

Like listGrids, treeGrids handle the standard mouse and drag-and-drop events to implement their standard behaviors; you should not set your own handlers for these events. *TreeGrids* also handle the widget-level recordDoubleClick psuedo-event to expand/collapse folders automatically, and to call an openLeaf handler for doubleclicked leaf nodes. In brief, you can implement the following handlers for treeGrid events:

- *treeGrid*.recordClick
- *field*.recordClick
- *field*.recordDoubleClick
- *treeGrid*.openFolder
- *treeGrid*.openLeaf

The first three of these handlers are inherited from the *ListGrid* class. *["Handling listGrid](#page-152-1)  [record events" on page 141](#page-152-1)*, for details of their usage and parameters. The row variable/ parameter in this case refers to the relevant node object in the tree's data.

The last two of these handlers, openFolder and openLeaf, are specific to the *TreeGrid* class. These handlers must be specified as a function, whose single parameter is a reference to the relevant leaf or folder node in the tree's data. This handler might be used to display more information about a node, for example. Or, you might want to track which folder or leaf was double-clicked by overridding the openFolder or openLeaf method and calling its superclass method as follows:

```
myTreeGrid.openFolder = function (node) {
   this.Super("openFolder", arguments);
   alert("The node that was opened was " + node.title);
}
```
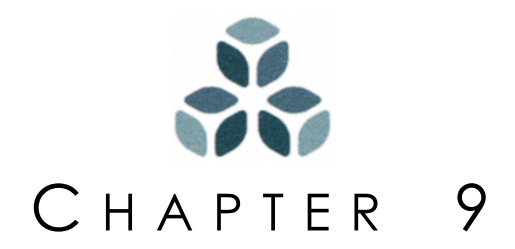

# **Menus, Toolbars, and Menubars**

In addition to the simple building-block widgets and the complex data-driven widgets, the Isomorphic SmartClient system provides two widget classes for command and/or navigation tools. The *Menu* and *Toolbar* classes are covered in this chapter.

- The *Menu* class implements interactive menu widgets, with optional icons, submenus, and shortcut keys. You can assign an action to each menu item, to be executed when the user selects that item. A menu can be displayed with a clickable header (as in a standard menu bar), or as a headerless context menu or submenu.
- The *Toolbar* class creates a row or column of buttons as child widgets, each of which may carry an action to execute when clicked. Toolbars automatically size and position their buttons to fit the allocated space, and automatically handle the mutual exclusivity of radio buttons.
- The *Menubar* class creates a row or column of menus as child widgets, essentially combining the features of the *Toolbar* and *Menu* classes.

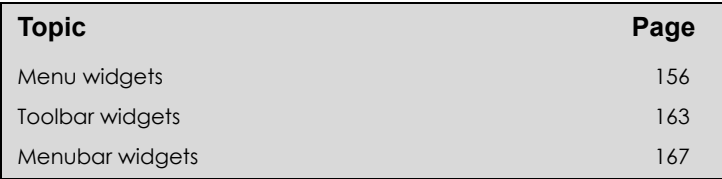

#### *In this chapter:*

# <span id="page-167-0"></span>**Menu widgets**

The *Menu* class is a subclass of the *ListGrid* class, but its default functionality is sufficiently different that you should usually treat it as a standalone class. There are two general steps to initializing a *Menu* widget:

- **1.** Specify the menu's items.
- **2.** Configure properties of the menu itself.

#### **Menu items**

Menu items, like list rows, are specified in the widget's data property. Each menu item has the fundamental properties described in [Table 9.1.](#page-167-1)

<span id="page-167-1"></span>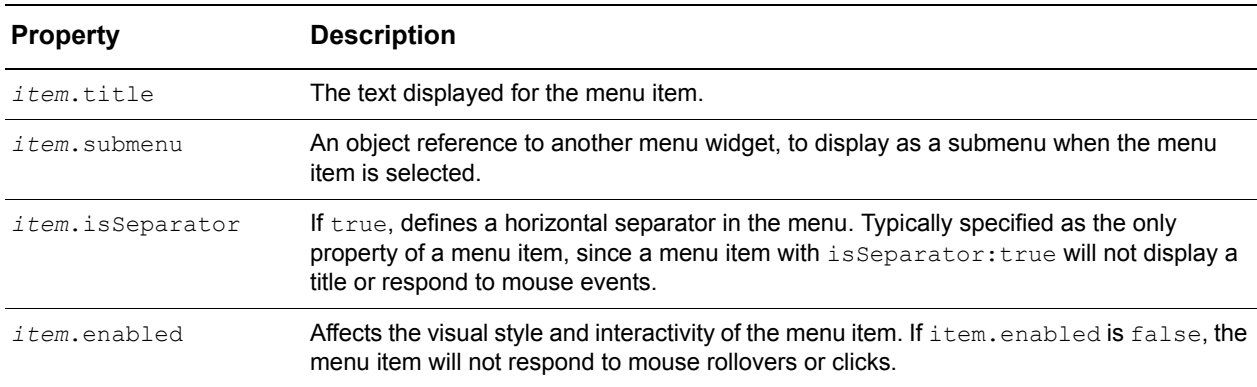

**Table 9.1:** Menu item fundamental properties

### **Menu properties**

A menu widget itself has the fundamental properties listed in [Table 9.2](#page-167-2).

**Table 9.2:** Menu widget fundamental properties

<span id="page-167-2"></span>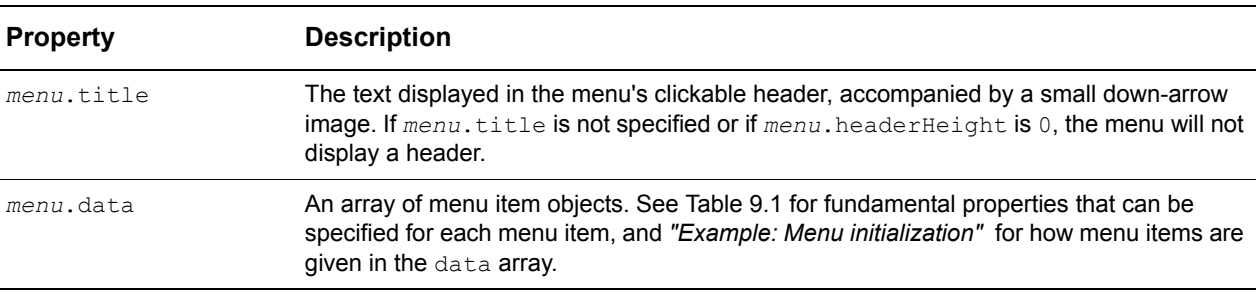

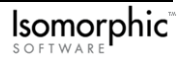

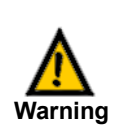

Neither submenus nor context menus should display a header. Do not specify a title for a menu widget that will be used as a submenu or context menu.

When a menu is shown, it activates the "click mask", an event handler that captures all mouse events outside of the menu. See *["Mouse events" on page 53](#page-64-0)* for details. Clicking anywhere on the page outside of the menu will hide the menu (and deactivate the click mask).

Menu items, like form items, are usually specified outside of the widget initialization block for code readability and maintenance.

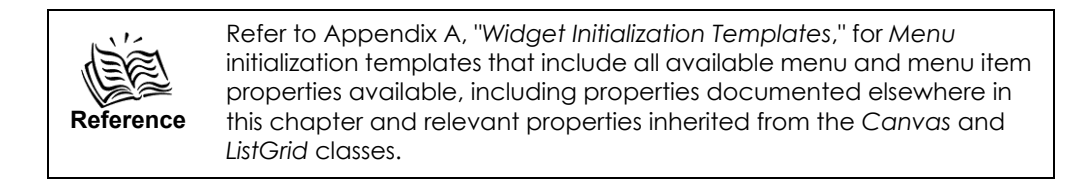

#### <span id="page-168-0"></span>*Example: Menu initialization*

The example file menu\_init.html (shown in [Figure 9.1\)](#page-168-1) creates a simple **File** menu that lists several standard file operations, including a **Recent Files** submenu.

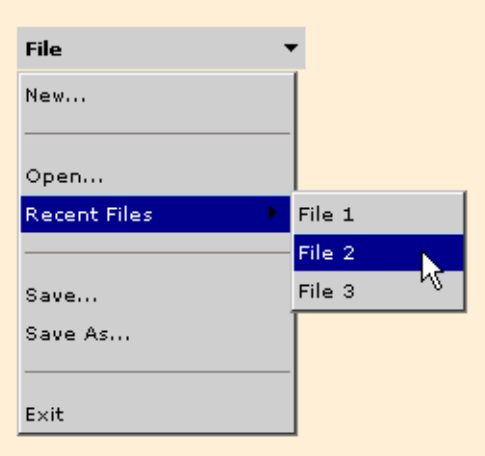

<span id="page-168-1"></span>**Figure 9.1:** Example of menu initialization

The top-level menu is defined and drawn with the following script:

```
var fileMenuItems = [
   {title:"New..."},
   {isSeparator:true},
   {title:"Open..."},
   {title:"Recent Files", submenu:recentMenu},
   {isSeparator:true},
   {title:"Save..."},
   {title:"Save As..."},
```

```
{isSeparator:true},
   {title:"Exit"}
],
Menu.create({
   ID:"fileMenu",
   left:50,
   top:50,
   width:100,
   data:fileMenuItems,
   title:"File"
});
```
The **Recent Files** menu item specifies a submenu. The submenu widget *must* be defined before the menu item in which it will appear. The following script defines the submenu for this example:

```
var recentMenuItems = [
   {title:"File 1"},
   {title:"File 2"},
   {title:"File 3"}
],
Menu.create({
   ID:"recentMenu",
   width:100,
   data:recentMenuItems
});
```
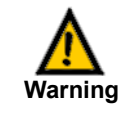

Submenus must be defined before the menus that contain them.

A title for the submenu widget is not specified because only the menu items should be displayed when a submenu is shown.

### **Configuring menu appearance**

*Menu* widgets and menu item objects provide a range of properties that affect a menu's appearance, including the menu's layout and icons.

Menus provide the sizing properties described in [Table 9.3](#page-169-0).

<span id="page-169-0"></span>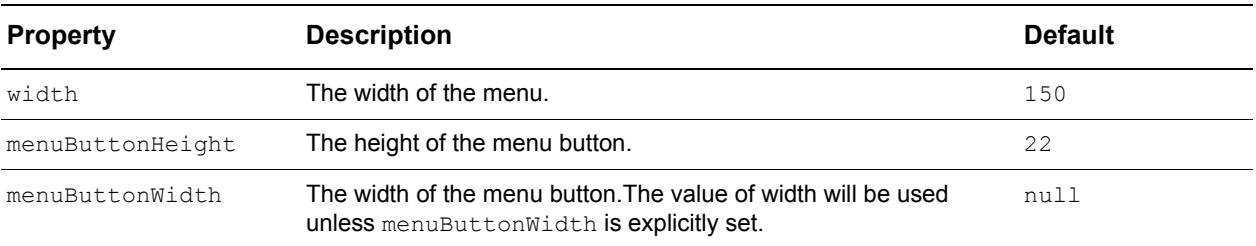

**Table 9.3:** Menu sizing properties

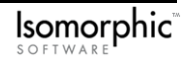

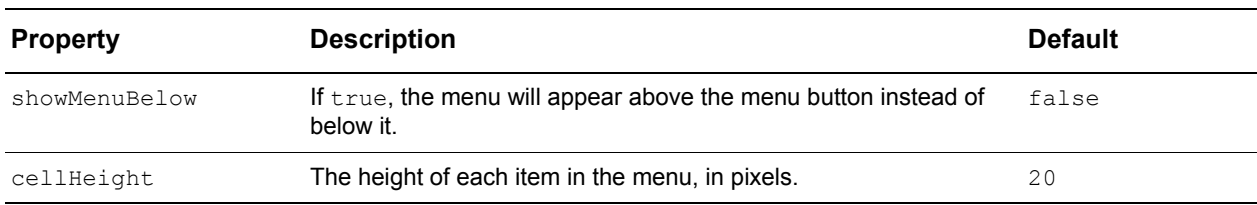

Each item in a menu may display either a checkmark icon or a custom icon to the left of its title. The menu and menu item properties given in [Table 9.4](#page-170-0) specify the display of these images.

#### **Table 9.4:** Menu icon properties

<span id="page-170-0"></span>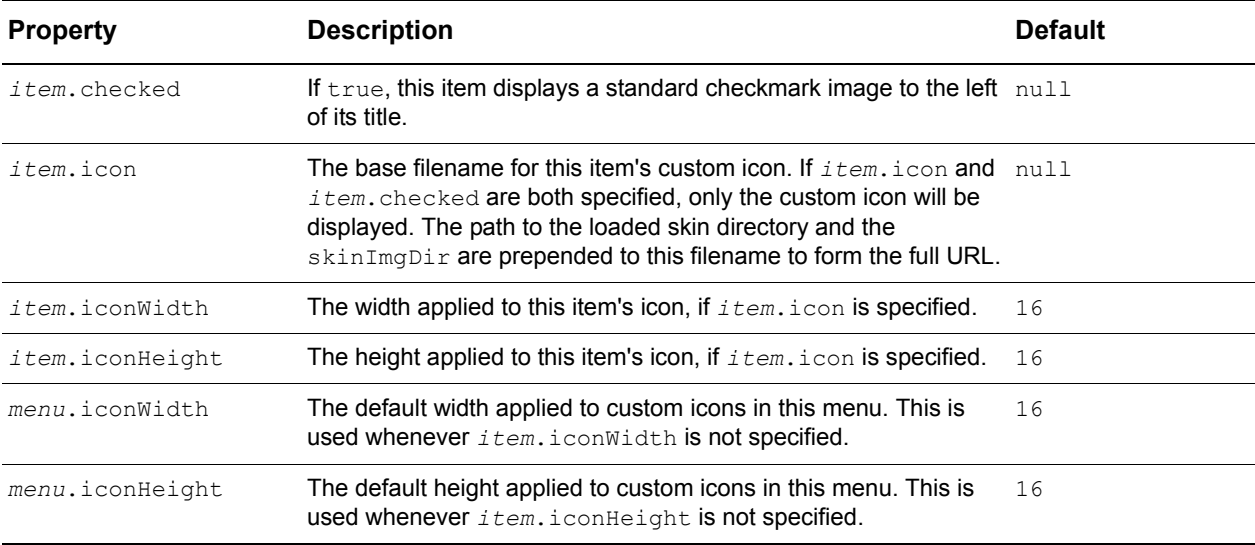

#### Menus make use of six standard images, described in [Table 9.5](#page-170-1).

#### **Table 9.5:** Menu images

<span id="page-170-1"></span>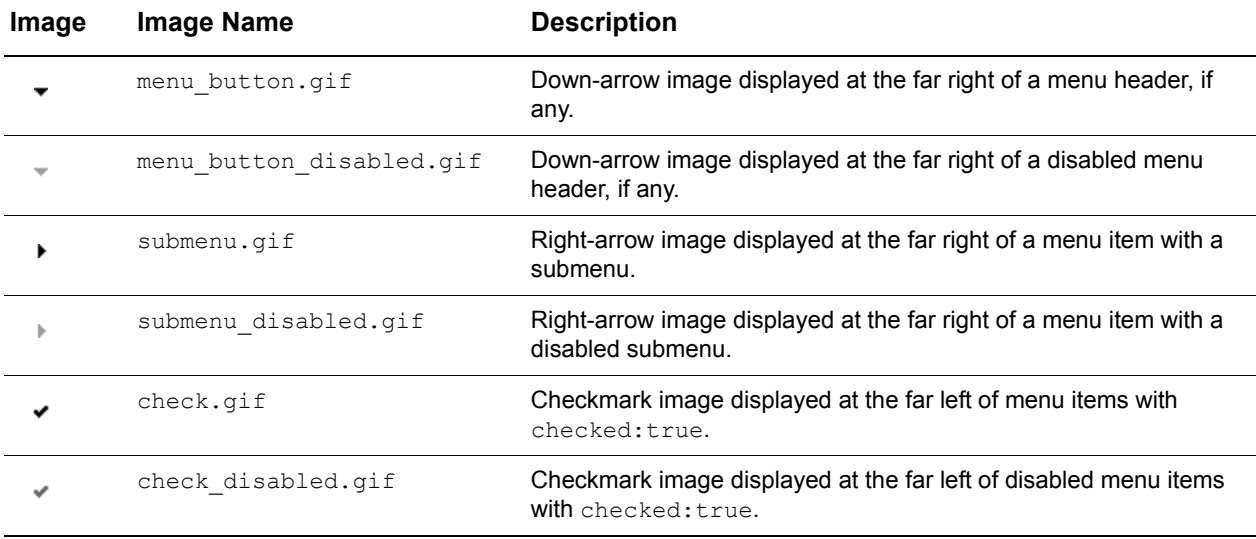

These images must be located in the subdirectory specified by the loaded skin image directory (default: "[ISOMORPHIC]/skins/standard") appended with *menu*.skinImgDir (default: "images/Menu/").

Each menu item may display up to four parts. Each of these parts corresponds to a column in the menu. This is one case where it's useful to think about the *Menu* class as a subclass of the *ListGrid*. The contents of these columns, in left-to-right order, are:

- checkmark or custom icon,
- title,
- shortcut key (60 pixels), and
- submenu arrow icon (20 pixels).

You should *not* need to set these, since columns are defined and drawn automatically based on the initial settings of the menu's items. However, if you want to explicitly hide or show the icon, key, or submenu columns, you can do so by initializing the menu column properties listed in [Table 9.6.](#page-171-0)

<span id="page-171-0"></span>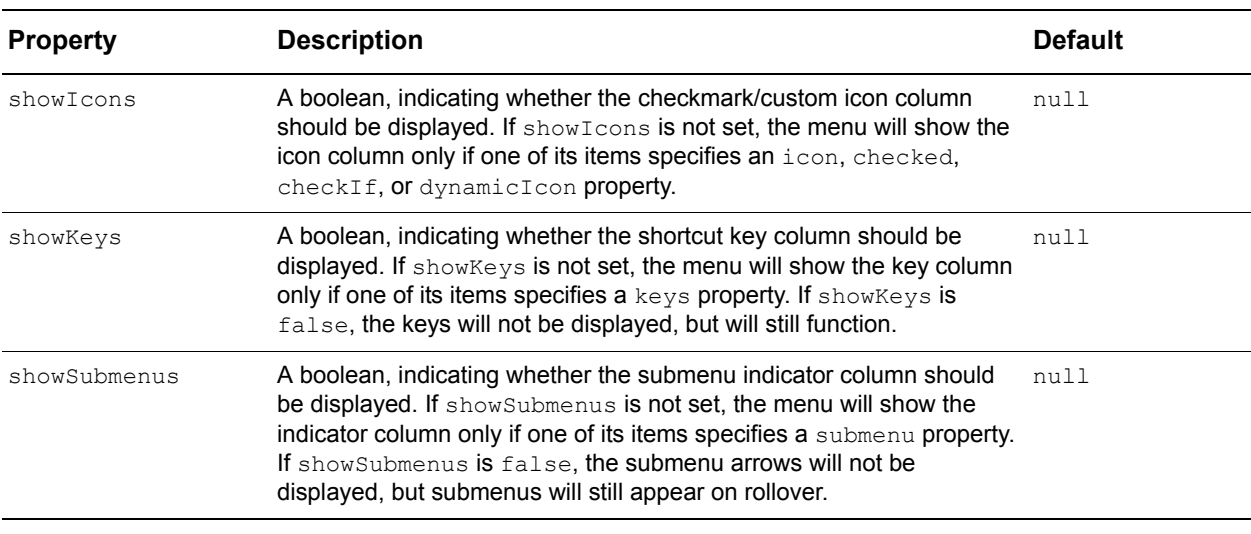

**Table 9.6:** Menu column properties

### **Defining menu actions**

When a user selects an item in a menu, the menu generates an event to which your scripts can respond. Menu events are handled separately from the system events discussed in Chapter 3, *["Handling Events,"](#page-52-0)* , but are nevertheless handled in a similar manner. You can assign actions to individual menu items, or to the menu widget as a whole, by setting the event handler properties described in [Table 9.7](#page-172-0).

<span id="page-172-0"></span>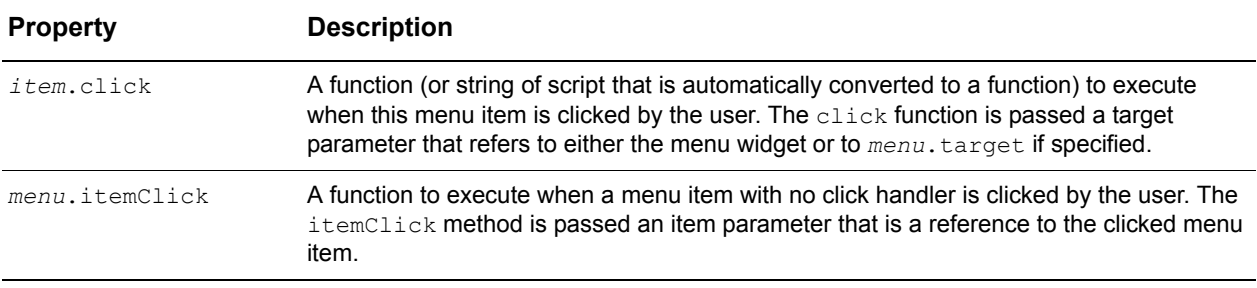

#### **Table 9.7:** Menu event handlers

You can also assign one or more shortcut keys to each menu item, allowing the user to execute that item's action without opening the menu. Pressing an item's shortcut key has the same effect as clicking on the item. The relevant click or itemClick handler is executed in both cases. The properties listed in [Table 9.8](#page-172-1) specify and control a menu's shortcut keys.

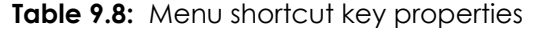

<span id="page-172-1"></span>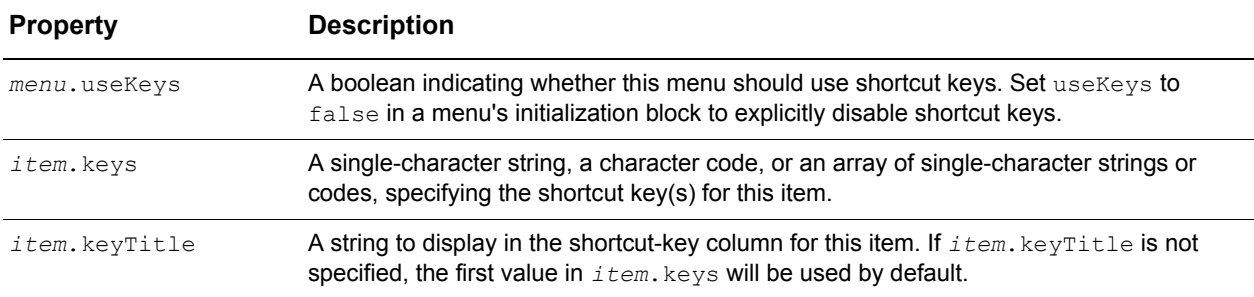

### **Implementing dynamic menus**

It's often useful to change a menu "on the fly" to reflect the current context. For example, you might want to enable a particular menu item only when a user has selected one or more rows of a list.

Each menu item provides the four properties described in [Table 9.9](#page-172-2) as dynamic alternatives to its enabled, checked, title, and icon properties.

<span id="page-172-2"></span>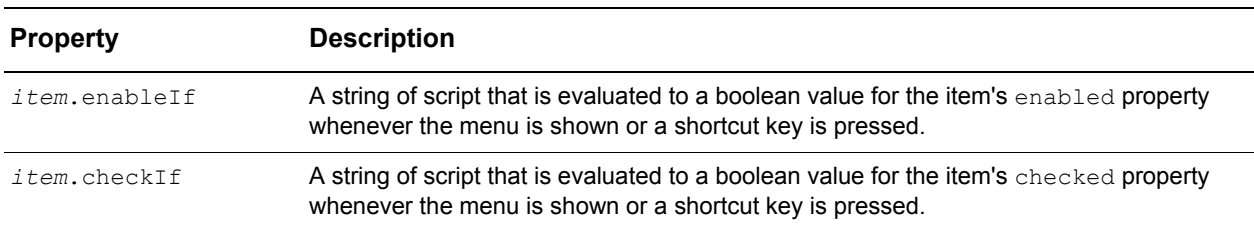

**Table 9.9:** Dynamic menu item properties

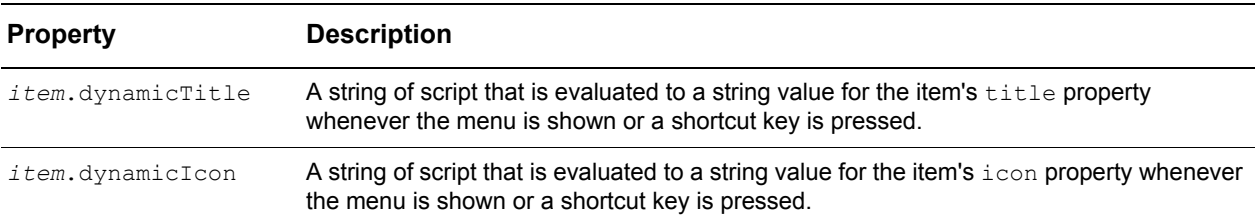

*Menu* widgets also provide the setter methods detailed in [Table 9.10](#page-173-0) for directly setting these item properties "on the fly."

#### Table 9.10: Menu item setter methods

<span id="page-173-0"></span>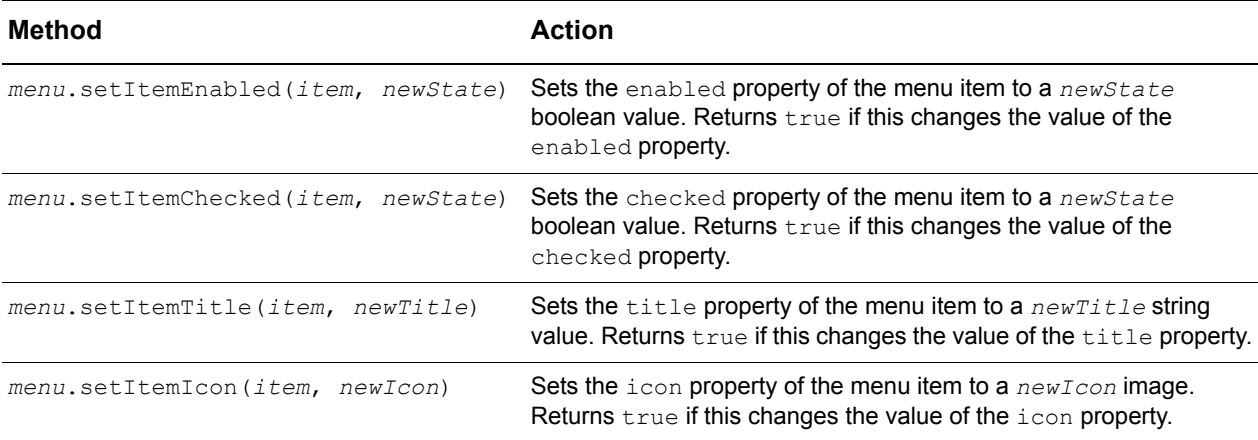

#### *Example: Visual properties menu*

The example file menu features.html (shown in [Figure 9.2](#page-173-1)) uses many of the features described in the previous sections of this chapter to implement a menu that controls the visual properties of another widget:

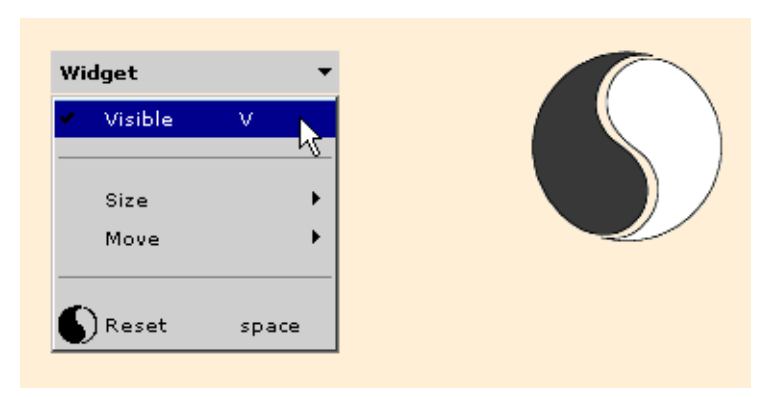

<span id="page-173-1"></span>**Figure 9.2:** Example of a visual properties menu

The following script creates the top-level menu in this example:

```
var menuItems = [
   {title:"Visible",
       checkIf:"widget.isVisible()",
       click:"widget.isVisible() ? widget.hide() : widget.show()",
       keys:["V","v"]},
```

```
{isSeparator:true},
   {title:"Size",
       enableIf:"widget.isVisible()",
       submenu:sizeMenu},
   {title:"Move",
      enableIf:"widget.isVisible()",
       submenu:moveMenu},
   {isSeparator:true},
   {title:"Reset",
       click:"widget.setRect(300,50,100,100); widget.show()",
       icon:"yinyang_icon.gif",
       iconWidth:20,
       iconHeight:20,
      keys:" ",
       keyTitle:"space"}
],
Menu.create({
   ID:"mainMenu",
   data:menuItems,
   left:50,
   top:50,
   width:150,
   title:"Widget"
});
// Set the new menu to also work as a context menu
widget.contextMenu = mainMenu;
```
The checkIf and enableIf properties dynamically check/uncheck and enable/disable menu items without additional scripting. The check If property is also used in the menu items for the sizeMenu submenu.

An array value for the keys property of the **Visible** menu item allows the user to type either an uppercase or a lowercase shortcut key for this item. The first string in the array is displayed in the menu, since no keyTitle is specified. For the **Reset** menu item, keyTitle allows a visible name for a spacebar shortcut key.

The menu is set to be the widget context menu so that right-clicking on the widget (in this case the image) will bring up the menu as a context menu. To define a context menu, the *widget*.contextMenu property must be set to a pre-defined menu. You must set it to a variable that defines the context menu. You cannot set *widget*.contextMenu to a script.

To show a context menu, you do not need to set the showContextMenu event handler for the widget. If a context menu is defined for a widget, it will automatically show when a user right-clicks on it.

### <span id="page-174-0"></span>**Toolbar widgets**

Like the *Menu* class, the *Toolbar* class implements a widget that presents a graphical interface for selecting from a set of actions. Toolbars present these actions as a set of buttons, arranged in a row or column.

### **Toolbar properties**

A toolbar widget has the fundamental properties described in [Table 9.11](#page-175-1).

**Table 9.11:** Toolbar widget fundamental properties

<span id="page-175-1"></span>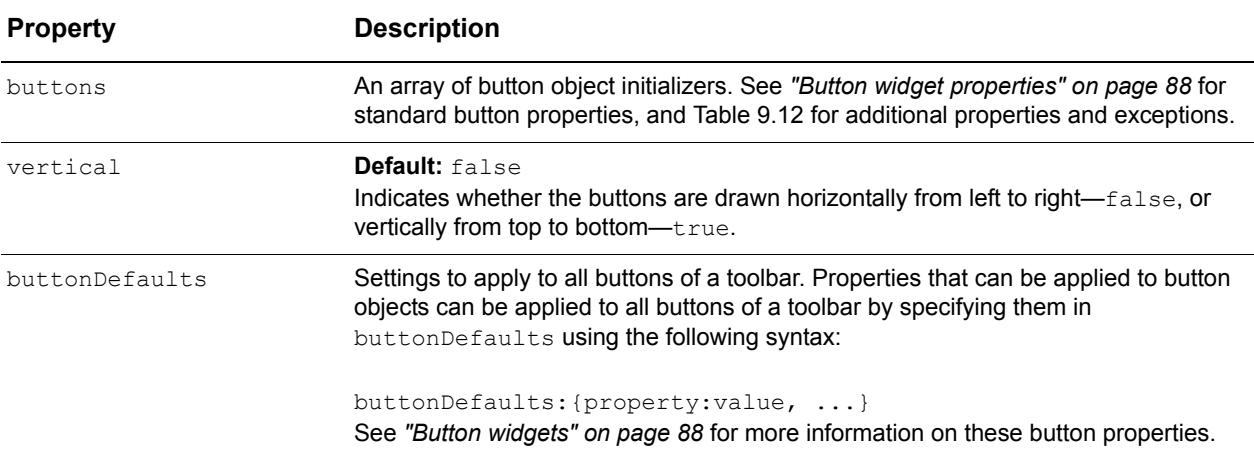

The button-object initializers set in a toolbar's buttons property may contain any standard button properties, including title, selected, enabled, actionType, and click. See *["Button widgets" on page 88](#page-99-1)* for more information. To set button properties for all buttons, include those properties in the toolbar's buttonDefaults. To set button properties for individual buttons, include those properties in the desired button's object initializer.

Since the toolbar handles sizing and positioning of its buttons, you do not need to set the left or top properties for each button. If they are provided, these properties will be ignored. Instead, each button-object initializer supports the toolbar-specific properties listed in [Table 9.12](#page-175-0).

<span id="page-175-0"></span>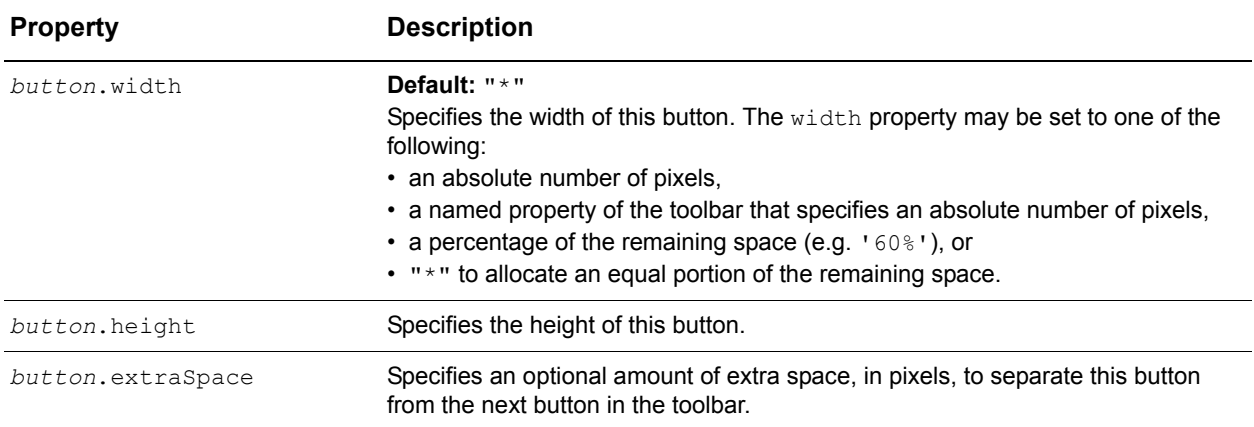

**Table 9.12:** Toolbar button sizing and positioning properties

You can mix different button types (*standard*, *checkbox*, and *radio*) in the same toolbar.

#### **Defining toolbar actions**

When a toolbar is created, it creates a child widget for each object initializer in the buttons list. Since each toolbar button is itself a widget, you can access its properties and methods directly. Since the toolbar has created the buttons, though, you'll need to get each button's object reference from the toolbar, by calling:

*toolbar*.getButton(*buttonNum*)

where *buttonNum* is the index of the button's object initializer in *toolbar*.buttons.

Toolbars observe any changes to the selected state of their buttons, and automatically deselect radio buttons as appropriate to enforce mutual exclusivity. All radio buttons in a toolbar are mutually exclusive. To create more than one group of toolbar radio buttons you must create multiple toolbars.

You can select or deselect toolbar buttons directly with the *button*.select and *button*.deselect methods, or by using the toolbar methods listed in [Table 9.13](#page-176-0).

<span id="page-176-0"></span>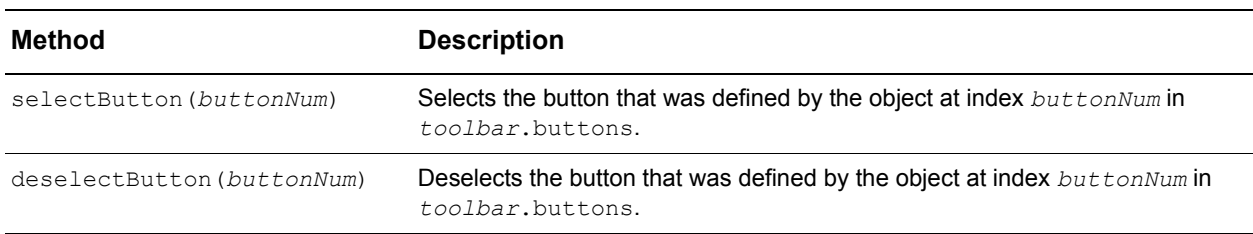

**Table 9.13:** Toolbar button selection methods

To respond to user actions in a toolbar, you can define a standard 'click' handler in each button's object initializer. As a standard system event, click will "bubble up" from a button widget to the toolbar widget by default. If a 'click' event is not specified for a button, the itemClick handler will be used instead, if it has been defined. If you want to handle toolbar-button clicks at the toolbar level, without having to determine exactly where the clicks occurred, do not define a 'click' handler for the relevant button(s). Instead, define an itemClick handler for the toolbar:

```
toolbar.itemClick(item, itemNum);
```
where the handler parameters are:

- *item*—a reference to the clicked button widget, and
- *itemNum*—the index of the clicked button's initializer in *toolbar*.buttons starting with 0.

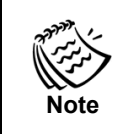

A toolbar's itemClick handler will not be executed if you have specified a click handler for the clicked button.

#### *Example: Visual properties toolbar*

The example file toolbar features.html (shown in [Figure 9.3](#page-177-0)) implements a toolbar that provides the same functions as the menu in the menu features.html example (shown in [Figure 9.2 on page 162](#page-173-1)):

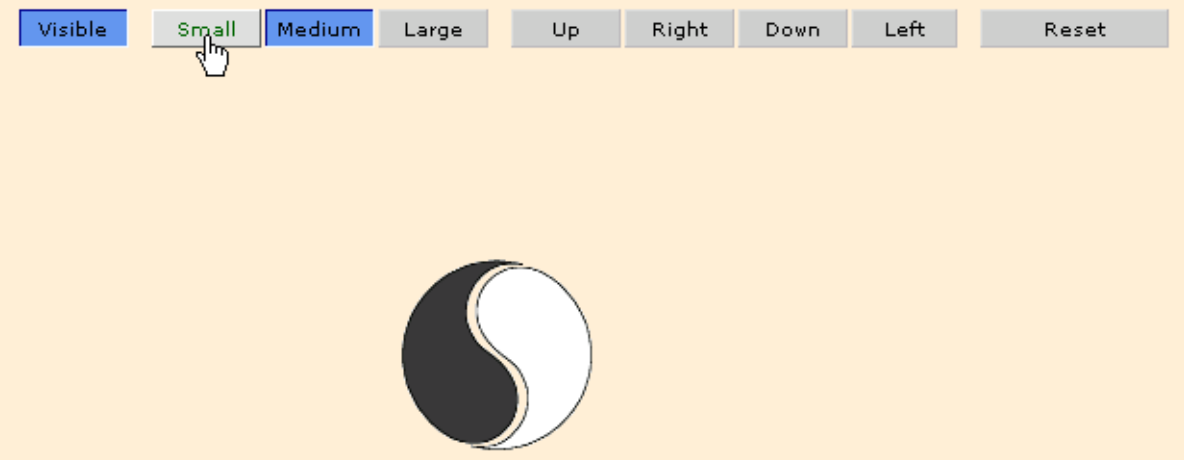

<span id="page-177-0"></span>**Figure 9.3:** Example of a visual properties toolbar

The following script creates the toolbar in this example:

```
Toolbar.create({
   ID:"toolbar",
   left:50,
   top:50,
   width:600,
   membersMargin:2,
   buttons:[
       {title:"Visible",
          actionType:"checkbox",
          selected:true,
          click:"widget.isVisible() ? widget.hide() : widget.show()",
// Note: both 'click' and 'doubleClick' events are defined here - double 
// clicking will execute the click event handler once, and the doubleClick 
// event handler once. The state of the checkbox button (checked vs 
// unchecked) will be changed twice - once on each mouseUp event.
          doubleclick:"widget.isVisible() ? widget.hide() : widget.show()",
          extraSpace:10},
       {title:"Small",
          actionType:"radio",
          click:"widget.setWidth(50);widget.setHeight(50)"},
       {title:"Medium",
          actionType:"radio",
          selected:true,
          click:"widget.setWidth(100);widget.setHeight(100)"},
       {title:"Large",
          actionType:"radio",
          click:"widget.setWidth(200);widget.setHeight(200)",
          extraSpace:10},
```

```
{title:"Up",
         click:"widget.moveBy(0,-20)"},
       {title:"Right",
         click:"widget.moveBy(20,0)"},
       {title:"Down",
          click:"widget.moveBy(0,20)"},
       {title:"Left",
          click:"widget.moveBy(-20,0)", extraSpace:10},
      {title:"Reset",
          click:"widget.setRect(250,180,100,100);
          widget.show();
          this.parentElement.selectButton(0);
          this.parentElement.selectButton(2)",
          size:100}
   ]
});
```
In this example, the object initializers for the toolbar buttons are embedded in the toolbar's initialization block. You may prefer to define the list of button initializers in a separate variable, depending on the complexity of your toolbar widget.

Most of the button properties set in this example are standard toolbar button properties: title, actionType, selected, and click. Only the **Reset** button specifies a size property. All other buttons are sized equally to fill the remaining space. The **Visible**, **Large**, and Left buttons each specify an extraSpace property to separate buttons into functional groups.

The this.parentElement is used in the **Reset** button's click handler. Since selectButton is a *Toolbar* method, it cannot be called directly by a button object. However, since *Toolbar* buttons are created as children of the toolbar widget, they can refer to the toolbar via the parentElement property. This syntax can be used within any *Toolbar* button's click handler to access the toolbar's properties and methods.

### <span id="page-178-0"></span>**Menubar widgets**

The *Menubar* class implements a widget that allows menus to be grouped into a toolbar. It is a subclass of the *Toolbar* class but, instead of having an array of buttons, the *Menubar* class has an array of menus. Menubars combine the features of both toolbars and menus to allow users to select actions from drop-down menu buttons arranged in a row or column.

### **Menubar properties**

A menubar widget inherits all its fundamental properties from the *Toolbar* class except the menus property described in [Table 9.14.](#page-178-1)

<span id="page-178-1"></span>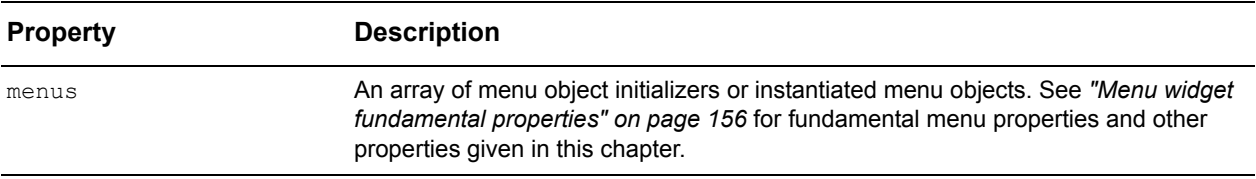

**Table 9.14:** Menubar widget fundamental properties

The menu-object initializers set for a menubar's menus property may contain any standard menu properties and will have actions defined just as they were for menus. See *["Menu widgets" on page 156](#page-167-0)* for more information.

Create menu objects with the autoDraw property set to false before specifying them in the menubar menus property. When the menubar itself is initialized and drawn, the menus themselves will be drawn accordingly.

Since the menubar automatically handles positioning of its menus, you do not need to set positioning properties for each individual menu. If they are provided, these properties will be ignored. Menus can, however, be sized using the menu sizing properties listed in [Table 9.3](#page-169-0). Use the menubar sizing and positioning properties to set the location and width of the menubar on the page.

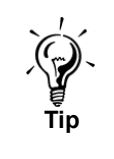

If you want to extend the width of the menubar set its backgroundColor property to match the default color of each menu button—"#CCCCCC", by default.

#### *Example: Visual properties menubar*

The example file menubar features.html (shown in [Figure 9.4\)](#page-179-0) implements a menubar that provides the same functions as the menu in the toolbar features.html and menu features.html examples presented previously:

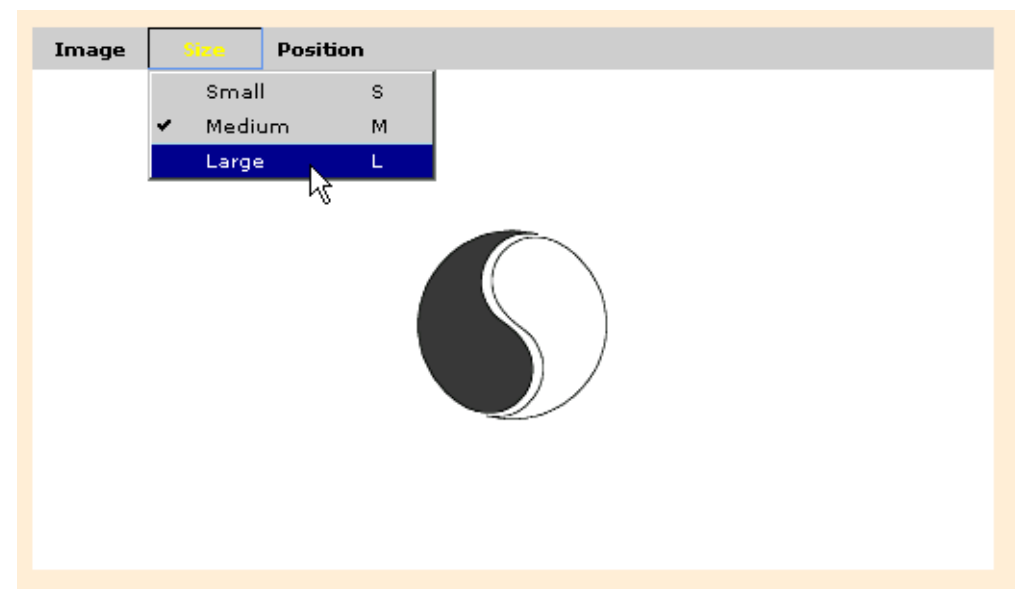

<span id="page-179-0"></span>**Figure 9.4:** Example of a visual properties menubar

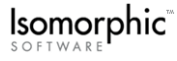
The following script creates the menubar in this example. For simplicity, the data arrays for the individual menus themselves have been omitted. Notice that the menus are created with autoDraw:false to prevent them from drawing separately from the menubar.

```
Menu.create({
   ID:"imageMenu",
   autoDraw:false,
   cellHeight:18,
   menuButtonWidth:60,
   data:[
            . . .
   ],
   title:"Image"
});
Menu.create({
  ID:"sizeMenu",
   autoDraw:false,
   cellHeight:18,
   menuButtonWidth:60,
   data: [
          . . .
   ],
   title:"Size"
});
Menu.create({
  ID:"positionMenu",
   autoDraw:false,
   cellHeight:18,
   menuButtonWidth:60,
   data:[
           . . .
   \frac{1}{2},
   title:"Position"
});
Menubar.create({
  ID:"menuBar",
   top:75,
   left:50,
   width:500,
   backgroundColor:"#CCCCCC",
   menus:[imageMenu, sizeMenu, positionMenu]
});
```
In this example, a white canvas visually displays a bounding box. The menubar is created with a width equal to the canvas and a backgroundColor that is the same color as the menu buttons.

The click methods for the menu items in the **Position** menu are defined so that the yinyang\_icon.gif image is not allowed to move outside of the bounding box. Also, the click methods for the menu items in the **Size** menu have been changed so that the the yinyang\_icon.gif image is returned to the center of the bounding box when it is resized.

Otherwise all menu items for this example have been defined exactly as they were for the *["Example: Visual properties menu" on page 162](#page-173-0)*. The menubar simply provides an anchor for holding several menus so that the submenus in the previous menu example could be eliminated.

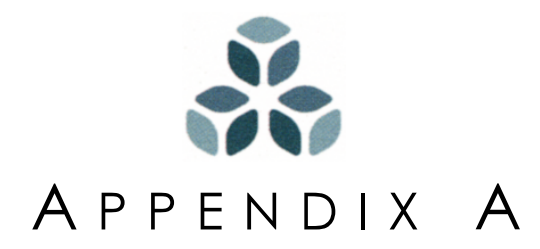

# **Widget Initialization Templates**

The following scripts are provided as a starting point for the creation of your own widget initialization templates—in other words, code fragments that you can configure as macros (aka "snippets", "clips", etc.) in your web-page editor of choice. Once you've set up your own templates, inserting a complex element like a treeGrid into a web page could be as simple as pressing a shortcut key!

These scripts include the most commonly used properties specific to a widget class, along with their default values. Since the default values are provided, using one of these scripts is equivalent to calling the create method with no arguments at all.

For convenience, the positioning and sizing properties (left, top, width, height) of the *Canvas* superclass are also reproduced in every other class's initialization script. Many of the other *Canvas* properties may be initialized for its subclasses, but some properties are overridden by the subclass and therefore should not be changed. The *Canvas* properties that you would be most likely to add to a subclass's initialization scripts are generally the ones for which it is safe to do so, but you should test your scripts to be sure.

Widget templates are presented in JavaScript declarative format first, followed by XML declarative format.

To configure your own initialization templates:

**1.** Remove the *property:value* pairs (or *property*="*value*" pairs if you're using XML) for any properties whose values you never intend to change.

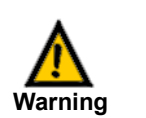

If you remove the last property:value pair in the JavaScript declarative format, remember to remove the comma following the new last pair!

- **2.** Edit the default values of the remaining properties to suit your requirements.
- **3.** Save the template in the appropriate macro mechanism in your editor. You may want to create multiple templates/macros for different uses of the same widget.

If possible, configure your macros to automatically place the text-insertion point where the new widget's name should be, so you can immediately name the new instance. All variable names in these scripts are shown in italics, as a reminder that they must be changed. In Internet Explorer, an "Expected Identifier" error will be raised if you neglect to replace one of these bracketed names.

### **JavaScript Widget Templates**

The following templates include all the properties and default values in the JavaScript declarative format.

### **Canvas**

```
Canvas.create({
  ID:"canvasName",
   backgroundColor:"gray",
   className:"normal",
   appImgDir:"",
   backgroundImage:"",
   backgroundRepeat:"repeat",
   border:"",
   canAcceptDrop:false,
   canDrag:false,
   canDragReposition:false,
   canDragResize:false,
   canDrop:false,
   cursor:"default",
   dragAppearance:"outline",
   dragIntersectStyle:"mouse",
   dragRepositionCursor:"move",
   height:100,
   left:0,
   margin:0,
   overflow:"visible",
   padding:0,
   position:"absolute",
   top:0,
   visibility:"inherit",
   width:100,
   contents:"Canvas contents",
   contextMenu:Menu.create({
      constructor:"Menu",
      ID:"contextMenu",
      data:[
          {title:"Context Menu Item"}
      ]
   })
});
```
### **Label**

```
Label.create({
   ID:"labelName", 
   backgroundColor:"gray", 
   className:"normal", 
   align:"left", 
   backgroundImage:"blank.gif",
   height:100, 
   left:0, 
   top:0, 
   valign:"center", 
   width:100, 
   padding:0,
   wrap:true, 
   contents:"Label contents"
});
```
### **Img**

```
Img.create({
   ID:"imgName", 
   appImgDir:"", 
   canDragReposition:true, 
   height:100, 
   left:0, 
   src:"blank.gif",
   state:"", 
   top:0, 
   width:100
});
```
### **StretchImg**

```
StretchImg.create({
   ID:"stretchImgName",
   appImgDir:"",
   capSize:2,
   height:100,
   imageType:"tile",
   left:0,
   src:"blank.gif",
   state:"",
   top:0,
   vertical:true,
   width:100,
   items:[
       {height:"capSize", name:"start", width:"capSize"},
       {height:"*", name:"stretch", width:"*"},
       {height:"capSize", name:"end", width:"capSize"}
   ]
});
```
#### **Button**

```
Button.create({
   ID:"buttonName",
   actionType:"button",
   align:"center",
   borderSize:1,
   canDrag:false,
   canDrop:false,
   dragAppearance:"outline",
   enabled:true,
   height:20,
   left:0,
   selected:false,
   showDown:true,
   showRollOver:true,
   title:"Untitled Button",
   top:0,
   valign:"center",
   width:100,
   wrap:false
});
```
#### **Scrollbar**

```
Scrollbar.create({
   ID:"scrollbarName", 
   scrollTarget:"", 
   autoEnable:true, 
   height:100, 
   left:0,
   showCorner:false, 
   top:0, 
   vertical:true, 
   width:100
```

```
});
```
#### **Progressbar**

```
Progressbar.create({
   ID:"progressbarName", 
   height:12, 
   left:0, 
   percentDone:50, 
   top:0, 
   width:100
```

```
});
```
### **DynamicForm**

```
DynamicForm.create({
   ID:"dynamicFormName",
   target:"",
   values:{field1:"field1 value", field2:"field2 value"},
   errors:{field1:"field1 error", field2:"field2 error"},
   action:"#",
   height:100,
   left:0,
```

```
method:"post",
   top:0,
   width:400,
// See Form Item templates for various item types 
   items:[
       {title:"field1 title", type:"text", name:"field1"},
       {title:"field2 title", type:"text", name:"field2"},
       {title:"Submit Form", type:"submit"}
   ]
});
```
### Form items (all types)

```
DynamicForm.create({
   ID:"dynamicFormName",
   values:{field1:"field1 value", field2:"field2 value"},
   errors:{field1:"field1 error", field2:"field2 error"},
   // data items 
   items:[
      {defaultValue:"value", length:"10", title:"TextTitle", type:"text", 
          name:"itemName", required:false, showTitle:true, width:150},
      {defaultValue:"value", length:"6", title:"PasswordTitle", 
          type:"password", name:"itemName", required:false, showTitle:true, 
          width:150},
      {title:"UploadTitle", type:"upload", name:"itemName", required:false, 
          showTitle:true, width:150},
       {defaultValue:"value", title:"TextAreaTitle", type:"textArea", 
          height:100, name:"itemName", required:false, width:150},
       {defaultValue:"false", title:"CheckboxTitle", type:"checkbox", 
          name:"itemName"},
      {defaultValue:"false", title:"RadioTitle", type:"radio", 
          name:"itemName"},
       {defaultValue:"false", itemHeight:"20", title:"RadioGroupTitle", 
          type:"radioGroup", vertical:"true", name:"itemName", required:false,
          valueMap:{value2:"Value 2", value1:"Value 1"}
      },
      {defaultValue:"value", multiple:"false", title:"SelectTitle", 
          type:"select", name:"itemName", required:false, 
          valueMap:{value2:"Value 2", value1:"Value 1"}
      },
      {defaultValue:"value", title:"SelectOtherTitle", type:"selectOther",
          name:"itemName", required:false, 
          valueMap:{value2:"Value 2", value1:"Value 1"}
      },
      {defaultValue:"2002-06-04", endDay:"31", endMonth:"12", endYear:"2010", 
          startDay:"1", startMonth:"1", startYear:"1970", title:"DateTitle",
          type:"date", name:"itemName", required:false},
       {defaultValue:"13:30:00", show24HourTime:"true", showSeconds:"false", 
          title:"TimeTitle", type:"time", name:"itemName", required:false, 
          width:100},
       {defaultValue:"value", type:"hidden", name:"itemName", required:false},
      // button items
      {click:"alert(1)", title:"ButtonTitle", type:"button"},
      {title:"SubmitTitle", type:"submit"},
      {title:"ResetTitle", type:"reset"},
      {cellSpacing:"20", type:"toolbar",
```
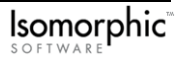

```
buttons:[
             {type:"button", click:"alert('Button 1')", title:"Button 1 Title"},
             {type:"button", click:"alert('Button 2')", title:"Button 2 Title"}
          ]
      },
      // display items
       {defaultValue:"value", outputAsHTML:"false", title:"StaticTextTitle", 
          type:"staticText", wrap:"true", name:"itemName"},
       {defaultValue:"displayText", outputAsHTML:"false", type:"blurb", 
          name:"itemName"},
       {defaultValue:"headerText", outputAsHTML:"false", type:"header",
          name:"itemName"},
      {type:"rowSpacer", height:20},
       {type:"spacer", height:20, width:20}
   ]
});
```
#### **ListGrid**

```
ListGrid.create({
   ID:"listGridName",
   canSort:true,
   height:300,
   left:0,
   top:0,
   width:300,
   data:[
      {col1:"value 1,1", col2:"value 1,2", enabled:true},
      {col1:"value 2,1", col2:"value 2,2", enabled:true},
      {col1:"value 3,1", col2:"value 3,2", enabled:true},
      {col1:"value 4,1", col2:"value 4,2", enabled:true},
      {col1:"value 5", col2:"value 5", isSeparator:true},
      {col1:"value 6,1", col2:"value 6,2", enabled:false},
      {col1:"value 7,1", col2:"value 7,2", enabled:false}
   ],
   fields:[
      {sortDirection:"descending", name:"col1", title:"Field 1", width:"50%"},
      {align:"right", name:"col2", title:"Field 2", width:"50%"}
   ]
});
```
### **DetailViewer**

```
DetailViewer.create({
   ID:"detailViewerName",
   data:[
       {col2:"value 1,2", col1:"value 1,1"},
       {col2:"value 2,2", col1:"value 2,1"}
   ],
   cellPadding:3,
   height:300,
   left:0,
   recordsPerBlock:1,
   showBorder:true,
   top:0,
   width:300,
   fields:[
       {name:"col1", title:"Field 1"},
       {name:"col2", title:"Field 2"}
   ]
});
```
#### **TreeGrid**

```
TreeGrid.create({
   ID:"treeGridName",
   height:300,
   left:0,
   separateFolders:false,
   showRoot:false,
   sortDirection:false,
   top:0,
   treeFieldTitle:"Name",
   width:300,
   fields:[
       TreeGrid.TREE_FIELD,
       {name:"value", title:"Value"}
   ],
   data:Tree.create({
       constructor:"Tree",
       root:{
          name:"Root/",
          children:[
              {
                 name:"Child 1/",
                 children:[
                     {name:"Leaf 1,1", value:"Leaf 1,1 value"}
                 ]
              }
          ]
       }
   })
});
```
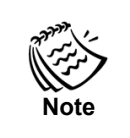

You do not need to include the TreeGrid. TREE\_FIELD constant to initialize a treeGrid, since the first field definition given will be used as the tree field by default. It is included in the template above for backward compatibility.

#### **Menu**

```
Menu.create({
   ID:"menuName",
   title:"Untitled Menu",
   height:20,
   left:0,
   top:0,
   useKeys:true,
   width:100,
   data:[
      {
          checkIf:"true",
          click:"alert('Any function here.')",
          keyTitle:"I",
          keys:["I","i"],
          title:"itemTitle"
      },
       {
          keyTitle:"J",
          keys:["J","j"],
          enabled:false,
          title:"itemTitle2"
       },
       {isSeparator:true},
       {
          click:"alert()",
          title:"itemTitle3",
          submenu:Menu.create({
             constructor:"Menu",
              data:[
                 {
                    checkIf:"true",
                    click:"alert('Any function here.')",
                    keyTitle:"K",
                    keys:["K","k"],
                    title:"subItemTitle"
                 }
             ]
          })
      }
   ]
});
```
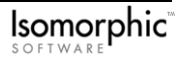

#### **Toolbar**

```
Toolbar.create({
   ID:"toolbarName",
   left:0,
   top:0,
   height:20,
   width:100,
   membersMargin:0,
   vertical:false,
   buttonDefaults:{height:30, width:50},
   buttons:[
      {click:"alert('Button 1')", title:"Button 1"},
      {click:"alert('Button 2')", title:"Button 2"},
      {click:"alert('Button 3')", title:"Button 3"}
   \, \,});
```
### **Menubar**

```
Menubar.create({
   ID:"menubarName",
   left:0,
   top:0,
   width:100,
   membersMargin:0,
   vertical:false,
   menus:[menu1, menu2, menu3]
});
```
### **XML Widget Templates**

The following templates include all the properties and default values in the XML declarative format.

#### **Canvas**

```
<Canvas
   ID="canvasName"
   left="0"
   top="0"
   width="100"
  height="100"
   position="absolute"
   visibility="inherit"
   overflow="visible"
   appImgDir=""
   className="normal"
   backgroundColor="gray"
   backgroundImage=""
   backgroundRepeat="repeat"
   margin="0"
   padding="0"
   border=""
   cursor="default"
   canDrag="false"
   dragIntersectStyle="mouse"
   canDragReposition="false"
   dragRepositionCursor="move"
   canDragResize="false"
   dragAppearance="outline"
   canDrop="false"
   canAcceptDrop="false" >
   <contents>Canvas contents</contents>
   <contextMenu>
      <Menu ID="contextMenu" >
          <data>
             <item title="Context Menu Item"/>
          </data>
      </Menu>
   </contextMenu>
</Canvas>
```
#### **Label**

```
<Label
   ID="labelName"
   left="0"
   top="0"
   width="100"
   height="100"
   className="normal"
   align="left"
   valign="center"
   padding="0"
   wrap="true"
   backgroundColor="gray"
   backgroundImage="blank.gif" >
   <contents>Label contents</contents>
</Label>
```
#### **Img**

```
<Imq
   ID="imgName"
   left="0"
   top="0"
   width="100"
   height="100"
   src="blank.gif"
   appImgDir=""
   state=""
   canDragReposition="true"
/>
```
### **StretchImg**

```
<StretchImg
   ID="stretchImgName"
   left="0"
   top="0"
   width="100"
   height="100"
   src="blank.gif"
   appImgDir=""
   imageType="tile"
   vertical="true"
   capSize="2"
   state="" >
   <items>
      <item name="start" width="capSize" height="capSize"/>
      <item name="stretch" width="*" height="*"/>
      <item name="end" width="capSize" height="capSize"/>
   </items>
```

```
</StretchImg>
```
#### **Button**

```
<Button
   ID="buttonName"
   left="0"
   top="0"
   width="100"
   height="20"
   title="Untitled Button"
   wrap="false"
   selected="false"
   actionType="button"
   showRollOver="true"
   showDown="true"
   align="center"
   valign="center"
   borderSize="1"
   enabled="true"
   canDrag="false"
   dragAppearance="outline"
   canDrop="false"
>
</Button>
```
#### **Scrollbar**

```
<Scrollbar
   ID="scrollbarName"
   left="0"
   top="0"
   width="100"
   height="100"
   vertical="true"
   showCorner="false"
   autoEnable="true"
   scrollTarget=""
```
/>

#### **Progressbar**

```
<Progressbar
   ID="progressbarName"
   left="0"
   top="0"
   width="100"
   height="12"
   percentDone="50"
/>
```
#### **DynamicForm**

```
<DynamicForm
   ID="dynamicFormName"
   action="#"
   target=""
   method="post"
   left="0"
   top="0"
   width="400"
   height="100" >
<!-- See Form Item templates for various item types -->
   <items>
      <item type="text" name="field1" title="field1 title"/>
      <item type="text" name="field2" title="field2 title"/>
      <item type="submit" title="Submit Form" />
   \langle/items>
   <values field1="field1 value" field2="field2 value"/>
   <errors field1="field1 error" field2="field2 error"/>
</DynamicForm>
```
### Form items (all types)

```
<DynamicForm
   ID="dynamicFormName" >
   <items>
      <!-- data items -->
      <item type="text" name="itemName" title="TextTitle" defaultValue="value" 
          showTitle="true" width="150" required="false" length="10"/>
      <item type="password" name="itemName" title="PasswordTitle"
```

```
defaultValue="value" showTitle="true" width="150" required="false" 
      length="6" />
   <item type="upload" name="itemName" title="UploadTitle" showTitle="true" 
      width="150" required="false"/>
   <item type="textArea" name="itemName" title="TextAreaTitle" 
      defaultValue="value" width="150" height="100" required="false"/>
   <item type="checkbox" name="itemName" title="CheckboxTitle" 
      defaultValue="false"/>
   <item type="radio" name="itemName" title="RadioTitle" 
      defaultValue="false"/>
   <item type="radioGroup" name="itemName" title="RadioGroupTitle" 
      itemHeight="20" vertical="true" defaultValue="false" required="false">
      <valueMap>
          <value ID="value1">Value 1</value>
          <value ID="value2">Value 2</value>
      </valueMap>
   \langleitem\rangle<item type="select" name="itemName" title="SelectTitle" multiple="false" 
      defaultValue="value" required="false">
      <valueMap>
          <value ID="value1">Value 1</value>
          <value ID="value2">Value 2</value>
      </valueMap>
   </item>
   <item type="selectOther" name="itemName" title="SelectOtherTitle" 
      defaultValue="value" required="false">
      <valueMap>
          <value ID="value1">Value 1</value>
          <value ID="value2">Value 2</value>
      </valueMap>
   \langle/item>
   <item type="date" name="itemName" title="DateTitle" 
      defaultValue="2002-06-04" required="false" startDay="1" endDay="31" 
      startMonth="1" endMonth="12" startYear="1970" endYear="2010" />
   <item type="time" name="itemName" title="TimeTitle" 
      defaultValue="13:30:00" width="100" required="false" 
      showSeconds="false" show24HourTime="true" />
   <item type="hidden" name="itemName" defaultValue="value" 
      required="false" />
<!-- button items -->
   <item type="button" title="ButtonTitle" click="alert(1)"/>
   <item type="submit" title="SubmitTitle"/>
   <item type="reset" title="ResetTitle"/>
   <item type="toolbar" cellSpacing="20">
      \langlehuttons>
          <item type="button" title="Button 1 Title" 
             click="alert('Button 1')"/> 
          <item type="button" title="Button 2 Title" 
             click="alert('Button 2')"/>
      </buttons>
   </item>
<!-- display items -->
   <item type="staticText" name="itemName" title="StaticTextTitle" 
      wrap="true" defaultValue="value" outputAsHTML="false"/>
   <item type="blurb" name="itemName" defaultValue="displayText" 
      outputAsHTML="false"/>
   <item type="header" name="itemName" defaultValue="headerText"
```

```
outputAsHTML="false"/>
      <item type="rowSpacer"height="20"/>
      <item type="spacer" width="20" height="20"/>
   </items>
   <values field1="field1 value" field2="field2 value"/>
   <errors field1="field1 error" field2="field2 error"/>
</DynamicForm>
```
#### **ListGrid**

```
<ListGrid
   ID="listGridName"
   left="0"
   top="0"
   width="300"
   height="300"
   canSort="true" >
   <data>
      \langleobj col1="value 1,1" col2="value 1,2" enabled="true"/>
      <obj col1="value 2,1" col2="value 2,2" enabled="true"/>
      <obj col1="value 3,1" col2="value 3,2" enabled="true"/>
      <obj col1="value 4,1" col2="value 4,2" enabled="true"/>
      <obj col1="value 5" col2="value 5" isSeparator="true"/>
      <obj col1="value 6,1" col2="value 6,2" enabled="false"/>
      \langleobj col1="value 7,1" col2="value 7,2" enabled="false"/>
   </data>
   <fields>
      <field name="col1" title="Field 1" width="50%" 
          sortDirection="descending"/>
      <field name="col2" title="Field 2" width="50%" align="right"/>
   </fields>
</ListGrid>
```
### **DetailViewer**

```
<DetailViewer
   ID="detailViewerName"
   left="0"
   top="0"
   width="300"
   height="300"
   recordsPerBlock="1"
   showBorder="true"
   cellPadding="3" >
   <data>
      \langleobj col1="value 1,1" col2="value 1,2"/>
      \langleobj col1="value 2,1" col2="value 2,2"/>
   </data>
   <fields>
      <field name="col1" title="Field 1"/>
      <field name="col2" title="Field 2"/>
   </fields>
</DetailViewer>
```
#### **TreeGrid**

```
<TreeGrid
   ID="treeGridName"
   left="0"
   top="0"
   width="300"
   height="300"
   treeFieldTitle="Name"
   showRoot="false"
   separateFolders="false"
   sortDirection="descending" >
   <fields>
      <JS>TreeGrid.TREE_FIELD</JS>
      <field name="value" title="Value"/>
   </fields>
   <data>
      <Tree>
          <root name="Root/">
              <children>
                 <obj name="Child 1/">
                     <children>
                        \langleobj name="Leaf 1,1" value="Leaf 1,1 value"/>
                     </children>
                 </obj>
              </children>
          \langleroot\rangle</Tree>
   </data>
</TreeGrid>
```
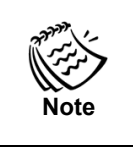

You do not need to include the TreeGrid. TREE\_FIELD constant to initialize a treeGrid, since the first field definition given will be used as the tree field by default. It is included in the template above for backward compatibility.

#### **Menu**

```
<Menu
   ID="menuName"
   left="0"
   top="0"
   width="150"
   height="20"
   title="Untitled Menu"
   useKeys="true" >
   <data>
      <item title="itemTitle" checkIf="true" click="alert('Any function 
          here.')" keyTitle="I">
          <keys>I</keys>
          <keys>i</keys>
      \langleitem\rangle<item title="itemTitle2" enabled="false" keyTitle="J">
          <keys>J</keys>
          <keys>j</keys>
      \langleitem>
      <item isSeparator="true"/>
      <item title="itemTitle3" click="alert()">
          <submenu>
              <Menu>
                 <data>
                     <item title="subItemTitle" checkIf="true" click="alert('Any 
                        function here.')" keyTitle="K">
                        <keys>K</keys>
                        <keys>k</keys>
                     </item>
                 </data>
              </Menu>
          </submenu>
       </item>
   </data>
</Menu>
```
### **Toolbar**

```
<Toolbar
   ID="toolbarName"
   left="0"
   top="0"
   width="100"
   height="20"
   membersMargin="0"
   vertical="false" >
   <buttonDefaults width="50" height="30"/>
   <buttons>
      <Button title="Button 1" click="alert('Button 1')"/>
      <Button title="Button 2" click="alert('Button 2')"/>
      <Button title="Button 3" click="alert('Button 3')"/>
   </buttons>
</Toolbar>
```
#### **Menubar**

```
<Menubar
   ID="menubarName"
   left="0"
   top="0"
   width="100"
   membersMargin="0"
   vertical="false"
```
<menus> <menu>*menu1*</menu> <menu>*menu2*</menu> <menu>*menu3*</menu> </menus> </Menubar>

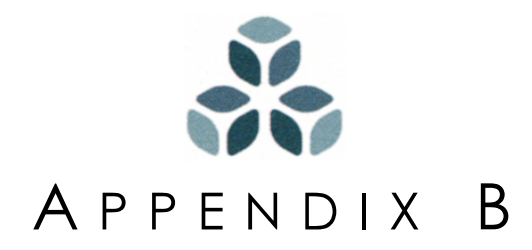

# **Isomorphic SmartClient Styles**

Isomorphic SmartClient uses a cascading style sheet (CSS) in each skin to reference widget styles. The following table describes the CSS classes used in skin\_styles.css.

### **General styles**

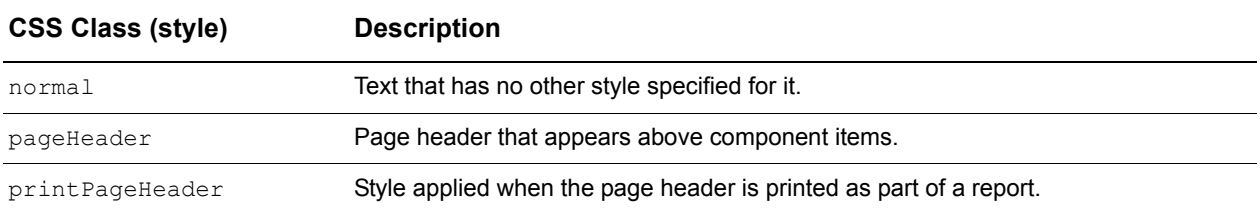

# **Form styles**

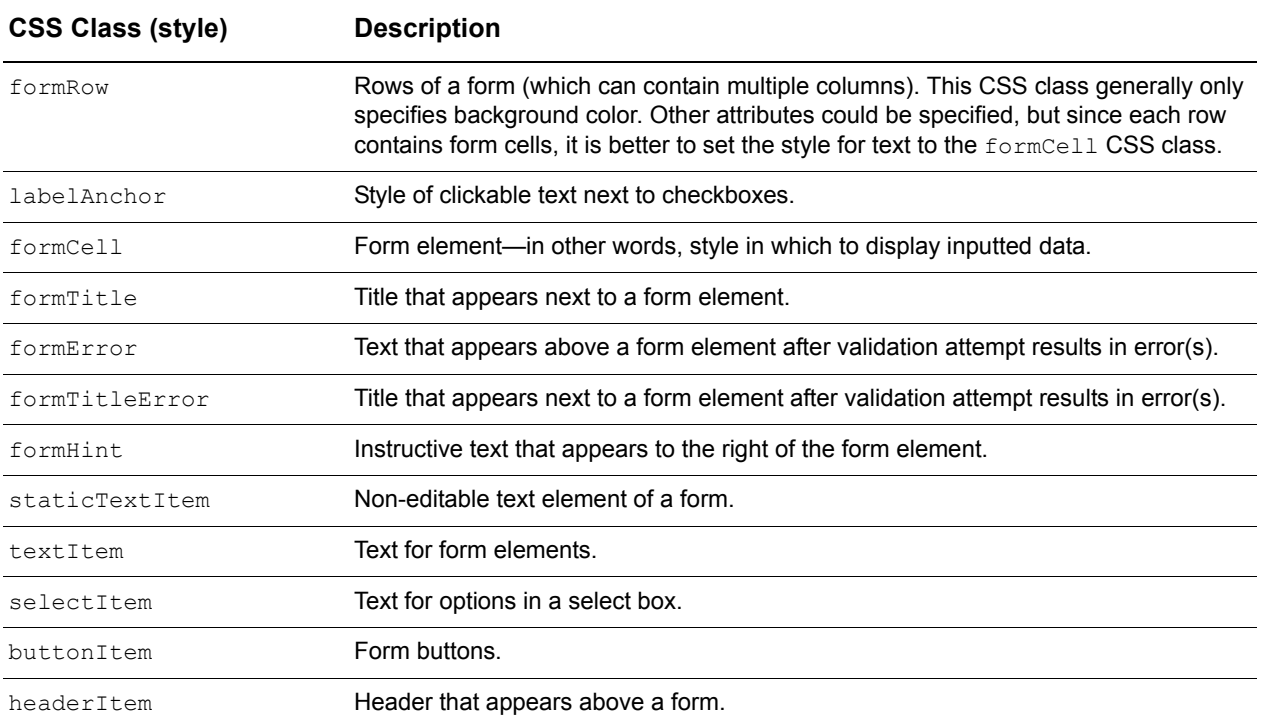

# **ListGrid styles**

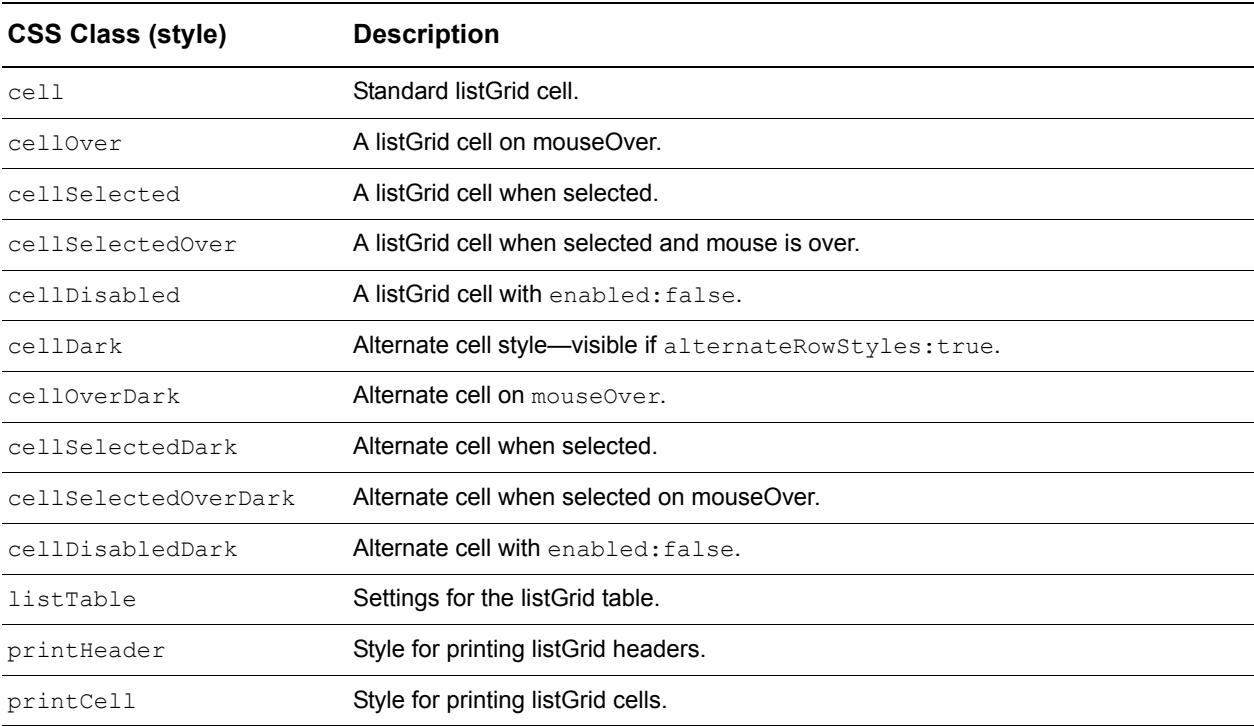

# **DetailViewer styles**

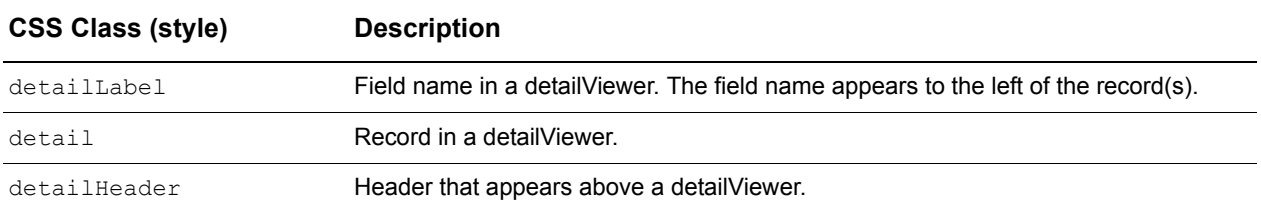

### **Menu styles**

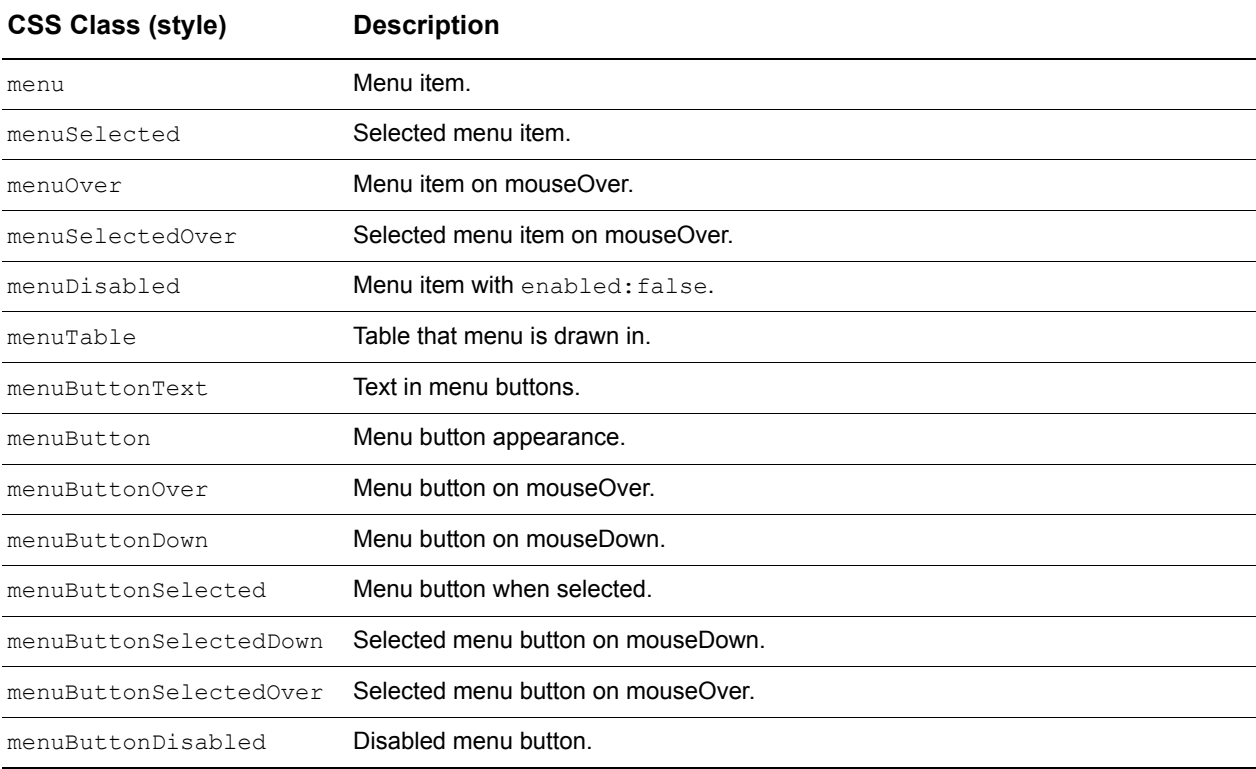

# **Button styles**

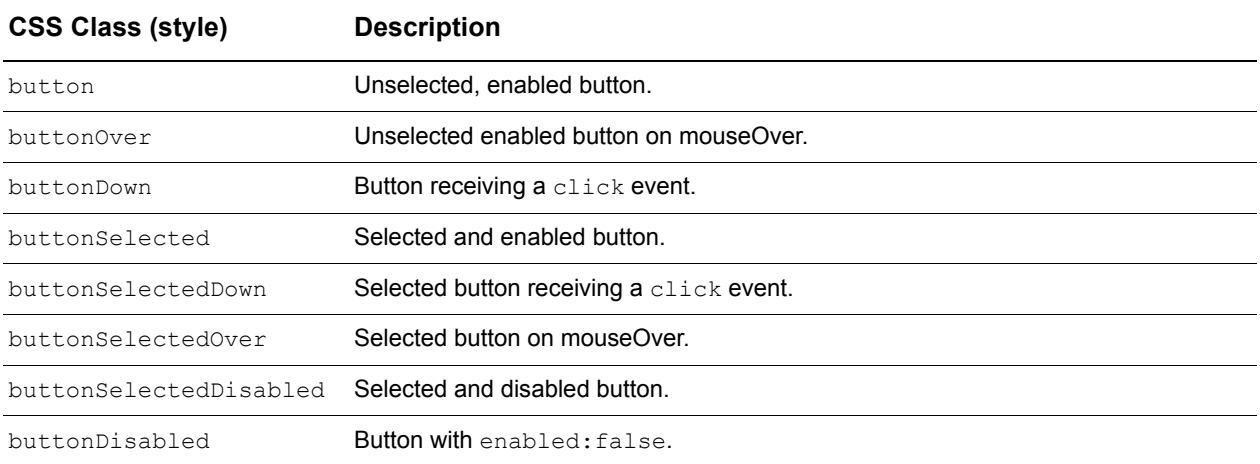

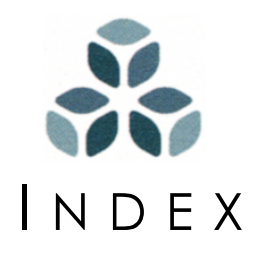

### **A**

Accessing 'static' properties and methods [15](#page-26-0) Accessing widget properties directly [14](#page-25-0) Accessing widget properties indirectly [14](#page-25-1) addChild method  $16$ , [17,](#page-28-0) [19](#page-30-0), [29](#page-40-0) addPeer method [18,](#page-29-0) [19](#page-30-1), [29](#page-40-1) Attachment [15](#page-26-0)–[20](#page-31-0) Methods [17](#page-28-1), [18](#page-29-1) addPeer [18](#page-29-0) Properties [17,](#page-28-1) [18](#page-29-1) masterElement [18](#page-29-2) peers [18](#page-29-3) Audience [2](#page-13-0) autoDraw property [16,](#page-27-1) [18](#page-29-4), [28](#page-39-0)

#### **B**

backgroundColor property [39](#page-50-0) backgroundImage property [39](#page-50-1) backgroundRepeat property [39](#page-50-2) border property [40](#page-51-0) bringToFront method [36](#page-47-0) Button widget class [11](#page-22-0)

### **C**

Canvas widget class [9,](#page-20-0) [11](#page-22-1), [17](#page-28-2) Containment-related methods and properties [16](#page-27-2)

contents property [20,](#page-31-1) [21](#page-32-0) setContents method [21](#page-32-1) Visual properties [39](#page-50-3) children property [16](#page-27-3) Class-based sy[stem vs. prototype-based](#page-19-0)  system 8 className property [39](#page-50-4) clearEvent method [45](#page-56-0) Click event propagation [44](#page-55-0) Clipping and Scrolling **Properties** overflow [36](#page-47-1) Clipping and scrolling [36](#page-47-2) Methods [37](#page-48-0) getClipHeight [37](#page-48-1) getClipWidth [37](#page-48-2) getScrollHeight [37](#page-48-3) getScrollWidth [37](#page-48-4) scrollTo [37](#page-48-5) Commas Delimiters [11](#page-22-2) Omitting [11](#page-22-3) Containment [15](#page-26-0)[–20](#page-31-0) Methods [16](#page-27-4) addChild [16](#page-27-0) contains [16](#page-27-5) getParentElements [16](#page-27-6) Nesting children within a parent widget declaration [18](#page-29-5)

Properties [16](#page-27-4) autoDraw [16,](#page-27-1) [18](#page-29-4) children [16](#page-27-3) parentElement [16](#page-27-7) topElement [16](#page-27-8) Containment hierarchy [15](#page-26-1) Drawing [15](#page-26-2) Events<sup>[16](#page-27-9)</sup> Memory management [16](#page-27-10) Methods and properties [16](#page-27-11) contains method  $16, 32$  $16, 32$  $16, 32$ contents method [21](#page-32-1) contents property [21](#page-32-0) create constructor method [9](#page-20-1), [10](#page-21-0) Creating widget instances [9](#page-20-2)–?? Curly braces usage [10](#page-21-1) cursor property [40](#page-51-1)

### **D**

Declarations JavaScript vs. XML [11](#page-22-4) Nesting children [18](#page-29-5) Default button widget [10](#page-21-2) Design process [4](#page-15-0) Documentation Audience [2](#page-13-0) How to use this guide  $2$ Icons and Conventions [5](#page-16-0) Icons and conventions Font conventions [6](#page-17-0) Identifier icons [5](#page-16-1) Prerequisites [2](#page-13-2) Related readings [5](#page-16-2) Resources [4](#page-15-1) Sample applications [4](#page-15-2) Summary of chapter contents [3](#page-14-0) Updates 5 What this [guide does not cover](#page-16-3) [4](#page-15-3) Dot notation [13,](#page-24-0) [48](#page-59-0) Drawing widgets [28](#page-39-1) draw method [29](#page-40-2)

### **E**

Event handlers Global [15](#page-26-3) Global 'idle' event [15](#page-26-4) Event handling [44](#page-55-1)–?? Event model [42](#page-53-0)–?? Bubbling of events [42](#page-53-1) Page-first handling [42](#page-53-2) Events [42](#page-53-0)[–71](#page-82-0) Global event handlers [44](#page-55-2) Handling [44](#page-55-1)–?? Global events [45](#page-56-1) Methods [45](#page-56-1) Predefined [52](#page-63-0) Handling page events [44](#page-55-3) Handling widget events [48](#page-59-1)

Page [45](#page-56-2) idle [45](#page-56-3) load [45](#page-56-4) resize [45](#page-56-5) showContextMenu [45](#page-56-6) unload [45](#page-56-7) Page-specific [42](#page-53-3) Processing sequence [42](#page-53-4) Propagation <sup>[42](#page-53-4)</sup> Click events [44](#page-55-0) Examples Default button widget [10](#page-21-2) Dynamic Layering [36](#page-47-3) Dynamic positioning and sizing [32](#page-43-1) Event propagation [43](#page-54-0) Widget containment and attachment [19](#page-30-2) Widget overflow (clipping and scrolling) [38](#page-49-0)

### **G**

getBottom method [31](#page-42-0) getClipHeight method [31,](#page-42-1) [37](#page-48-1) getClipWidth method [31,](#page-42-2) [37](#page-48-2) getHeight method [31](#page-42-3) getID method [15](#page-26-5), [50](#page-61-0) getLeft method [31](#page-42-4) getPageLeft method [32](#page-43-2) getPageTop method [32](#page-43-3) getParentElement method [16](#page-27-6) getRight method [31](#page-42-5) getScrollHeight method [37](#page-48-3) getScrollWidth method [37](#page-48-4) getTop method [31](#page-42-6) getWidth method [31](#page-42-7) Global 'idle' event [15](#page-26-4) Global event handlers [44](#page-55-2) Methods [45](#page-56-1) clearEvent [45](#page-56-0) setEvent [45](#page-56-8) Removing [45](#page-56-1) Setting [45,](#page-56-1) [46](#page-57-0) Global ID references [15](#page-26-6)

### **H**

height property [28](#page-39-2) hide method [34](#page-45-0) Hiding [34](#page-45-1) HTML usage [4](#page-15-4)

### **I**

ID property [9](#page-20-3) Instantiation [11](#page-22-5) Manipulating widget instances [13](#page-24-1) Referring to widget instances [14](#page-25-2) intersects method [32](#page-43-4) isDrawn method [29](#page-40-3) isVisible method [34](#page-45-2)

### **J**

Java programming language [4](#page-15-5) Related readings [5](#page-16-4) JavaScript Properties and methods [13](#page-24-2) Related readings [5](#page-16-5) JavaScript declarative format [11](#page-22-4) JavaScript enhancements [2](#page-13-3) Abstacted application framework [2](#page-13-4) Cross-browser drawing system [2](#page-13-5) Cross-browser event-handling system [2](#page-13-6) Data type objects and extensions [2](#page-13-7) GUI widget classes [2](#page-13-8) Server communication objects [2](#page-13-9) True class-based object system [2](#page-13-10) Utility objects and methods [3](#page-14-1) JavaScript language [4](#page-15-6) JavaServer Pages Related readings [5](#page-16-6) Java Servlets Related readings [5](#page-16-7) JSPs Related readings [5](#page-16-8)

## **K**

Keywords this [15](#page-26-7)

### **L**

Label widget class contents property [21](#page-32-0) setContents method [21](#page-32-1) Layer-containment [15](#page-26-1) Layering [35](#page-46-0) Methods [36](#page-47-4) bringToFront [36](#page-47-0) moveAbove [36](#page-47-5) moveBelow [36](#page-47-6) sendToBack [36](#page-47-7) Z-ordering [35](#page-46-1) left property<sup>2</sup> [28](#page-39-3) ListViewer widget class [9,](#page-20-4) [17](#page-28-3) Literal notation [10](#page-21-3)

### **M**

Manipulating properties of widgets [14](#page-25-3) Manipulating widget instances [13](#page-24-1) margin property [39](#page-50-5) masterElement property [18](#page-29-2) Methods addChild [16,](#page-27-0) [17](#page-28-0), [19](#page-30-0) addChild method [29](#page-40-0) addPeer [18](#page-29-0), [19](#page-30-1) addPeer method [29](#page-40-1) Attachment-related [17](#page-28-1) bringToFront [36](#page-47-0)

clearEvent [45](#page-56-0) Containment-related [16](#page-27-12) contains [16,](#page-27-5) [32](#page-43-0) contents [21](#page-32-1) create [9,](#page-20-1) [10](#page-21-0) disabled disabled method [51](#page-62-0) draw [29](#page-40-2) enabled enabled method [51](#page-62-1) getBottom [31](#page-42-0) getClipHeight [31](#page-42-1), [37](#page-48-1) getClipWidth [31](#page-42-2), [37](#page-48-2) getHeight [31](#page-42-3)  $getID \t15, 50$  $getID \t15, 50$  $getID \t15, 50$ getLeft [31](#page-42-4) getPageLeft [32](#page-43-2) getPageTop [32](#page-43-3) getParentElements [16](#page-27-6) getRight [31](#page-42-5) getScrollHeight [37](#page-48-3) getScrollWidth [37](#page-48-4) Getter and setter [14](#page-25-4) getTop [31](#page-42-6) getWidth [31](#page-42-7) hide [34](#page-45-0) intersects [32](#page-43-4) isDrawn [29](#page-40-3) isEnabled isEnabled method [51](#page-62-2) isVisible [34](#page-45-2) moveAbove [36](#page-47-5) moveBelow [36](#page-47-6) moveBy [30](#page-41-0) moveTo [14](#page-25-5), [31](#page-42-8) newInstance method [11](#page-22-5) Optional parameters [14](#page-25-6) Parameters [14](#page-25-7) resizeBy [31](#page-42-9) resizeTo [31](#page-42-10) scrollTo [37](#page-48-5) sendToBack [36](#page-47-7) setBackgroundColor [40](#page-51-2) setBackgroundImage [40](#page-51-3) setBottom [30](#page-41-1) setClassName [40](#page-51-4) setCursor [40](#page-51-5) setEvent [45](#page-56-8) setHeight [30](#page-41-2) setLeft [30](#page-41-3) setOpacity [35](#page-46-2) setRect [30](#page-41-4) setRight [30](#page-41-5) setTop [30](#page-41-6) setWidth [30](#page-41-7) show [29,](#page-40-4) [34](#page-45-3) Static [9,](#page-20-5) [15](#page-26-0) Visual [40](#page-51-6)

moveAbove method [36](#page-47-5) moveBelow method [36](#page-47-6) moveBy method [30](#page-41-0) moveTo method [14](#page-25-5), [31](#page-42-8)

### **N**

Naming conventions Instances of widgets [9](#page-20-6) Widget classes [9](#page-20-7)

### **O**

Object initializer [10](#page-21-4) opacity property [35](#page-46-3) overflow property [36](#page-47-1) Values [37](#page-48-6)

### **P**

padding property [39](#page-50-6) Page object [44](#page-55-4) parentElement property [16](#page-27-7) peers property [18](#page-29-3) Positioning and sizing [30](#page-41-8), [34](#page-45-1) Methods [30](#page-41-9), [31](#page-42-11) contains [32](#page-43-0) getBottom [31](#page-42-0) getClipHeight [31](#page-42-1) getClipWidth [31](#page-42-2) getHeight [31](#page-42-3) getLeft [31](#page-42-4) getPageLeft [32](#page-43-2) getPageTop [32](#page-43-3) getRight [31](#page-42-5) getTop [31](#page-42-6) getWidth [31](#page-42-7) intersects [32](#page-43-4) moveBy [30](#page-41-0) moveTo [31](#page-42-8) resizeBy [31](#page-42-9) resizeTo [31](#page-42-10) setBottom [30](#page-41-1) setHeight [30](#page-41-2) setLeft [30](#page-41-3) setRect [30](#page-41-4) setRight [30](#page-41-5) setTop [30](#page-41-6) setWidth [30](#page-41-7) Properties [28](#page-39-4) height [28](#page-39-2) left [28](#page-39-3) position [28](#page-39-5) top [28](#page-39-6) width [28](#page-39-7) position property [28](#page-39-5) Prerequisites [2](#page-13-2) Properties Accessing directly [14](#page-25-0) Accessing indirectly [14](#page-25-1)

Attachment-related [17](#page-28-1) autoDraw [16](#page-27-1), [18,](#page-29-4) [28](#page-39-0) backgroundColor [39](#page-50-0) backgroundImage [39](#page-50-1) backgroundRepeat [39](#page-50-2) border [40](#page-51-0) children [16](#page-27-3) className [39](#page-50-4) Containment-related [16](#page-27-12) contents [21](#page-32-0) cursor [40](#page-51-1) enabled enabled property [51](#page-62-3) Getter and setter methods [14](#page-25-4) height [28](#page-39-2) ID property [9](#page-20-3)  $left<sub>28</sub>$  $left<sub>28</sub>$  $left<sub>28</sub>$ margin [39](#page-50-5) masterElement [18](#page-29-2) opacity [35](#page-46-3) overflow [36](#page-47-1) padding [39](#page-50-6) parentElement [16](#page-27-7) peers [18](#page-29-3) position [28](#page-39-5) Static [9,](#page-20-8) [15](#page-26-0) top [28](#page-39-6) topElement [16](#page-27-8) visibility [34](#page-45-4) Visual [39](#page-50-7) width [28](#page-39-7)

### **R**

Referring to widget instances [14](#page-25-2) By a variable that holds a reference [15](#page-26-8) By the 'this' keyword [15](#page-26-9) By the global ID [15](#page-26-10) Related readings [5](#page-16-2) Java programming language [5](#page-16-4) JavaScript [5](#page-16-5) JavaServer Pages [5](#page-16-6) Java Servlets [5](#page-16-7) JSPs [5](#page-16-8) resizeBy method [31](#page-42-9) resizeTo method [31](#page-42-10)

### **S**

```
Scrolling 36
  37
     getClipHeight 37
     getClipWidth 37
     getScrollHeight 37
     getScrollWidth 37
     37
scrollTo method 37
sendToBack method 36
setBackgroundColor method 40
40
```
setBottom method [30](#page-41-1) setClassName method [40](#page-51-4) setCursor method [40](#page-51-5) setEvent method [45](#page-56-8) setHeight method [30](#page-41-2) setLeft method [30](#page-41-3) setOpacity method [35](#page-46-2) setRect method [30](#page-41-4) setRight method [30](#page-41-5) setTop method [30](#page-41-6) setWidth method [30](#page-41-7) Showing and Hiding [34](#page-45-1) Methods [34](#page-45-5), [35](#page-46-4) hide [34](#page-45-0) isVisible [34](#page-45-2) setOpacity [35](#page-46-2) show [34](#page-45-3) **Properties** opacity [35](#page-46-3) visibility [34](#page-45-4) show method [29](#page-40-4), [34](#page-45-3) Sizing [28,](#page-39-8) [30](#page-41-8), [34](#page-45-1) Methods [30](#page-41-9), [31](#page-42-11) Properties [28](#page-39-4) Square brackets [14](#page-25-8) Square brackets usage [10](#page-21-5) Static methods [9](#page-20-5) Static properties [9](#page-20-8) **Superclasses** Canvas [9](#page-20-0), [11,](#page-22-1) [17](#page-28-2) ListViewer [9](#page-20-4)

### **T**

this keyword [15](#page-26-7), [50](#page-61-1) topElement property [16](#page-27-8) top property [28](#page-39-6)

#### **V**

visibility property [34](#page-45-4) Values [34](#page-45-6) Visual Methods setBackgroundColor [40](#page-51-2) setBackgroundImage [40](#page-51-3) setClassName [40](#page-51-4) setCursor [40](#page-51-5) Visual methods [40](#page-51-6) Visual properties [39](#page-50-8) backgroundColor [39](#page-50-0) backgroundImage [39](#page-50-1) backgroundRepeat [39](#page-50-2) border [40](#page-51-0) cursor [40](#page-51-1) margin [39](#page-50-5) padding [39](#page-50-6) position [39](#page-50-4)

#### **W**

Widget classes Button [11](#page-22-0) Canvas [9](#page-20-0), [11,](#page-22-1) [16](#page-27-2), [17,](#page-28-2) [20](#page-31-1) Label [20](#page-31-2) ListViewer [9,](#page-20-4) [17](#page-28-3) Widget event handlers [48](#page-59-2) cancelling propagation [50](#page-61-2) Methods [51](#page-62-4) disabled [51](#page-62-0) enabled [51](#page-62-1) isEnabled [51](#page-62-2) Predefined [52](#page-63-0) Properties enabled [51](#page-62-3) Widgets Accessing 'static' properties and methods  $\overline{15}$  $\overline{15}$  $\overline{15}$ Attaching to other widgets [17](#page-28-4) Children and peers [15](#page-26-0) Nesting children [18](#page-29-5) Class naming conventions [9](#page-20-7) Clipping [17](#page-28-5) Clipping and scrolling [36](#page-47-2) Containment and attachment [15](#page-26-0) Contents [20](#page-31-3) Controlling position and size [30,](#page-41-8) [34](#page-45-1) Creating  $\bar{9}-13$  $\bar{9}-13$  $\bar{9}-13$ Drawing [28](#page-39-1) addChild method [29](#page-40-0) draw method [29](#page-40-2) isDrawn method [29](#page-40-3) show method [29](#page-40-4) Handling events [48](#page-59-1) Inheritance [9](#page-20-9) Instance naming conventions [9](#page-20-6) Layering [35](#page-46-0) Manipulating instances of [13](#page-24-1) Manipulating properties [14](#page-25-3) Master [17](#page-28-6) Peer [17](#page-28-7) Positioning and sizing [28](#page-39-8) Referring to instances of [14](#page-25-2) Showing and Hiding [34](#page-45-1) Technical foundation [8](#page-19-1) Visual properties [39](#page-50-8) Web browsers supported [8](#page-19-2) Why use [8](#page-19-3) width property [28](#page-39-7)

### **X**

XML declarative format [11](#page-22-4) Arrays [12](#page-23-0) XML usage [4](#page-15-7)

### **Z**

Z-ordering [35](#page-46-1)